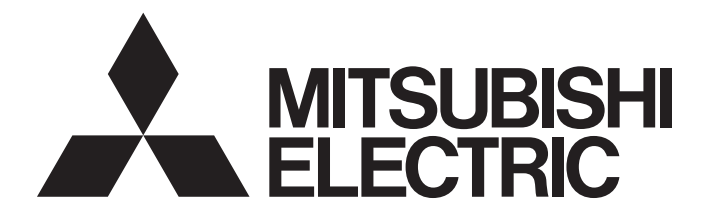

# Mitsubishi Programmable Controller

 $\mathbb{MELSEG}\textbf{\textit{L}}_{series}$ 

# MELSEC-L Digital-Analog Converter Module User's Manual

-L60DA4

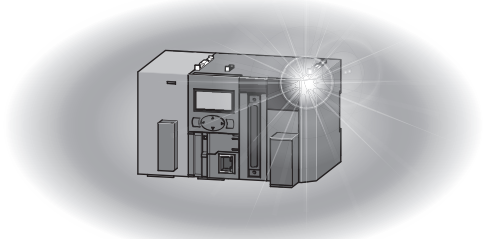

## **SAFETY PRECAUTIONS**

(Read these precautions before using this product.)

<span id="page-2-0"></span>Before using this product, please read this manual and the relevant manuals carefully and pay full attention to safety to handle the product correctly.

The precautions given in this manual are concerned with this product only. For the safety precautions of the programmable controller system, refer to the user's manual for the CPU module used.

In this manual, the safety precautions are classified into two levels: " $\bigwedge$  WARNING" and " $\bigwedge$  CAUTION".

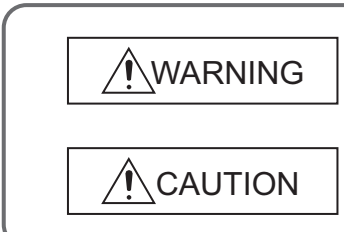

Indicates that incorrect handling may cause hazardous conditions, resulting in death or severe injury.

Indicates that incorrect handling may cause hazardous conditions, resulting in minor or moderate injury or property damage.

Under some circumstances, failure to observe the precautions given under "/\CAUTION" may lead to serious consequences.

Observe the precautions of both levels because they are important for personal and system safety.

Make sure that the end users read this manual and then keep the manual in a safe place for future reference.

### **[Design Precautions]**

## **WARNING**

- Analog outputs may remain on due to a failure of the module. Configure an external interlock circuit for output signals that could cause a serious accident.
- Do not write any data to the "system area" and "write-protect area" (R) of the buffer memory in the intelligent function module. Also, do not use any "use prohibited" signals as an output signal from the programmable controller CPU to the intelligent function module. Doing so may cause malfunction of the programmable controller system.

## **[Design Precautions]**

## **CAUTION**

- Do not install the control lines or communication cables together with the main circuit lines or power cables. Keep a distance of 100mm or more between them. Failure to do so may result in malfunction due to noise.
- At power-on, a voltage may occur or a current may flow between output terminals for a moment. In this case, start the control after analog outputs become stable.
- Power on or off the external power supply while the programmable controller is on. Failure to do so may result in incorrect output or malfunction.

## **[Installation Precautions]**

## **WARNING**

● Shut off the external power supply (all phases) used in the system before mounting or removing a module. Failure to do so may result in electric shock or cause the module to fail or malfunction.

## **[Installation Precautions]**

## ACAUTION

- Use the programmable controller in an environment that meets the general specifications in the Safety Guidelines provided with the CPU module or head module. Failure to do so may result in electric shock, fire, malfunction, or damage to or deterioration of the product.
- To interconnect modules, engage the respective connectors and securely lock the module joint levers until they click. Incorrect interconnection may cause malfunction, failure, or drop of the module.
- Tighten the screws within the specified torque range. Undertightening can cause drop of the screw, short circuit, or malfunction. Overtightening can damage the screw and/or module, resulting in drop, short circuit, or malfunction.
- Do not directly touch any conductive parts and electronic components of the module. Doing so can cause malfunction or failure of the module.

## **[Wiring Precautions]**

## **WARNING**

● After installation and wiring, attach the included terminal cover to the module before turning it on for operation. Failure to do so may result in electric shock.

## **[Wiring Precautions]**

## **CAUTION**

- Individually ground the FG terminal of the programmable controller with a ground resistance of 100 ohms or less. Failure to do so may result in electric shock or malfunction.
- Tighten the terminal block screws within the specified torque range. Undertightening can cause short circuit, fire, or malfunction. Overtightening can damage the screw and/or module, resulting in drop, short circuit, or malfunction.
- Prevent foreign matter such as dust or wire chips from entering the module. Such foreign matter can cause a fire, failure, or malfunction.
- A protective film is attached to the top of the module to prevent foreign matter, such as wire chips, from entering the module during wiring. Do not remove the film during wiring. Remove it for heat dissipation before system operation.
- Mitsubishi programmable controllers must be installed in control panels. Connect the main power supply to the power supply module in the control panel through a relay terminal block. Wiring and replacement of a power supply module must be performed by qualified maintenance personnel with knowledge of protection against electric shock. For wiring methods, refer to the MELSEC-L CPU Module User's Manual (Hardware Design, Maintenance and Inspection).

### **[Startup and Maintenance Precautions]**

## **WARNING**

- Do not touch any terminal while power is on. Doing so will cause electric shock or malfunction.
- Shut off the external power supply (all phases) used in the system before cleaning the module or retightening the terminal block screws. Failure to do so may result in electric shock.

## **[Startup and Maintenance Precautions]**

## **CAUTION**

- Do not disassemble or modify the module. Doing so may cause failure, malfunction, injury, or a fire.
- Shut off the external power supply (all phases) used in the system before mounting or removing a module. Failure to do so may cause the module to fail or malfunction.
- Tighten the terminal block screws within the specified torque range. Undertightening can cause drop of the screw, short circuit, or malfunction. Overtightening can damage the screw and/or module, resulting in drop, short circuit, or malfunction.
- After the first use of the product (module, display unit, and terminal block), the number of connections/disconnections is limited to 50 times (in accordance with IEC 61131-2). Exceeding the limit may cause malfunction.
- Before handling the module, touch a conducting object such as a grounded metal to discharge the static electricity from the human body. Failure to do so may cause the module to fail or malfunction.

## **[Disposal Precautions]**

## **ACAUTION**

● When disposing of this product, treat it as industrial waste.

# <span id="page-6-0"></span>**CONDITIONS OF USE FOR THE PRODUCTOR**

(1) Mitsubishi programmable controller ("the PRODUCT") shall be used in conditions;

i) where any problem, fault or failure occurring in the PRODUCT, if any, shall not lead to any major or serious accident; and

ii) where the backup and fail-safe function are systematically or automatically provided outside of the PRODUCT for the case of any problem, fault or failure occurring in the PRODUCT.

(2) The PRODUCT has been designed and manufactured for the purpose of being used in general industries. MITSUBISHI SHALL HAVE NO RESPONSIBILITY OR LIABILITY (INCLUDING, BUT NOT LIMITED TO ANY AND ALL RESPONSIBILITY OR LIABILITY BASED ON CONTRACT, WARRANTY, TORT, PRODUCT LIABILITY) FOR ANY INJURY OR DEATH TO PERSONS OR LOSS OR DAMAGE TO PROPERTY CAUSED BY the PRODUCT THAT ARE OPERATED OR USED IN APPLICATION NOT INTENDED OR EXCLUDED BY INSTRUCTIONS, PRECAUTIONS, OR WARNING CONTAINED IN MITSUBISHI'S USER, INSTRUCTION AND/OR SAFETY MANUALS, TECHNICAL BULLETINS AND GUIDELINES FOR the PRODUCT.

("Prohibited Application")

Prohibited Applications include, but not limited to, the use of the PRODUCT in;

- Nuclear Power Plants and any other power plants operated by Power companies, and/or any other cases in which the public could be affected if any problem or fault occurs in the PRODUCT.
- Railway companies or Public service purposes, and/or any other cases in which establishment of a special quality assurance system is required by the Purchaser or End User.
- Aircraft or Aerospace, Medical applications, Train equipment, transport equipment such as Elevator and Escalator, Incineration and Fuel devices, Vehicles, Manned transportation, Equipment for Recreation and Amusement, and Safety devices, handling of Nuclear or Hazardous Materials or Chemicals, Mining and Drilling, and/or other applications where there is a significant risk of injury to the public or property.

Notwithstanding the above, restrictions Mitsubishi may in its sole discretion, authorize use of the PRODUCT in one or more of the Prohibited Applications, provided that the usage of the PRODUCT is limited only for the specific applications agreed to by Mitsubishi and provided further that no special quality assurance or fail-safe, redundant or other safety features which exceed the general specifications of the PRODUCTs are required. For details, please contact the Mitsubishi representative in your region.

## **INTRODUCTION**

<span id="page-7-0"></span>Thank you for purchasing the Mitsubishi MELSEC-L series programmable controllers.

This manual describes the functions and programming of a digital-analog converter module (hereafter abbreviated as D/A converter module).

Before using this product, please read this manual and the relevant manuals carefully and develop familiarity with the functions and performance of the MELSEC-L series programmable controller to handle the product correctly. When applying the program examples introduced in this manual to an actual system, ensure the applicability and confirm that it will not cause system control problems.

Relevant module: L60DA4

**Remark** ● Unless otherwise specified, this manual describes the program examples in which the I/O numbers of X/Y00 to X/Y0F are assigned for a D/A converter module.

For I/O number assignment, refer to the following.

MELSEC-L CPU Module User's Manual (Function Explanation, Program Fundamentals)

● Operating procedures are explained using GX Works2. When using GX Developer or GX Configurator-DA, refer to the following.

• When using GX Developer or GX Configurator-DA (IFF [Page 203, Appendix 9](#page-204-0))

. . . . . . . . . . . . . . .

## <span id="page-8-0"></span>**COMPLIANCE WITH EMC AND LOW VOLTAGE DIRECTIVES**

#### **(1) Method of ensuring compliance**

To ensure that Mitsubishi programmable controllers maintain EMC and Low Voltage Directives when incorporated into other machinery or equipment, certain measures may be necessary. Please refer to one of the following manuals.

- MELSEC-L CPU Module User's Manual (Hardware Design, Maintenance and Inspection)
- MELSEC-L CC-Link IE Field Network Head Module User's Manual
- Safety Guidelines (This manual is included with the CPU module or head module.)

The CE mark on the side of the programmable controller indicates compliance with EMC and Low Voltage Directives.

#### **(2) Additional measures**

No additional measures are necessary for the compliance of this product with the EMC and Low Voltage Directives.

#### <span id="page-9-0"></span>**(1) CPU module user's manual**

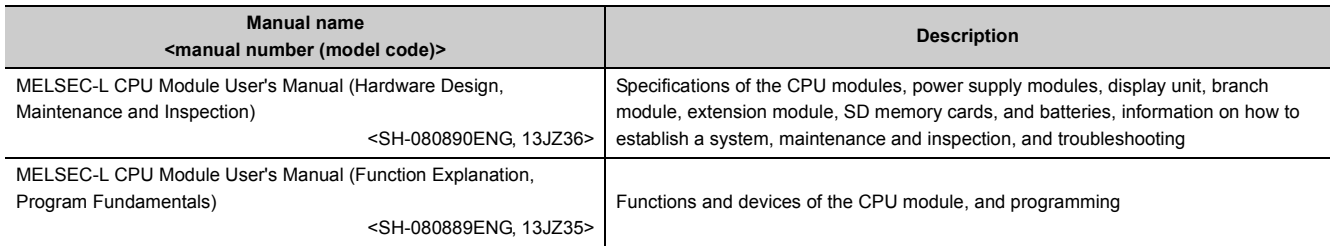

#### **(2) Head module User's Manual**

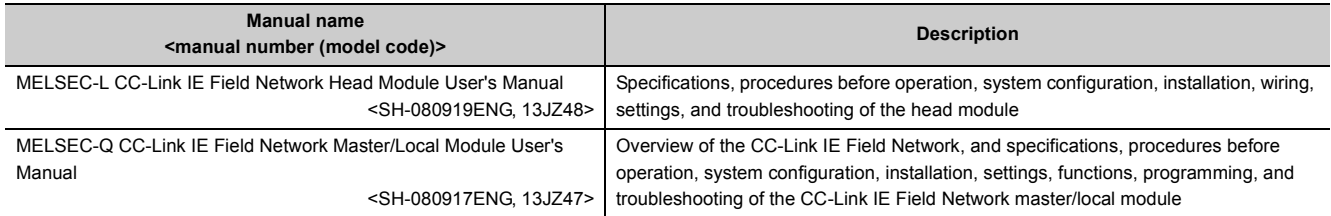

#### **(3) Operating manual**

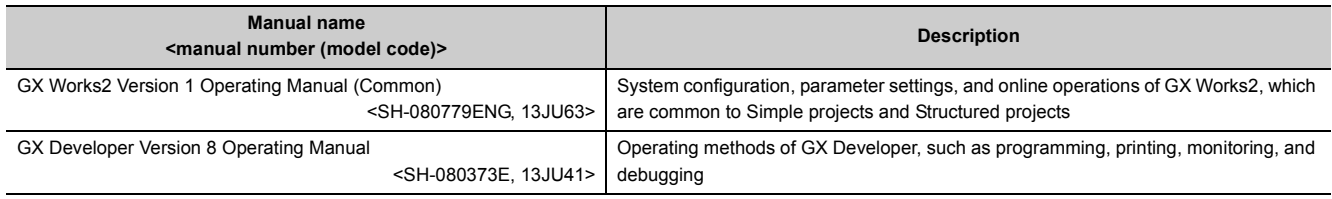

## **Memo**

# **CONTENTS**

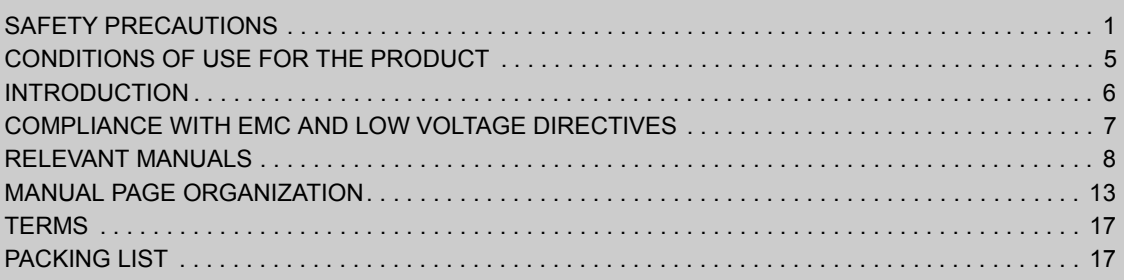

#### [CHAPTER 1 D/A CONVERTER MODULE](#page-19-0) 18

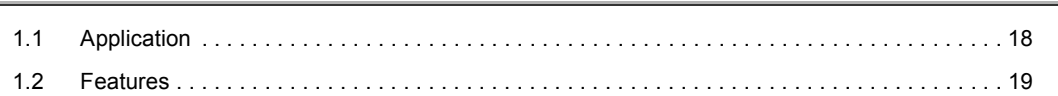

#### [CHAPTER 2 PART NAMES](#page-21-0) 20

#### [CHAPTER 3 SPECIFICATIONS](#page-23-0) 22

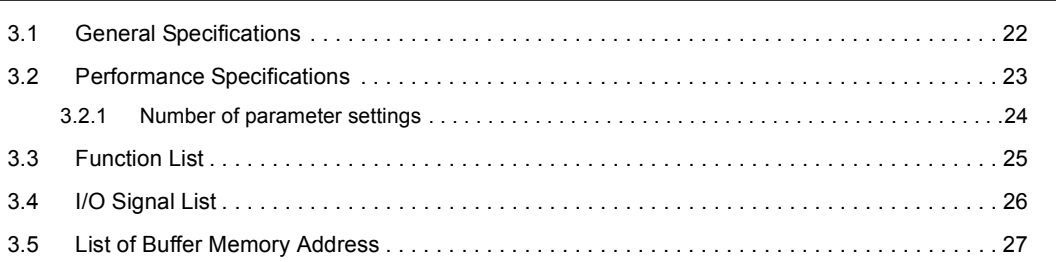

#### [CHAPTER 4 PROCEDURES BEFORE STARTING THE OPERATION](#page-33-0) 32

#### [CHAPTER 5 SYSTEM CONFIGURATION](#page-35-0) 34

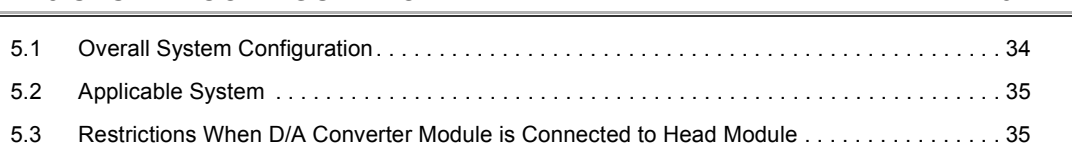

#### **[CHAPTER 6 INSTALLATION AND WIRING](#page-37-0) 36**

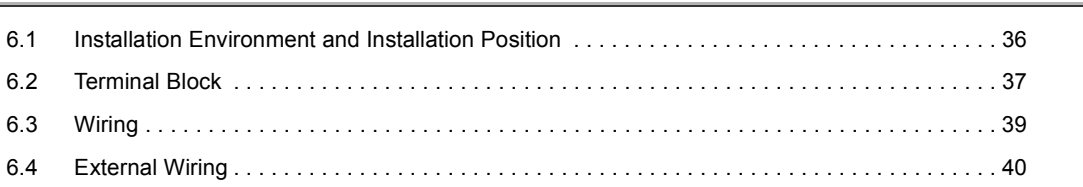

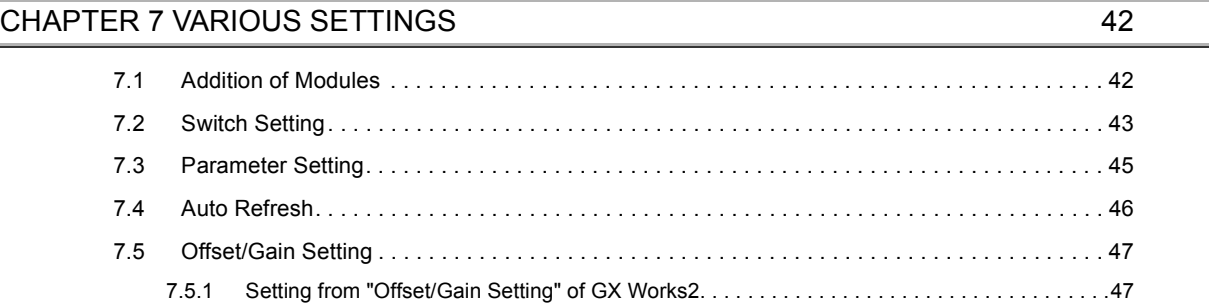

[7.5.2 Setting from a program . . . . . . . . . . . . . . . . . . . . . . . . . . . . . . . . . . . . . . . . . . . . . . . . . . . . . .](#page-51-0)50

#### [CHAPTER 8 FUNCTIONS](#page-55-0) 54

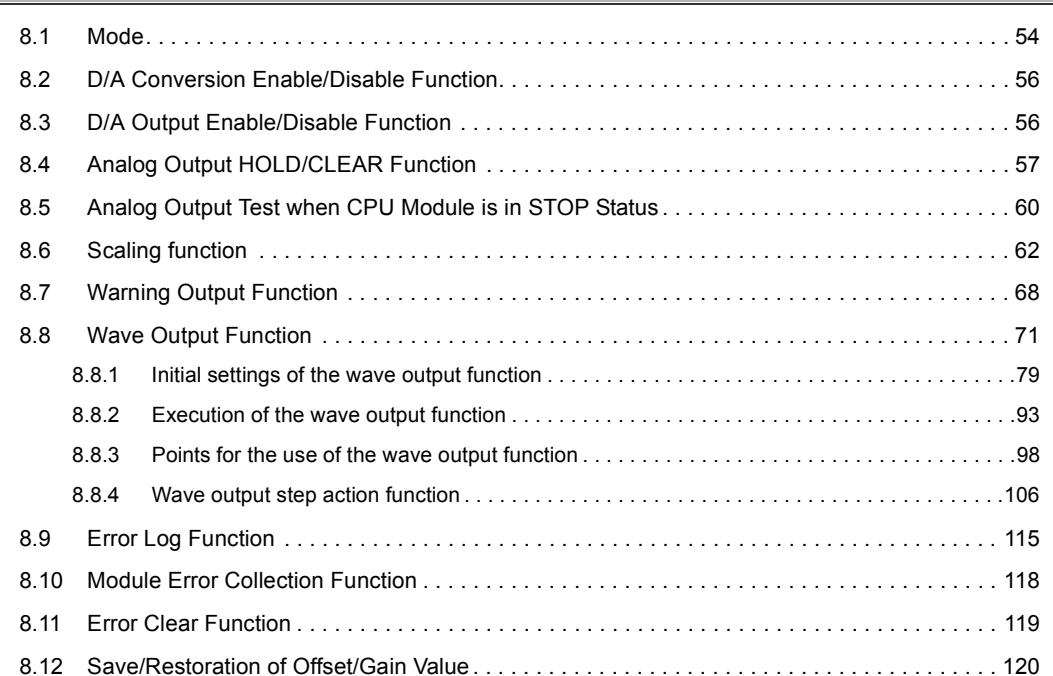

#### [CHAPTER 9 DISPLAY UNIT](#page-126-0) 125

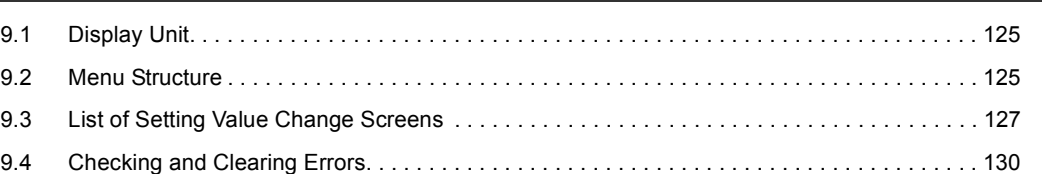

#### [CHAPTER 10 PROGRAMMING](#page-133-0) 132

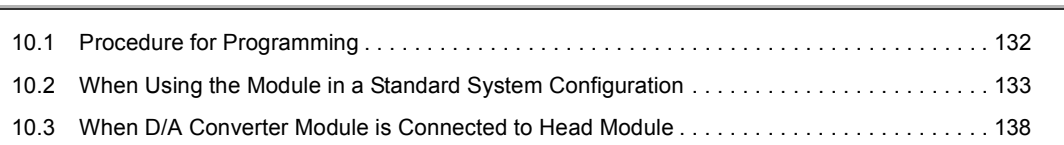

#### [CHAPTER 11 TROUBLESHOOTING](#page-146-0) 145

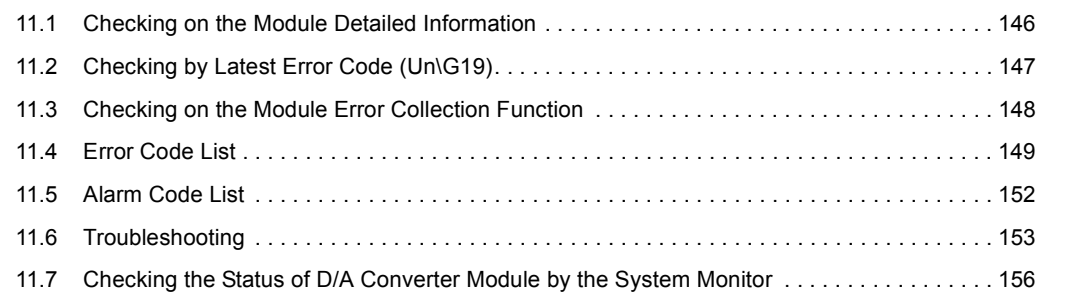

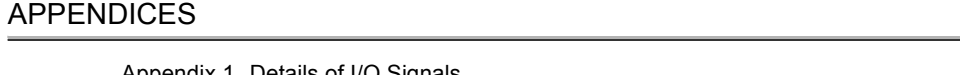

11

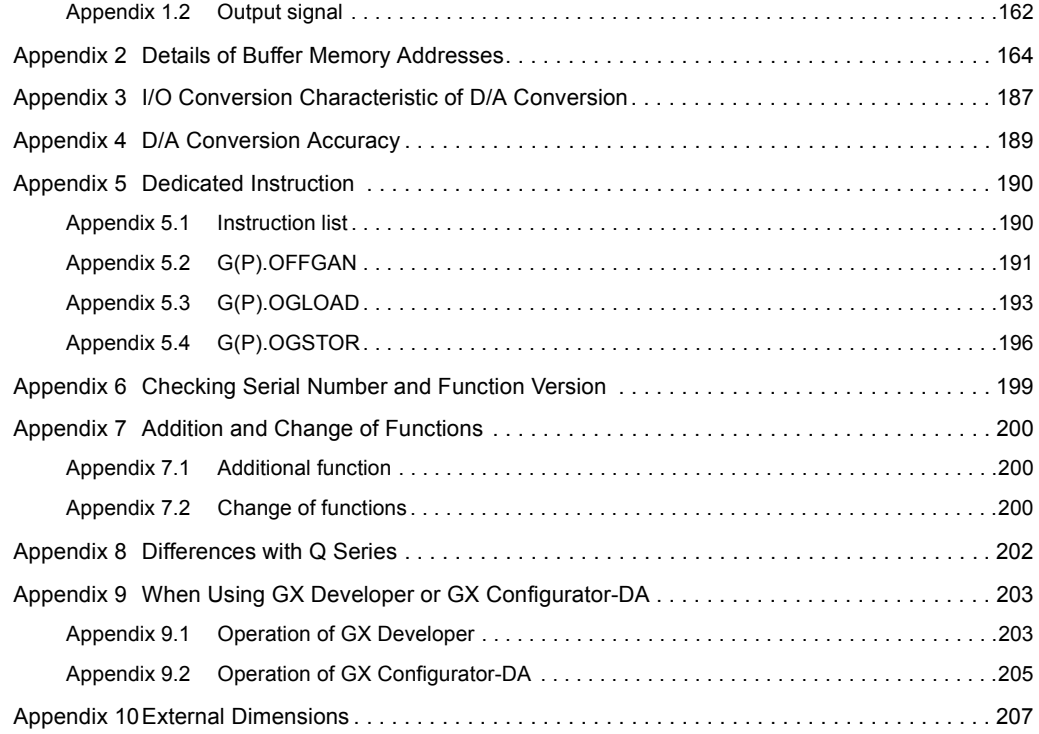

#### [INDEX](#page-209-0) 208

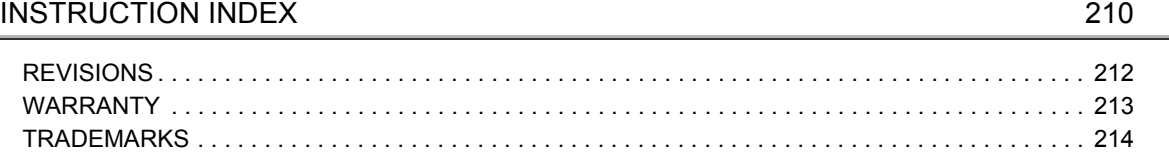

## **MANUAL PAGE ORGANIZATION**

<span id="page-14-0"></span>In this manual, pages are organized and the symbols are used as shown below.

The following illustration is for explanation purpose only, and should not be referred to as an actual documentation.

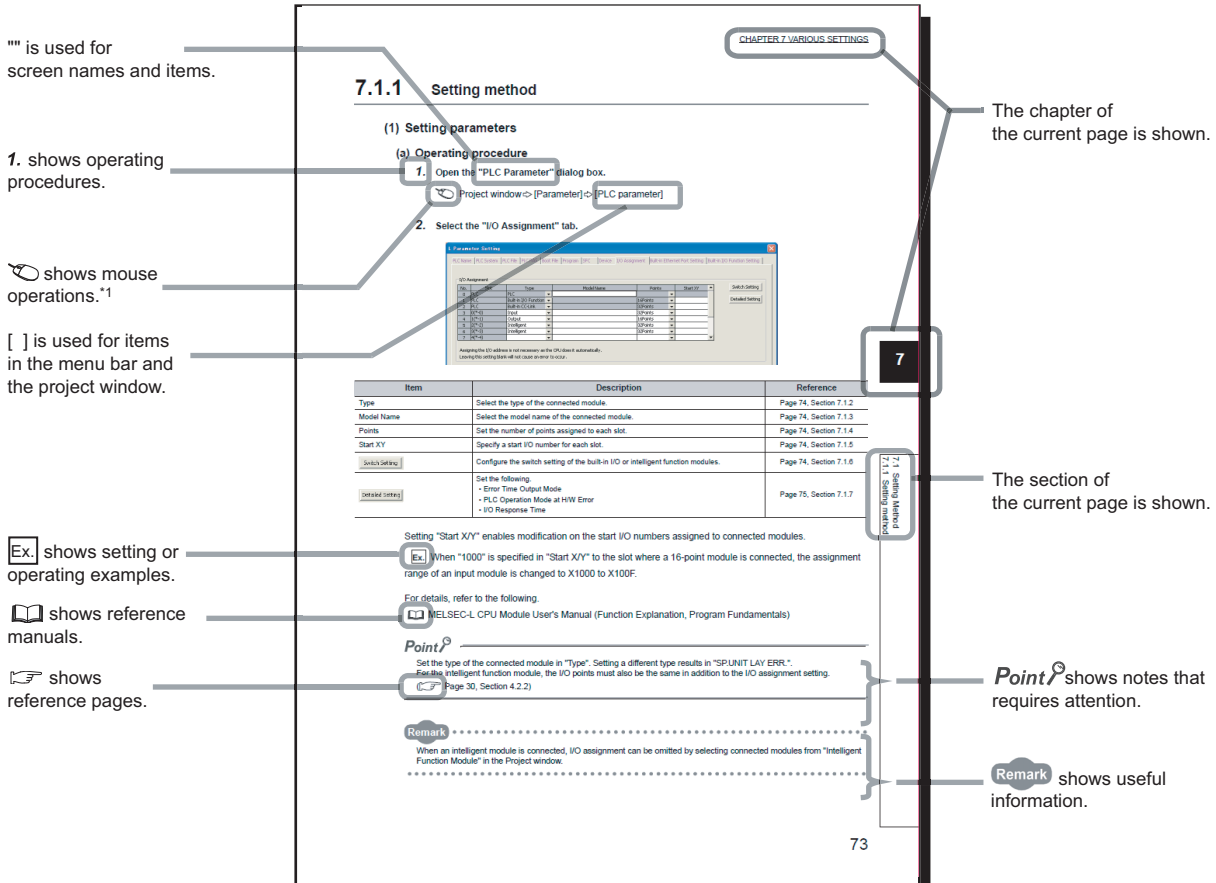

\*1 The mouse operation example (for GX Works2) is provided below.

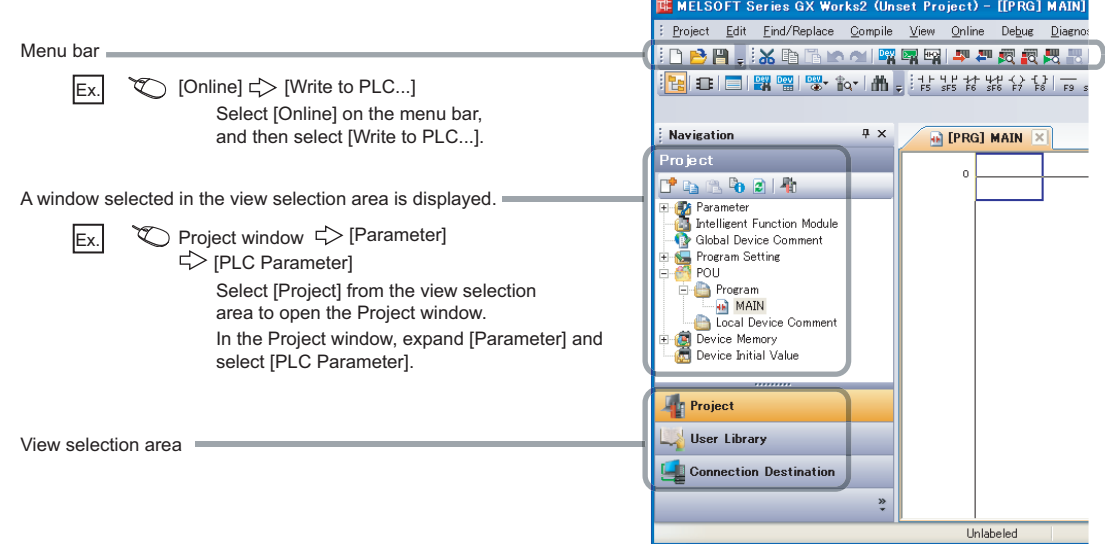

Pages describing instructions are organized as shown below.

The following illustration is for explanation purpose only, and should not be referred to as an actual documentation.

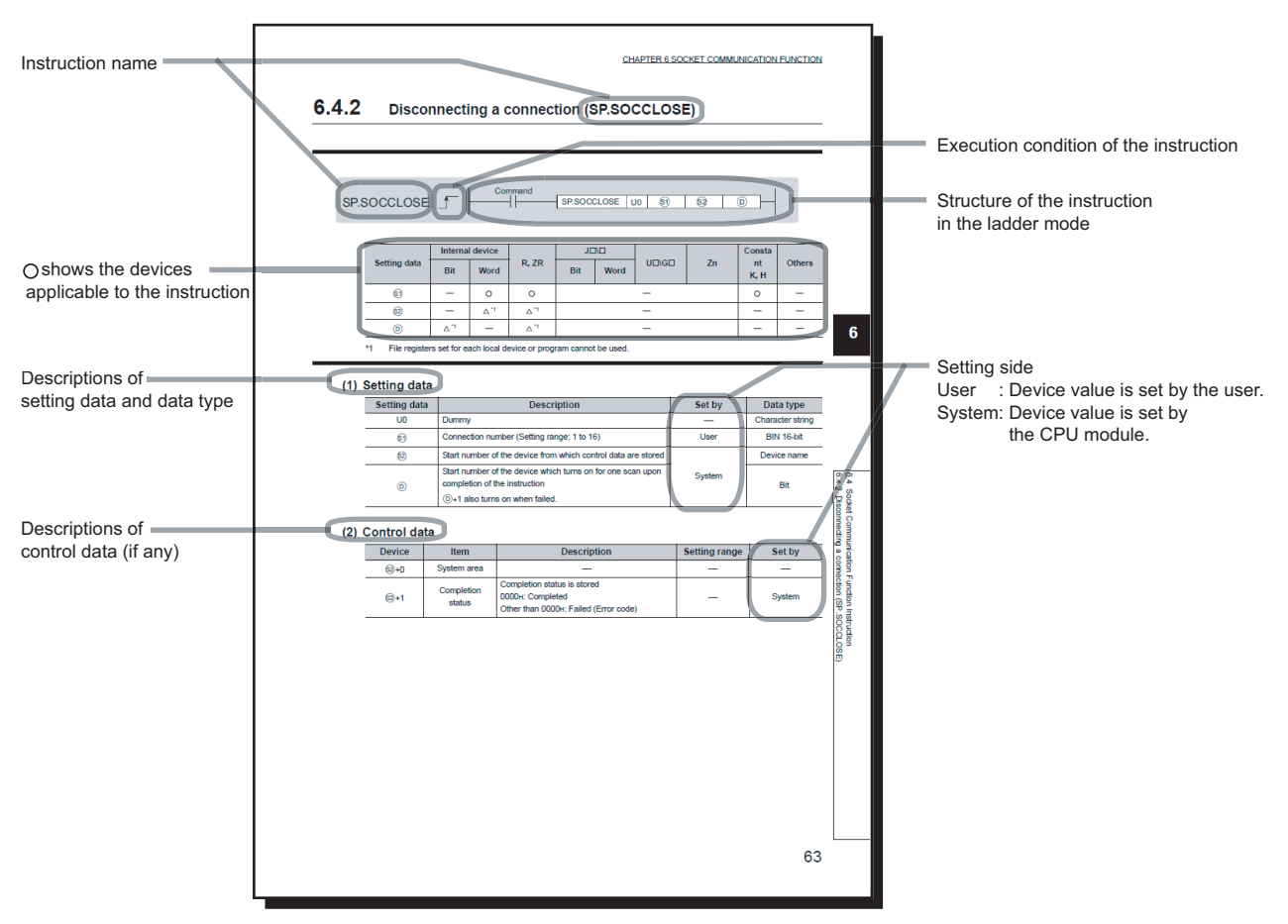

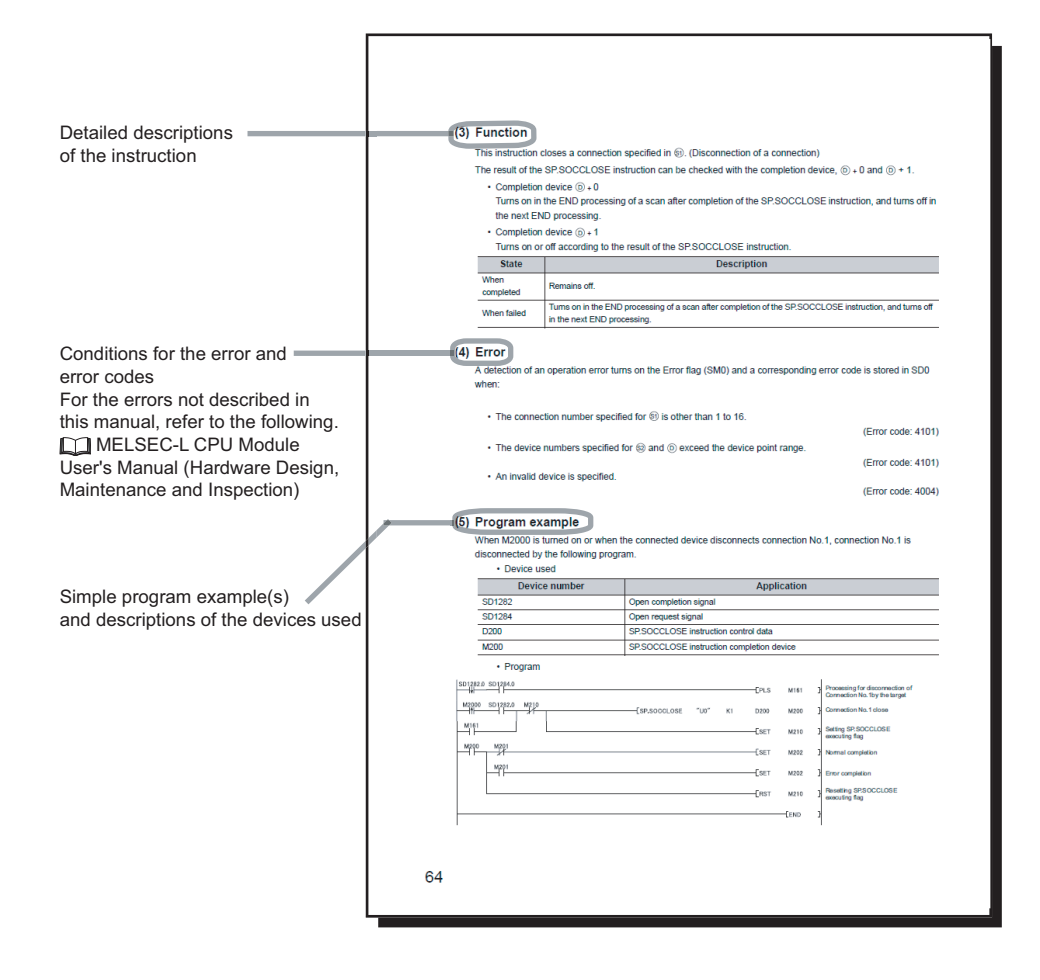

• Instructions can be executed under the following conditions.

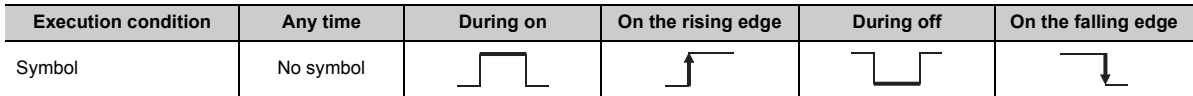

• The following devices can be used.

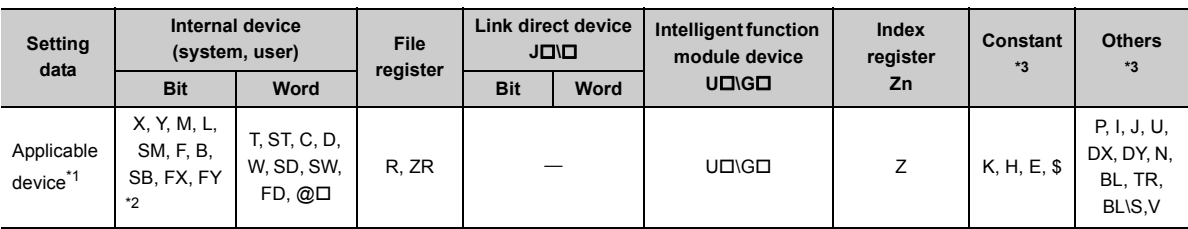

<span id="page-17-1"></span>\*1 For details on each device, refer to the following.

MELSEC-L CPU Module User's Manual (Function Explanation, Program Fundamentals)

<span id="page-17-2"></span>\*2 FX and FY can be used for bit data only, and FD for word data only.

<span id="page-17-0"></span>\*3 In the "Constant" and "Others" columns, a device(s) that can be set for each instruction is shown.

• The following data types can be used.

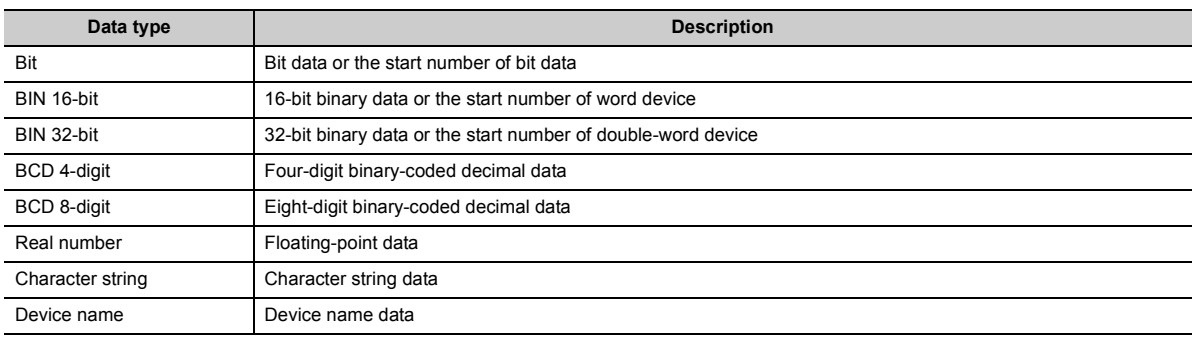

<span id="page-18-0"></span>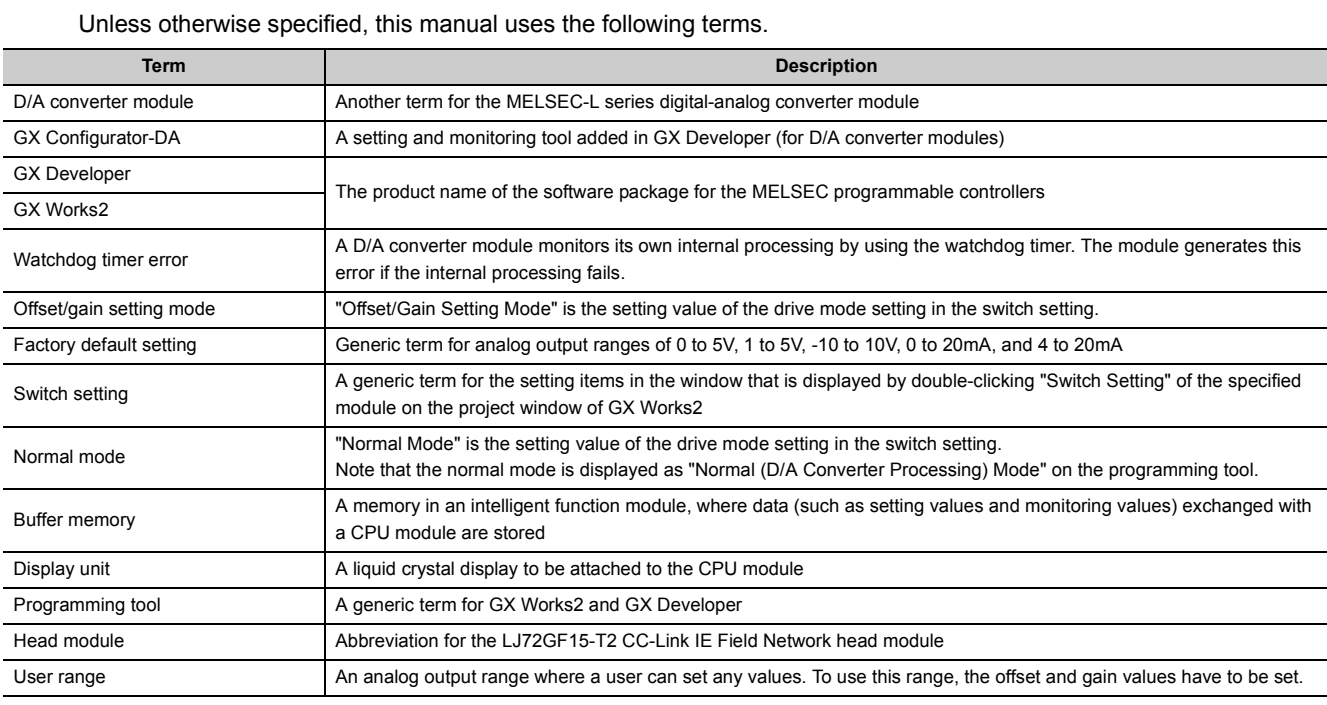

# **PACKING LIST**

<span id="page-18-1"></span>The following items are included in the package of this product. Before use, check that all the items are included.

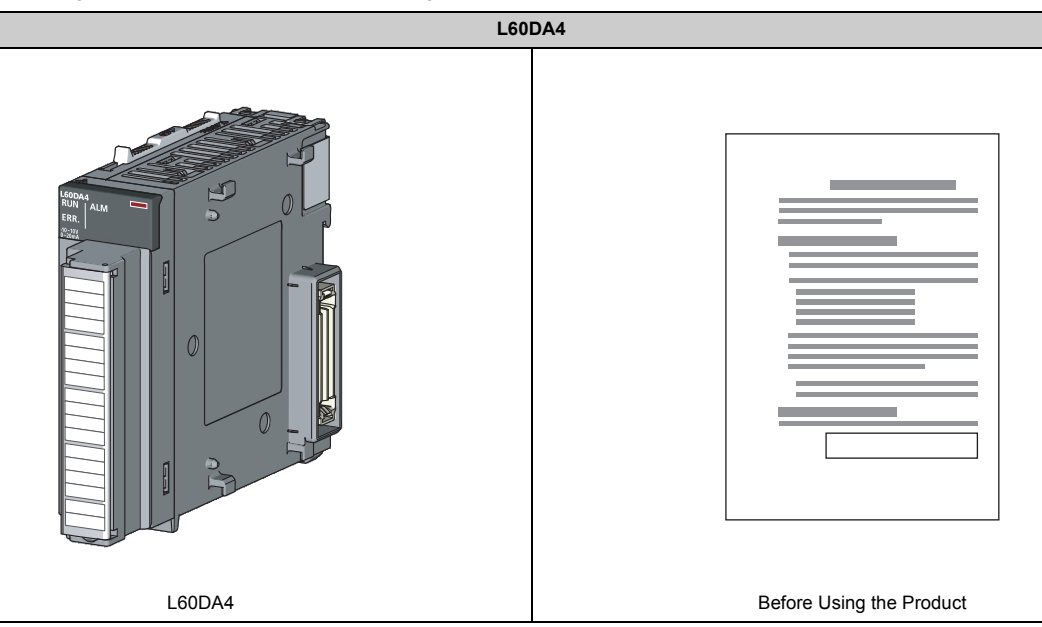

# <span id="page-19-0"></span>**CHAPTER 1 D/A CONVERTER MODULE**

This chapter describes the application and features of the D/A converter module.

## <span id="page-19-1"></span>**1.1 Application**

The D/A converter module converts the digital data received from the CPU module to the analog signal and outputs the signal to external devices. By converting the data, which has been processed through the CPU module, to an analog data, the input information can be sent to the devices including an inverter.

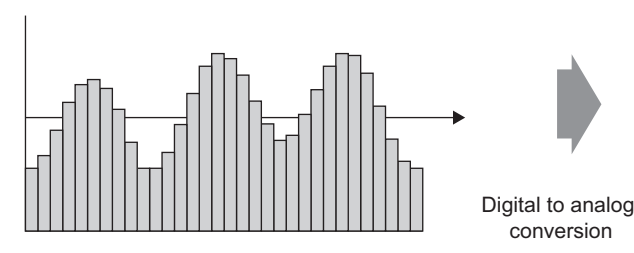

Digital signal (discrete signal)

The D/A converter module enables works as follows. Connect the module to the control valve to control the flow to a tank. Connect the module to an inverter to control the conveyer belt speed.

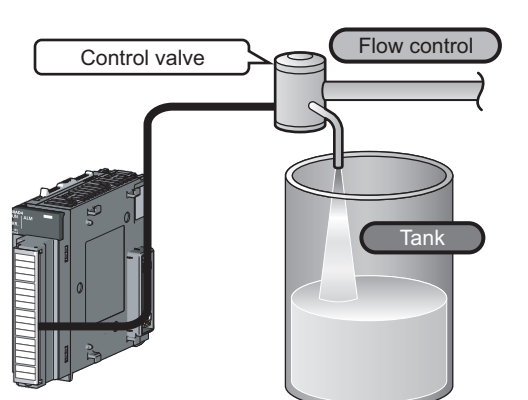

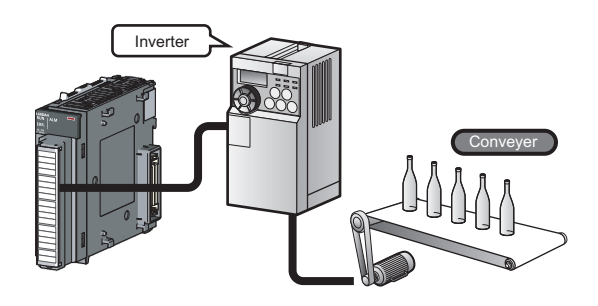

Analog signal (continuous signal)

Connect the module to the power conditioning equipment to control the heating temperature of a heater or others.

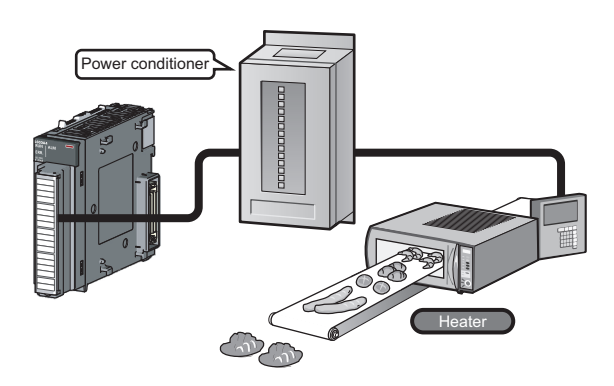

# <span id="page-20-0"></span>**1.2 Features**

#### **(1) Improved response by high-speed conversion**

The high-speed conversion speed of  $20\mu s$ /channel is achieved.

#### **(2) Detailed control by high resolution**

In all analog output ranges, the high resolution of 1/20000 is achieved.

#### **(3) Reliability by high accuracy**

The high accuracy is achieved for the maximum value of analog output value:  $0.1\%$  (ambient temperature:  $25\pm C$ ) and  $\pm 0.3\%$  (ambient temperature: 0 to 55°C).

#### **(4) Scale conversion**

This function converts a digital value to the ratio value (%) in any width to represent the digital value in a numeric value easy to understand.

#### **(5) Error detection and monitoring**

When the digital value exceeds the specified range, the module detects an warning so that the digital value error monitoring and the output control are enabled.

#### **(6) Wave output function**

This function outputs any points of the 50000 point wave data (digital value) in analog by executing the D/A conversion sequentially. The conversion cycle in the wave output function can be set for each channel. A control with the conversion faster than that of a program control is enabled by the registration of the control wave data to the D/A converter module and the analog output from the module. And this method is useful for an analog (torque) control of equipment such as pressing machines and injection molding units. Because the update of the analog output value of the wave output function is not affected by the scan time of the CPU module, a faster and smoother analog control is available.

#### **(7) Easy setting with GX Works2**

Programming is reduced because the initial setting or auto refresh setting can be configured on the screen. In addition, setting status and operating status of modules can be checked easily. With the wave output function, wave data can be created easily by using "Create Wave Output Data".

**1**

<span id="page-21-0"></span>The following table shows the part names of the D/A converter module.

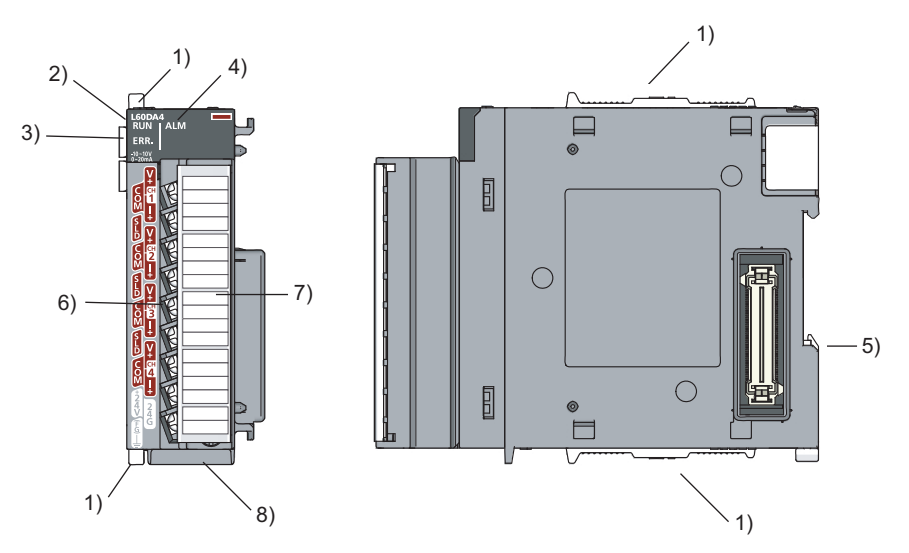

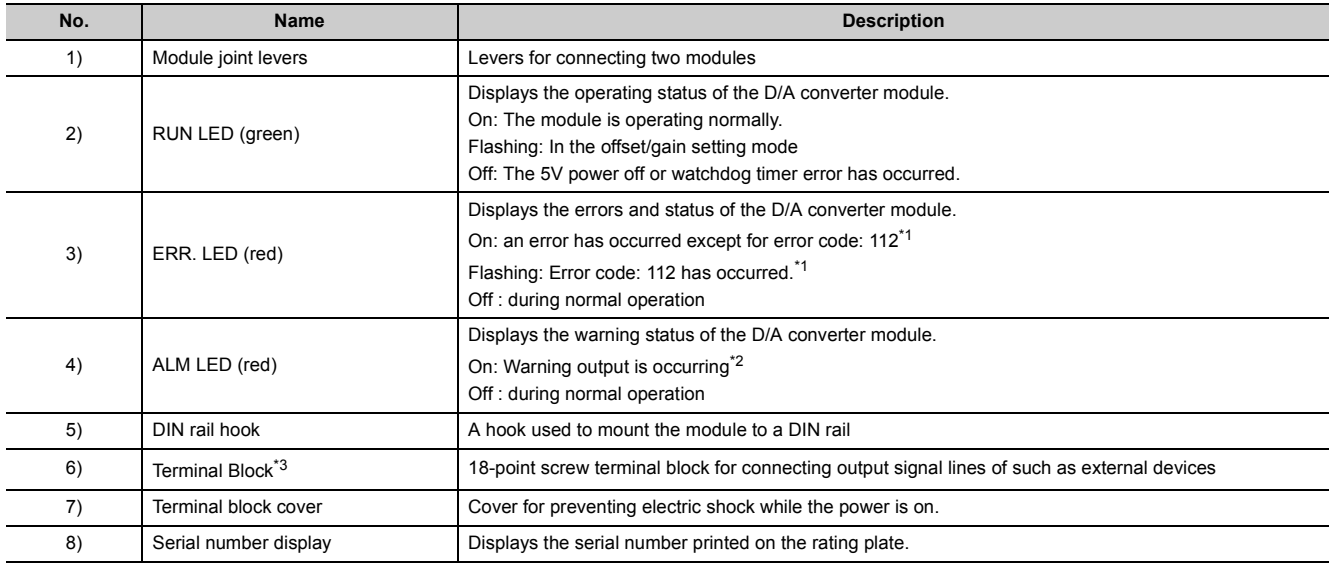

<span id="page-21-1"></span>\*1 For details, refer to Error Code List ( $\sqrt{3}$  [Page 149, Section 11.4\)](#page-150-1).

<span id="page-21-2"></span>\*2 For details, refer to Alarm Code List  $(\widehat{\mathbb{R}^+}$  [Page 152, Section 11.5\)](#page-153-1).

<span id="page-21-3"></span>\*3 For the signal assignment for the terminal block, refer to Terminal Block (IF [Page 37, Section 6.2](#page-38-1)).

### **Memo**

# <span id="page-23-0"></span>**CHAPTER 3 SPECIFICATIONS**

This chapter describes general specifications, performance specifications, function list, list of I/O signals, and list of buffer memory addresses.

# <span id="page-23-1"></span>**3.1 General Specifications**

For the general specifications of the D/A converter module, refer to the following.

The manual "Safety Guidelines", the manual supplied with the CPU module or head module

# <span id="page-24-0"></span>**3.2 Performance Specifications**

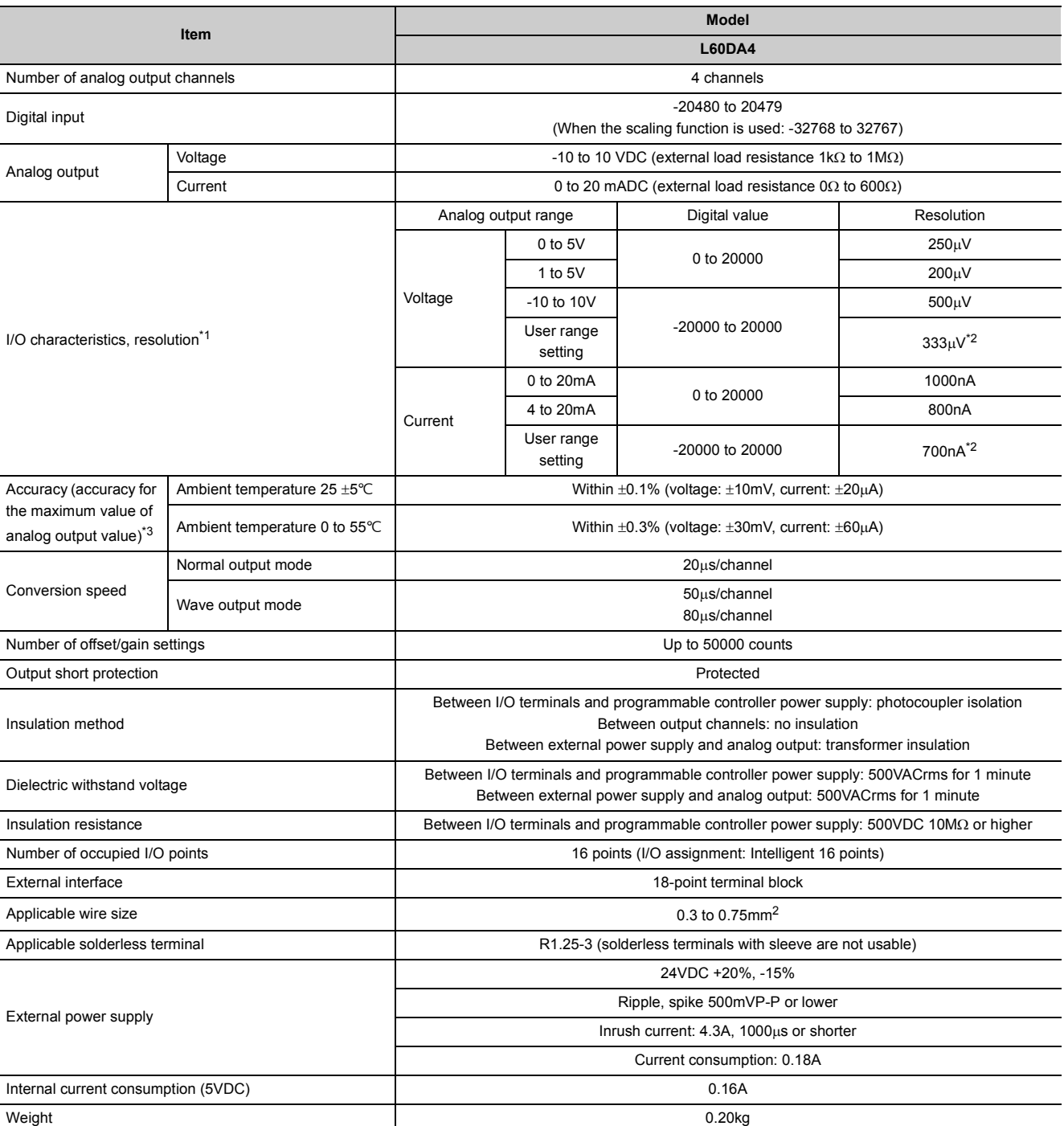

The following table shows the performance specifications of the D/A converter module.

<span id="page-24-3"></span><span id="page-24-2"></span><span id="page-24-1"></span>

\*1 For details on the I/O conversion characteristics, refer to the following.

I/O Conversion Characteristic of D/A Conversion (Fage 187, Appendix 3)

\*2 Maximum resolution in the user range setting.

\*3 Except when receiving noise influence. Warm up (power on) the module for 30 minutes to satisfy the accuracy shown in the table.

**3**

## <span id="page-25-0"></span>**3.2.1 Number of parameter settings**

Set the initial setting of D/A converter module and the parameter setting of auto refresh setting so that the number of parameters, including these of other intelligent function modules, does not exceed the number of parameters that can be set in the CPU module.

For the maximum number of parameters that can be set in the CPU module (maximum number of parameter settings), refer to the following.

MELSEC-L CPU Module User's Manual (Hardware Design, Maintenance and Inspection)

MELSEC-L CC-Link IE Field Network Head Module User's Manual

#### **(1) Number of the D/A converter module parameters**

For D/A converter modules, the following number of parameters can be set per module.

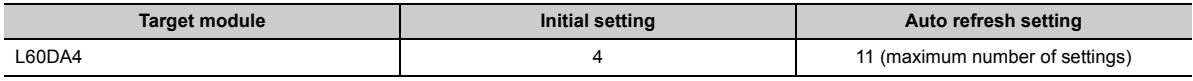

#### **(2) Checking method**

The maximum number of parameter settings and the number of parameter settings set for the intelligent function module can be checked with the following operation.

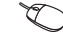

 $\textcircled{1}$  Project window  $\textcircled{1}$  [Intelligent Function Module]  $\textcircled{2}$  Right-click

 $\phi$  [Intelligent Function Module Parameter List...]

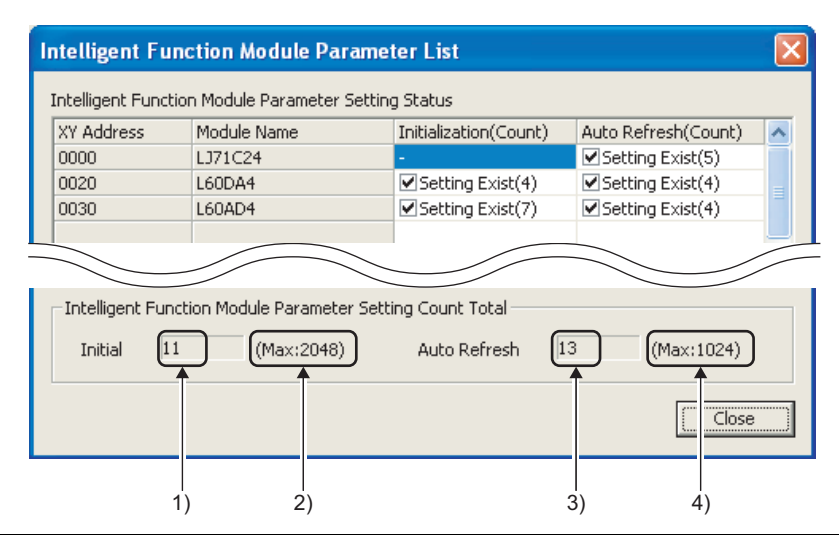

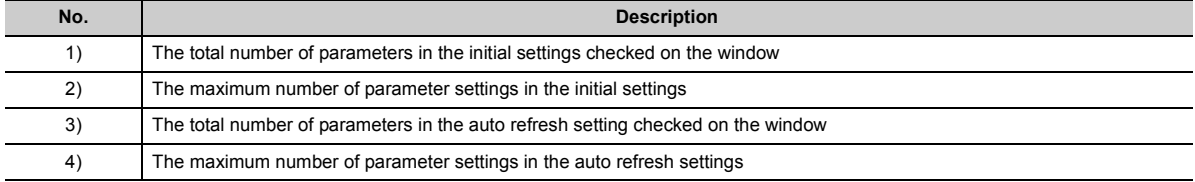

# <span id="page-26-0"></span>**3.3 Function List**

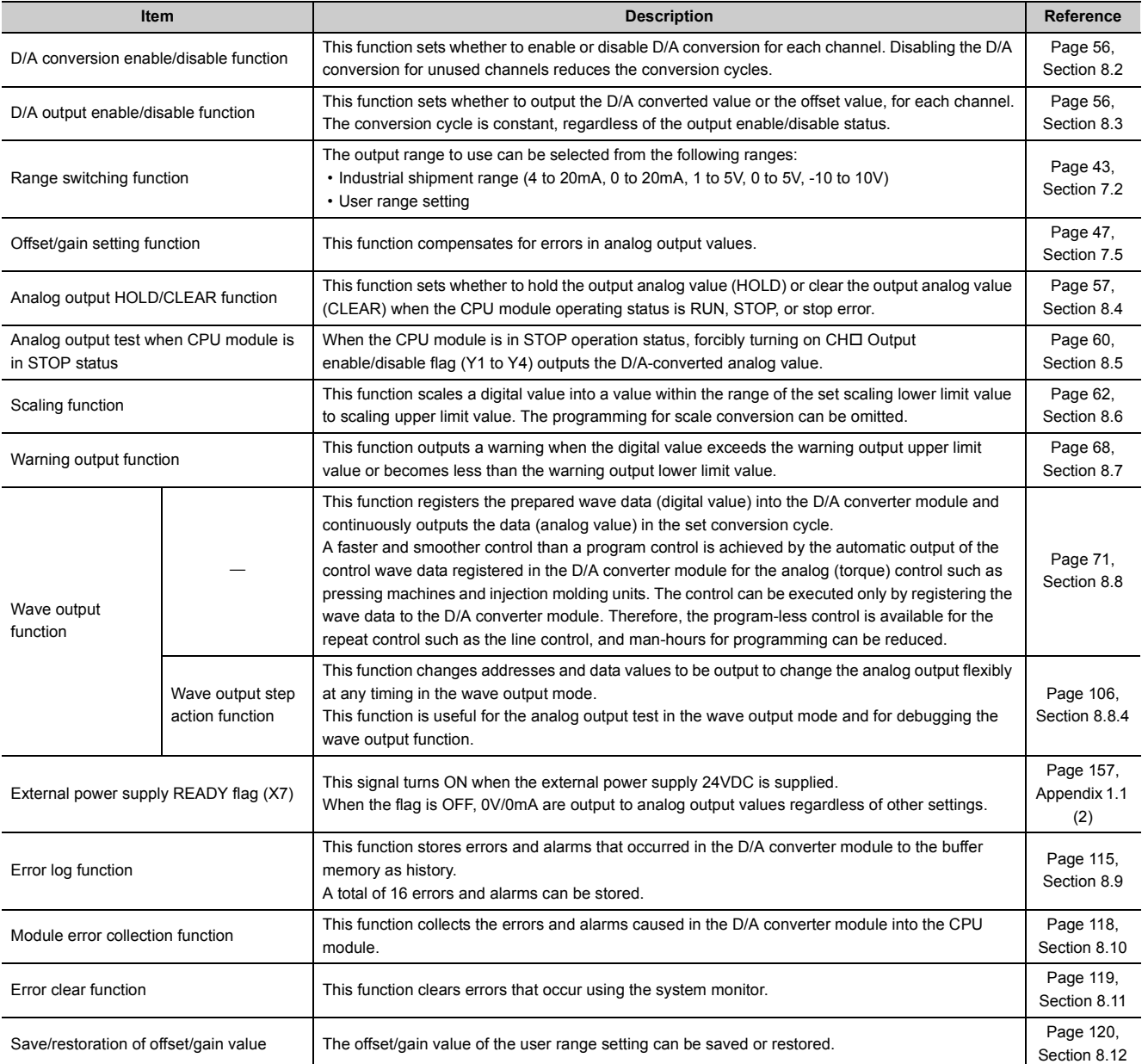

The following shows the function list of the D/A converter module.

**3**

# <span id="page-27-0"></span>**3.4 I/O Signal List**

The following shows the I/O signal list of the D/A converter module.

For details on the setting status, refer to the following.

• Details of I/O Signals ( $\sqrt{3}$  [Page 157, Appendix 1](#page-158-4))

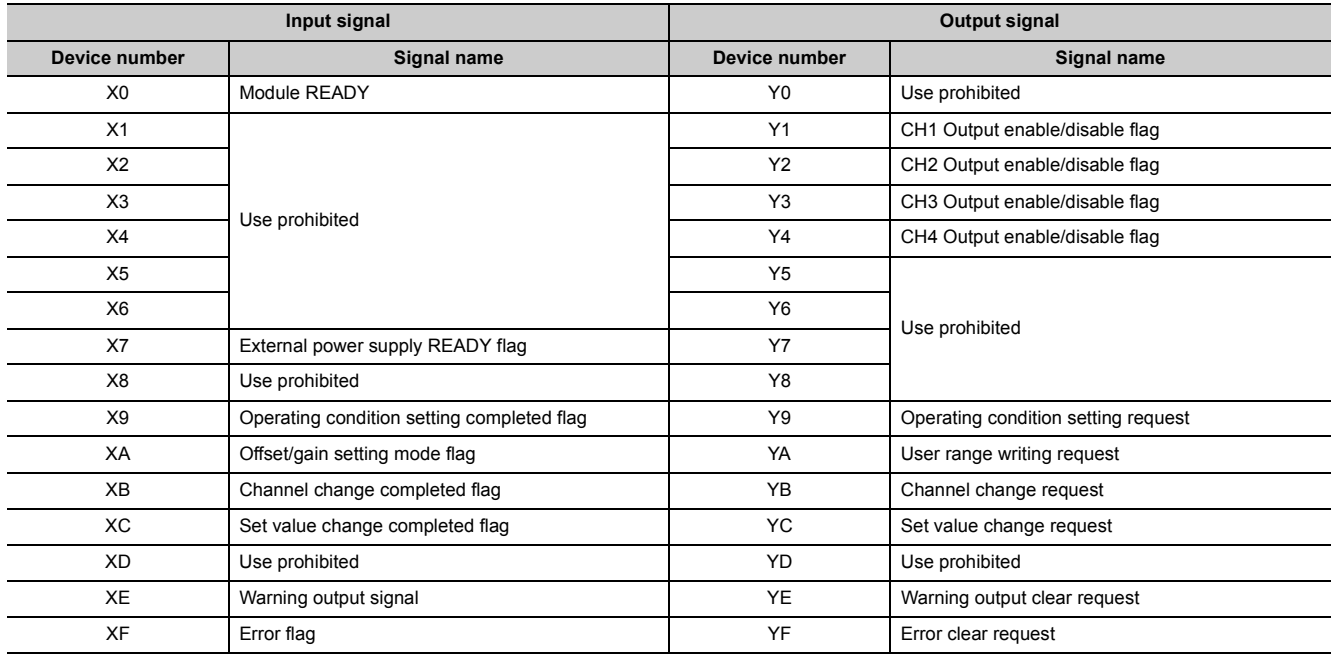

 $Point<sup>°</sup>$ 

● The I/O number (X/Y) described above shows the case that the start I/O number of the D/A converter module is set to "0".

● Do not use the "Use prohibited" signals shown above because the system uses them. If users use (turn on) the signals, the functions of the D/A converter module cannot be guaranteed.

# <span id="page-28-0"></span>**3.5 List of Buffer Memory Address**

The following shows the buffer memory list of the D/A converter module.

For details on buffer memory, refer to the following.

• Details of Buffer Memory Addresses ( $\sqrt{F}$  [Page 164, Appendix 2](#page-165-1))

 $Point<sup>°</sup>$ 

Do not write data to the system areas and read-only areas in the buffer memory. Writing data to these areas may lead the module to malfunction.

#### **(1) Un\G0 to Un\G1799**

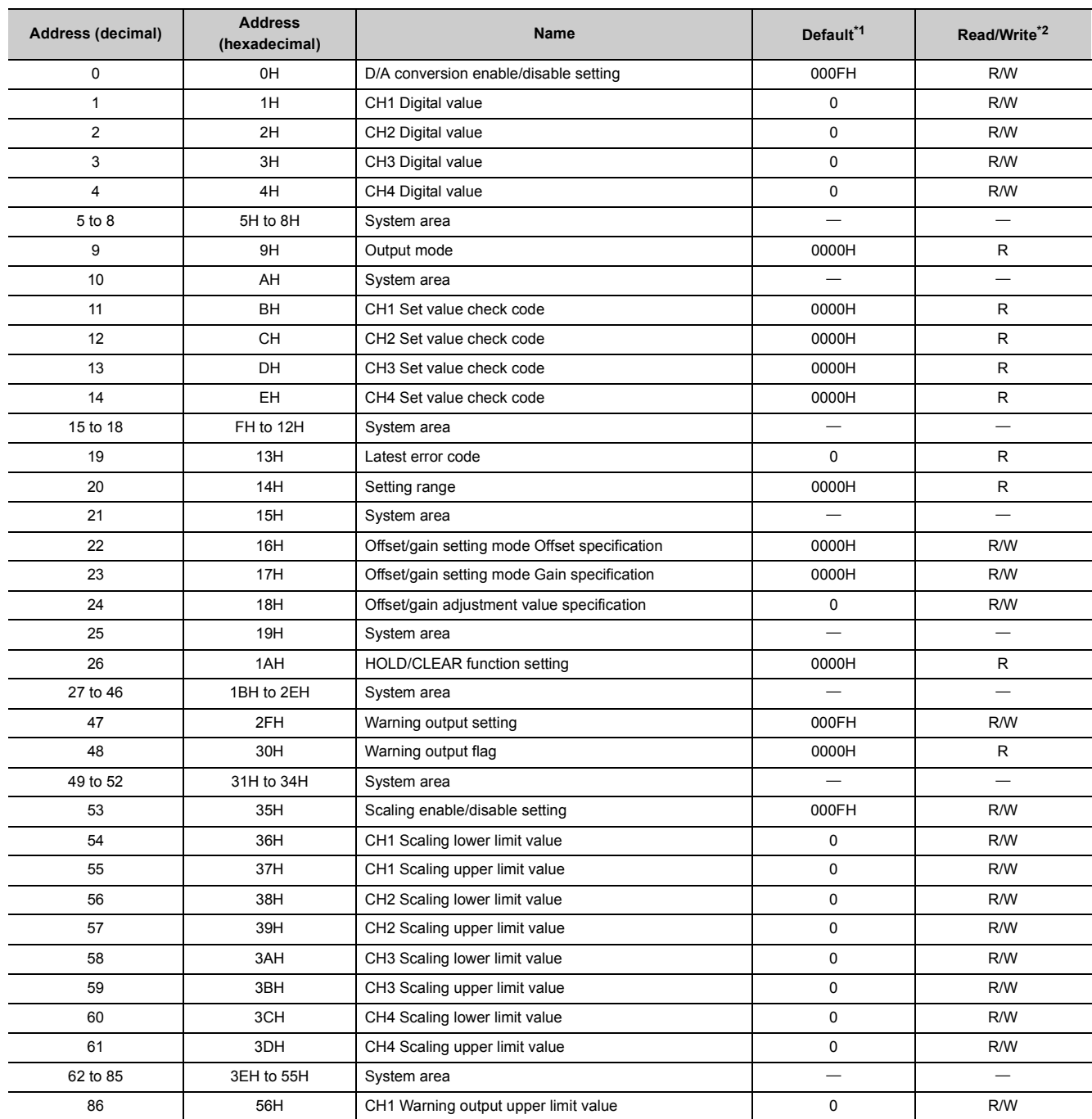

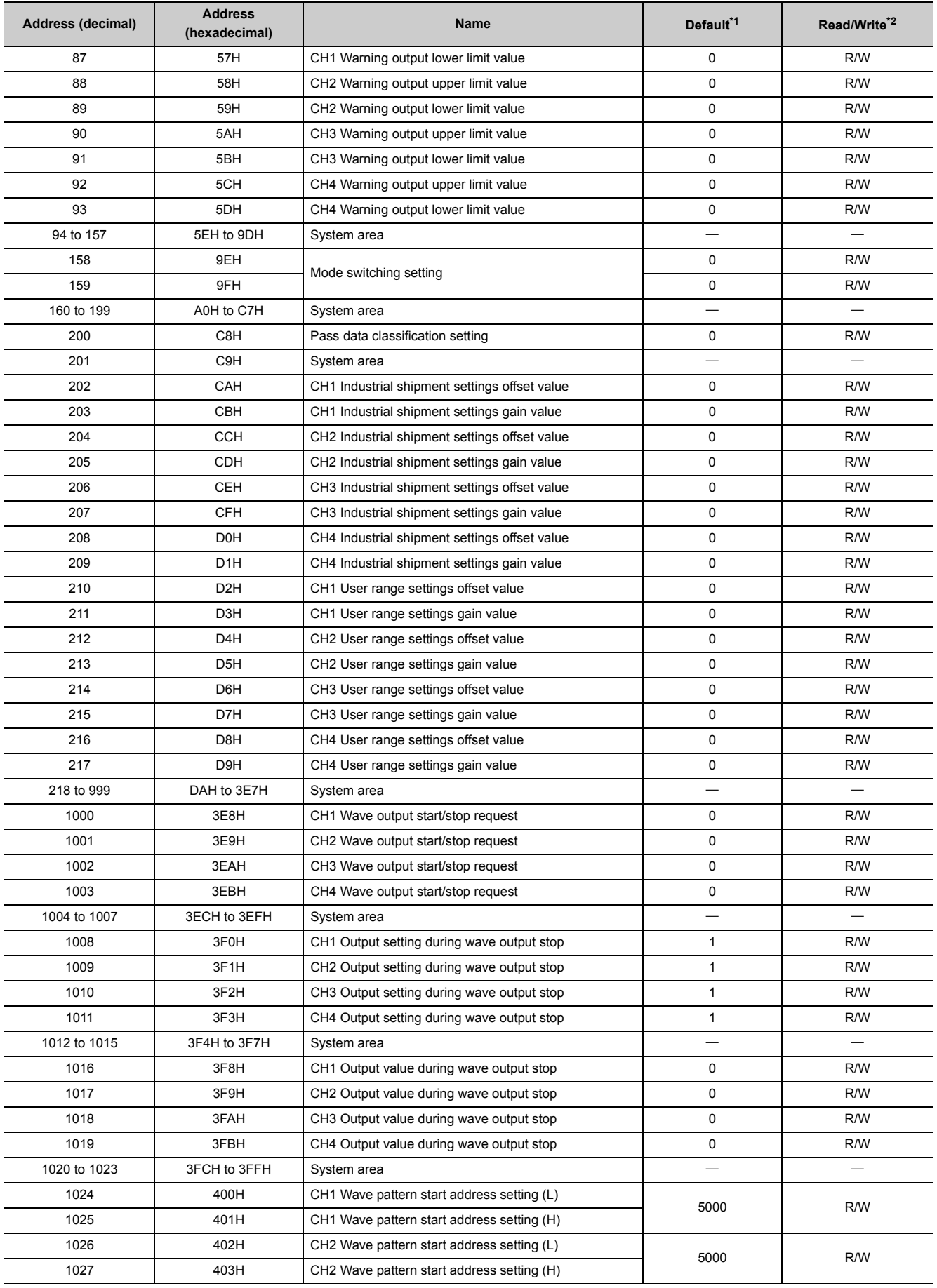

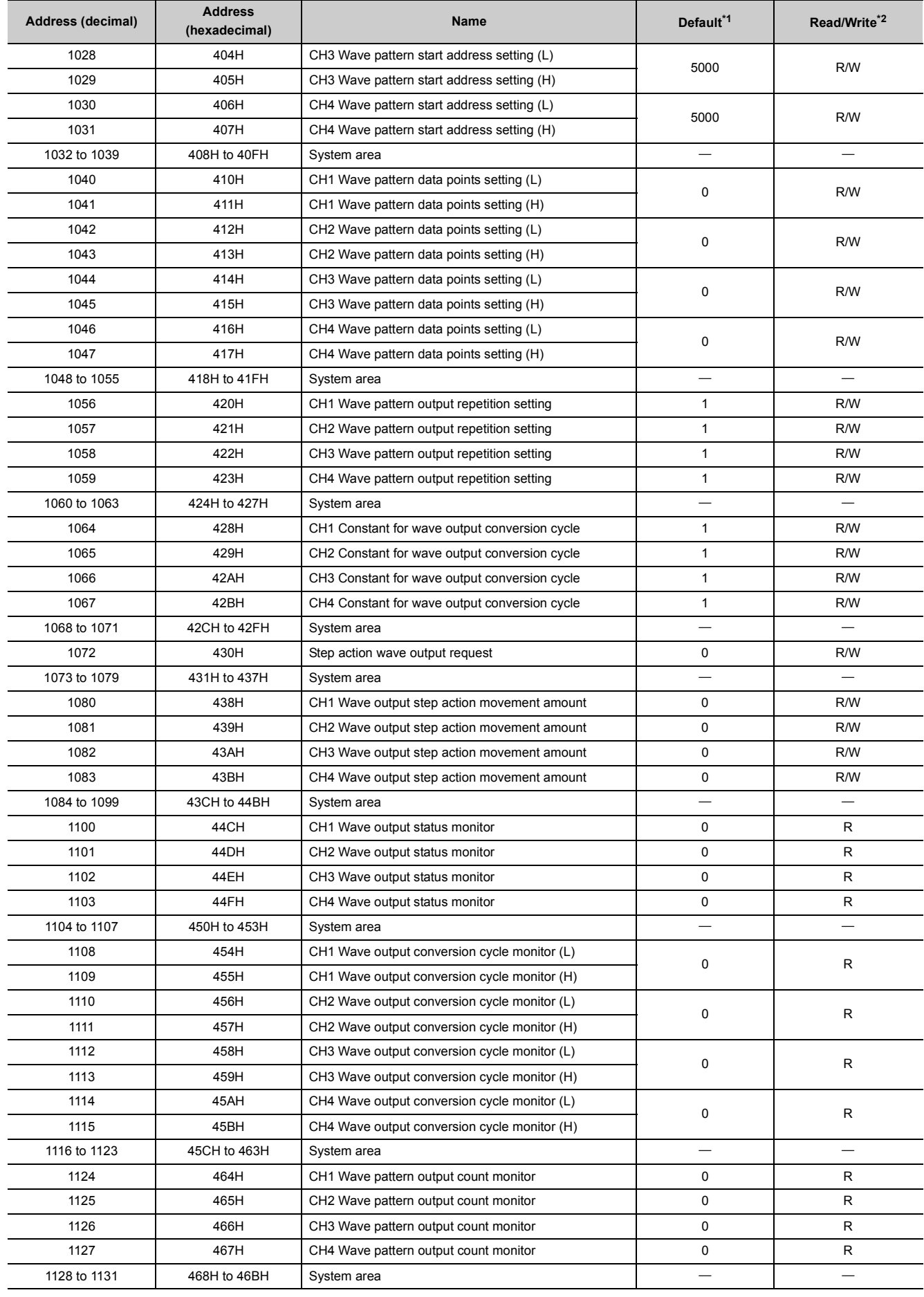

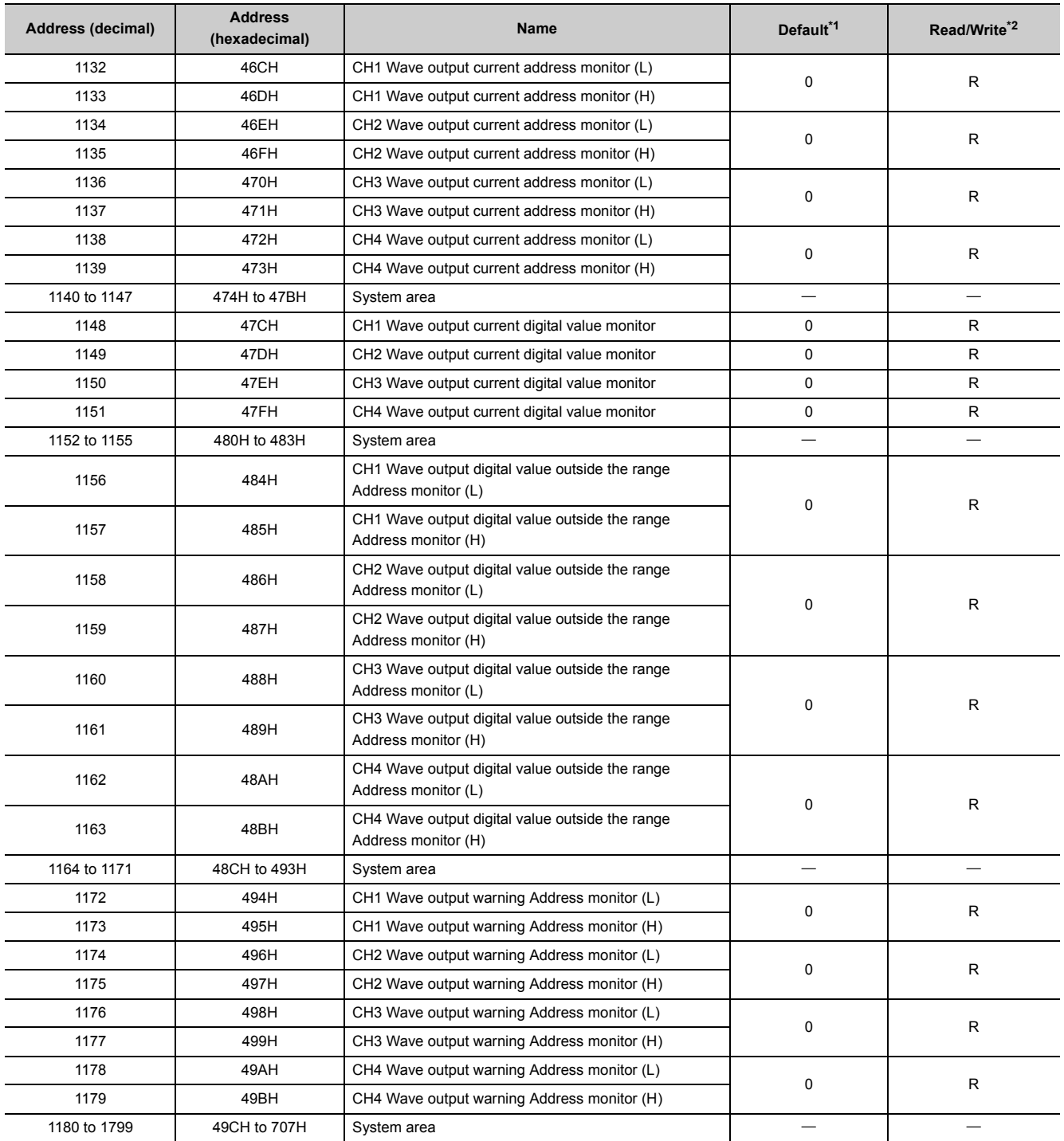

<span id="page-31-1"></span><span id="page-31-0"></span>\*1 The default value is a value to be set after power-on or after resetting the CPU module.<br>\*2 This shows whether reading the data from or writing the data to the area with programs

This shows whether reading the data from or writing the data to the area with programs is possible.

R: Readable

W: Writable

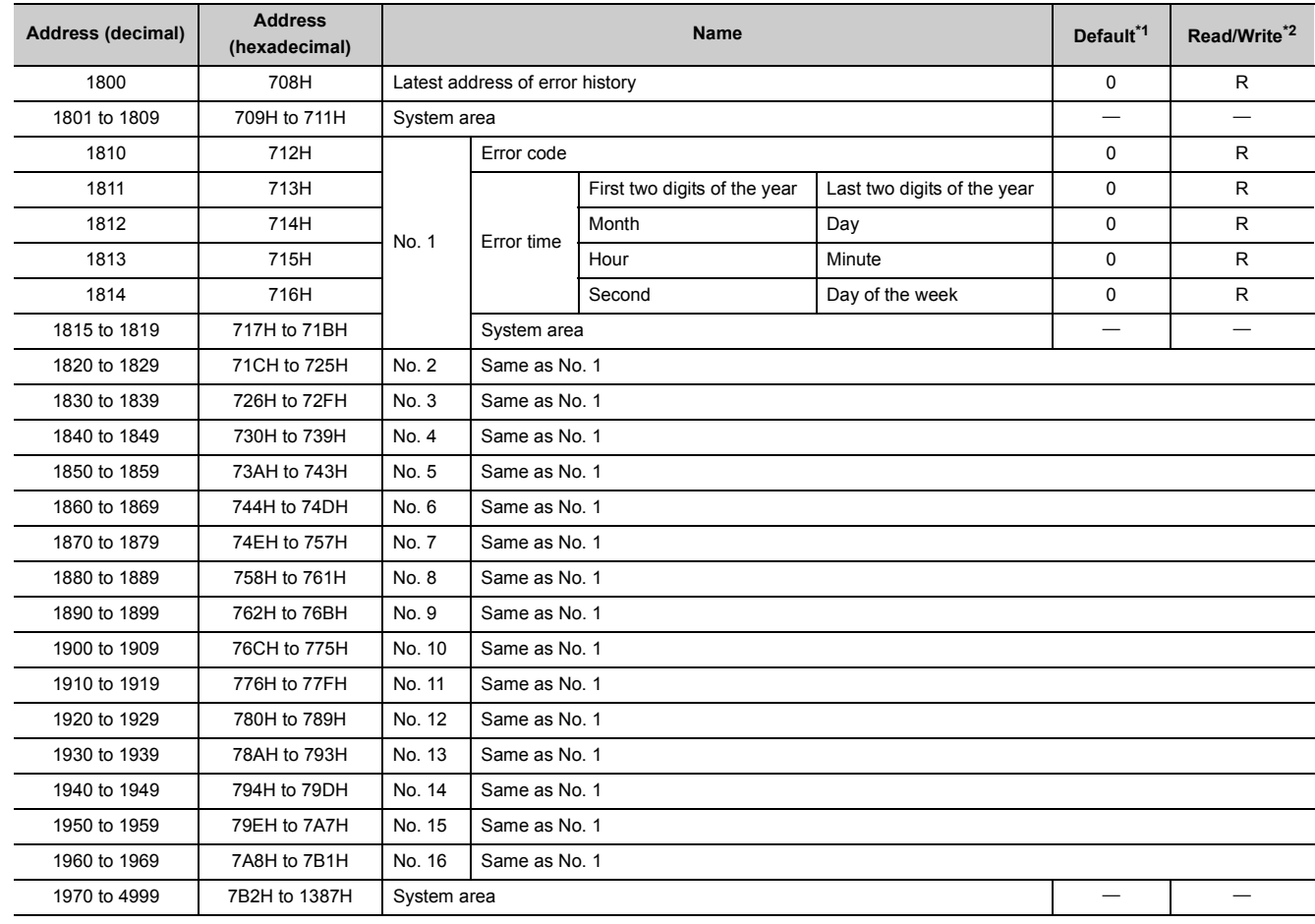

#### **(2) Un\G1800 to Un\G4999 (Error history)**

<span id="page-32-0"></span>\*1 The default value is a value to be set after power-on or after resetting the CPU module.

<span id="page-32-1"></span>\*2 This shows whether reading the data from or writing the data to the area with programs is possible. R: Readable

W: Writable

#### **(3) Un\G5000 to Un\G54999 (Wave data registry area)**

<span id="page-32-2"></span>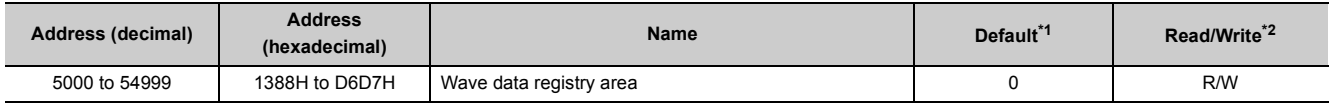

\*1 The default value is a value to be set after power-on or after resetting the CPU module.

<span id="page-32-3"></span>\*2 This shows whether reading the data from or writing the data to the area with programs is possible. R: Readable

W: Writable

**3**

# <span id="page-33-0"></span>**CHAPTER 4 PROCEDURES BEFORE STARTING THE OPERATION**

This chapter describes the procedures before starting the operation.

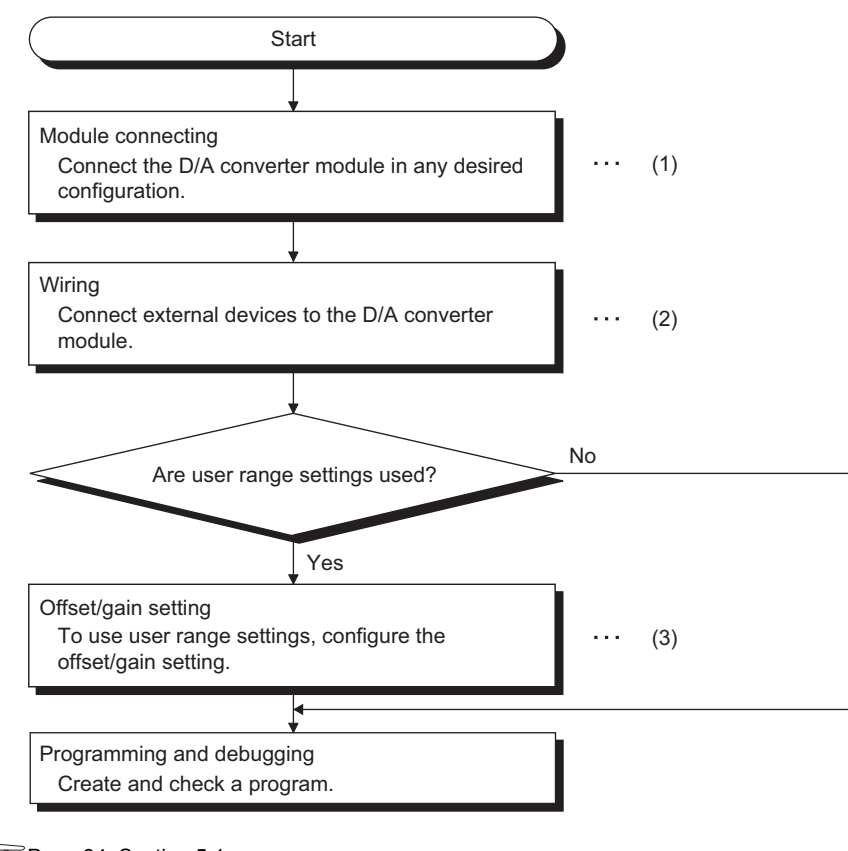

(1)  $\sqrt{3}$  [Page 34, Section 5.1](#page-35-2)

- (2)  $\sqrt{3}$  [Page 40, Section 6.4](#page-41-1)
- (3)  $\sqrt{3}$  [Page 47, Section 7.5](#page-48-2)

### **Memo**

# <span id="page-35-0"></span>**CHAPTER 5 SYSTEM CONFIGURATION**

<span id="page-35-2"></span>This chapter describes the overall configuration, number of connectable modules, and compatible software version of the D/A converter module.

## <span id="page-35-1"></span>**5.1 Overall System Configuration**

The following shows a system configuration example for using the D/A converter module.

#### **(1) When connected to a CPU module**

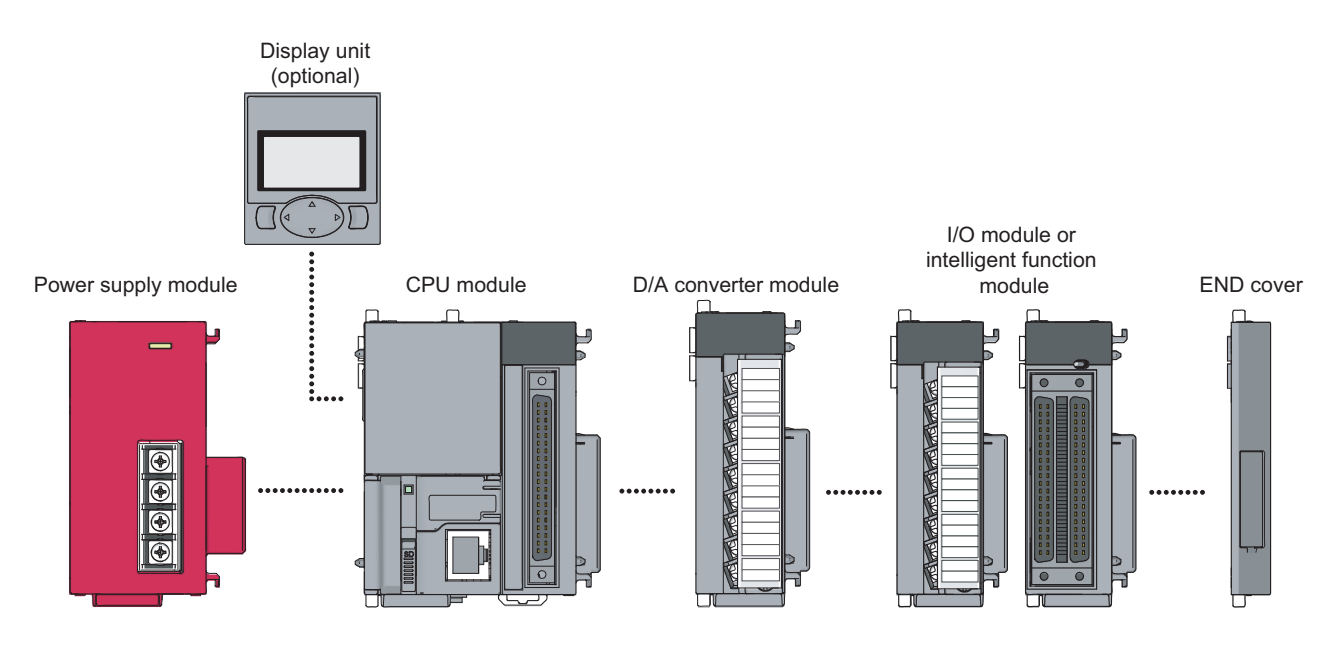

#### **(2) When connected to a head module**

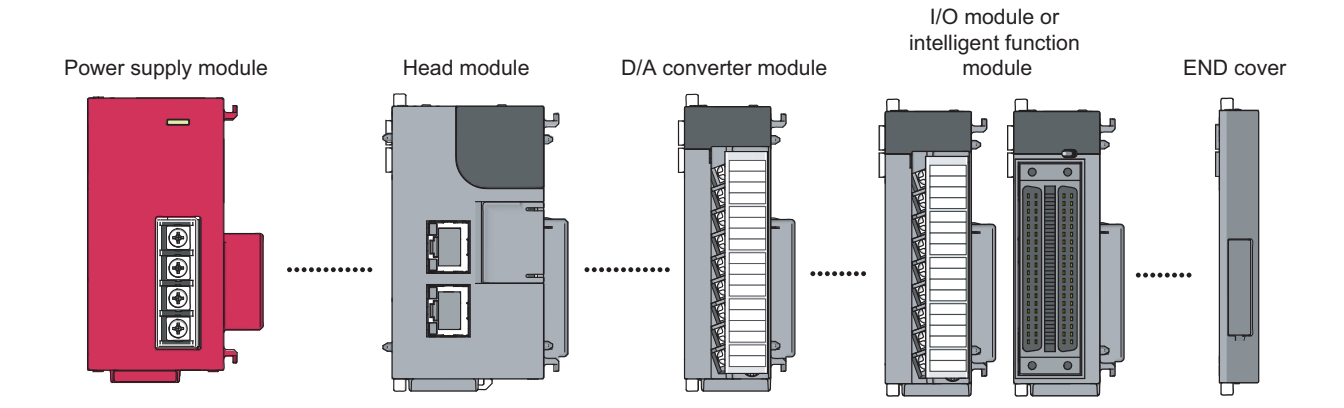
# **5.2 Applicable System**

### **(1) Number of connectable modules**

For the number of connectable modules, refer to the following.

MELSEC-L CPU Module User's Manual (Hardware Design, Maintenance and Inspection)

MELSEC-L CC-Link IE Field Network Head Module User's Manual

### **(2) Compatible software version**

For the compatible software versions, refer to the following.

MELSEC-L CPU Module User's Manual (Hardware Design, Maintenance and Inspection)

MELSEC-L CC-Link IE Field Network Head Module User's Manual

# **5.3 Restrictions When D/A Converter Module is Connected to Head Module**

The following describes the restriction when the D/A converter module is connected to a head module.

• Dedicated instruction cannot be used.

**5**

# **CHAPTER 6 INSTALLATION AND WIRING**

This chapter describes the installation and wiring of the D/A converter module.

# **6.1 Installation Environment and Installation Position**

For precautions for installation environment and installation position, refer to the following.

- MELSEC-L CPU Module User's Manual (Hardware Design, Maintenance and Inspection)
- MELSEC-L CC-Link IE Field Network Head Module User's Manual

# **6.2 Terminal Block**

## **(1) Precautions**

Tighten the terminal block screws within the following specified torque range.

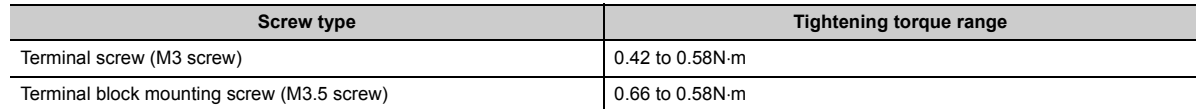

The following table shows the applicable solderless terminal installed to the terminal block. For wiring, use the wire that satisfies the condition in the table below and attach the terminal with the applicable torque range. Use a UL-approved solderless terminal and tools recommended by the manufacturer of the solderless terminal. The sleeved solderless terminal cannot be used.

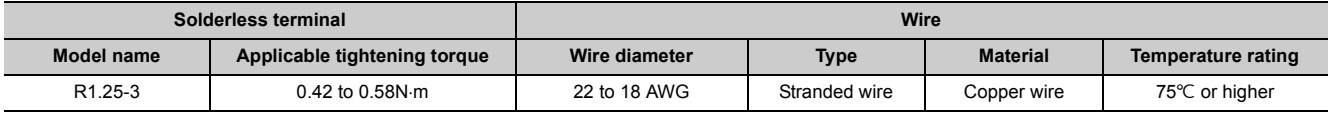

# **(2) Signal names of the terminal block**

The following shows signal names of the terminal block.

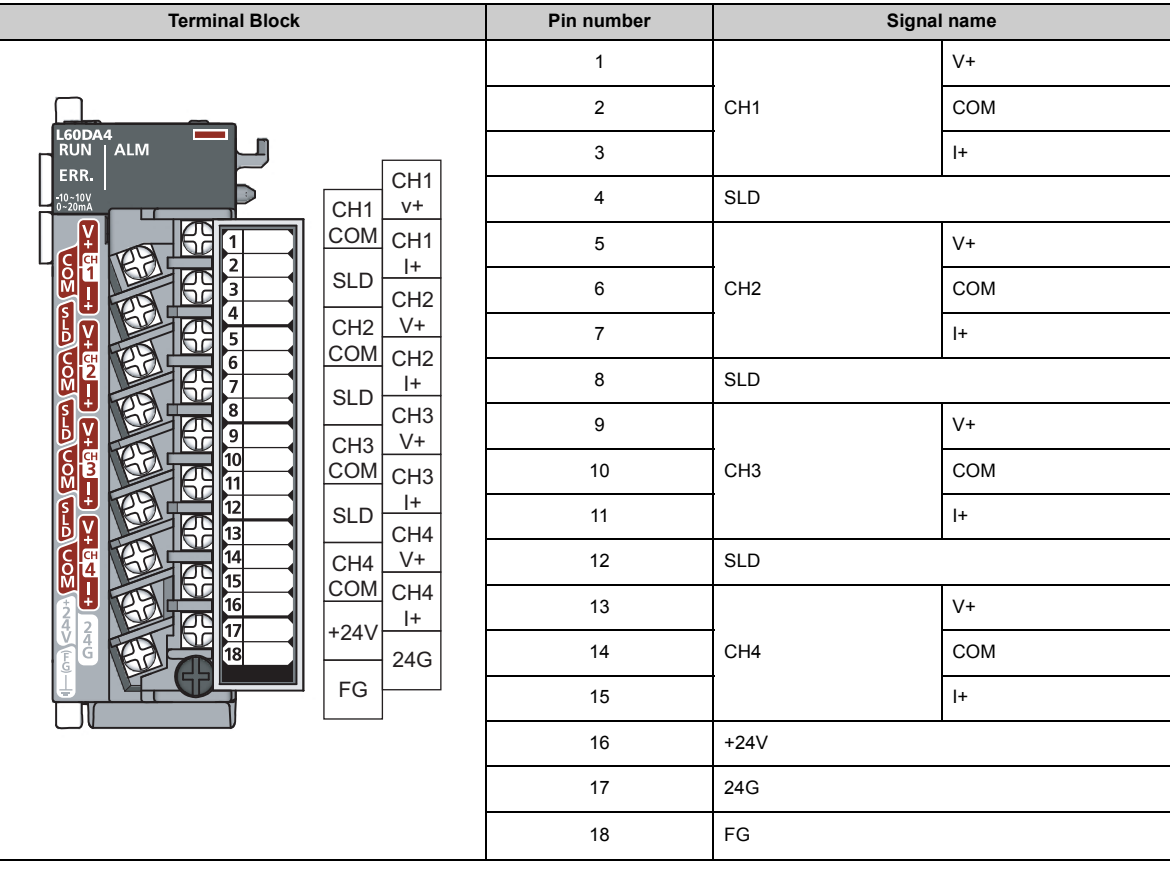

# **(3) Removal and installation of the terminal block**

The following shows how to remove and install the terminal block.

**(a) Removal procedure**

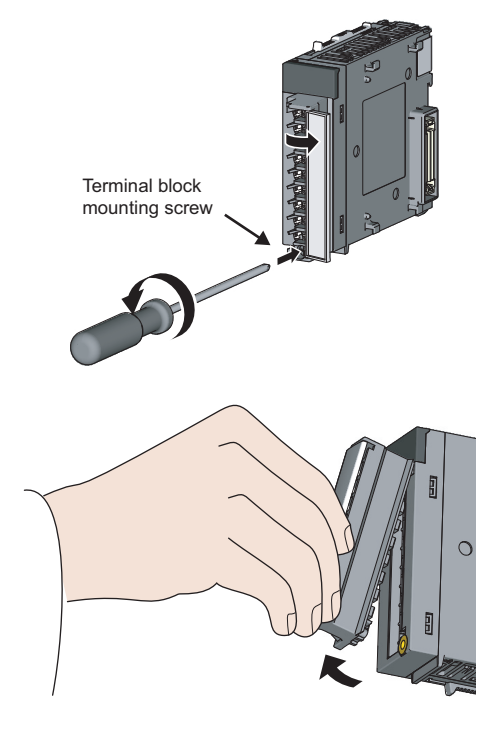

*1.* **Open the terminal cover and loosen the terminal block mounting screw.**

*2.* **Using the terminal block fixing holes as a fulcrum, remove the terminal block.**

**(b) Installation procedure**

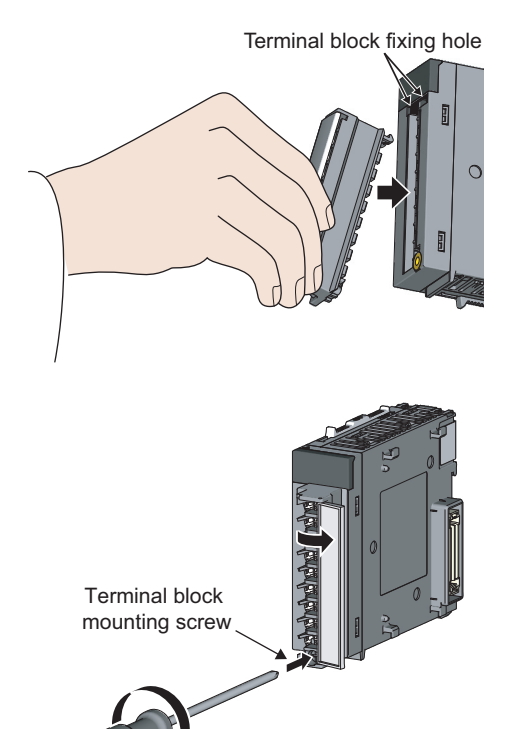

- *1.* **Fully insert the projections on the top of the terminal block into the terminal block fixing holes and press the terminal block until it snaps into place.**
- *2.* **Open the terminal cover and tighten the terminal block mounting screw.**

# **6.3 Wiring**

### **(1) Wiring to a terminal block**

The following shows wirings to a terminal block.

#### **(a) For voltage output**

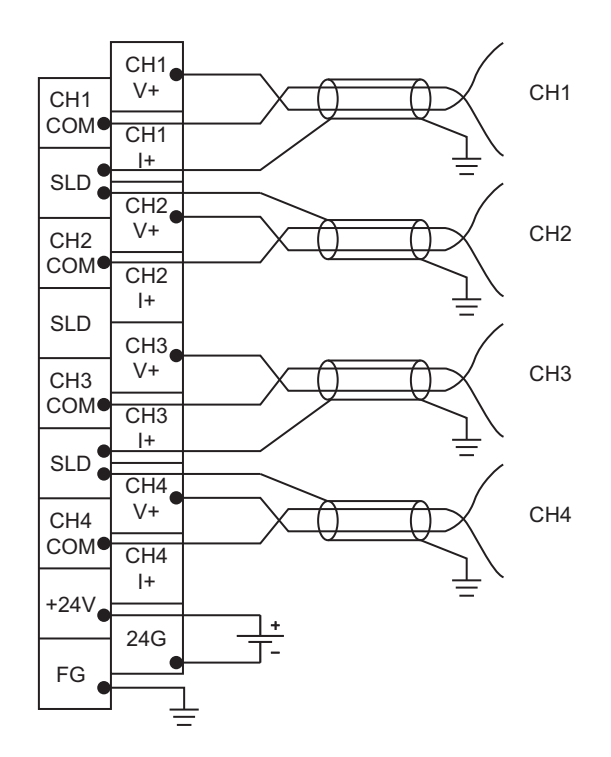

**(b) For current output**

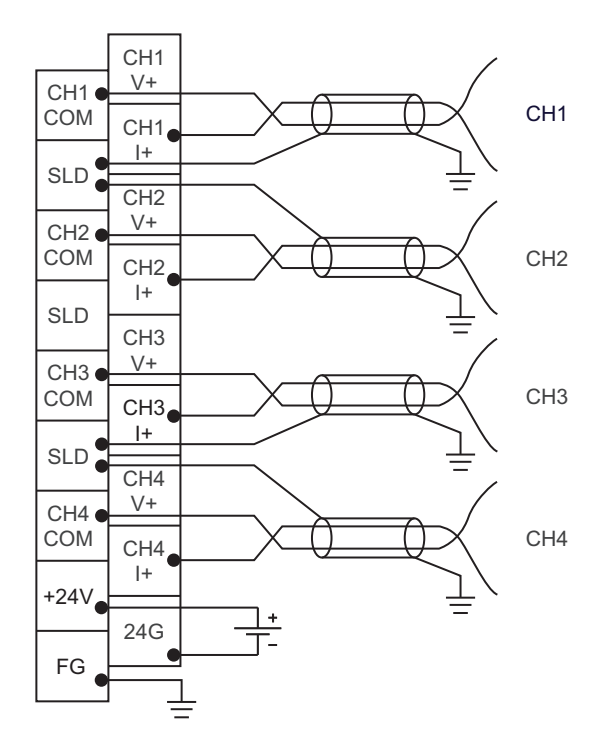

6.3 Wiring

The following describes the external wiring.

# **(1) For voltage output**

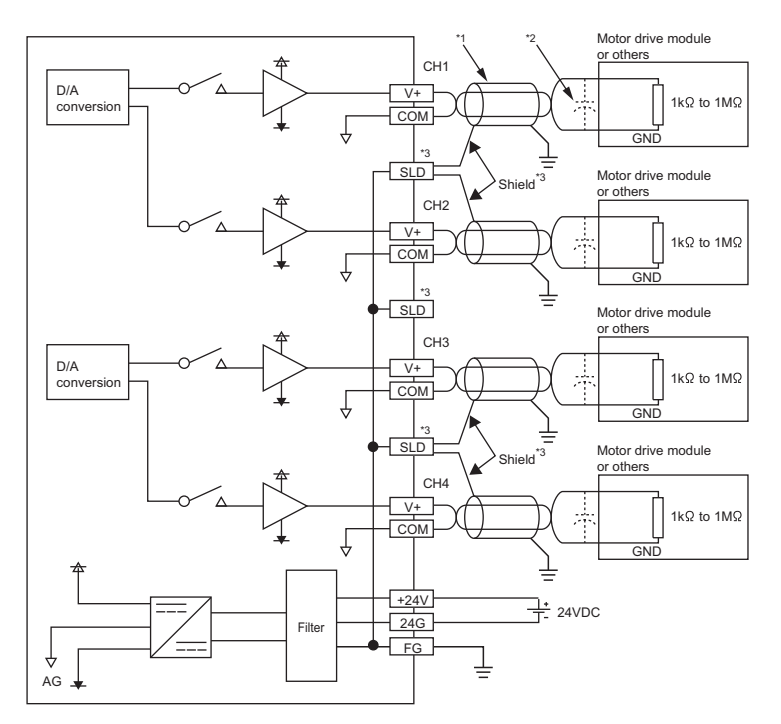

# **(2) For current output**

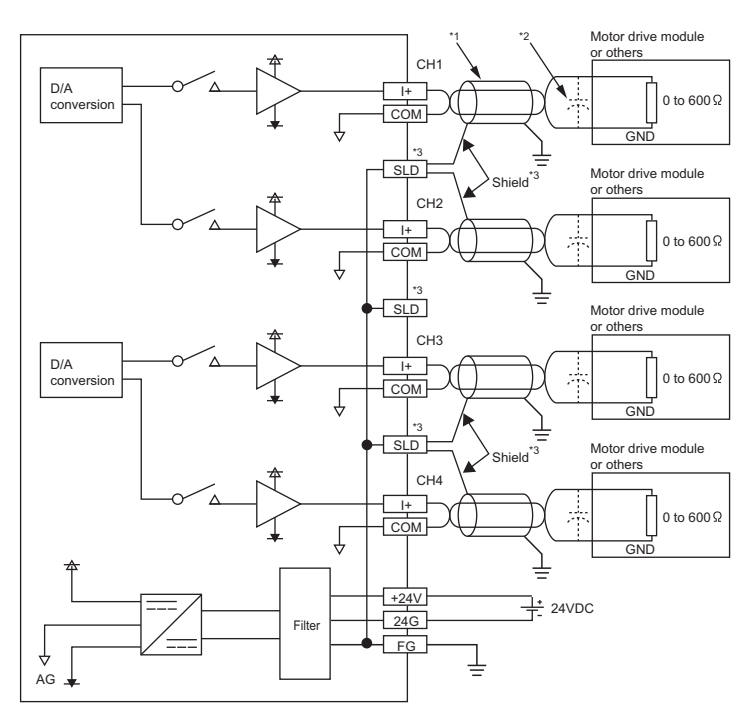

- \*1 For wire, use the shielded twisted pair cable.
- \*2 If noise or ripple occurs for analog signals, connect a capacitor with the value of 0.1 to 0.47µF (withstand voltage 25V or higher) to the input terminal of an external device.
- \*3 Connect the shielded wire for each channel to one of the three shield terminals. Be sure to ground the FG terminal. Also, ground the FG terminal of the power supply module.

This chapter describes the setting procedures of the D/A converter module.

$$
\mathit{Point}^{\,\otimes}
$$

- After writing the contents of new module, parameter settings, and auto refresh settings into the CPU module, reset the CPU module, switch STOP  $\rightarrow$  RUN  $\rightarrow$  STOP  $\rightarrow$  RUN, or switch OFF  $\rightarrow$  ON the power supply to enable the setting contents.
- After writing the contents of switch settings into the CPU module, reset the CPU module or switch OFF  $\rightarrow$  ON the power supply to enable the setting contents.

# **7.1 Addition of Modules**

Add the model name of D/A converter modules to use on the Project.

## **(1) Addition procedure**

Open the "New Module" window.

**T** Project window  $\uparrow$ > [Intelligent Function Module]  $\uparrow$ > Right-click [New Module...]

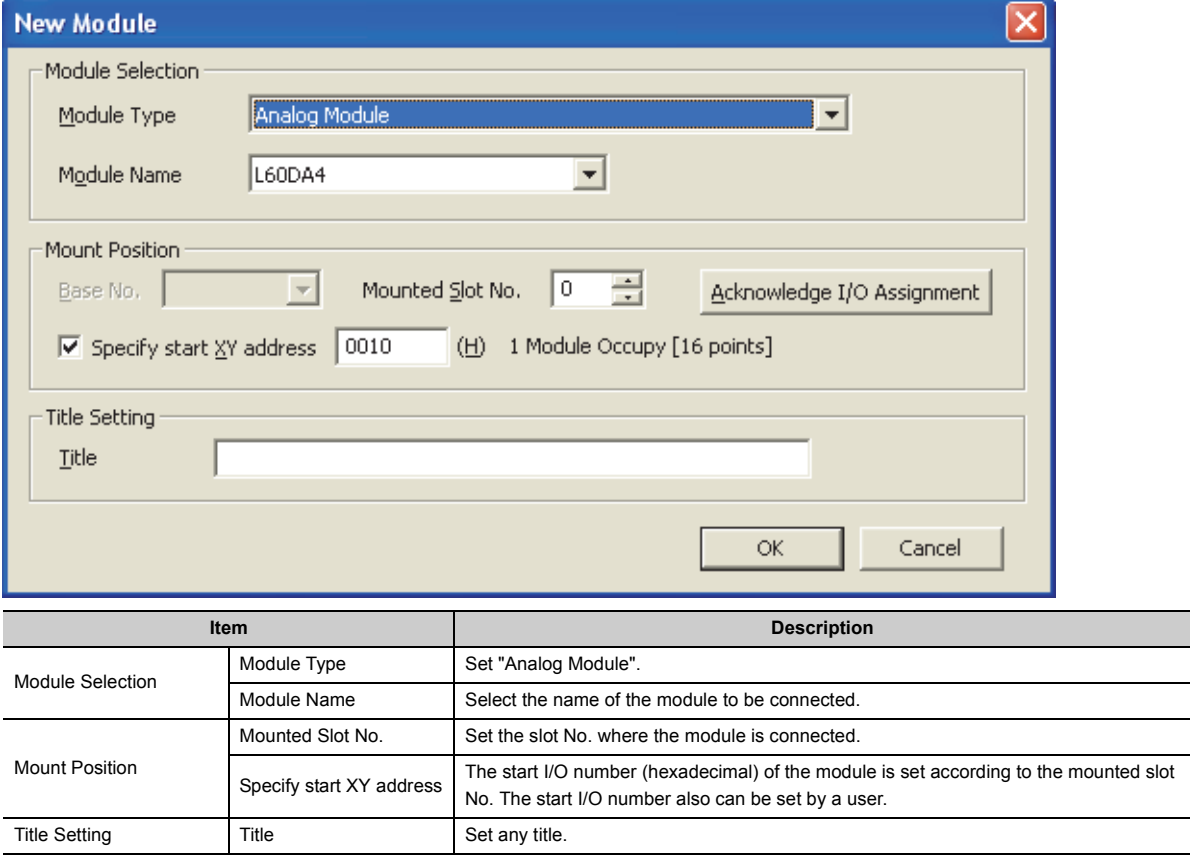

# **7.2 Switch Setting**

Set the output range, HOLD/CLEAR function, drive mode, and output mode used for each channel.

## <span id="page-44-1"></span>**(1) Setting procedure**

Open the "Switch Setting" window.

Project window  $\Diamond$  [Intelligent Function Module]  $\Diamond$  module name  $\Diamond$  [Switch Setting]

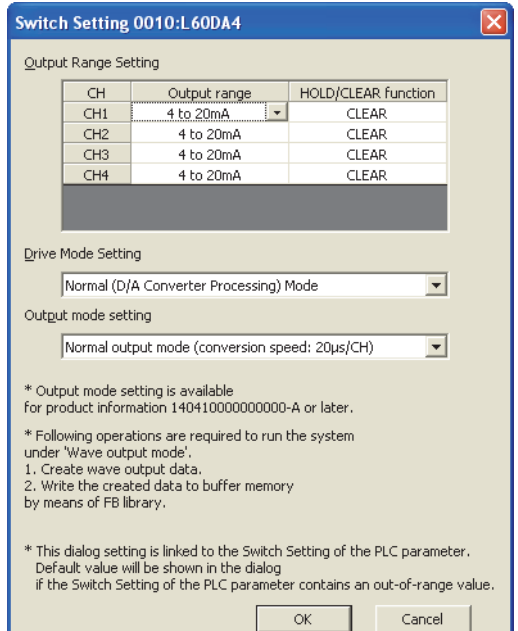

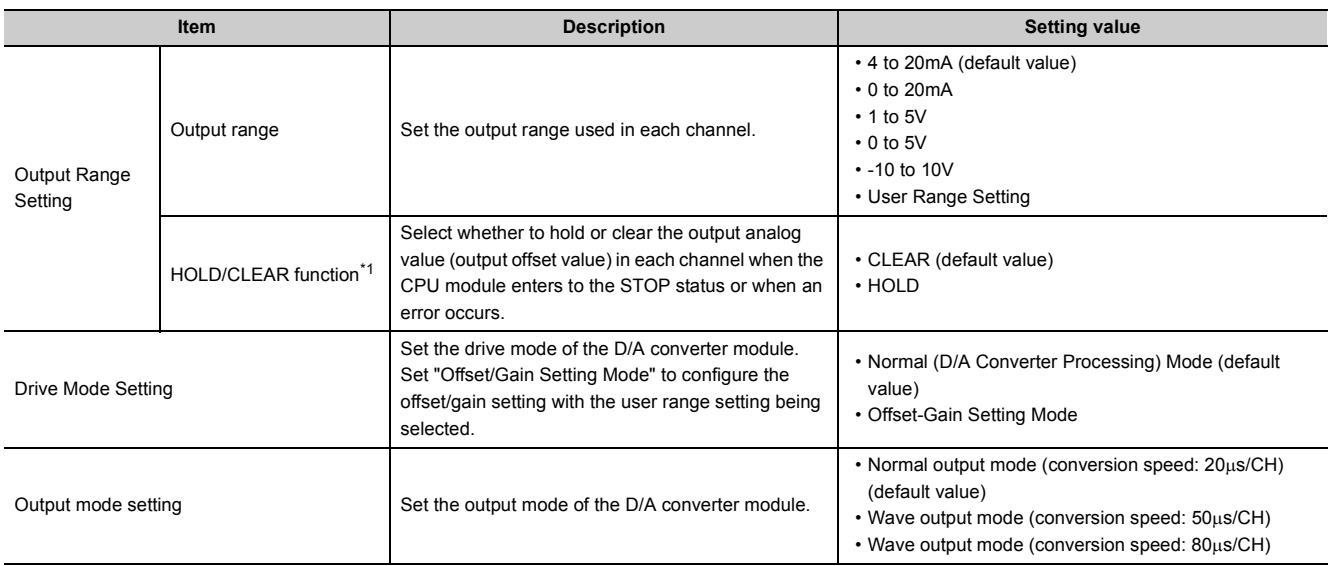

<span id="page-44-0"></span>\*1 The operation of the D/A converter module in the normal output mode differs from the operation in the wave output mode. For details, refer to the following.

• Analog Output HOLD/CLEAR Function (Fage 57, Section 8.4)

7.2 Switch Setting

7.2 Switch Setting

43

#### **(a) Intelligent function module switch setting (Switch 1 to 5)**

The items described in (1) also can be set in Switch 1 to 5 of the intelligent function module switch setting of "PLC parameter". The following are the switches to set each item.

- Switch 1: Output range setting
- Switch 3: HOLD/CLEAR function setting
- Switch 4: Drive mode setting, output mode setting

For the setting procedure, refer to the following.

• Intelligent function module switch setting  $(\sqrt{r})$  [Page 204, Appendix 9.1 \(2\)\)](#page-205-0)

Though the example of procedure is for GX Developer, same settings and values can be used for GX Works2 as well.

# **7.3 Parameter Setting**

Set the parameters of each channel.

By setting the parameters, the setting by programming is not required.

## **(1) Setting procedure**

Open the "Parameter" window.

#### *1.* **Start "Parameter"**

 $\mathbb{R}$  Project window  $\Rightarrow$  [Intelligent Function Module]  $\Rightarrow$  module name  $\Rightarrow$  [Parameter]

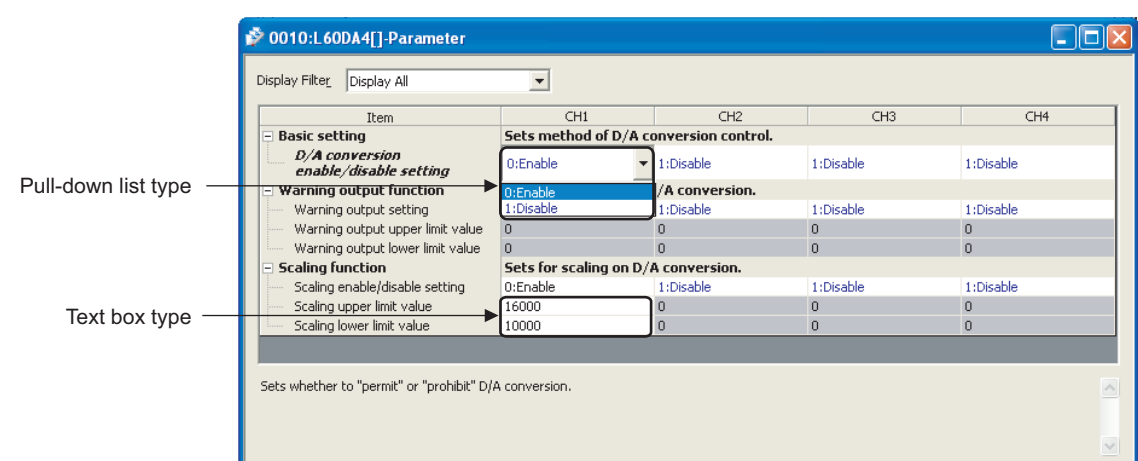

#### *2.* **Double-click the item to change the setting, and input the setting value.**

- Items to input from the pull-down list: Double-click the item to set, to display the pull-down list. Select the item.
- Items to input from the text box: Double-click the item to set, and input the setting value.

#### *3.* **For setting CH2 to CH4, follow the operation of step2.**

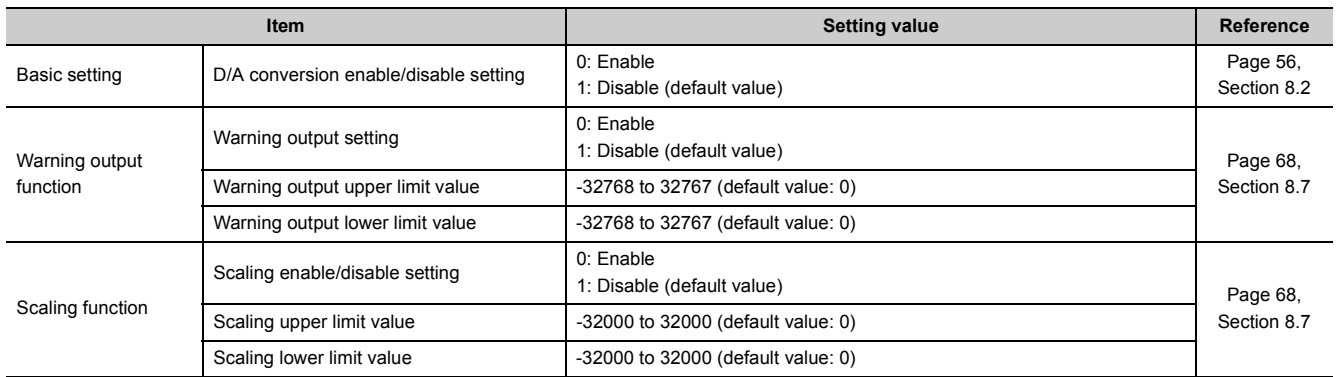

# **7.4 Auto Refresh**

Set the buffer memory of the D/A converter module to be refreshed automatically. By the auto refresh setting, reading/writing data by programming becomes unnecessary.

### **(1) Setting procedure**

Open the "Auto\_Refresh" window.

*1.* **Start "Auto\_Refresh"**

 $\mathbb{R}$  Project window  $\Rightarrow$  [Intelligent Function Module]  $\Rightarrow$  module name  $\Rightarrow$  [Auto\_Refresh]

*2.* **Click the item to setup, and input the auto refresh target device.**

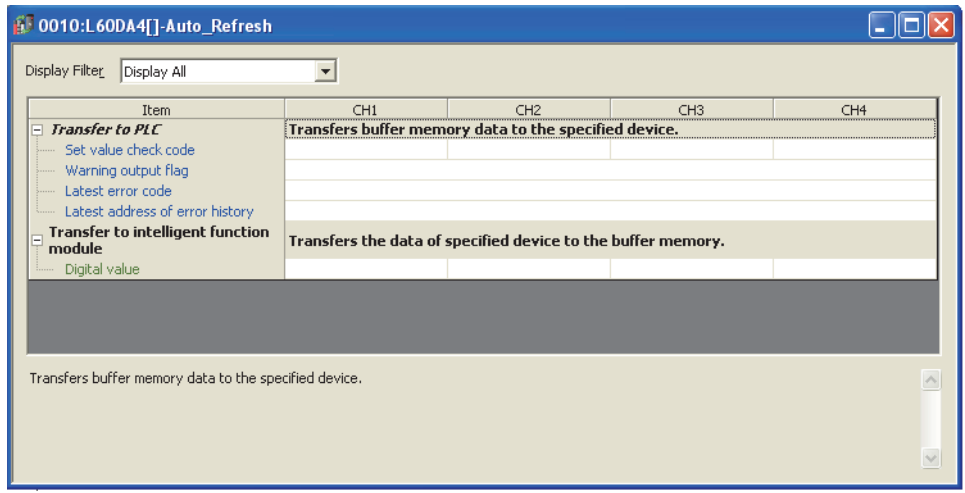

# $Point<sup>°</sup>$

Available devices are X, Y, M, L, B, T, C, ST, D, W, R, and ZR.

When a bit device X, Y, M, L, or B is used, set the number that is divisible by 16 points (example: X10, Y120, M16). Data in the buffer memory are stored in 16 points of devices from the set device No. (Example: When X10 is set, the data are stored in X10 to X1F.)

# <span id="page-48-1"></span>**7.5 Offset/Gain Setting**

When using the user range setting, configure the offset/gain setting with the following operations. When the factory default setting is used, the offset/gain setting is not required.

The offset/gain setting can be configured by the following two types of operations.

- Setting from "Offset/Gain Setting" of GX Works2 ( $\sqrt{r}$  [Page 47, Section 7.5.1](#page-48-0))
- Setting from a program  $(\sqrt{F})$  [Page 50, Section 7.5.2\)](#page-51-0)

# <span id="page-48-0"></span>**7.5.1 Setting from "Offset/Gain Setting" of GX Works2.**

### **(1) Setting procedure**

Open the "Offset/Gain Setting" window. However, this function cannot be used in the wave output mode. Set the normal output mode or offset/gain setting mode in advance.

In addition, do not turn off the external power supply during the offset/gain setting. If the external power supply is turned off, the offset/gain setting is not configured properly.

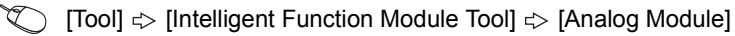

[Offset/Gain Setting...]

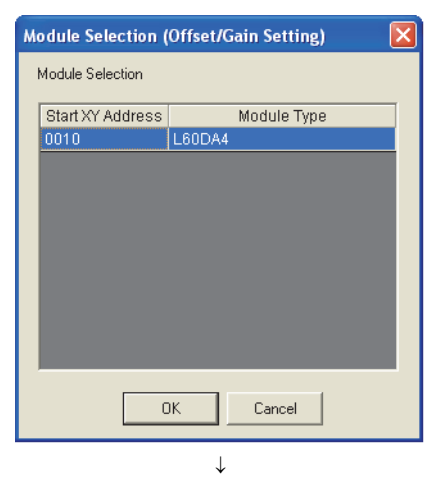

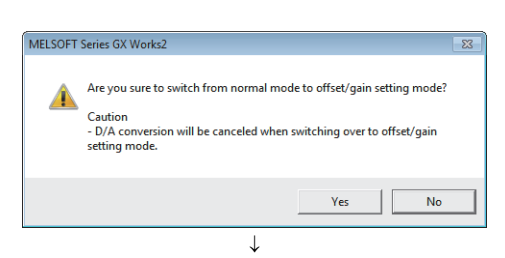

*1.* **Select the module to configure the offset/gain** 

setting, and click the **button**.

2. Click the  $\frac{1}{2}$  button.

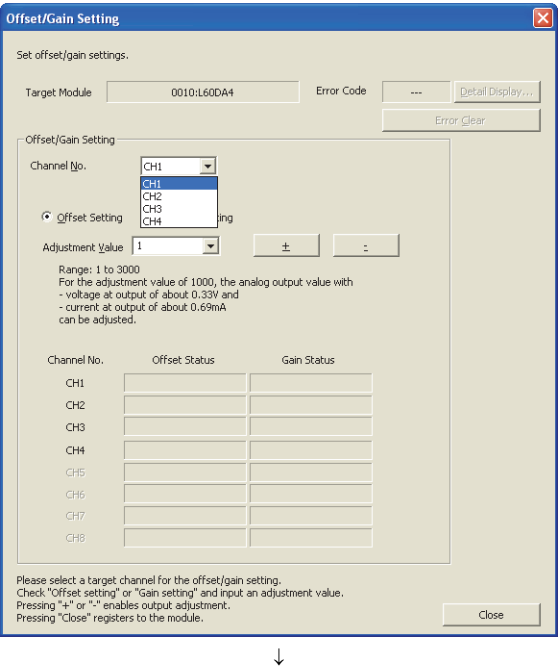

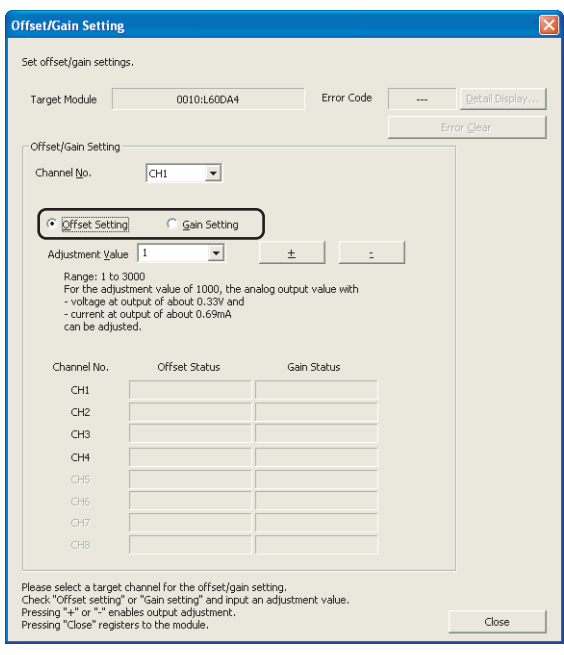

 $\downarrow$ 

*3.* **Specify the channel to use the offset/gain setting.**

*4.* **Use the radio button to specify whether to perform the offset setting or gain setting. (Step 5 and later describe when the offset setting is specified.)**

**Miset/Gain Setting** .<br>Set offset/gain settings Target Module 0010:L60DA4 Error Code -Offset/Gain Setting Channel No.  $CH1$  $\overline{\phantom{0}}$ C Offset Setting  $\bigcirc$  Gain Setting Adjustment Value Range: 1 to 30<br>For the adjustm output value with Channel No Offset Status Cain Shahur  $CH1$  $CH2$  $CH3$  $CH4$ Please select a target channel for the offset/gain setting.<br>Check "Offset setting" or "Gain setting" and input an adjustm<br>Pressing "+" or "-" enables output adjustment.<br>Pressing "Close" registers to the module. c<sub>los</sub>  $\downarrow$ 

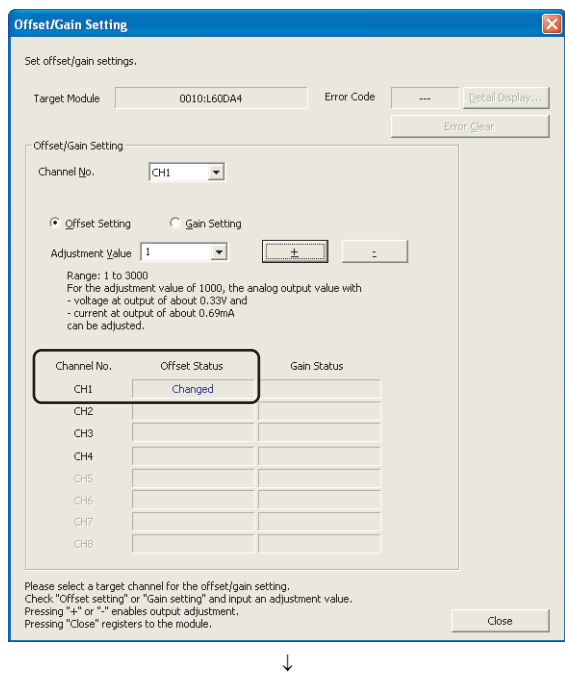

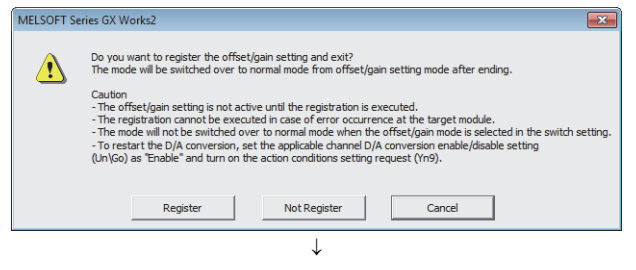

End

*5.* **The adjustment amount of the offset value or gain value can be selected from "1", "100", "500", "1000", "2000", and "3000" or it can be set by inputting any value (1 to 3000).**

- **6.** Clicking the  $\frac{1}{2}$  or  $\frac{1}{2}$  button fine**adjusts the analog output voltage or analog output current value by the set adjusted value.**
- *7.* **The offset status in the specified channel is changed to "Changed".**
- *8.* **To perform the gain setting, repeat from step 4.**
- **9.** After setting, click the **button** button.

**10.** Click the **button.** 

### <span id="page-51-0"></span>**(1) Setting procedure**

The following describes the procedures when setting the offset/gain from a program.

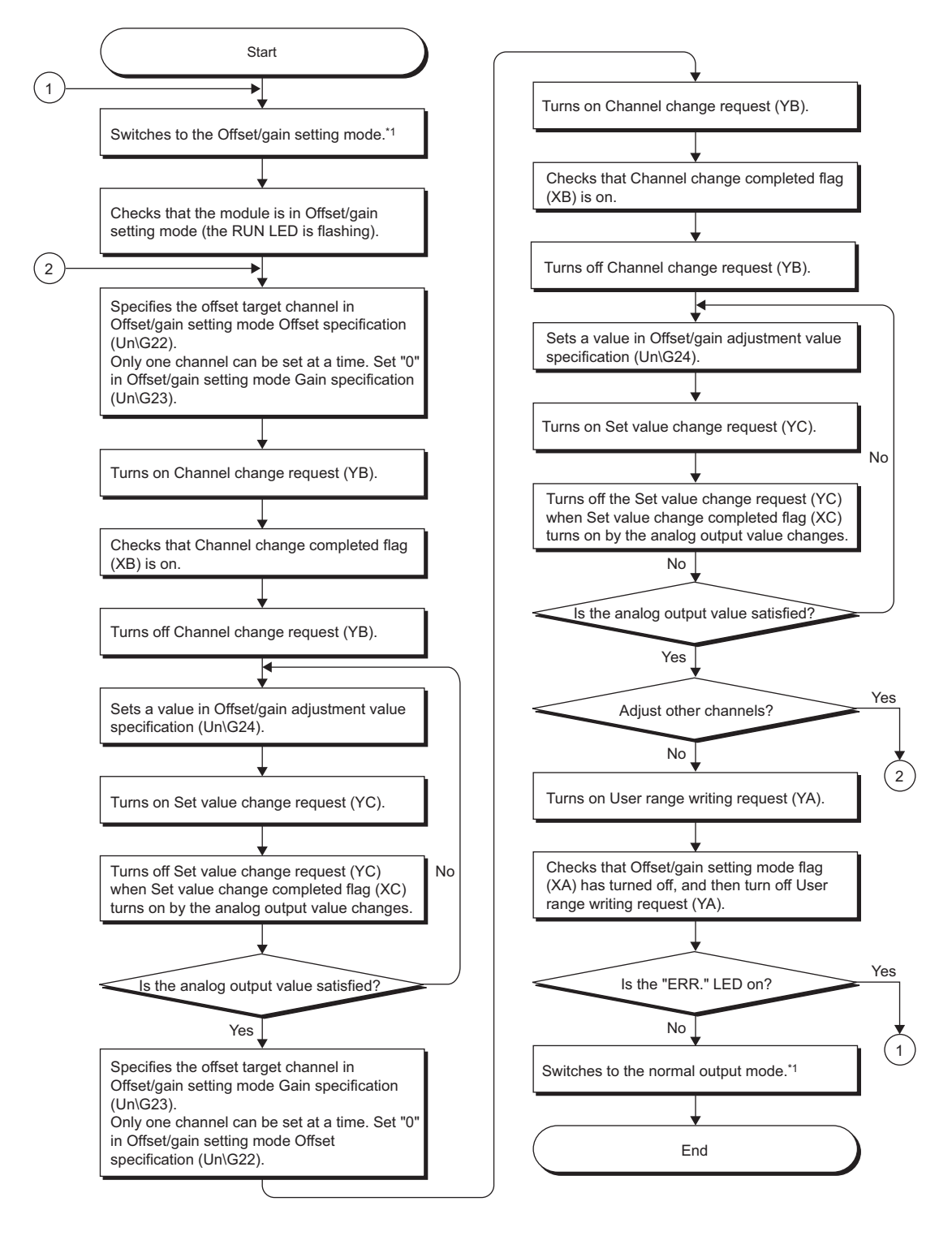

- \*1 The following shows the procedure for switching the mode (normal output mode  $\rightarrow$  offset/gain setting mode or offset/gain setting mode  $\rightarrow$  normal output mode).
	- Dedicated instruction (G(P).OFFGAN) ( $\sqrt{r}$  [Page 191, Appendix 5.2\)](#page-192-0)
	- Setting to Mode switching setting (Un\G158, Un\G159) and OFF  $\rightarrow$  ON  $\rightarrow$  OFF of Operating condition setting request (Y9)  $(\sqrt{37}$  [Page 172, Appendix 2 \(15\)\)](#page-173-0)
	- Switch Setting  $(\sqrt{3})$  [Page 43, Section 7.2 \(1\)](#page-44-1))

The wave output mode cannot be switched to the offset/gain setting mode.

# $Point<sup>°</sup>$

- Configure the offset/gain setting in accordance with the actual use situation.
- $\bullet$  Offset and gain values are recorded in the flash memory in the D/A converter module by turning OFF  $\to$  ON  $\to$  OFF User range writing request (YA). Once recorded, the values are not deleted even after turning the power off. When the values are written 26 times in succession, an error occurs to prevent an improper write to the flash memory. The error code (162) is stored in Latest error code (Un\G19), Error flag (XF) turns on, and the ERR. LED turns on.
- Configure the offset/gain setting in the range satisfying the following condition. When the setting value out of the range is configured, the resolution and accuracy of the module may not fall within the range shown in the following performance specifications.
	- I/O Conversion Characteristic of D/A Conversion ( $\widehat{z}$  [Page 187, Appendix 3\)](#page-188-0)
- Configure the offset/gain setting for each channel. When settings are configured for offset and gain channels at the same time, an error occurs. The error code (500) is stored in Latest error code (Un\G19), Error flag (XF) turns on, and the ERR. LED turns on.
- When error occurs even in one channel, offset/gain value is not written to the module. Check the value in Latest error code (Un\G19) and perform the following procedures to reconfigure the offset/gain setting from the beginning.
	- Error Code List  $(\sqrt{3})$  [Page 149, Section 11.4\)](#page-150-0)
- When the mode is switched from the offset/gain setting mode to the normal output mode by the dedicated instruction (G(P).OFFGAN) or Mode switching setting (Un\G158, Un\G159), Module READY (X0) turns on. Note the initial setting process is executed at the switching of the mode if the sequence program executes the initial setting at Module READY (X0) ON.
- When the external power supply is off, Set value change completed flag (XC) does not turn on even though Set value change request (YC) is turned on. Turn on the external power supply, and turn on and off Set value change request (YC) again.

### **(2) Program example**

#### **(a) Device**

Ex. I/O number of D/A converter module is X/Y30 to X/Y3F

The following shows the devices used in the program example.

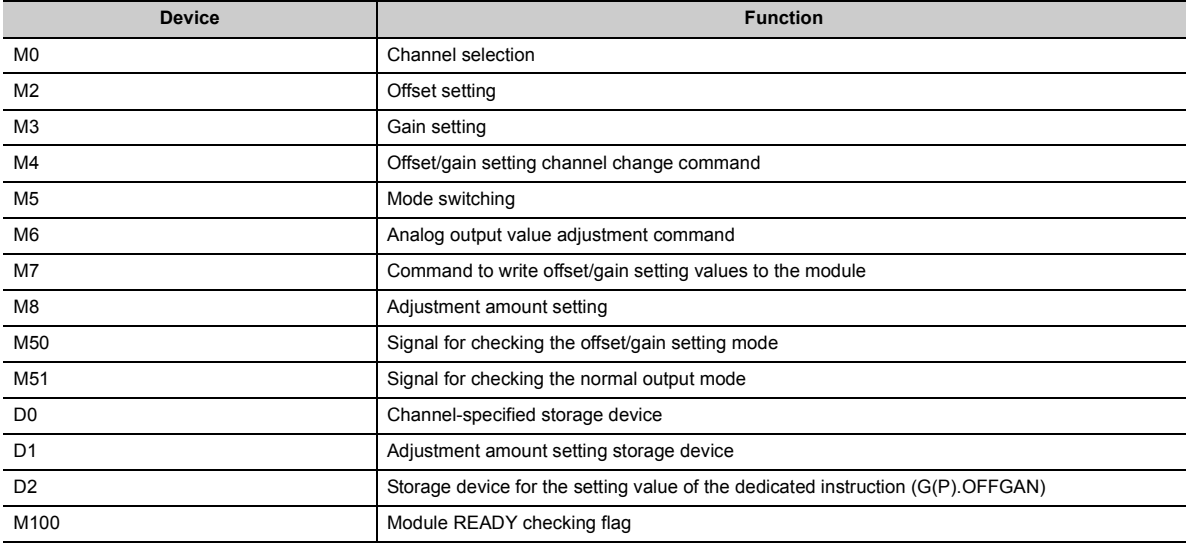

7.5 Offset/Gain Setting<br>7.5.2 Setting from a program 7.5.2 Setting from a program 7.5 Offset/Gain Setting

#### <span id="page-53-0"></span>**(b) Switching the mode by the dedicated instruction (G.OFFGAN)**

This program performs the followings:

- Switches the mode to the offset/gain setting mode by the dedicated instruction (G.OFFGAN).
- Switches the channels for which the offset/gain settings are configured.
- Writes the offset/gain value to the D/A converter module.
- Switches the mode back to the normal output mode by the dedicated instruction (G.OFFGAN).

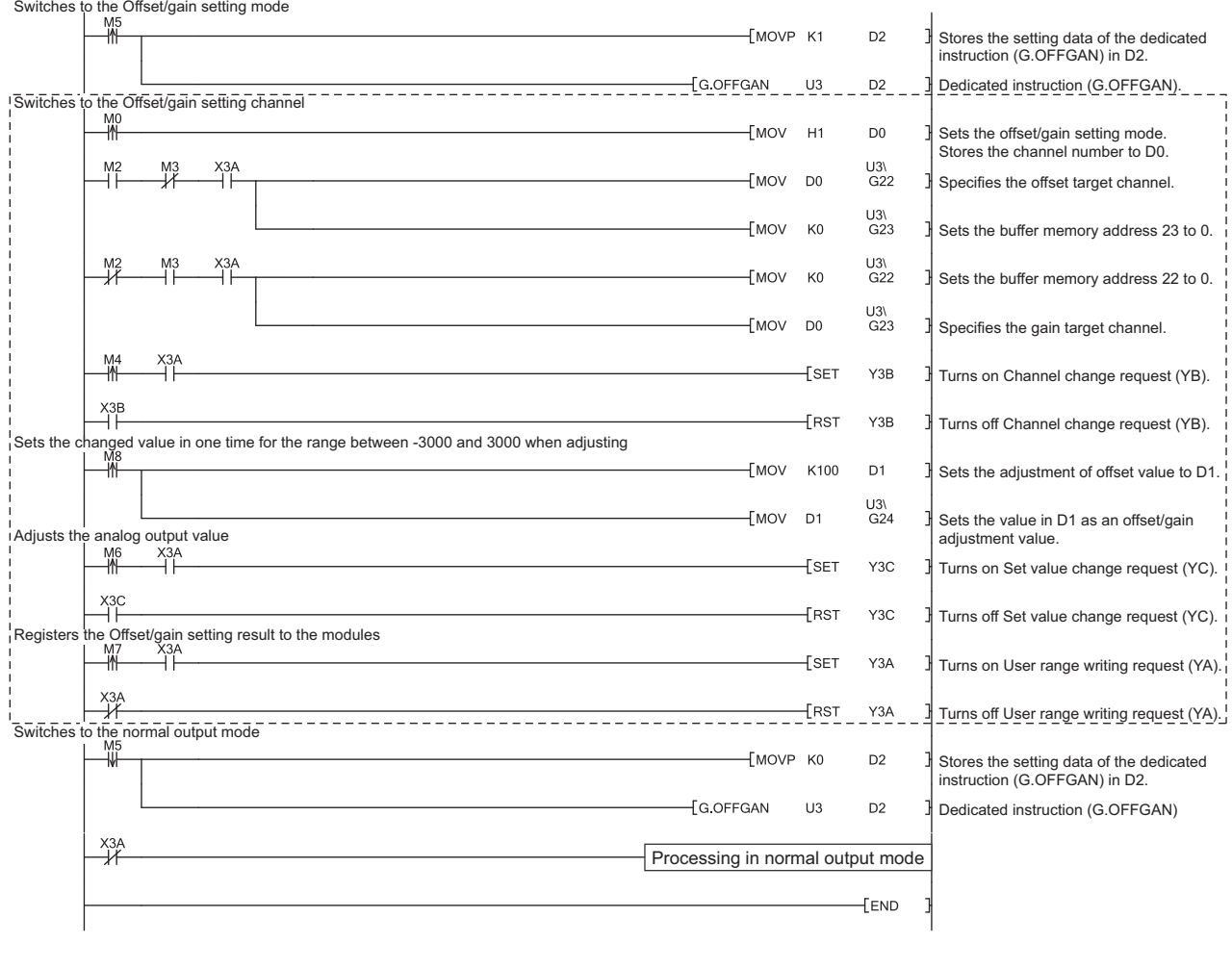

 $Point<sup>°</sup>$ 

The program in the dot-line box is common with the following three programs.

- Switching the mode by the dedicated instruction (G(P).OFFGAN) ( $\sqrt{r}$  [Page 52, Section 7.5.2 \(2\) \(b\)\)](#page-53-0)
- Switching the mode by Mode switching setting (Un\G158, Un\G159) and Operating condition setting request (Y9)  $(\sqrt{3^2}$  [Page 53, Section 7.5.2 \(2\) \(c\)\)](#page-54-0)
- Switching the mode by the switch setting  $(\sqrt{r^2}$  [Page 53, Section 7.5.2 \(2\) \(d\)\)](#page-54-1)

# **(c) Switching the mode by Mode switching setting (Un\G158, Un\G159) and Operating condition setting request (Y9)**

<span id="page-54-0"></span>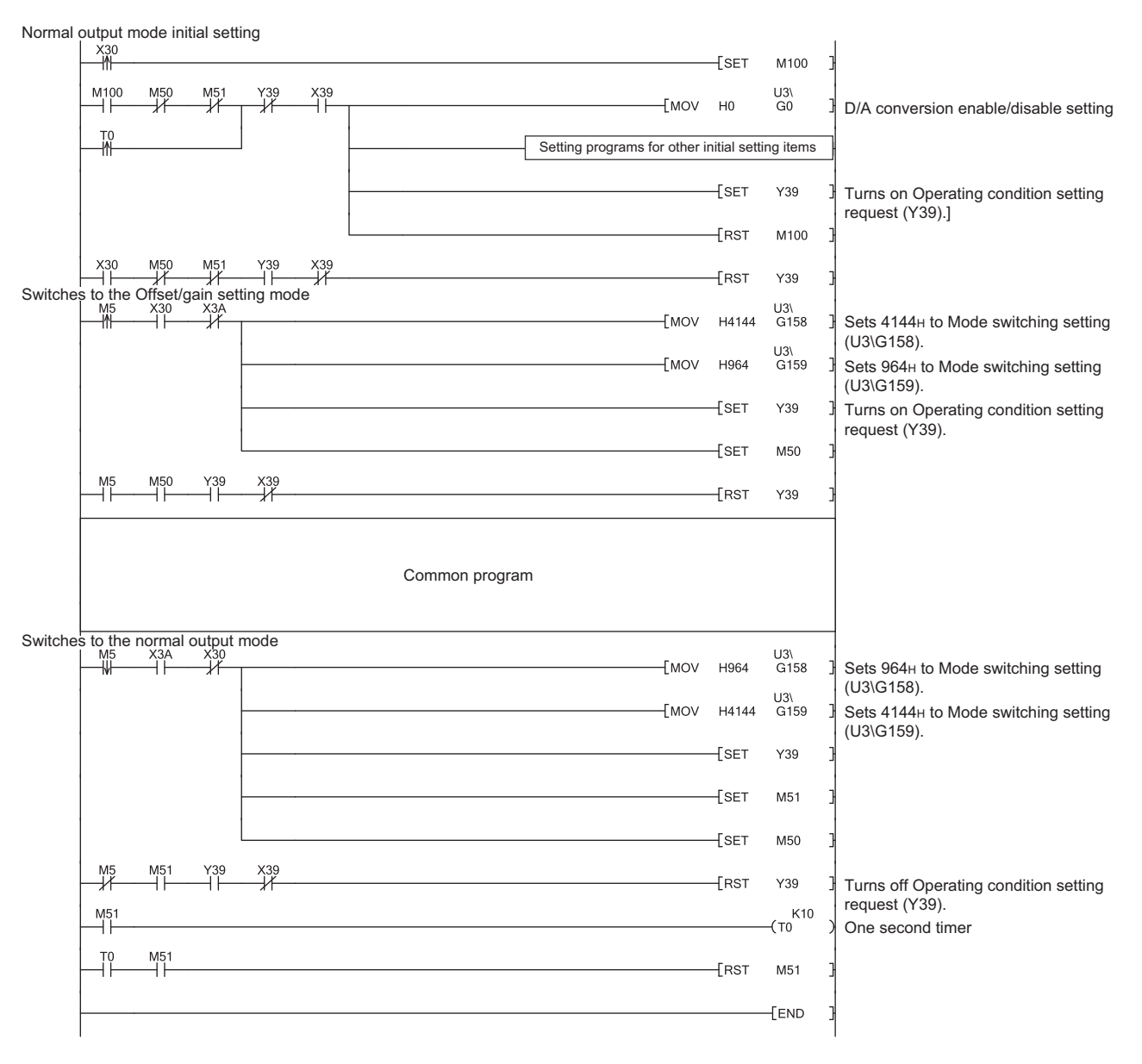

#### <span id="page-54-1"></span>**(d) Switching the mode by using the switch setting**

The program other than the common program is not required. Configure the switch setting, and reset the CPU module or turn off and on the power to switch the mode.

# **CHAPTER 8 FUNCTIONS**

This chapter describes the details on functions that can be used in the D/A converter module and the setting procedures.

For details on I/O signals and buffer memory, refer to the following.

- Details of I/O Signals  $(\sqrt{3})$  [Page 157, Appendix 1](#page-158-0))
- Details of Buffer Memory Addresses ( $\sqrt{F}$  [Page 164, Appendix 2](#page-165-0))

# **8.1 Mode**

The D/A converter module has the normal mode and the offset/gain setting mode. Select the correct mode according to the function to be used.

The following shows descriptions of each mode.

## **(1) Normal mode**

The normal mode includes the normal output mode and wave output mode. In this manual, the description of "normal mode" indicates the normal output mode and wave output mode.

#### **(a) Normal output mode**

This output mode is for the standard D/A conversion. The value set in  $CH\Box$  Digital value (Un\G1 to Un\G4) is output in analog after the D/A conversion. The conversion speed is  $20\mu s/CH$ .

#### **(b) Wave output mode**

This output mode is for the wave output. The value set in Wave data registry area (Un\G5000 to Un\G54999) is output in analog after the D/A conversion. The conversion speed can be selected from  $50\mu s/CH$  and  $80\mu s/CH$ . For details on the wave output function, refer to the following.

• Wave Output Function  $(\sqrt{F})$  [Page 71, Section 8.8\)](#page-72-0)

### **(2) Offset/gain setting mode**

This mode is for the offset/gain setting. For details on the offset/gain setting, refer to the following.

• Offset/Gain Setting  $(\sqrt{F})$  [Page 47, Section 7.5\)](#page-48-1)

#### **(3) Mode transitions**

The following shows the transition condition of each mode.

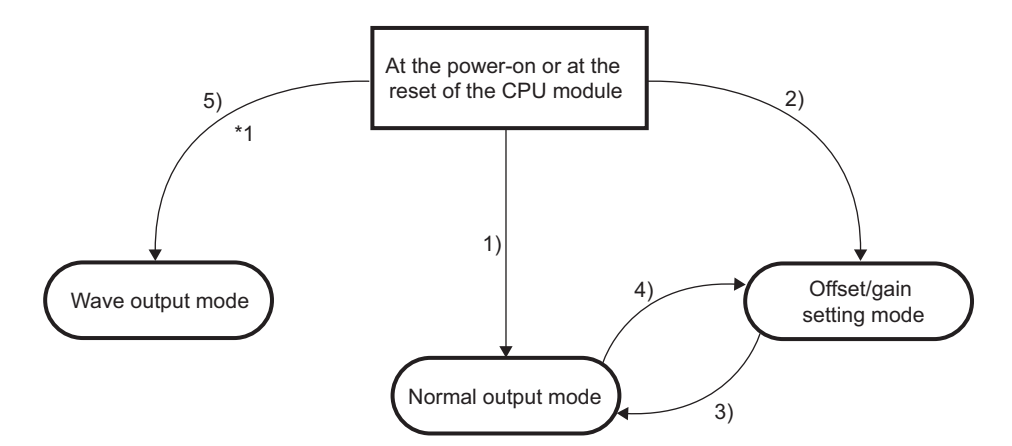

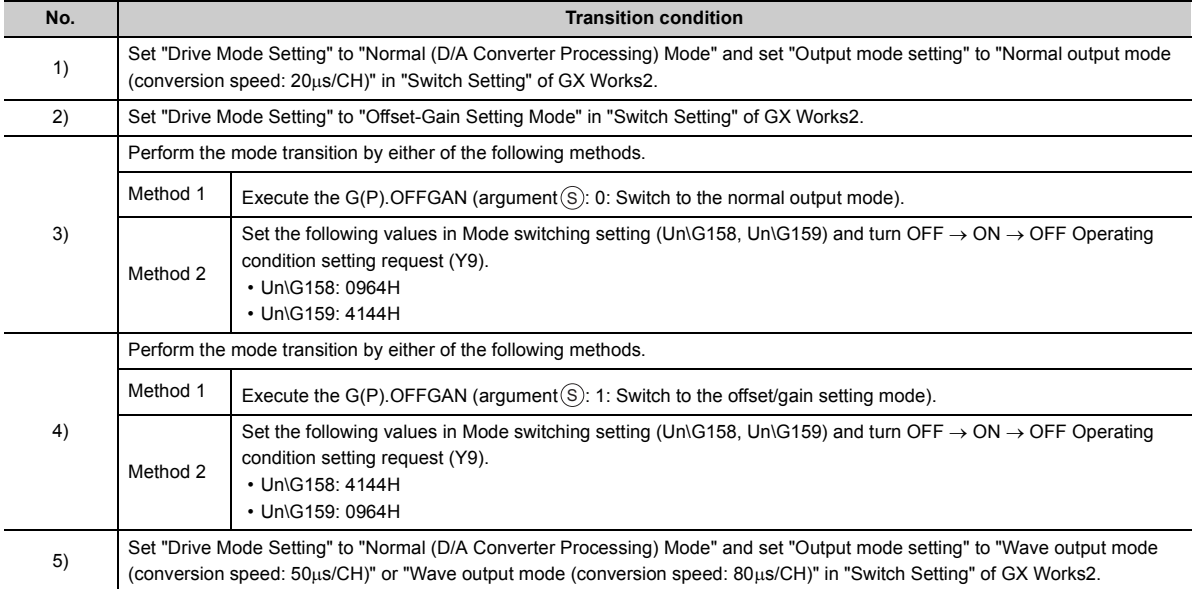

\*1 The wave output mode is independent from other mode. After the start in the wave output mode, the transition to other mode is not available. Also, after the start in other mode, the transition to the wave output mode is not available.

### **(4) Checking method**

The current mode of the module can be checked by referring to the following table.

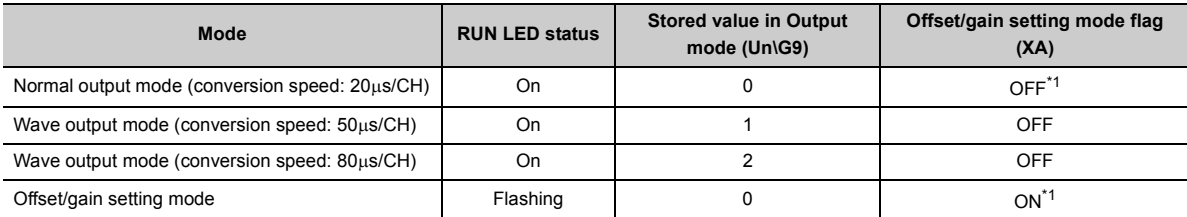

<span id="page-56-0"></span>\*1 When User range writing request (YA) is off

# <span id="page-57-0"></span>**8.2 D/A Conversion Enable/Disable Function**

This function sets whether to enable or disable D/A conversion for each channel. Disabling the D/A conversion for unused channels reduces the conversion cycles.

#### **(1) Setting procedure**

Set "D/A conversion enable/disable setting" to "0: Enable".

Project window  $\Diamond$  [Intelligent Function Module]  $\Diamond$  module name  $\Diamond$  [Parameter]

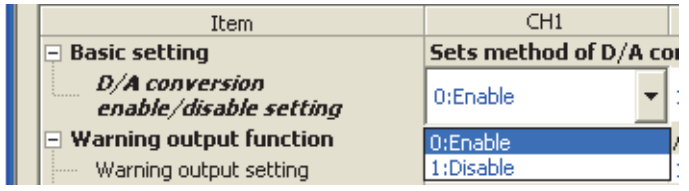

# **8.3 D/A Output Enable/Disable Function**

This function sets whether to output the D/A converted value or the offset value, for each channel. The conversion cycle is constant, regardless of the output enable/disable status.

### **(1) Setting procedure**

Configure the setting with CH $\square$  Output enable/disable flag (Y1 to Y4)

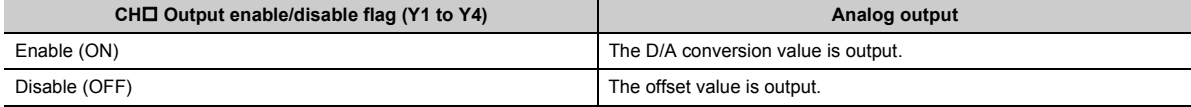

# <span id="page-58-0"></span>**8.4 Analog Output HOLD/CLEAR Function**

This function sets whether to hold the output analog value (HOLD) or clear the output analog value (CLEAR) when the CPU module operating status is RUN, STOP, or stop error.

## **(1) Combination of analog output status**

The analog output status of the D/A converter module in the normal output mode differs from the status in the wave output mode, as described in (a) and (b).

#### **(a) Normal output mode**

The analog output status changes as shown in the following table, depending on the combination of settings for D/A conversion enable/disable setting (Un\G0) and CH $\Box$  Output enable/disable flag (Y1 to Y4).

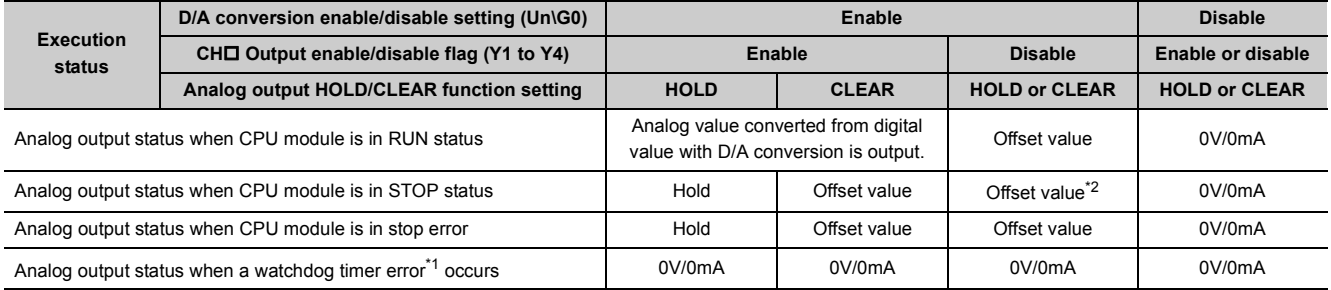

- <span id="page-58-2"></span>\*1 The error occurs due to a hardware failure of the D/A converter module or other causes. Module READY (X0) and the RUN LED of the D/A converter module turn off.
- <span id="page-58-1"></span>\*2 The following operation is performed when the CPU module is in STOP status, D/A conversion enable/disable setting (Un\G0) is set to D/A conversion enable (0) for the channel where HOLD is set, and Operating condition setting request (Y9) is turned to OFF  $\rightarrow$  ON  $\rightarrow$  OFF.
	- Output enable/disable flag OFF: 0V/0mA output
	- Output enable/disable flag OFF  $\rightarrow$  ON: offset value output

#### **(b) Wave output mode**

The analog output status changes as shown in the following table, depending on the combination of settings for D/A conversion enable/disable setting (Un\G0), CHO Output enable/disable flag (Y1 to Y4), and the wave output status.

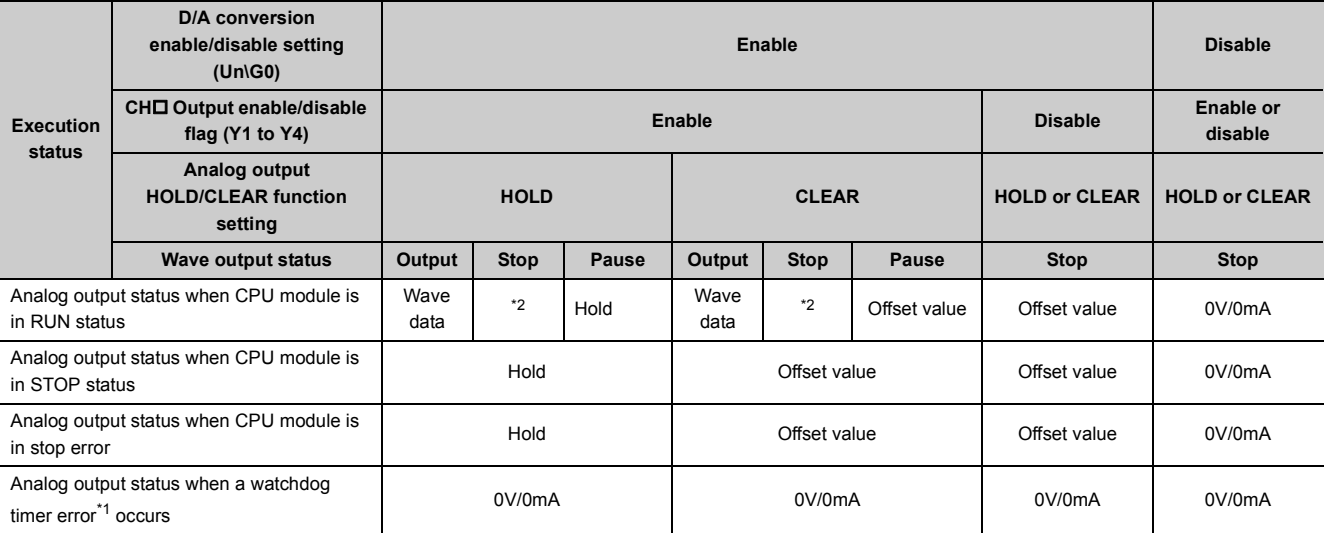

<span id="page-58-4"></span>\*1 The error occurs due to a hardware failure of the D/A converter module or other causes. Module READY (X0) and the RUN LED of the D/A converter module turn off.

<span id="page-58-3"></span>\*2 The value is output in analog according to the setting in CHO Output setting during wave output stop (Un\G1008 to Un\G1011).

# **(2) Setting procedure**

Configure the setting from "HOLD/CLEAR function".

Project window  $\Diamond$  [Intelligent Function Module]  $\Diamond$  module name  $\Diamond$  [Switch Setting]

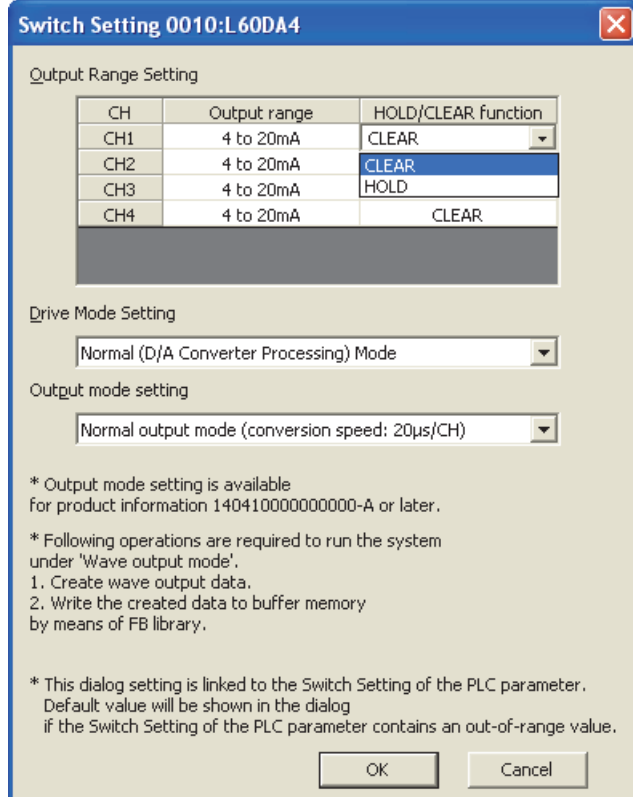

# **(3) When using the analog output HOLD/CLEAR function with the module connected to the head module**

The following describes the conditions for using the analog output HOLD/CLEAR function when the analog I/O module is connected to the head module.

• Enable the station-based block data assurance of the cyclic data on the send side.

• When a link error occurs, configure the setting to hold the D/A conversion output through "Error time output mode"<sup>\*1</sup> of the I/O assignment setting. The analog output HOLD/CLEAR function setting of the switch setting is disabled.

This setting is enabled for each module. Setting by each channel are not available.

To match the output status given when CPU module is in the stop error or STOP status with that given when a link error occurs, choose the same setting for the analog output HOLD/CLEAR function setting for all the channels.

 $\mathbb{R}$  Project window  $\Diamond$  [Parameter]  $\Diamond$  [PLC Parameter]  $\Diamond$  [I/O Assignment]

Error Time  $\alpha$  $T_{\text{min}}$ Model No .<br>It-in I/O Funct End Cancel

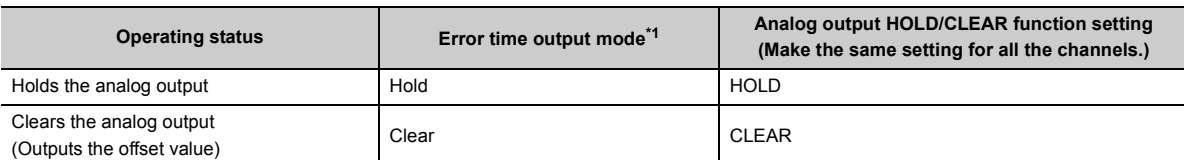

For the block guarantee of cyclic data per station, refer to the following manual.

MELSEC-Q CC-Link IE Field Network Master/Local Module User's Manual

<span id="page-60-0"></span>MELSEC-L CC-Link IE Field Network Master/Local Module User's Manual

\*1 When the error time output mode is enabled

Detailed Setting button

- When a data link stops due to a network error
- When a data link stops for the CC-Link IE Field diagnostic of GX Works2

# **8.5 Analog Output Test when CPU Module is in STOP Status**

Analog output tests can be carried out when the CPU module is in the STOP status. The following functions are enabled during the analog output test.

- Scaling Setting  $(\sqrt{3})$  [Page 62, Section 8.6\)](#page-63-0)
- Warning Output Function  $\mathbb{CP}$  [Page 68, Section 8.7](#page-69-1))

When a digital value out of the range is written to each channel, an error (error code:  $60\Box$ ) occurs and the corresponding check code is stored in CHO Set value check code (Un\G11 to Un\G14).

This section describes the analog output test in the normal output mode. For the analog output test in the wave output mode, refer to the following.

• Wave output step action function  $(\sqrt{F})$  [Page 106, Section 8.8.4](#page-107-0))

#### **(1) Setting procedure**

For analog output test, configure the settings in the following procedure in the device test of GX Works2.

- *1.* **Set D/A conversion enable/disable setting (Un\G0) to D/A conversion Enable (0) for the channel where the analog output test is performed.**
- *2.* **Turn OFF ON Operating condition setting request (Y9).**
- **3.** Check that Operating condition setting completed flag (X9) is turned off, and turn ON  $\rightarrow$  OFF **Operating condition setting request (Y9).**
- **4.** Set the digital value equivalent to the analog value to be output to CH□ Digital value (Un\G1 to **Un\G4) in buffer memory.**
- *5.* **Turn OFF ON CH Output enable/disable flag (Y1 to Y4) for the channel where the analog output test is performed.**

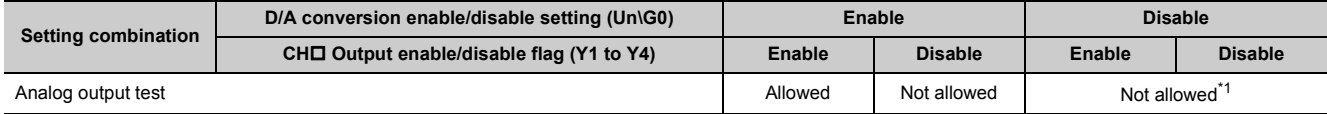

\*1 When performing the analog output test, set D/A conversion enable/disable setting (Un\G0) to "Enable (0)" beforehand.

## <span id="page-61-0"></span>**(2) Operation timing**

converted from digital value

By forcibly turning CH $\square$  Output enable/disable flag (Y1 to Y4) OFF  $\rightarrow$  ON when the CPU module is in STOP status, analog output value is changed from offset value to D/A-converted analog value.

The following shows the relation between CH1 Output enable/disable flag (Y1) and analog output value when the CPU module is in STOP status.

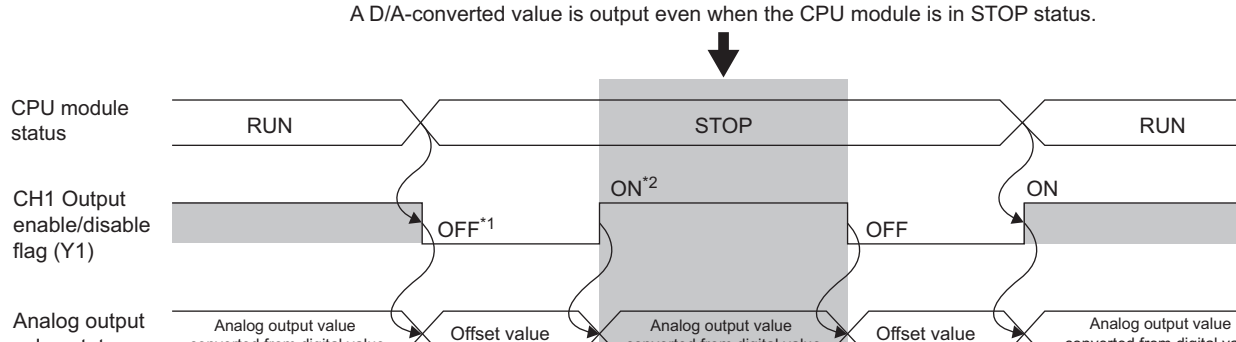

value status

- \*1 CH1 Output enable/disable flag (Y1) turns OFF with CPU STOP.
- \*2 By forcibly turning the CH1 Output enable/disable flag (Y1) OFF  $\rightarrow$  ON, analog output value is changed from offset value to D/A-converted analog value.

converted from digital value

converted from digital value

# $Point<sup>°</sup>$

When the module is connected to the head module, analog output tests can be carried out even when the CPU module of the master station causes a stop error.

<span id="page-63-0"></span>This function scales a digital value into a value within the range of the set scaling lower limit value to scaling upper limit value. The programming for scale conversion can be omitted.

However, this function cannot be used in the wave output mode.

## **(1) Concept of scaling setting**

The setting for scaling lower and upper limit values differs depending on either the factory default setting or the user range setting is used for analog output range.

#### **(a) When the factory default setting is used for analog output range**

- For the scaling upper limit value, set a value corresponding to the upper limit value of the set analog output value.
- For the scaling lower limit value, set a value corresponding to the lower limit value of the set analog output value.

#### **(b) When the user range setting is used for analog output range**

- For the scaling upper limit value, set a value corresponding to the gain value.
- For the scaling lower limit value, set a value corresponding to the offset value.

### **(2) Calculating the scaling value**

Values converted using the following formulas are used for D/A conversion. (Values lower than the decimal point are rounded down in scale conversion.)

#### **(a) When the factory default setting is used for output range**

Voltage: 1 to 5 V, 0 to 5 V Current: 4 to 20 mA, 0 to 20 mA

> SH - SL Digital value used for D/A conversion =  $\frac{20000}{\times}$   $\times$  (Dx - SL)

When the voltage is -10 to 10 V

SH - SL Digital value used for D/A conversion =  $\frac{40000}{\text{N}} \times (\text{Dx - SL})$  - 20000

#### **(b) When the user range setting is used for output range**

SH - SL Digital value used for D/A conversion =  $\frac{20000}{\text{N}} \times (\text{Dx - SL})$ 

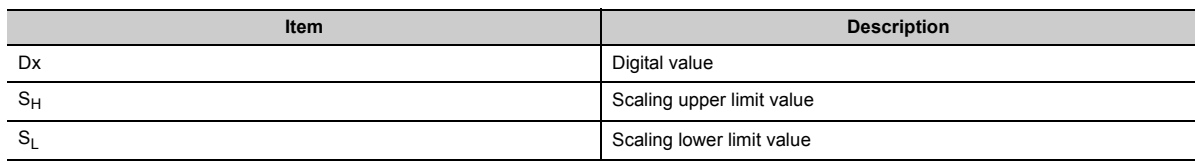

# **(3) Setting procedure**

*1.* **Set "D/A conversion enable/disable setting" to "0: Enable".**

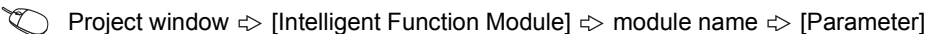

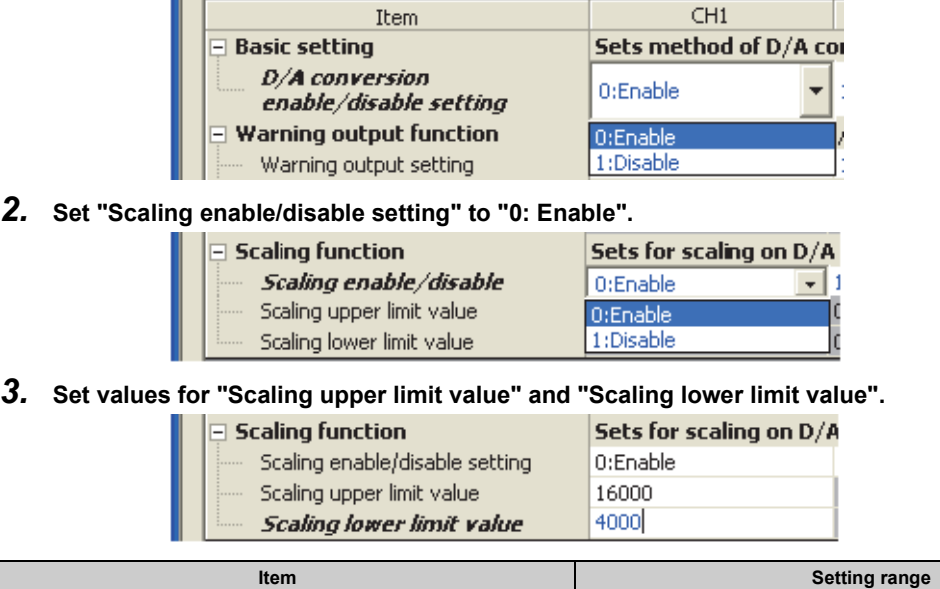

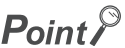

Scaling upper limit value

Scaling lower limit value

- Your scaling settings must meet the following condition: Scaling upper limit value > Scaling lower limit value
- In the channel where "Scaling enable/disable setting" is set to "0: Enable" in the wave output mode, an error occurs. The error code (21<sup>I</sup>) is stored in Latest error code (Un\G19), Error flag (XF) turns on, and the ERR.LED turns on.

-32000 to 32000

● Even if the input range of the digital value is extended, the resolution does not become higher than that provided when the scaling function is not used.

# **(4) Scaling setting example**

Ex. When the following values are set for a channel with an output range of 0 to 5V:

- "Scaling upper limit value": 16000
- "Scaling lower limit value": 4000

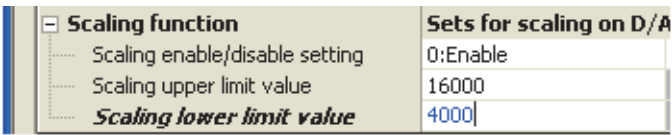

The following shows the digital values before and after scaling.

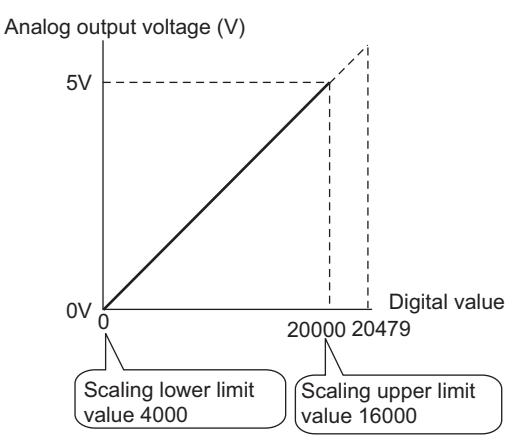

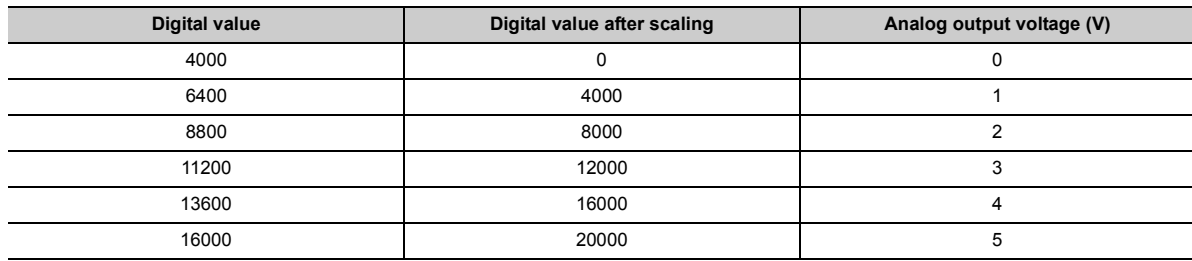

Ex When the following values are set for a channel with an output range of -10 to 10V:

- "Scaling upper limit value": 16000
- "Scaling lower limit value": 4000

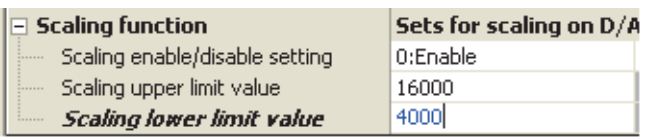

The following shows the digital values before and after scaling.

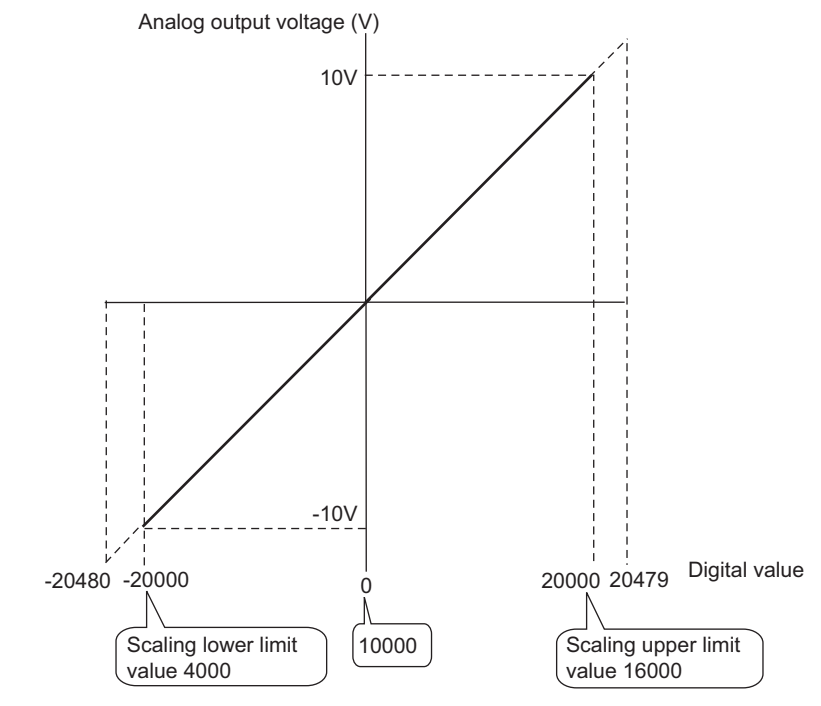

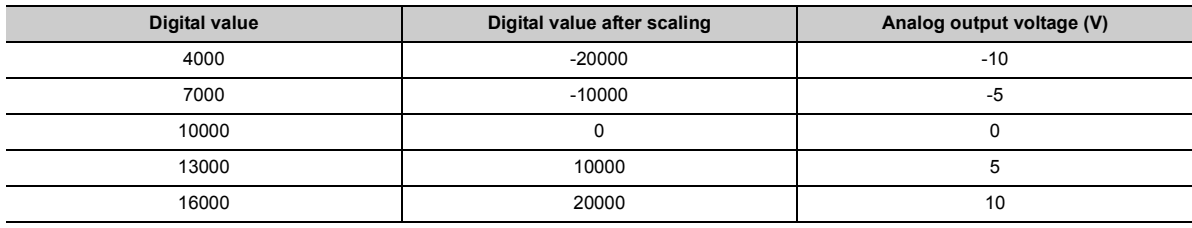

Ex. When the following values are set for a channel with a user range setting of -8 to 8V:

- "Scaling upper limit value": 16000
- "Scaling lower limit value": 4000

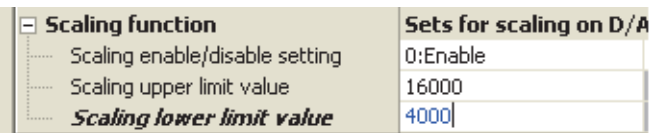

The following shows the digital values before and after scaling.

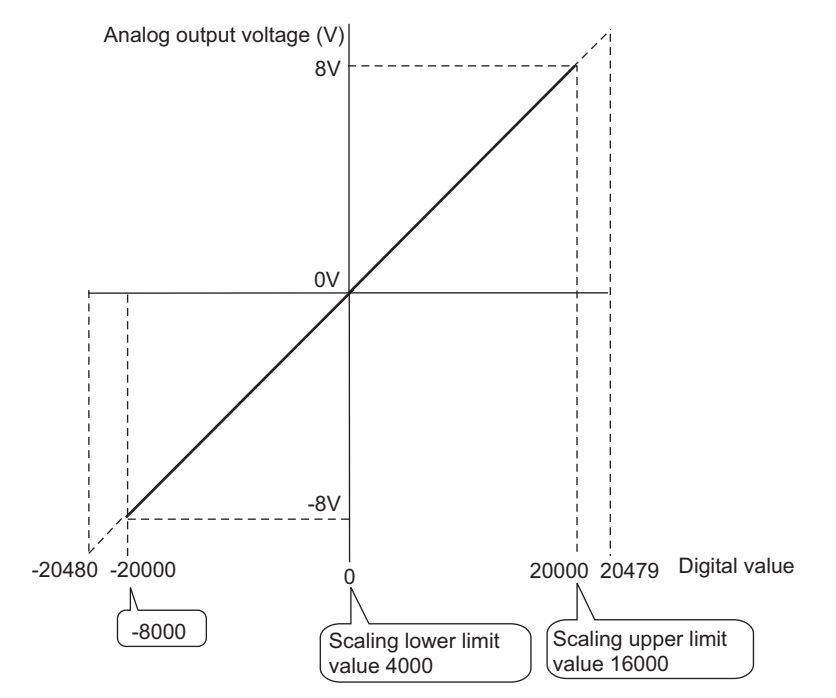

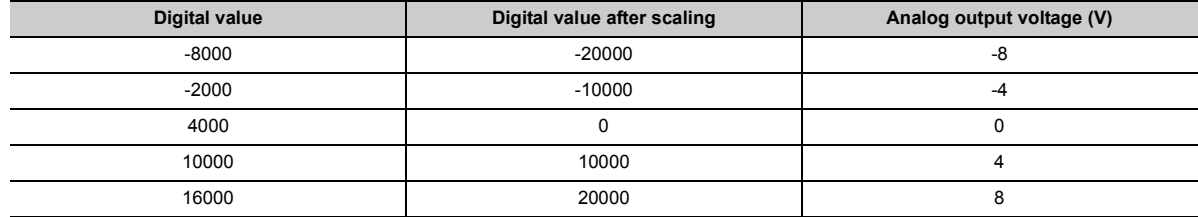

# $Point<sup>°</sup>$

- When using the scaling function, the digital value before scaling can be set to a value out of the range of scaling upper and lower limit values (dotted line area in the I/O characteristics). However, use the scaling function within the range of analog output practical range (solid line area in the I/O characteristics). If the value exceeds the analog output practical range, the resolution and accuracy may not fall within the range of performance specifications.
- The default digital value "0" may not be appropriate, depending on the scaling function setting.

Especially in the examples of when the output range is 0 to 5V and -10 to 10V, the out-of-range digital value error occurs if CHO Output enable/disable flag (Y1 to Y4) is turned on with the digital value "0". The error code (600) is stored in Latest error code (Un\G19), Error flag (XF) turns on, and the ERR.LED turns on.

Therefore, set an appropriate digital value within the scaling range before turning on CHO Output enable/disable flag (Y1 to Y4).

The following shows the error codes that occur.

$$
\begin{array}{c}\n 60 \Box \\
\hline\n \vdots \\
60 \Box\n \end{array}
$$

● When using the user range, note that the scaling lower limit value is equal to the offset value.

# <span id="page-69-1"></span><span id="page-69-0"></span>**8.7 Warning Output Function**

This function outputs a warning when the digital value exceeds the warning output upper limit value or becomes less than the warning output lower limit value. The warning target depends on the output mode as shown below.

- In normal output mode: CHO Digital value (Un\G1 to Un\G4)
- In wave output mode: Wave data registry area (Un\G5000 to Un\G54999)

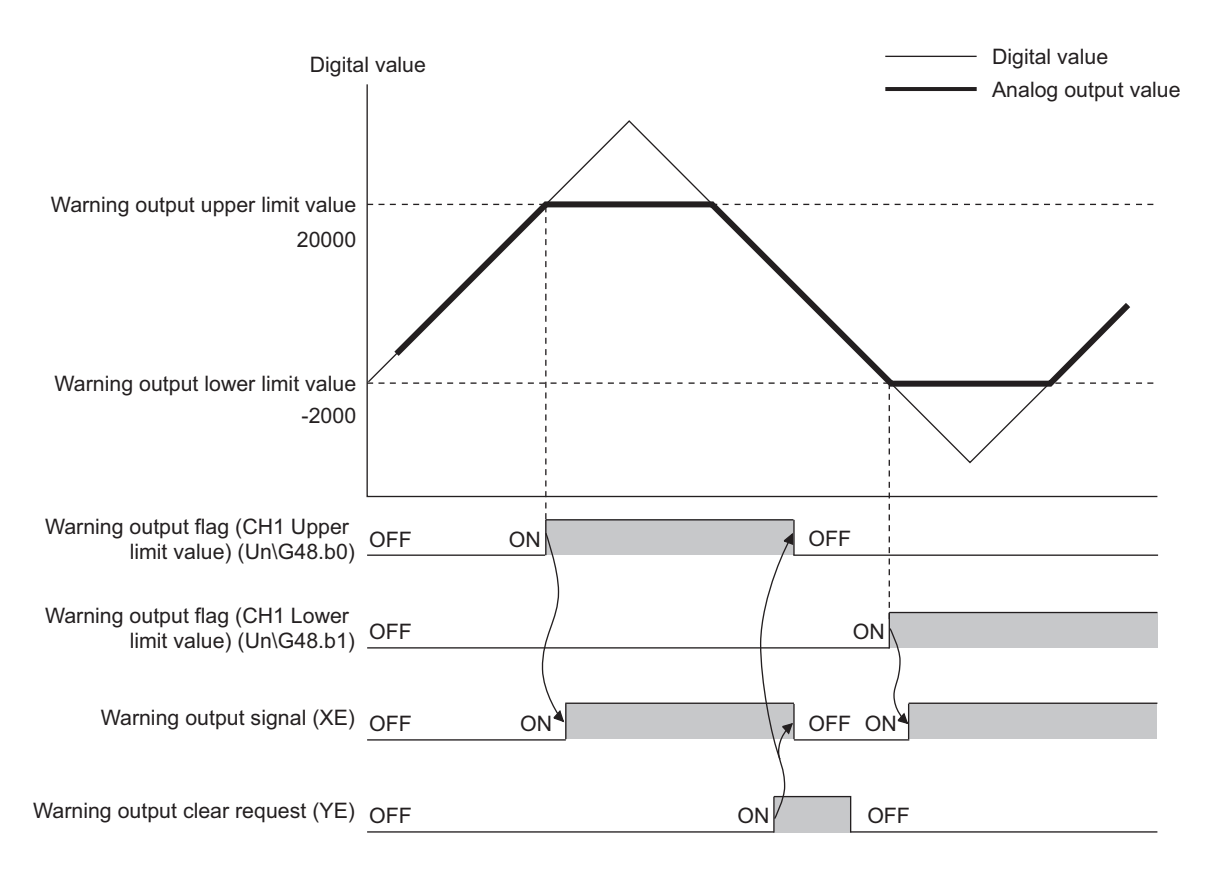

### **(1) Warning output notification**

When the digital value moves above the warning output upper limit value, or below the warning output lower limit value, a warning is output by Warning output flag (Un\G48), Warning output signal (XE) and the ALM LED turning ON.

In addition, alarm code:  $15 \triangle \Box$  is stored in Latest error code (Un\G19). The alarm code that is stored is shown below:

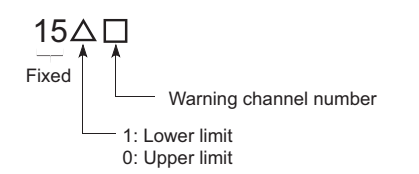

## **(2) Operation of warning output function**

When the digital value moves above the warning output upper limit value, or below the warning output lower limit value, warning notifications are made, and the analog output value becomes any of the following.

- When the digital value exceeds the warning output upper limit value: An analog value converted from the digital value of warning output upper limit value is output.
- When the digital value is less than the warning output lower limit value: An analog value converted from the digital value of warning output lower limit value is output.

After a warning has occurred, the analog output value returns to the normal value by changing the digital value to a value within the setting range. However, Warning output flag (Un\G48) and Warning output signal (XE) are not cleared. (ALM LED keeps ON.)

### **(3) Clearing a warning**

A warning can be cleared in the following two methods:

- Turning OFF  $\rightarrow$  ON  $\rightarrow$  OFF Warning output clear request (YE)
- Turning OFF  $\rightarrow$  ON  $\rightarrow$  OFF Operating condition setting request (Y9)

Clearing the warning puts the D/A converter module into the following status.

- Warning output flag (Un\G48) is cleared.
- Warning output signal (XE) is turned to OFF.
- ALM LED is turned off.
- Warning code:  $15 \triangle \Box$  stored in Latest error code (Un\G19) is cleared.

#### **(4) If the scaling function is enabled**

If Scaling enable/disable setting (Un\G53) is set to Enable (0), the digital value converted to the scaling range becomes a subject for warning detection.

When setting CH1 Warning output upper limit value (Un\G86) to CH4 Warning output lower limit value (Un\G93), consider the scaling range and specify values.

### **(5) Setting procedure**

*1.* **Set "D/A conversion enable/disable setting" to "0: Enable".**

 $\mathbb{R}$  Project window  $\Diamond$  [Intelligent Function Module]  $\Diamond$  module name  $\Diamond$  [Parameter]

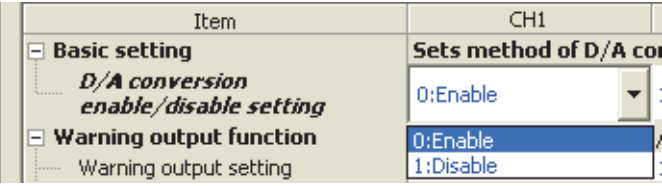

*2.* **Set "Warning output setting" to "0: Enable".**

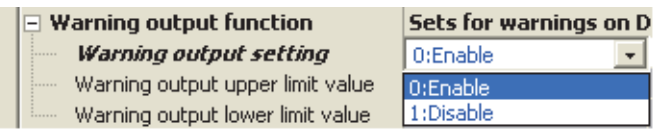

*3.* **Set values for "Warning output upper limit value" and "Warning output lower limit value".**

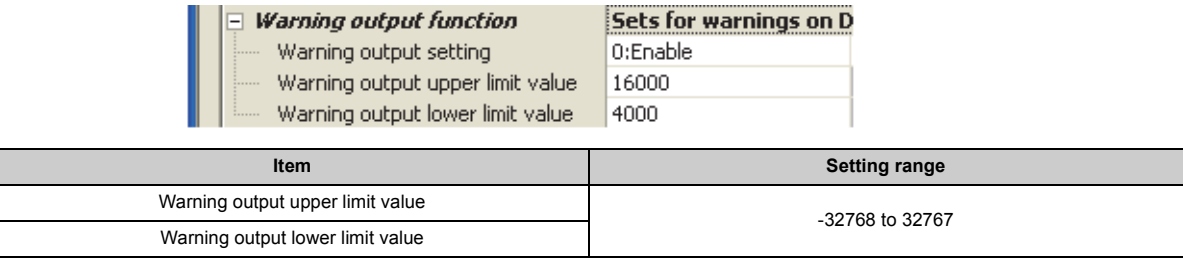

# $Point  $\hat{P}$$

Set the values so that they satisfy the condition of "Warning output upper limit value" > "Warning output lower limit value". In the channel where a value does not satisfy the condition, an error occurs. The error code (62 $\Box$ ) is stored in Latest error code (Un\G19), and Error flag (XF) and the ERR.LED turn on.
# **8.8 Wave Output Function**

This function registers the prepared wave data (digital value) into the D/A converter module and continuously outputs the data (analog value) in the set conversion cycle. A faster and smoother control than a program control is achieved by the automatic output of the control wave data registered in the D/A converter module for the analog (torque) control such as pressing machines and injection molding units. The control can be executed only by registering the wave data to the D/A converter module. Therefore, the program-less control is available for the repeat control such as the line control, and man-hours for programming can be reduced.

The wave output function is only available in the wave output mode. Select the suitable wave output mode according to the conversion speed.

- Wave output mode (conversion speed:  $50\mu s/CH$ )
- Wave output mode (conversion speed:  $80\mu s/CH$ )

For the setting procedure of the wave output mode, refer to the following.

• Switch Setting  $(\sqrt{F}$  [Page 91, Section 8.8.1 \(4\) \(a\)\)](#page-92-0)

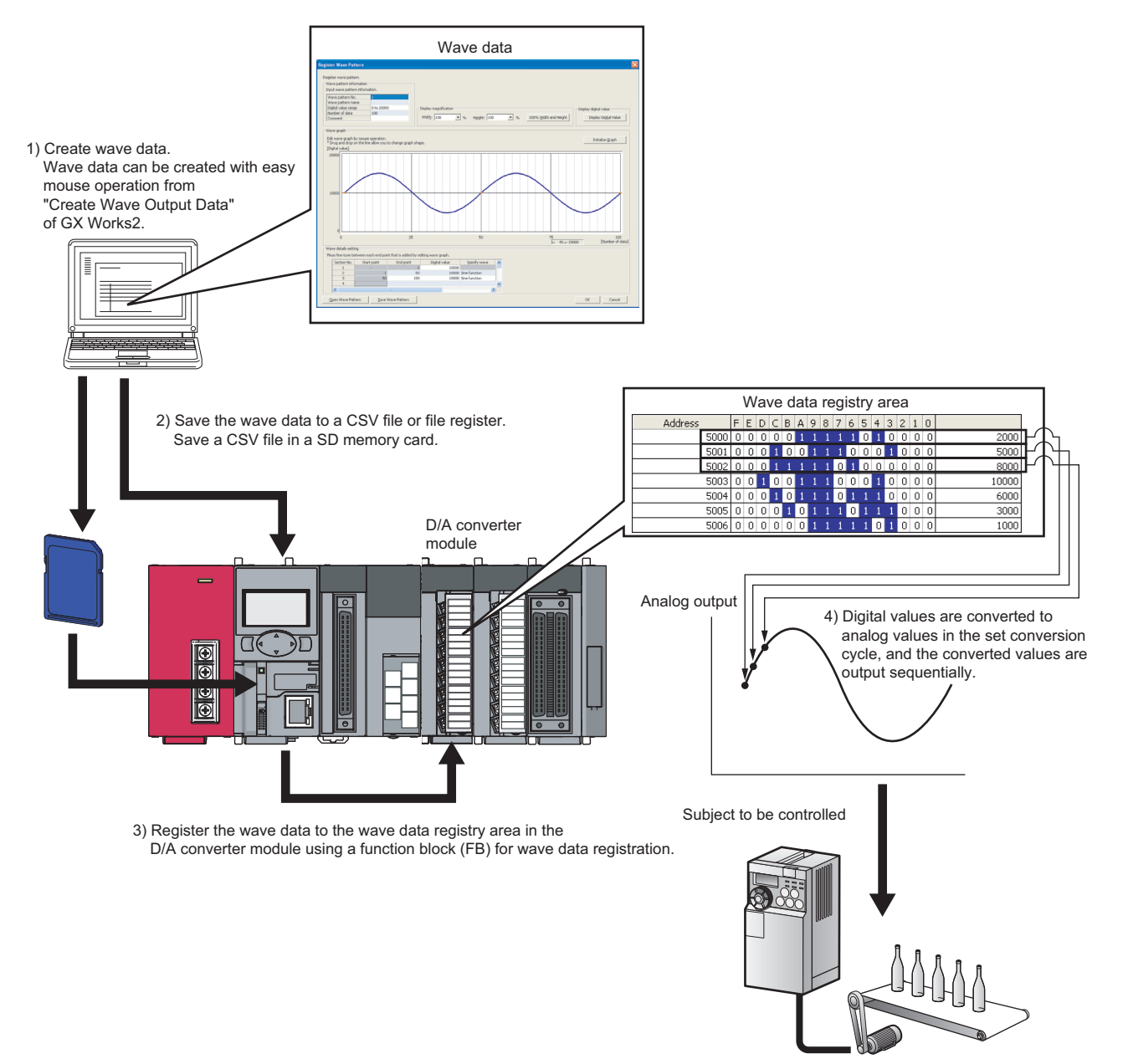

## **(1) Wave output function procedure**

The following shows how to use the wave output function.

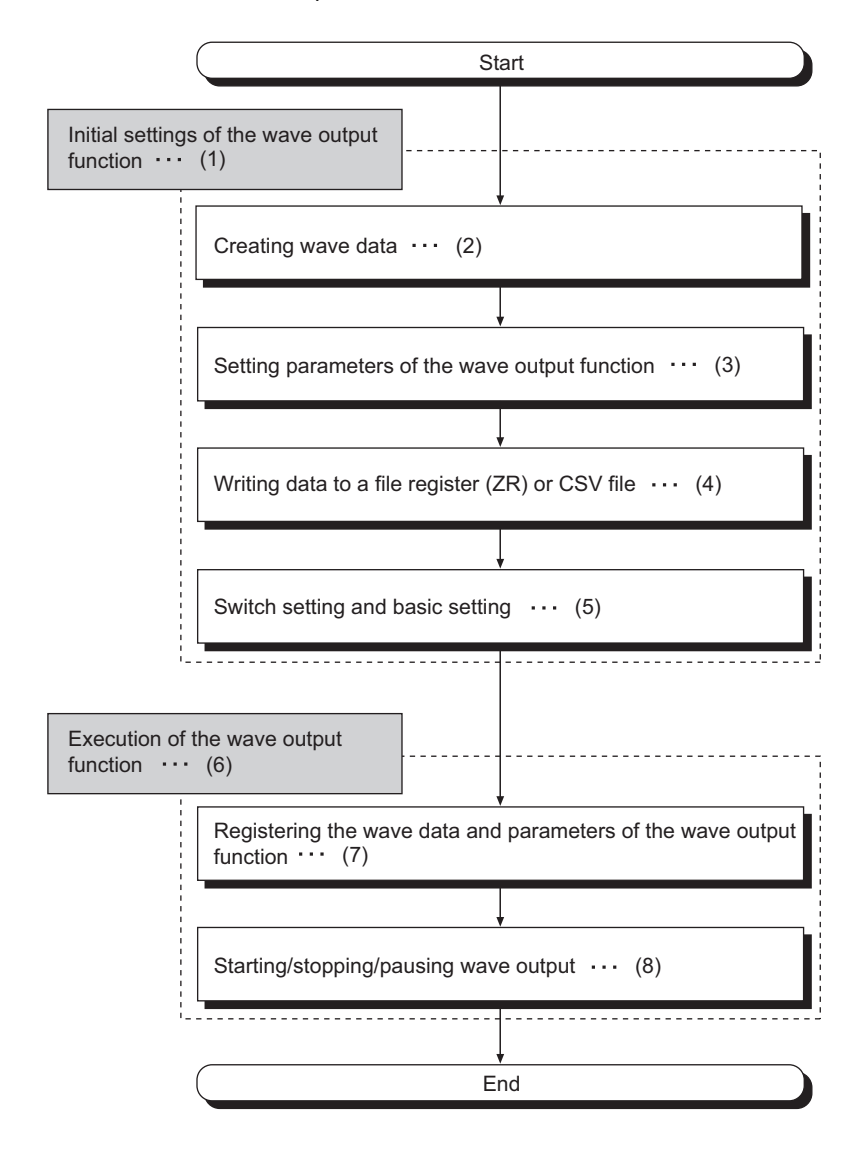

- $(1)$   $\sqrt{3}$  [Page 79, Section 8.8.1](#page-80-0)
- $(6)$   $\circled{3}$  [Page 93, Section 8.8.2](#page-94-0)
- $(2)$   $\sqrt{3}$  [Page 79, Section 8.8.1 \(1\)](#page-80-1)  $(3)$   $\sqrt{3}$  [Page 86, Section 8.8.1 \(2\)](#page-87-0)
- $(7)$   $\sqrt{3}$  [Page 93, Section 8.8.2 \(1\)](#page-94-1)
- 
- $(4)$   $\sqrt{3}$  [Page 88, Section 8.8.1 \(3\)](#page-89-0)
- (5) [Page 91, Section 8.8.1 \(4\)](#page-92-1)
- $(8)$   $\sqrt{3}$  [Page 94, Section 8.8.2 \(2\)](#page-95-0)

#### **(a) Feature of a file register (ZR) and a CSV file concerning wave data storage**

- File register (ZR): The wave data and parameter setting contents remain in the CPU module even after power  $ON \rightarrow$  OFF or reset of the CPU module.
- CSV file: The wave data and parameter setting can be used for the D/A converter module of other programmable controller system only by copying the CSV file.

#### **(2) Parameter settings for the wave output function**

Set the parameters of the wave output function to the following buffer memory areas to use the wave output function. For details on each buffer memory, refer to the following.

• Details of Buffer Memory Addresses ( $\widehat{F}$  [Page 164, Appendix 2](#page-165-0))

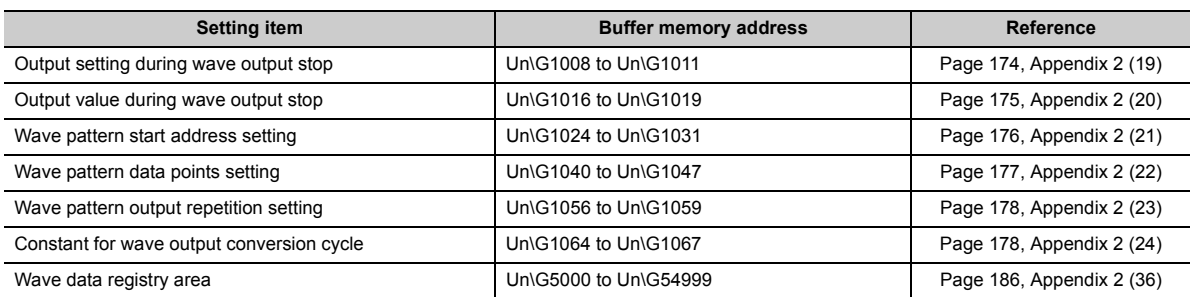

For details on the parameter setting, refer to the following.

• Setting parameters of the wave output function  $(\sqrt{3})$  [Page 86, Section 8.8.1 \(2\)](#page-87-0))

## **(3) Restrictions and precautions on the wave output function**

The wave output function has the following restrictions and precautions.

#### **(a) Output range setting**

The user range cannot be used. When using the wave output function, select the range other than the user range. For the setting procedure of the output range, refer to the following.

• Switch Setting  $(\sqrt{P}$  [Page 91, Section 8.8.1 \(4\) \(a\)\)](#page-92-0)

#### **(b) Analog output HOLD/CLEAR function**

In the analog output HOLD/CLEAR function, the operation of the D/A converter module in the wave output mode differs from the operation in the normal output mode. For details, refer to the following.

• Analog Output HOLD/CLEAR Function  $(\sqrt{F})$  [Page 57, Section 8.4 \(1\) \(b\)\)](#page-58-0)

#### **(c) Scaling function**

The scaling function cannot be used in the wave output mode. When using the wave output function, disable the scaling function.

#### **(4) Wave data**

The wave data indicates the time-series arrangement of the digital value to be output in analog value. Up to 50000 points can be used. The wave data is registered in Wave data registry area (Un\G5000 to Un\G54999).

#### **(5) Wave pattern**

To use the wave output function, select any points from the registered wave data for each channel to set the wave pattern. The following shows the setting contents for the wave pattern.

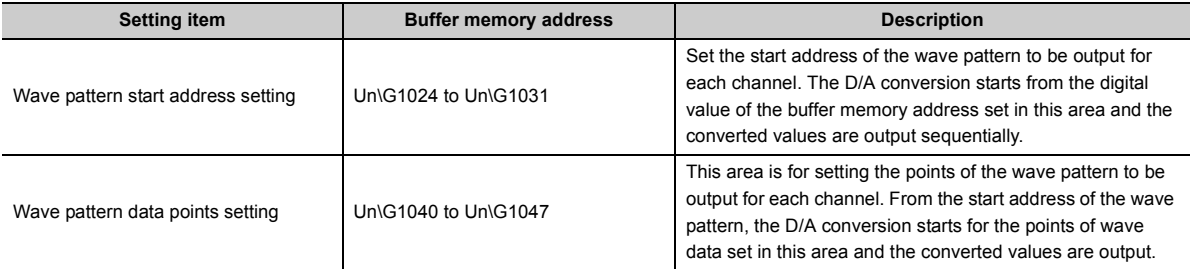

If the address value (total of the set values for Wave pattern start address setting and Wave pattern data points setting - 1) exceeds the last address (Un\G54999) of the wave data registry area, an error occurs. The error code (37) is stored in Latest error code (Un\G19), Error flag (XF) turns on, and the ERR.LED turns on.

Setting example to output separate waves from CH1 to CH3 Ex.

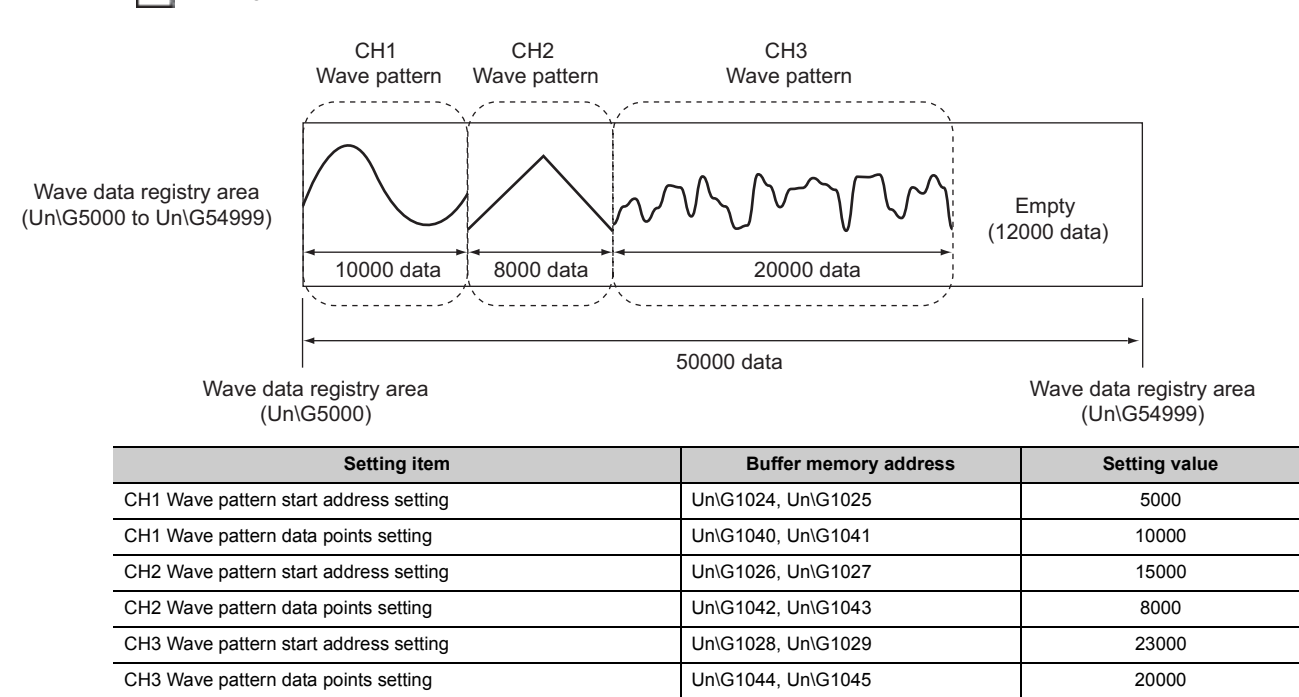

Ex. Setting example to output the same wave from CH1 to CH3

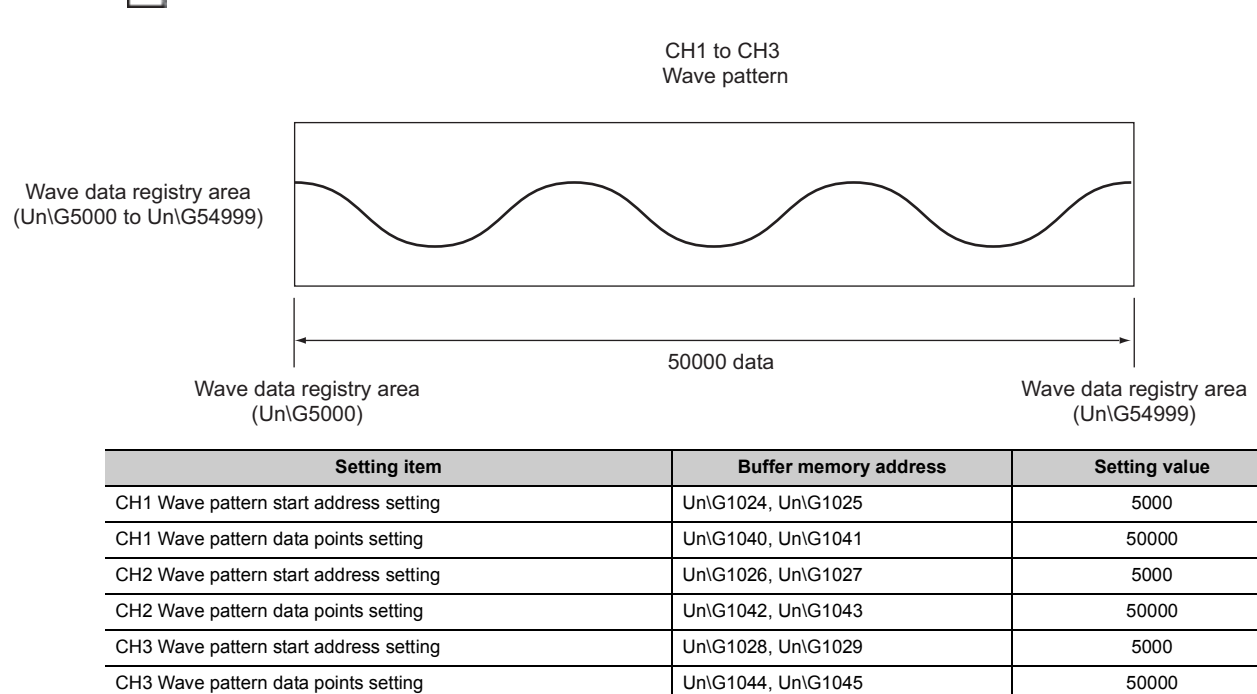

#### **(6) Wave pattern output count**

The wave pattern can be output repeatedly according to the setting of CHO Wave pattern output repetition setting (Un\G1056 to Un\G1059). Set the output count within 1 to 32767. The wave pattern also can be output in analog repeatedly and unlimitedly.

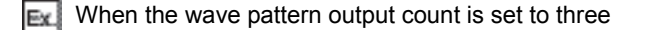

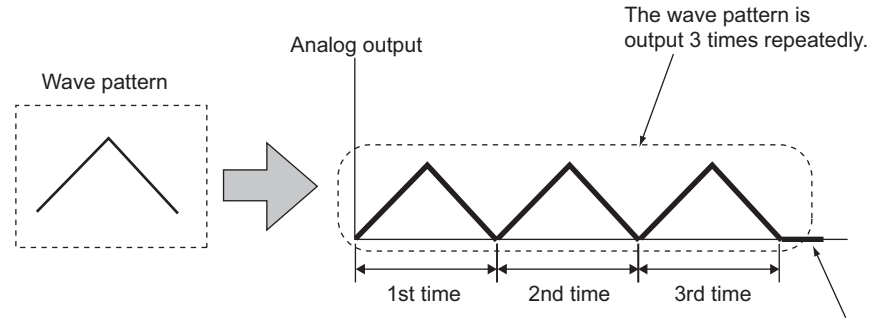

After the wave pattern was output 3 times, wave output stops and an analog value is output according to the setting in  $\mathsf{CH}\square\;\mathsf{Output}$ setting during wave output stop (Un\G1008 to Un\G1011).

The following section describes "repeat control" in which the same wave pattern is output repeatedly from the D/A converter module.

#### **(a) When the digital values are same for the start point and the end point**

An end point of a wave pattern overlaps with the start point of the wave pattern of the next iteration in the D/A converter module's processing; therefore, the end point is not output in analog. The analog output of the wave pattern end point varies as follows depending on the setting of CHO Wave pattern output repetition setting (Un\G1056 to Un\G1059).

- Limited repetition: When CHI Wave pattern output repetition setting (Un\G1056 to Un\G1059) is set to 2 to 32767, the digital value of the end point is not output in analog till the wave pattern of the final iteration output. After the digital value of the end point is output in analog at the wave pattern of the final iteration output, the value is output according to the setting in CHO Output setting during wave output stop (Un\G1008 to Un\G1011).
- Unlimited repetition: The digital value of the wave pattern end point is not output in analog.

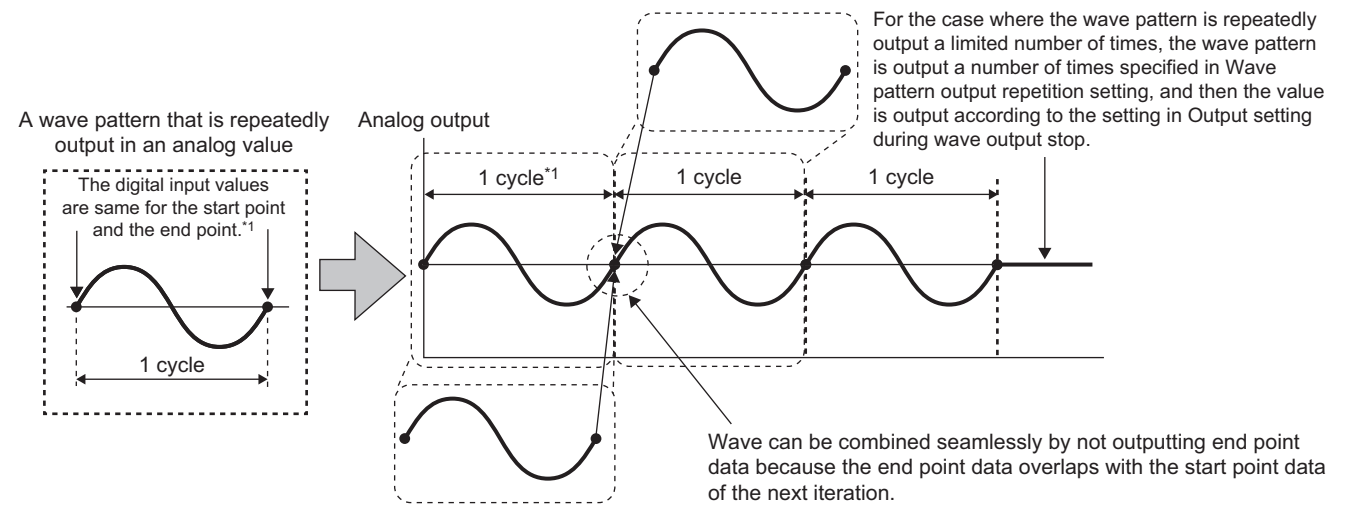

\*1 The output cycle of a wave pattern is calculated by the following formula. Output cycle of a wave pattern = (Wave output conversion cycle)  $\times$  (Wave pattern data points - 1)

For wave output conversion cycle, refer to the following.

Wave output conversion cycle ( $\sqrt{F}$  [Page 78, Section 8.8 \(7\)](#page-79-0))

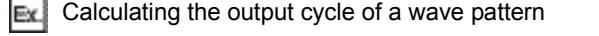

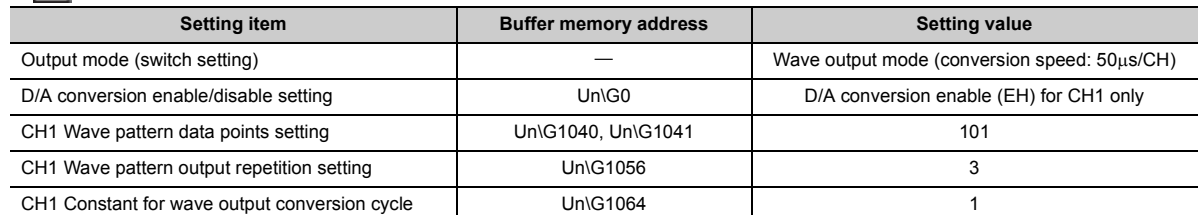

With the above setting, the output cycle of a wave pattern becomes as follows.

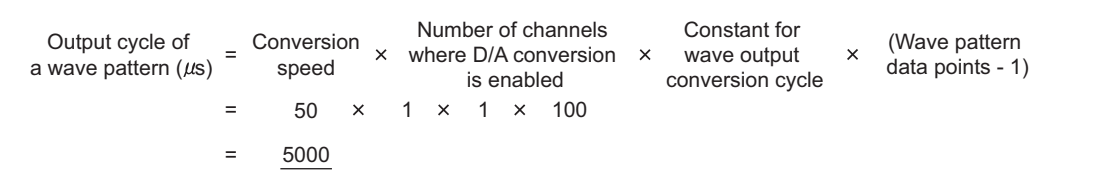

#### **(b) When the digital values are different between the start point and the end point**

The wave pattern end point is output in analog as it is. The end point is output in analog regardless of the setting in CH□ Wave pattern output repetition setting (Un\G1056 to Un\G1059).

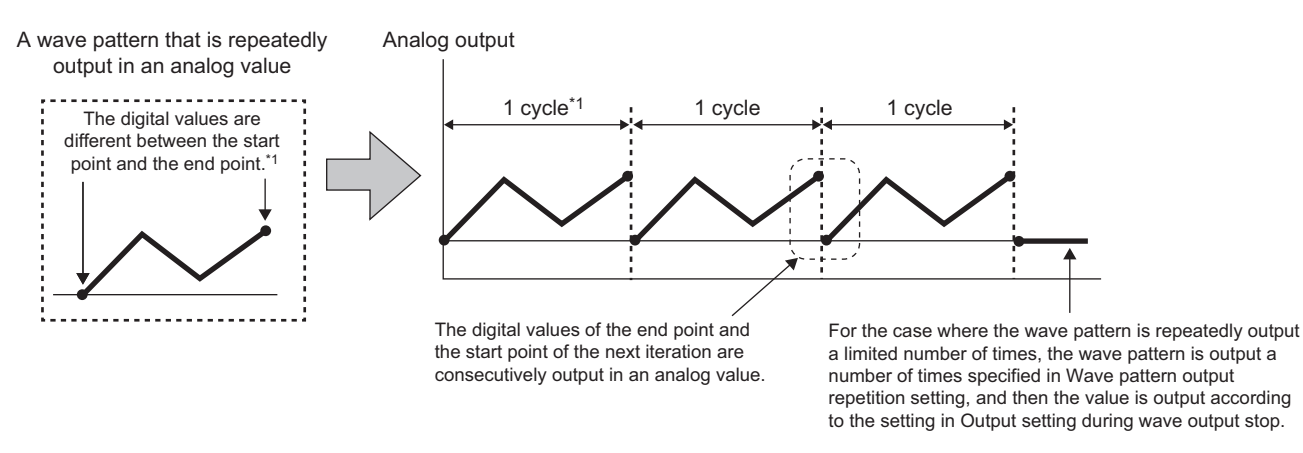

\*1 The output cycle of a wave pattern is calculated by the following formula. Output cycle of a wave pattern = (Wave output conversion cycle)  $\times$  (Wave pattern data points)

For wave output conversion cycle, refer to the following.

Wave output conversion cycle ( $\circled{F}$  [Page 78, Section 8.8 \(7\)](#page-79-0))

 $Ex$  Calculating the output cycle of a wave pattern

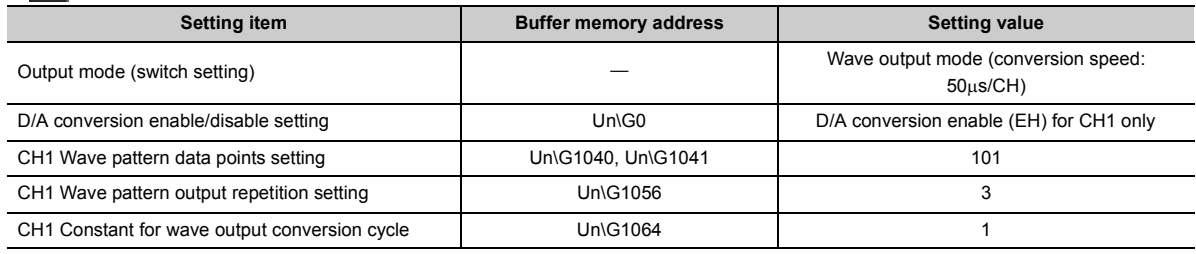

With the above setting, the output cycle of a wave pattern becomes as follows.

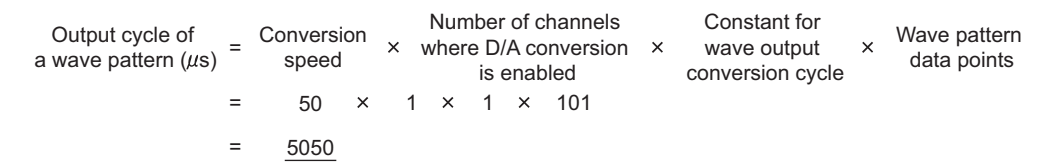

# <span id="page-79-0"></span>**(7) Wave output conversion cycle**

The wave output conversion cycle is calculated by the following formula.

Conversion cycle  $(\mu s)$  = Conversion speed<br>(50 $\mu s$ ) (50 $\mu s$ )

 $\times$  Number of channels where D/A conversion is enabled

 $\times$ 

Constant for wave output conversion cycle

In the wave output function, the conversion cycle can be set for each channel by setting CHO Constant for wave output conversion cycle (Un\G1064 to Un\G1067). The conversion cycle of the current output wave can be checked in CH1 Wave output conversion cycle monitor (L) (Un\G1108) to CH4 Wave output conversion cycle monitor (H) (Un\G1115).

 $\boxed{\mathbb{R}}$  The conversion cycle and operation timing

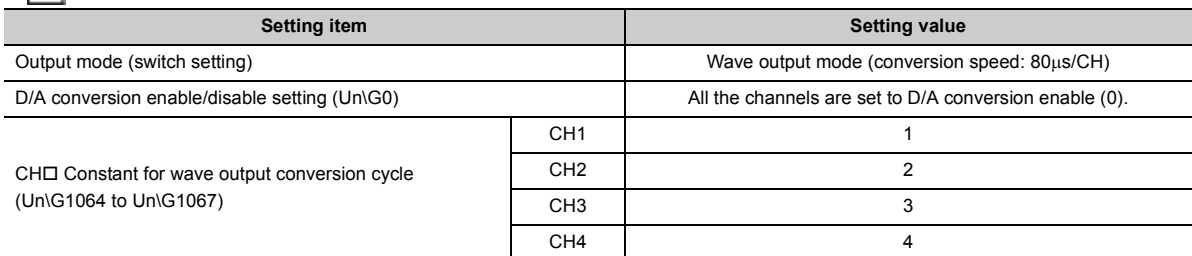

The following figure shows the conversion cycle of each channel with the above settings.

- $\cdot$  CH1: 320 $\mu$ s
- $\cdot$  CH2: 640 $\mu$ s
- $\cdot$  CH3: 960 $\mu$ s
- $\cdot$  CH4: 1280us

D/A conversion is performed with this conversion cycle, and an analog value is output.

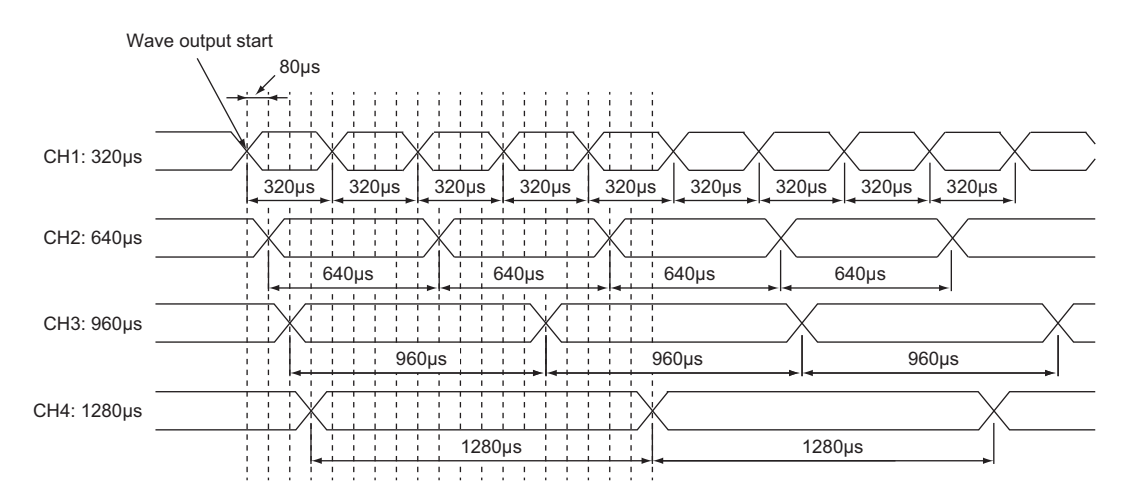

# <span id="page-80-0"></span>**8.8.1 Initial settings of the wave output function**

For the wave output function, set the following items as the initial setting. Before using the wave output function, complete the procedures described in this section.

- Creating wave data ( $\sqrt{F}$  [Page 79, Section 8.8.1 \(1\)\)](#page-80-1)
- Setting parameters of the wave output function  $(\sqrt{F})$  [Page 86, Section 8.8.1 \(2\)](#page-87-0))
- Writing data to a file register (ZR) or CSV file  $(\sqrt{r})$  [Page 88, Section 8.8.1 \(3\)](#page-89-0))
- Switch setting and basic setting  $(\sqrt{3})$  [Page 91, Section 8.8.1 \(4\)\)](#page-92-1)

### <span id="page-80-1"></span>**(1) Creating wave data**

Create the wave data in "Create Wave Output Data" of GX Works2.

#### *1.* **Start "Create Wave Output Data".**

- ◯ [Tool]  $\Diamond$  [Intelligent Function Module Tool]  $\Diamond$  [Analog Module]  $\Rightarrow$  [Create Wave Output Data]
- *2.* **Select "Q64DAH/L60DA4" in "Module Type".**

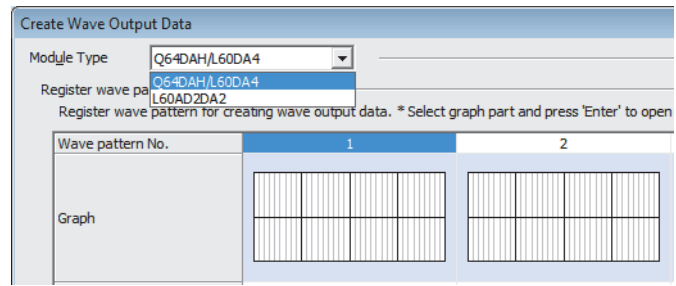

# $Point$

- Set the correct value in "Module Type" and follow the procedure 3 or later to set "Wave pattern" and "Wave output data" properly.
- If "Module Type" is changed after the procedure 3 or later, "Wave pattern" and "Wave output data" are completely deleted.

**8**

 $\boldsymbol{3.}$  Select the graph displayed in "Register wave pattern" and press the  $\boxed{\text{\small{Enter}}}$  key. The "Register Wave Pattern" window is displayed.

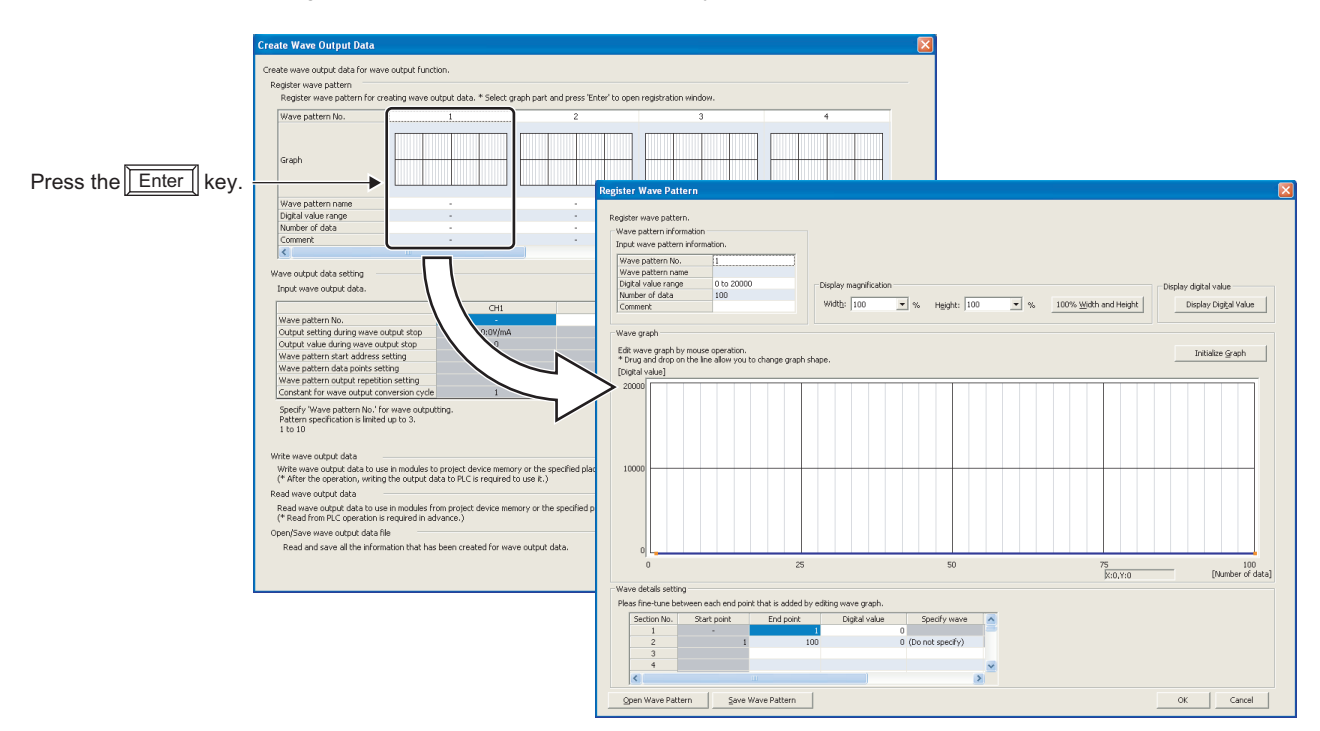

#### *4.* **Set "Wave pattern information".**

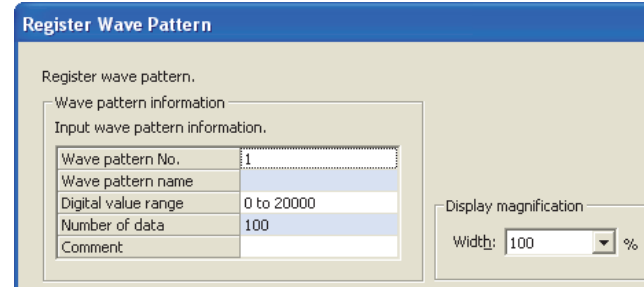

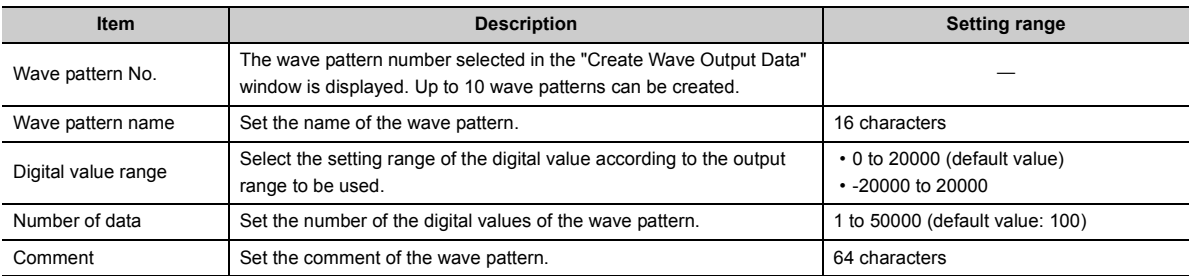

*5.* **Click any position on the wave graph to create an end point.**

The created end point is displayed with  $\blacksquare$ .

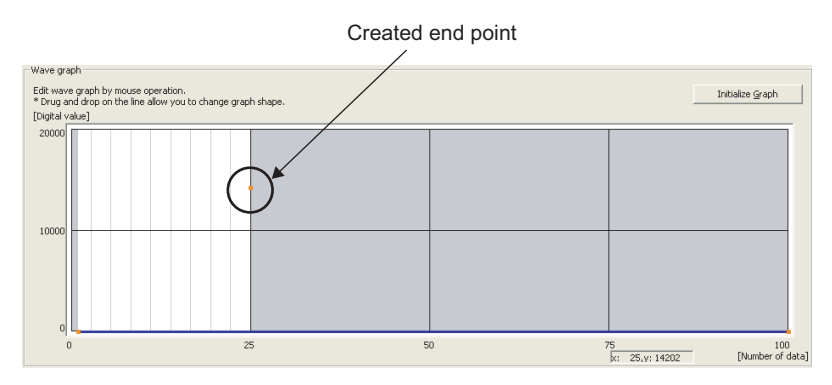

To delete the end point, move the mouse pointer to the point. Then select "Delete end point" from the right-click menu.

When the mouse pointer is on the end point, the display of the mouse pointer is changed to  $+$  .

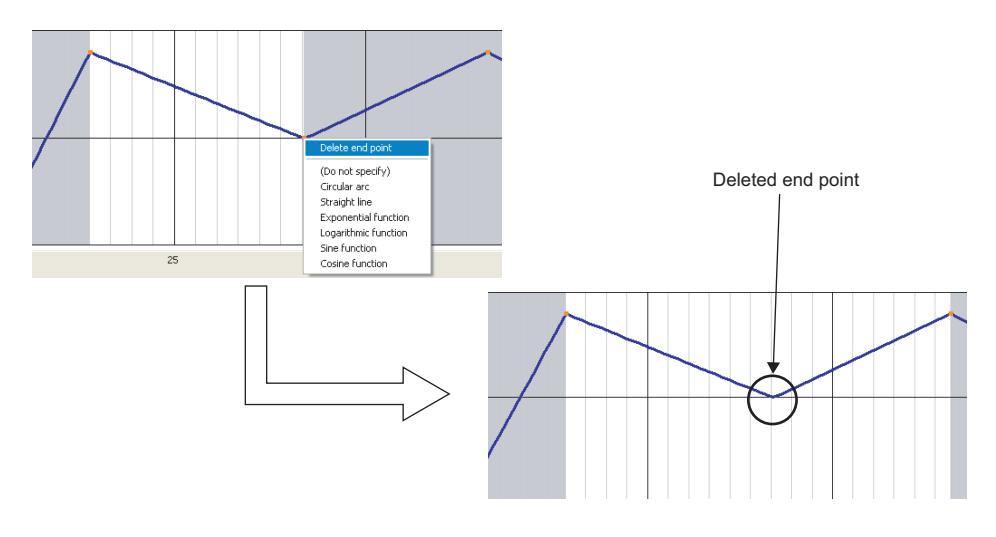

*6.* **Set the wave between end points from the right-click menu or in "Specify wave" of "Wave details setting".**

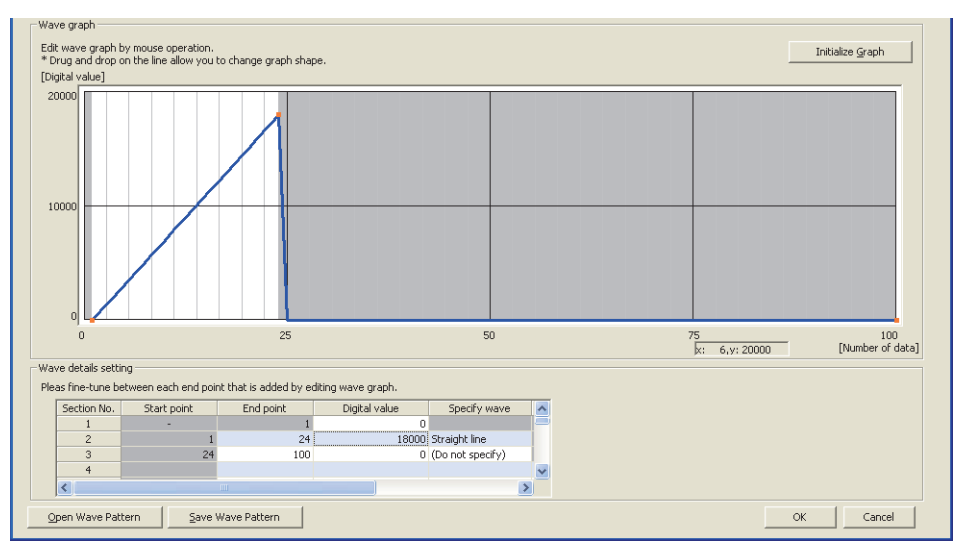

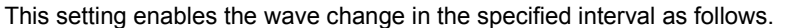

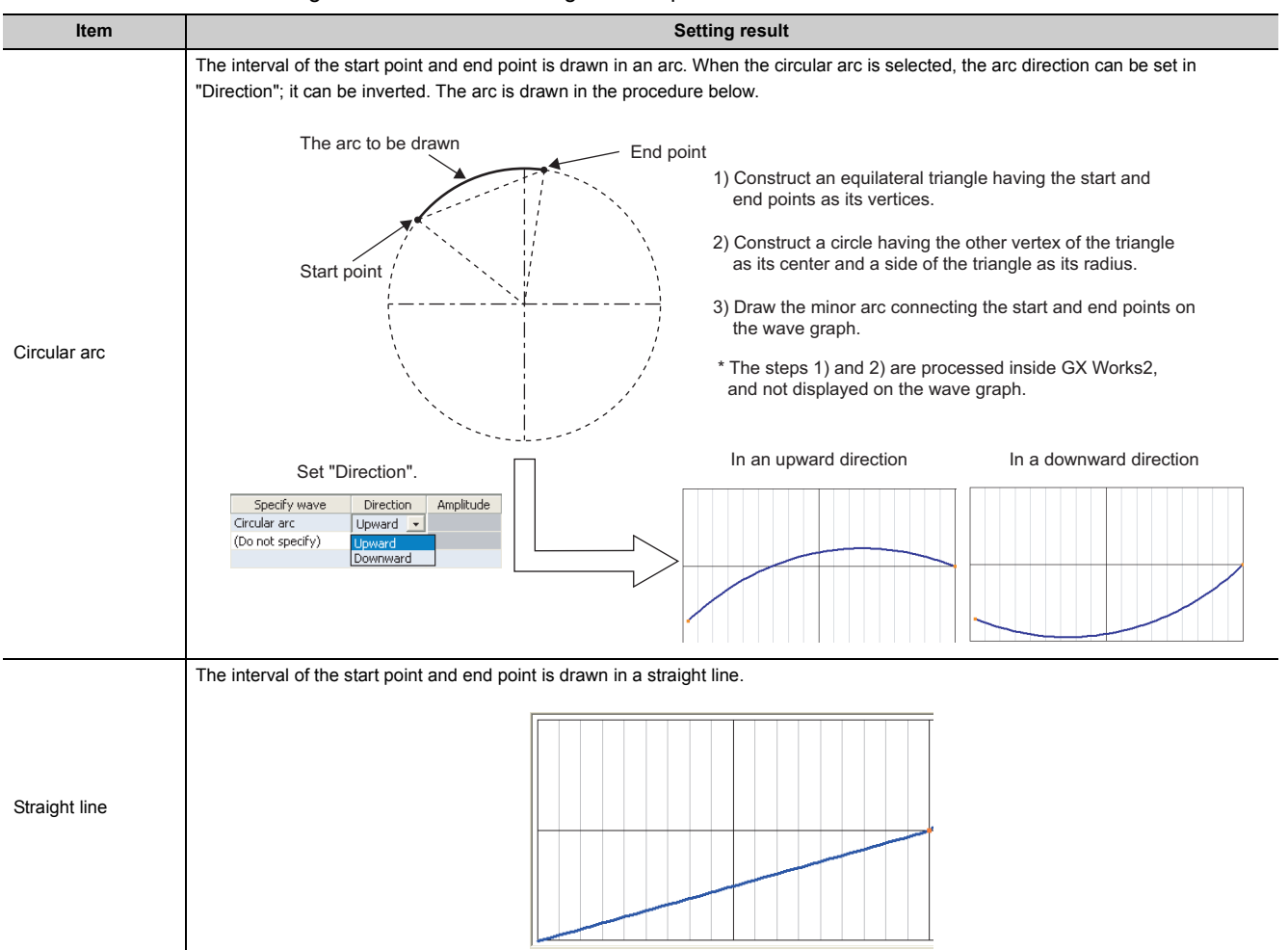

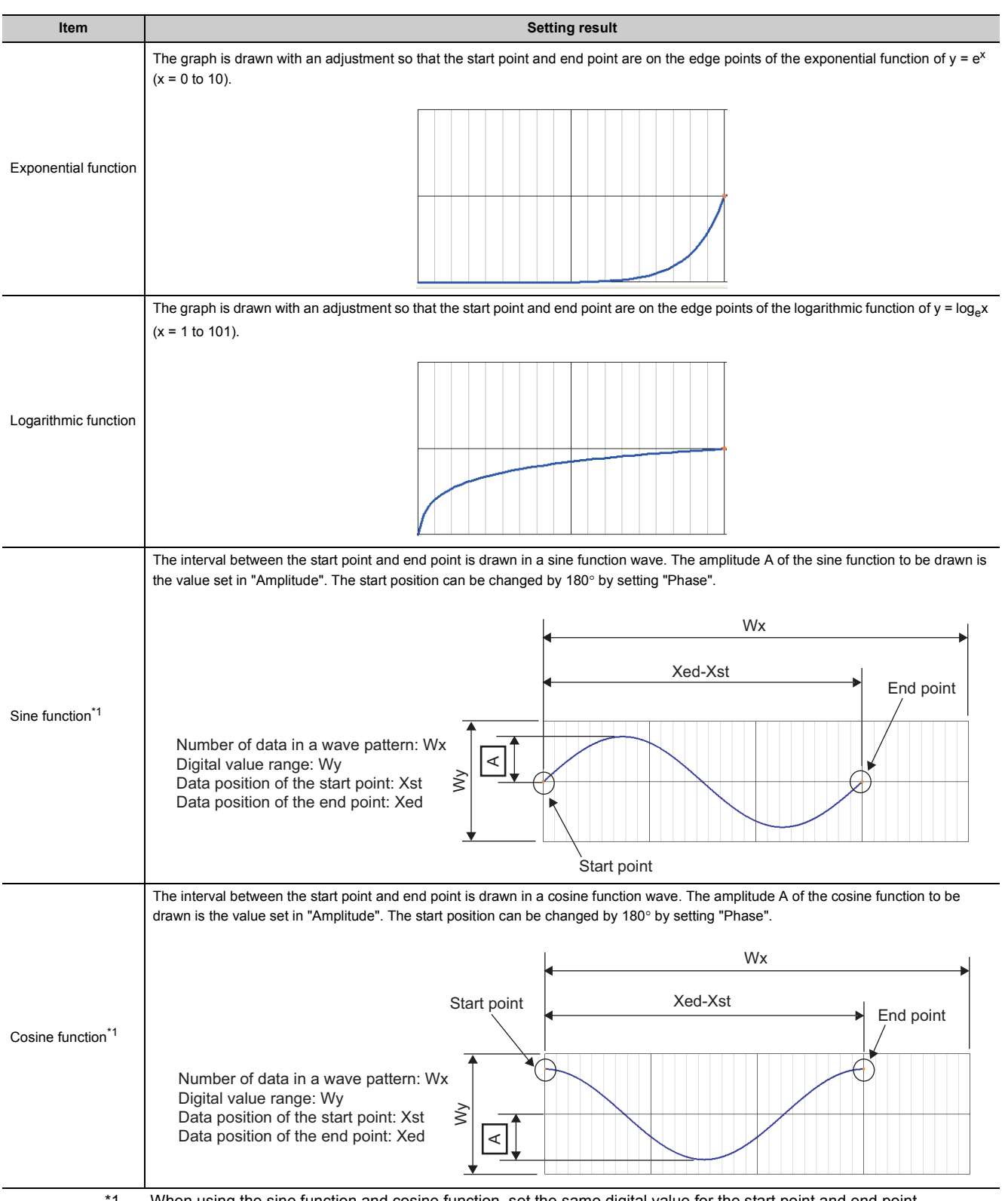

<span id="page-84-0"></span>

\*1 When using the sine function and cosine function, set the same digital value for the start point and end point.

#### *7.* **Drag the created end point to adjust the position.**

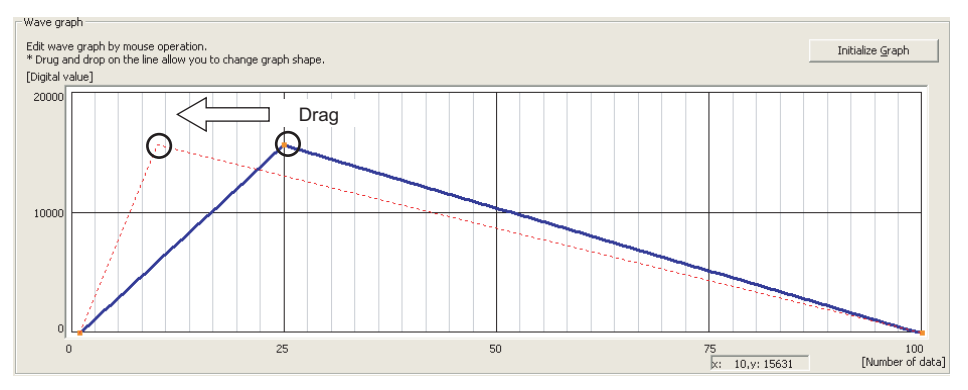

The end point position also can be adjusted by changing the value of "End point" and "Digital value" in "Wave details setting".

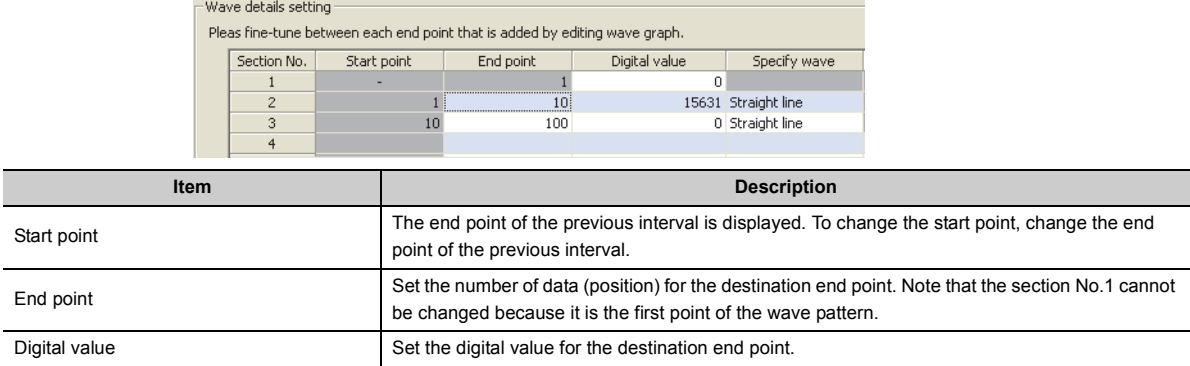

#### *8.* **Repeat procedures 5 to 7 to create the wave to be output.**

Each digital value of the created wave pattern can be checked by clicking the **buthology** Digital Value  $\Box$  button.

Click the **button to clear the created wave pattern contents.** The graph and the contents of "Wave details setting" are cleared.

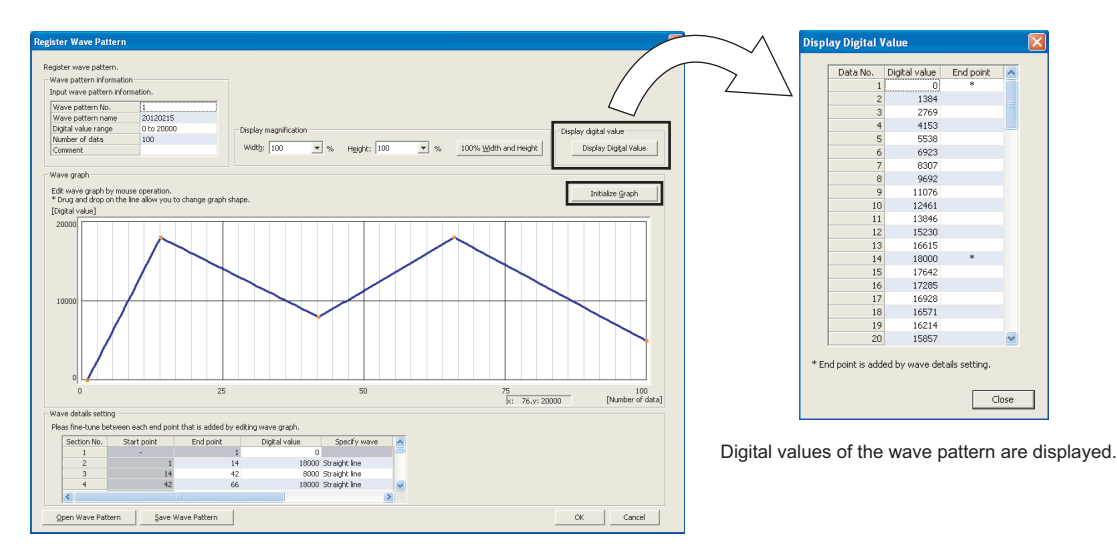

**9.** Click the **button.** 

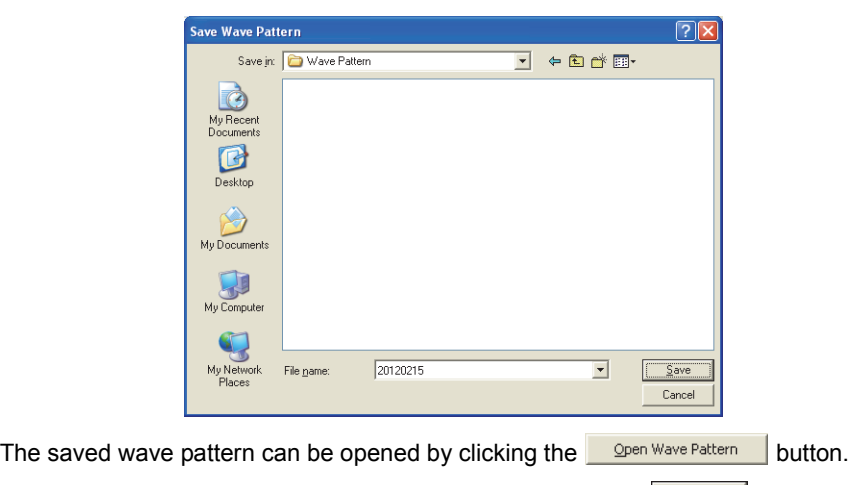

10. Set the save destination and the file name, then click the **button**.

**11.** Click the **ox** button.

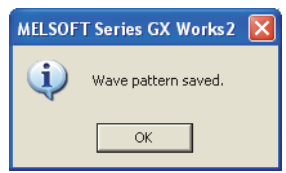

12. Click the **button in "Register Wave Pattern" to register the created wave pattern.** 

*13.* **Repeat procedures 3 to 12 to create other wave pattern.**

**8**

# <span id="page-87-0"></span>**(2) Setting parameters of the wave output function**

Set the parameters of the wave output function in "Create Wave Output Data" of GX Works2. Before the parameter setting, create the wave data.

#### *1.* **Start "Create Wave Output Data".**

Tool]  $\Diamond$  [Intelligent Function Module Tool]  $\Diamond$  [Analog Module] [Create Wave Output Data]

#### *2.* **Select "Q64DAH/L60DA4" in "Module Type".**

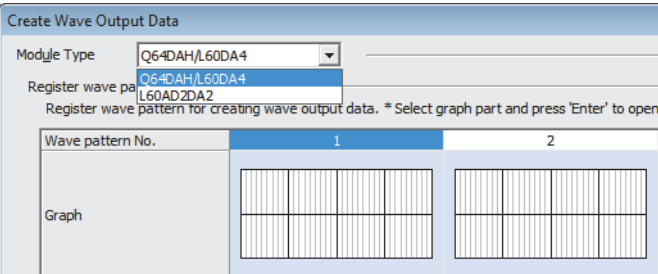

#### *3.* **Set the parameters of the wave output function in "Wave output data setting".**

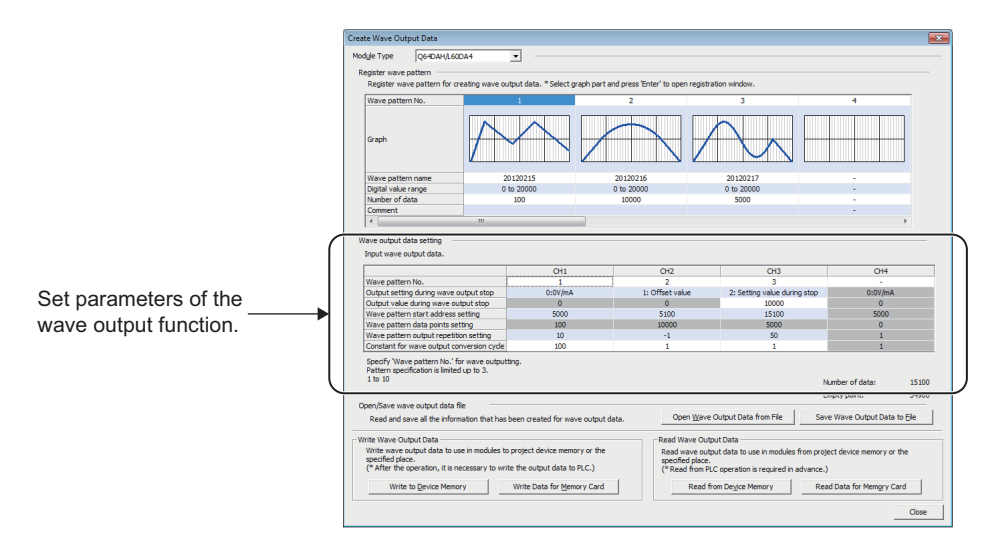

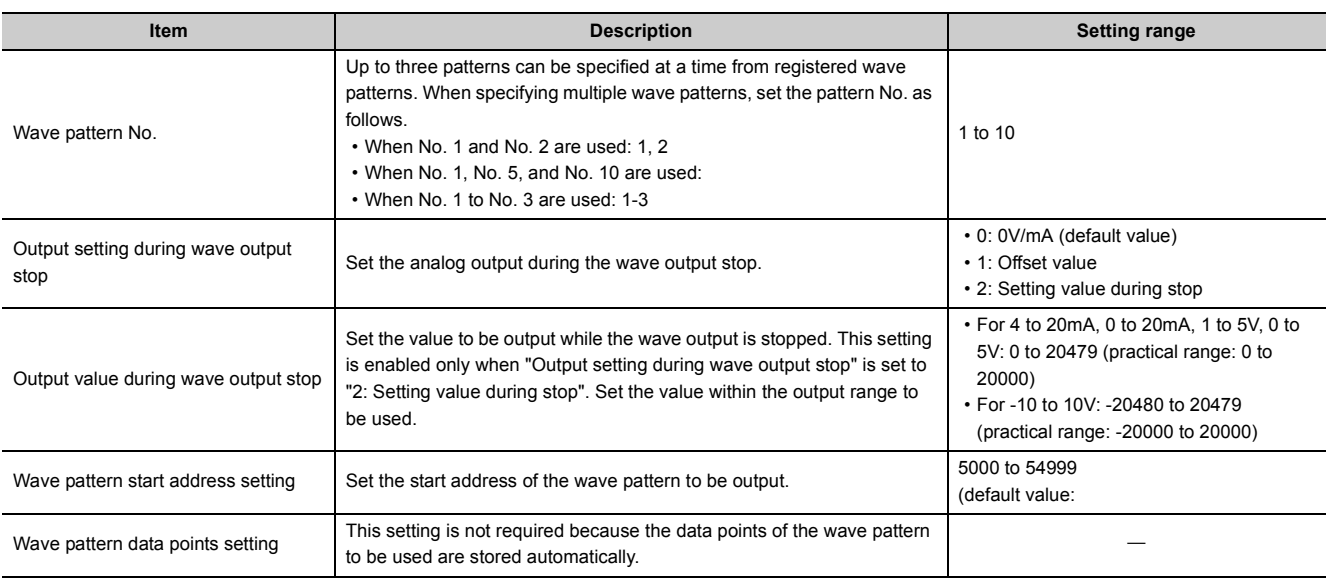

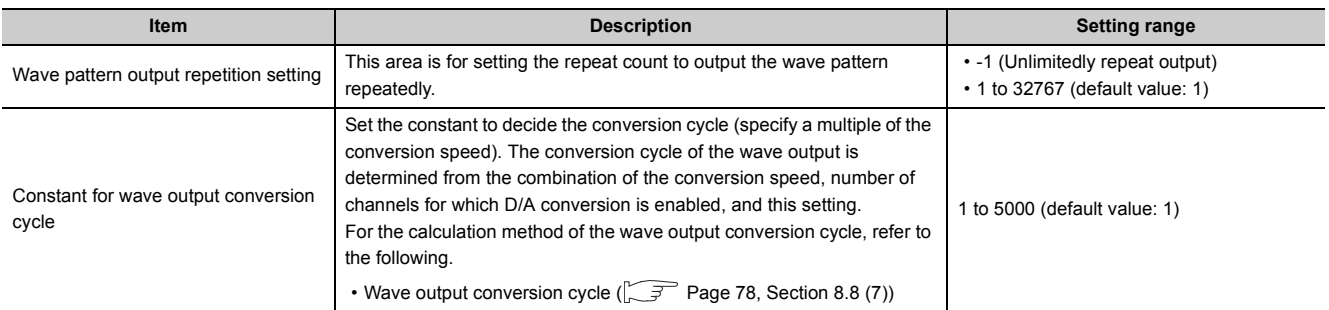

#### 4. Click the **button**.

The created wave pattern and the parameter setting of the wave output function are saved.

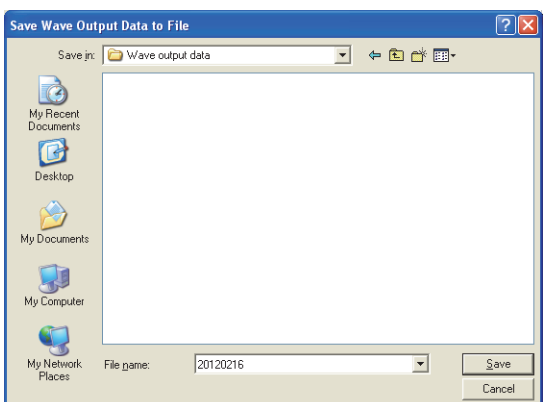

The saved wave pattern and parameter setting of the wave output function can be opened by clicking the

Open  $\underline{W}$ ave Output Data from File | button.

# $Point$

Note that if the data created for the module type other than "Q64DAH/L60DA4" is opened, the module type cannot be changed by setting "Q64DAH/L60DA4" to "Module Type".

- **5.** Set the save destination and the file name, then click the **button**.
- **6.** Click the  $\sqrt{8}$  button.

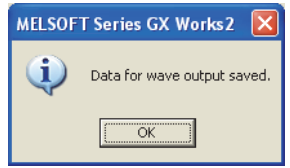

# <span id="page-89-0"></span>**(3) Writing data to a file register (ZR) or CSV file**

Write the wave data and the parameter setting of the wave output function to the file register (ZR) or the CSV file.

$$
Point^{\otimes}
$$

Data unnecessary for control such as "Wave pattern name", "Comment", and "Wave details setting" is not written to the file register (ZR) or the CSV file.

Saving the wave data and the parameter setting of the wave output function using the open Wave Output Data from File | button before writing them is recommended.

#### **(a) Writing data to a file register (ZR)**

When writing the data to the file register (ZR), set the capacity of the file register (ZR) for the number of required data points. For the setting method, refer to the following.

- $\Box$  MELSEC-L CPU Module User's Manual (Function Explanation, Program Fundamentals)
- 1. Click the **buthte to <u>Device Memory</u>** button in "Create Wave Output Data".

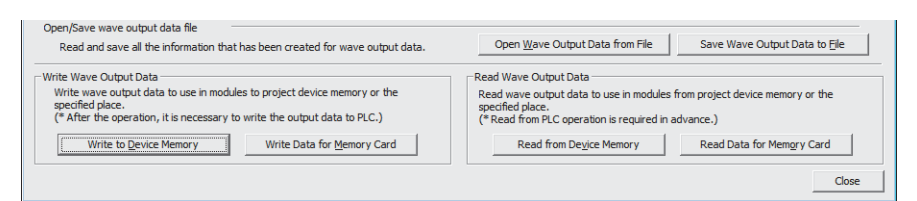

2. Click the  $\boxed{\begin{array}{|c|c|}\n\hline\n\text{OK} & \text{button.}\n\end{array}}$ 

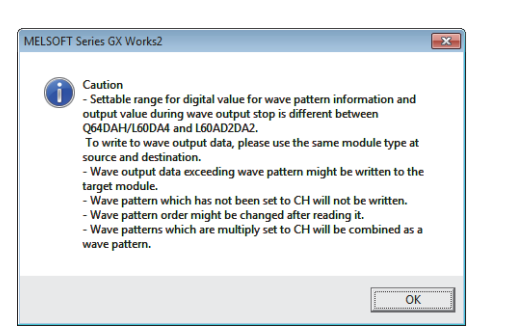

3. Set "Device memory name" and "Start device", then click the **button**.

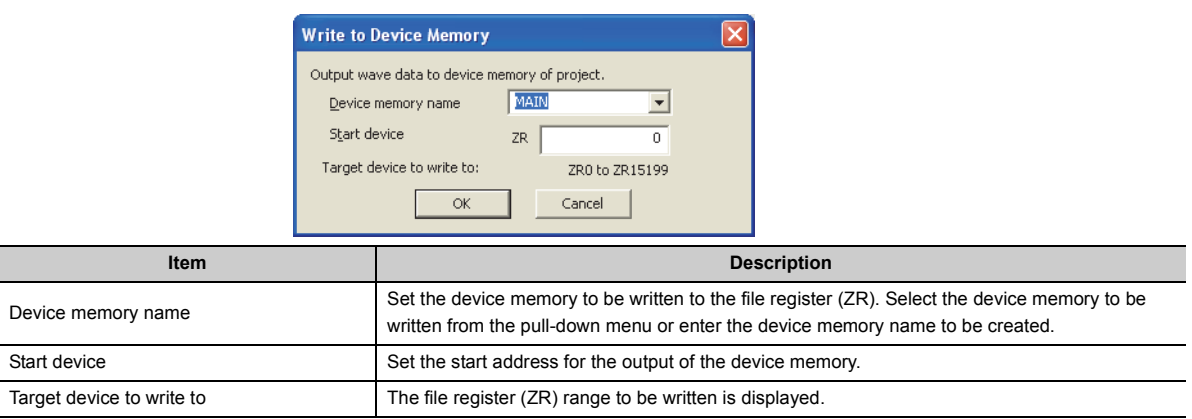

- 4. Click the **the button.** MELSOFT Series GX Works2  $\overline{\mathbb{Z}}$ Same device memory name exists in the project.<br>Devices value in the following range will be overwritten if the operation  $\Delta$ is proceed. ZR0 to ZR15199 Are you sure you want to continue?  $Yes$ </u>  $\overline{\mathsf{N}}$ o *5.* Click the **comparison** button. **MELSOFT Series GX Works2** Output the wave output data to device memory in the project.  $\bf (i)$ <Caution><br>- The following operation is required to execute wave output<br>based on the written data to device memory.<br>1. Write device memory written wave output data to PLC.<br>2. Write device memory data to buffer memory by mea
- **6.** Click the **close** button in "Create Wave Output Data" to finish the window.

*7.* **Write the device memory to the CPU module from "Write to PLC...".**

FB library.

[Online] [Write to PLC...]

**8**

#### **(b) Writing data to a CSV file**

When writing the data to the CSV file, store the CSV file to an SD memory card.

- 1. Click the **white Data for Memory Card** button in "Create Wave Output Data".
- *2.* **Click the button.**

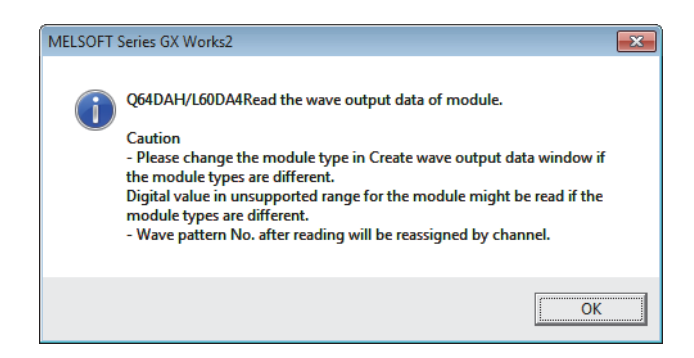

3. Set the save destination and the file name, then click the **button**.

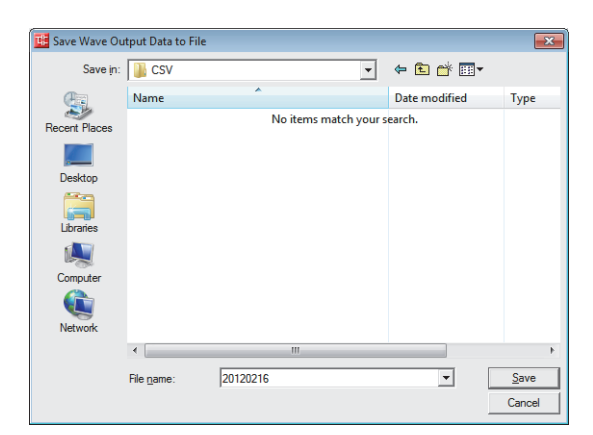

4. Click the  $\sqrt{a}$  button.

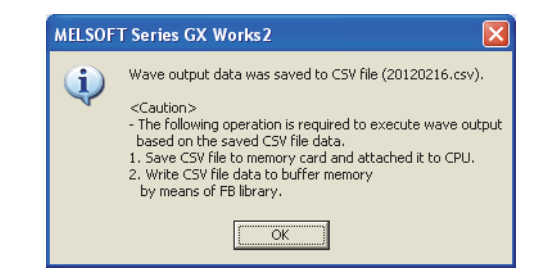

- **5.** Click the **close** button in "Create Wave Output Data" to finish the window.
- *6.* **Store the CSV file to an SD memory card. Then install the SD memory card to the CPU module.**

 $Point<sup>°</sup>$ 

Some oscilloscopes or pulse generators can output the input wave or output wave to the CSV file. To output the wave with the wave output function by using the CSV file data, convert the data format into the one described in the following manual. In addition, convert the fractional value into the integer because the fractional value is unavailable in the wave output function.

# <span id="page-92-1"></span>**(4) Switch setting and basic setting**

To use the wave output function, the switch setting and basic setting are required in addition to the parameter setting of the wave output function.

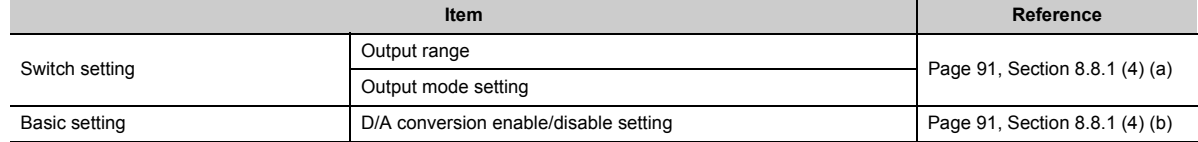

For the parameter settings for the wave output function, refer to the following.

• Setting parameters of the wave output function ( $\sqrt{P}$  [Page 86, Section 8.8.1 \(2\)](#page-87-0))

#### <span id="page-92-0"></span>**(a) Switch setting**

*1.* **Start "Switch Setting".**

V Project window  $\div$  [Intelligent Function Module]  $\div$  module name  $\div$  [Switch Setting]

*2.* **Set "Output range" to the value other than "User Range Setting".**

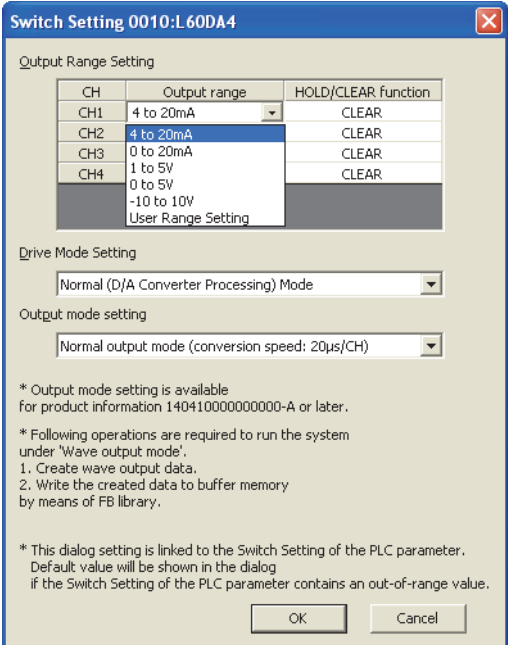

*3.* **Set "Output mode setting" to "Wave output mode (conversion speed: 50s/CH)" or "Wave output mode (conversion speed: 80s/CH)".**

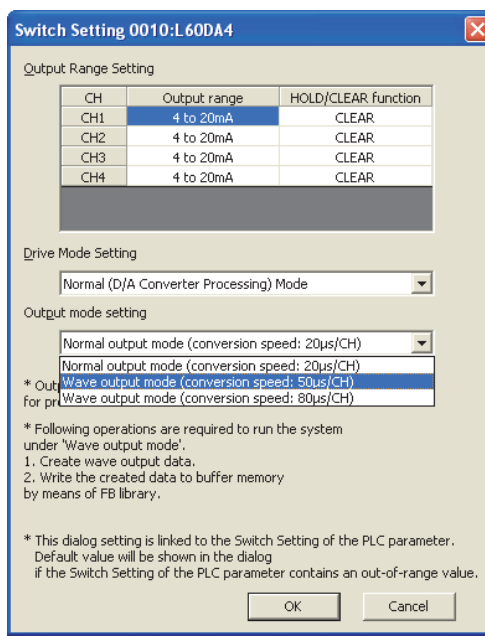

## **(b) Basic setting**

Change D/A conversion enable/disable setting (Un\G0) using a program or function block (FB). Register the wave data and parameters for the wave output function first, then change D/A conversion enable/disable setting (Un\G0).

For registration of the wave data and parameters for the wave output function, refer to the following.

• Registering the wave data and parameters of the wave output function  $(\sqrt{F})$  [Page 93, Section 8.8.2 \(1\)\)](#page-94-1)

Enable D/A conversion only for the channel to be used because the conversion cycle of the wave output varies depending on the number of channels where D/A conversion are enabled.

#### [Precaution]

The setting also can be configured through "D/A conversion enable/disable setting" in "Parameter" of GX Works2.

#### *1.* **Start "Parameter"**

 $\mathbb{R}$  Project window  $\Rightarrow$  [Intelligent Function Module]  $\Rightarrow$  module name  $\Rightarrow$  [Parameter]

*2.* **Set "D/A conversion enable/disable setting" to "0: Enable".**

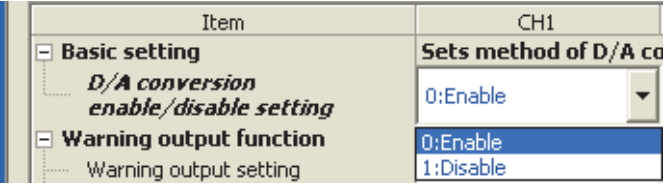

When the setting is configured by the above procedure, an error occurs if the setting content is activated by resetting the CPU module or by turning off and on the power. The error code (33 $\Box$ ) is stored in Latest error code (Un\G19), Error flag (XF) turns on, and the ERR.LED turns on. This error occurs because the wave pattern data points setting is set to 0 (default value) for the channel where D/A conversion enable is set. To clear this error, register wave data and parameters for the wave output function, then turn OFF  $\rightarrow$ ON  $\rightarrow$  OFF Operating condition setting request (Y9) as in the procedure described in Page 93, Section [8.8.2 \(1\).](#page-94-1)

# <span id="page-94-0"></span>**8.8.2 Execution of the wave output function**

This section describes the execution procedures for the wave output function. Execute the contents in this section after the initial setting of the wave output function.

## <span id="page-94-1"></span>**(1) Registering the wave data and parameters of the wave output function**

Register the wave data and parameter settings for the wave output function created from "Create Wave Output Data" of GX Works2, to the D/A converter module. Use the function block (FB) for the wave data registration. For how to use the function block (FB) for the wave data registration, refer to the following.

• MELSEC-L Digital-Analog Converter Module FB Library Reference Manual (FBM-M031)

The contents registered by the function block (FB) for the wave data registration need to be enabled by turning  $OFF \rightarrow ON \rightarrow OFF$  Operating condition setting request (Y9). When the setting is enabled, the analog output value of the channel where the D/A conversion is enabled varies depending on the CHO Output enable/disable flag (Y1 to Y4) status as shown below.

- CH $\square$  Output enable/disable flag (Y1 to Y4) is OFF: The offset value is output.
- CHI Output enable/disable flag (Y1 to Y4) is ON: The contents set in CHI Output setting during wave output stop (Un\G1008 to Un\G1011) are output.

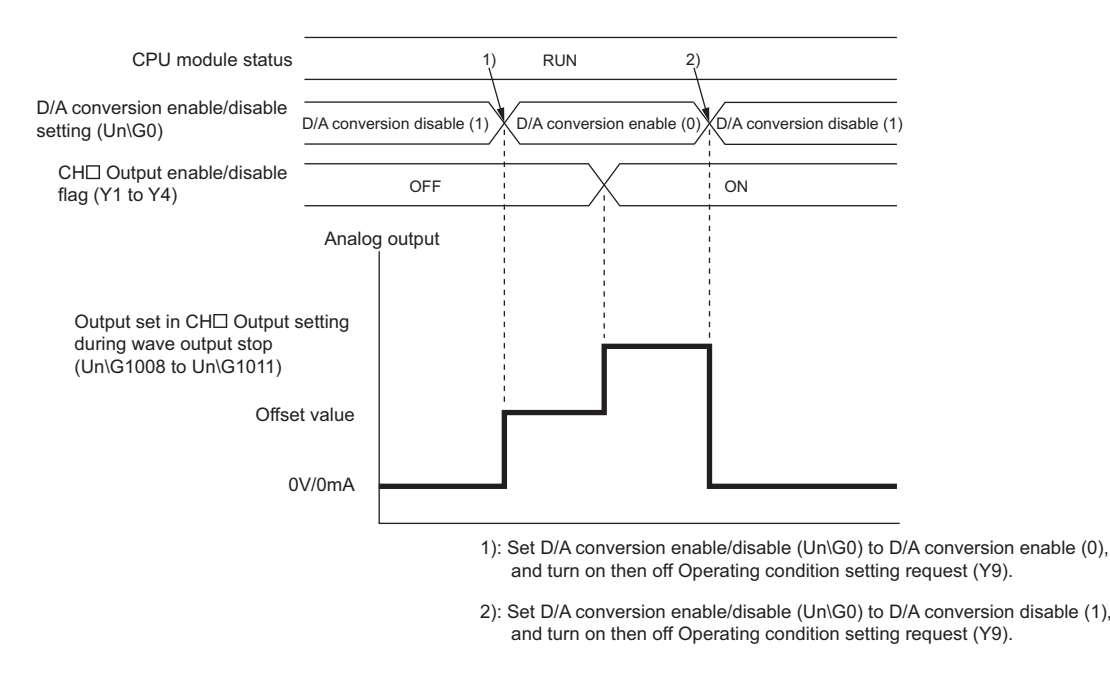

# $Point$

In the wave output mode, only when the wave output is stopped in all the channels (CHO Wave output status monitor (Un\G1100 to Un\G1103) is set to Wave output stop (0) in all the channels), the parameter setting can be enabled by turning  $OF \rightarrow ON \rightarrow OFF$  Operating condition setting request (Y9). When Operating condition setting request (Y9) is turned on and off with a channel set to other than the Wave output stop, an error occurs. The error code  $(20\Box)$  is stored in Latest error code (Un\G19), Error flag (XF) turns on, and the ERR.LED turns on. The parameter setting cannot be enabled in this case.

# <span id="page-95-0"></span>**(2) Starting/stopping/pausing wave output**

#### **(a) Starting the wave output**

The wave output can be started by the following procedures after the wave data registration.

*1.* **Turn on CH Output enable/disable flag (Y1 to Y4).**

The value is output in analog according to the setting in "Output setting during wave output stop".

*2.* **Set CH Wave output start/stop request (Un\G1000 to Un\G1003) to Wave output start request (1).** When Wave output stop request (0) or Wave output pause request (2) is changed to Wave output start request (1), the wave output is started.

#### **(b) Stopping the wave output**

To stop the wave output during the wave output, set CH $\square$  Wave output start/stop request (Un\G1000 to Un\G1003) to Wave output stop request (0). When Wave output start request (1) or Wave output pause request (2) is changed to Wave output stop request (0), the wave output is completely stopped. When the wave output is stopped, Wave output stop (0) is stored to CH□ Wave output status monitor (Un\G1100 to Un\G1103). The wave output cannot be resumed at the stop point.

When the wave pattern outputs for the count set in CHO Wave pattern output repetition setting (Un\G1056 to Un\G1059) are finished, the wave output is also stopped.

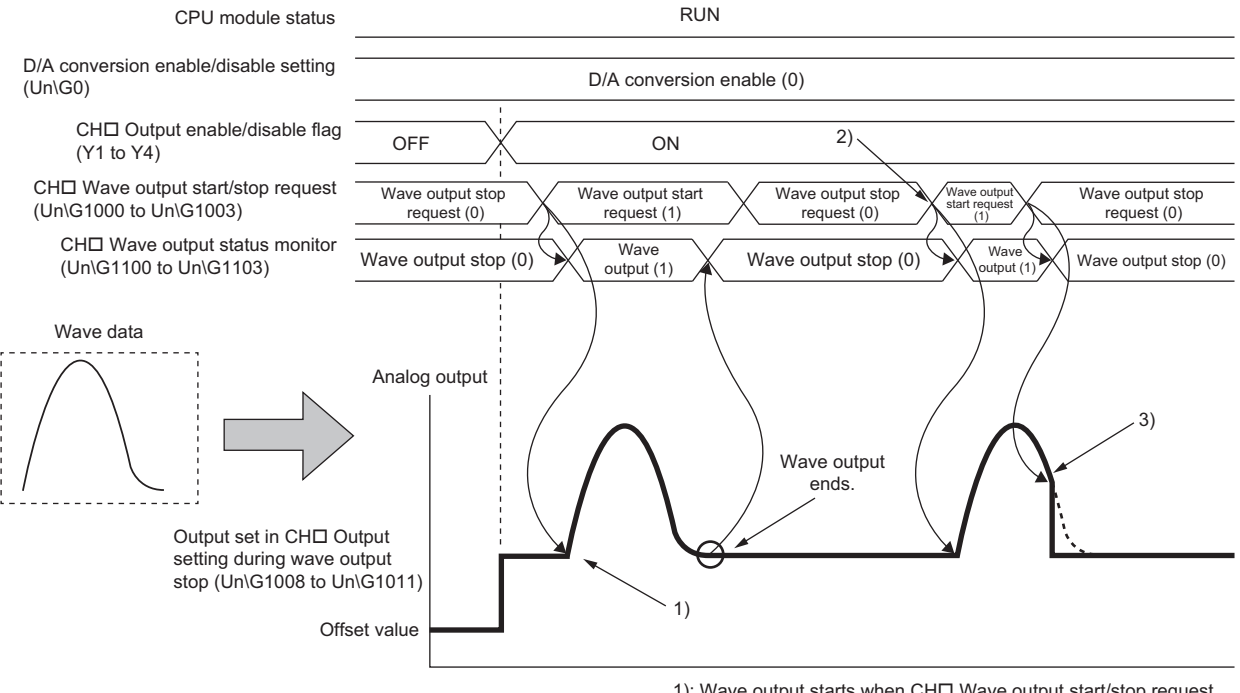

- 1): Wave output starts when CHO Wave output start/stop request (Un\G1000 to Un\G1003) is set to Wave output start request (1).
- 2): To execute wave output again, change CH□ Wave output start/stop request (Un\G1000 to Un\G1003) to Wave output stop request (0), then to Wave output start request (1).
- 3): Wave output stops when CHO Wave output start/stop request (Un\G1000 to Un\G1003) is set to Wave output stop request (0) during the wave output.

#### **(c) Pausing the wave output**

- To pause the wave output, set CH $\square$  Wave output start/stop request (Un\G1000 to Un\G1003) to Wave output pause request (2). When Wave output start request (1) is changed to Wave output pause request (2), the wave output is paused. Wave output pause (2) is stored to CHO Wave output status monitor (Un\G1100 to Un\G1103).
- To resume the wave output, change  $CH\Box$  Wave output start/stop request (Un\G1000 to Un\G1003) from Wave output pause request (2) to Wave output start request (1). The wave output is resumed from the paused point.
- When CHI Wave output start/stop request (Un\G1000 to Un\G1003) is set to Wave output pause request (2) during the wave output stop, the digital value of the wave pattern start address is output in analog after the D/A conversion.

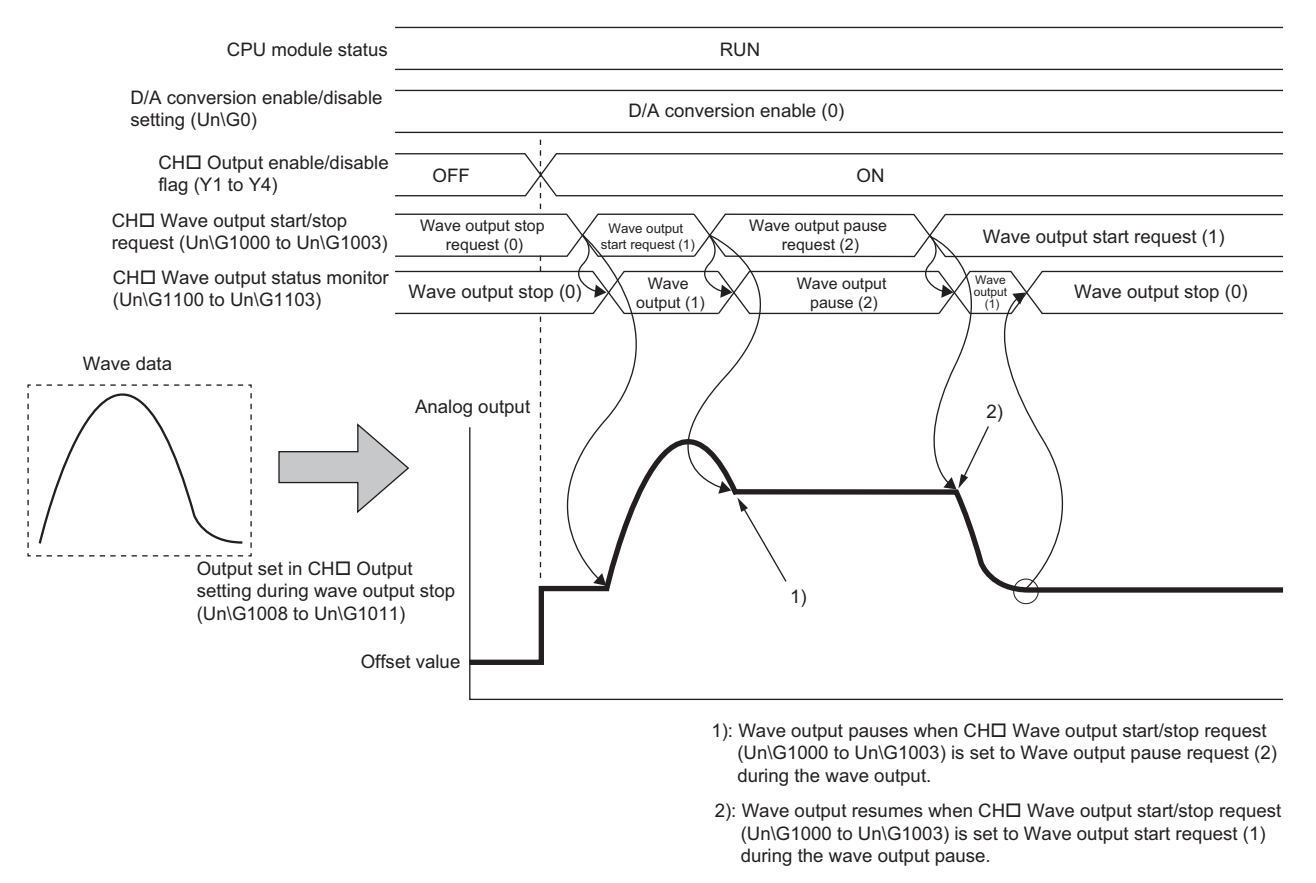

The analog output value while the wave output is paused differs depending on the setting of the analog output HOLD/CLEAR function. For details, refer to the following.

• Analog Output HOLD/CLEAR Function  $(\sqrt{r})$  [Page 57, Section 8.4 \(1\) \(b\)\)](#page-58-0)

• For HOLD setting: While the wave output is paused, analog output value during the pause is held.

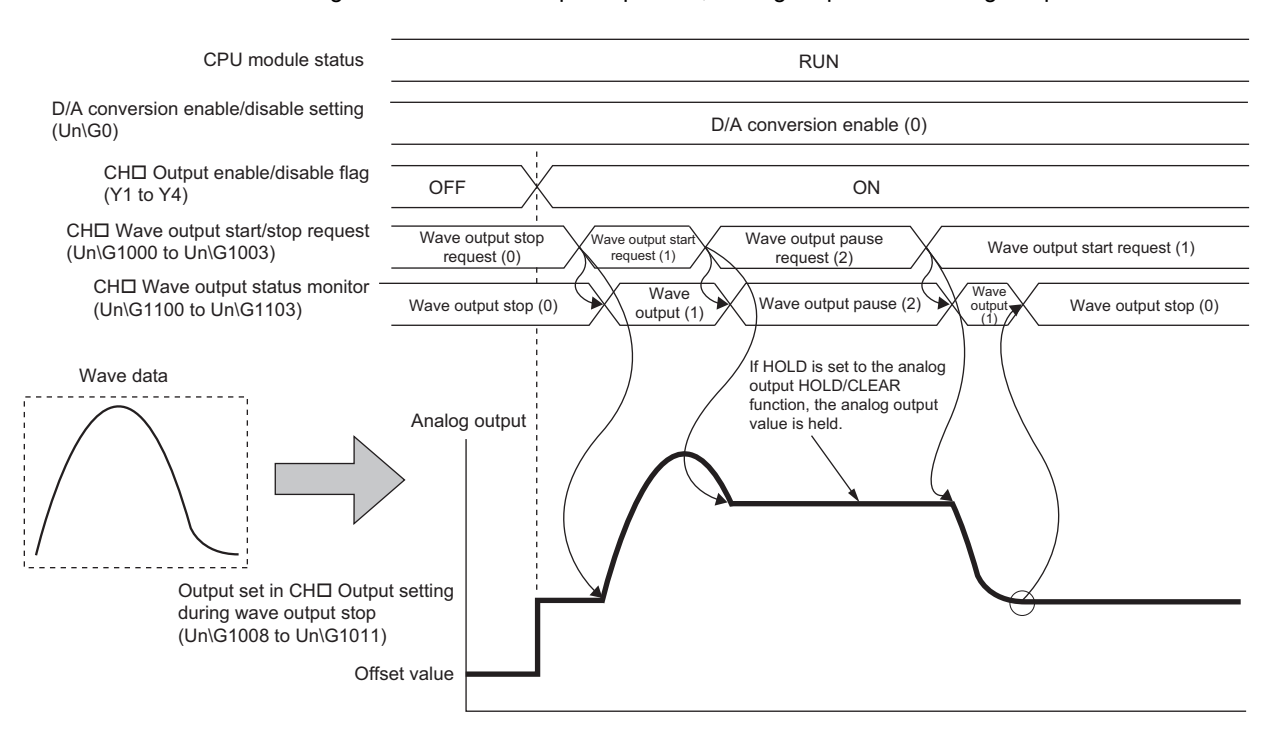

• For CLEAR setting: While the wave output is paused, the offset value is output.

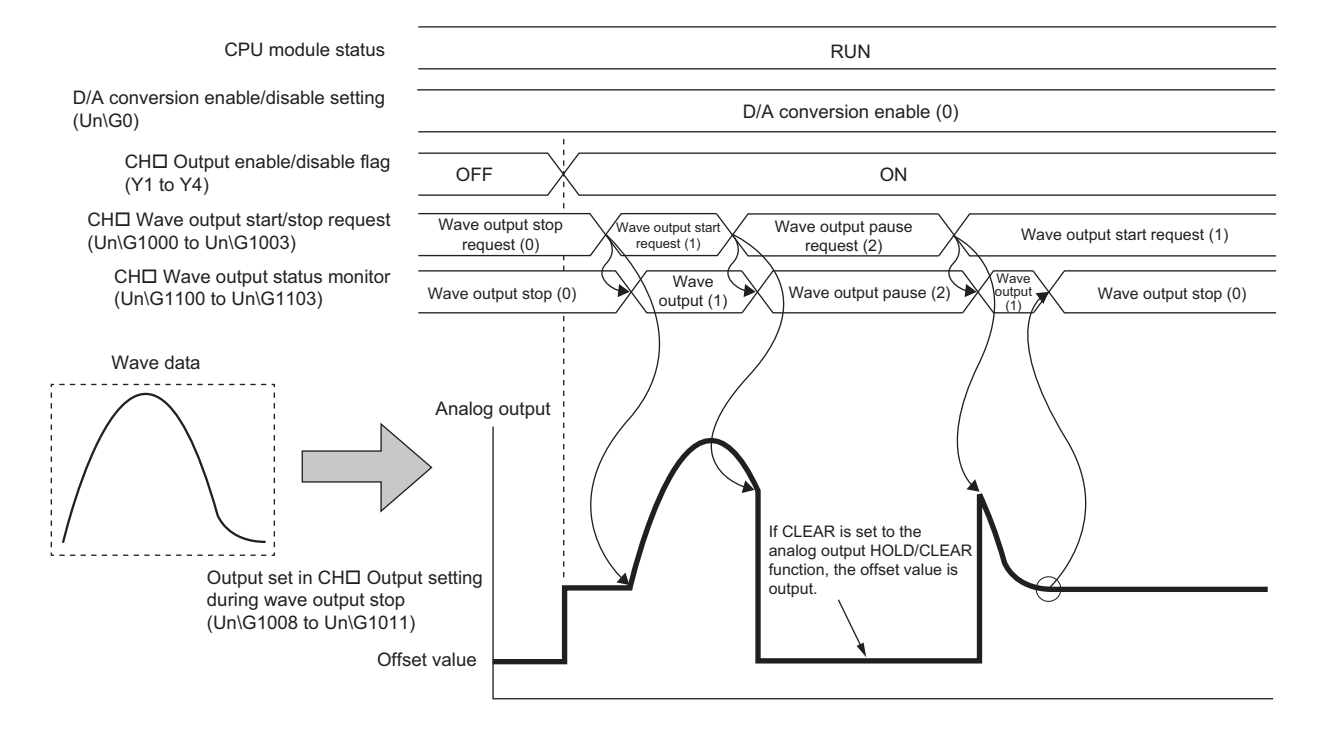

# $Point<sup>9</sup>$

- Wave output start request is accepted only when the CPU module is in the RUN status. Even when CH口 Wave output start/stop request (Un\G1000 to Un\G1003) is changed to Wave output start request (1) with the CPU module status other than in the RUN status, the wave output is not started.
- Wave output stop request is accepted when the CPU module is in the RUN or STOP status.
- Wave output pause request is accepted only when the CPU module is in the RUN status.
- When a value other than 0 to 2 is set to CH口 Wave output start/stop request (Un\G1000 to Un\G1003), an error occurs. The error code (23□) is stored in Latest error code (Un\G19), Error flag (XF) turns on, and the ERR.LED turns on. However, the process will continue.

# **(3) Checking the setting for the wave output function**

The setting for the wave output function can be checked in the following buffer memory areas.

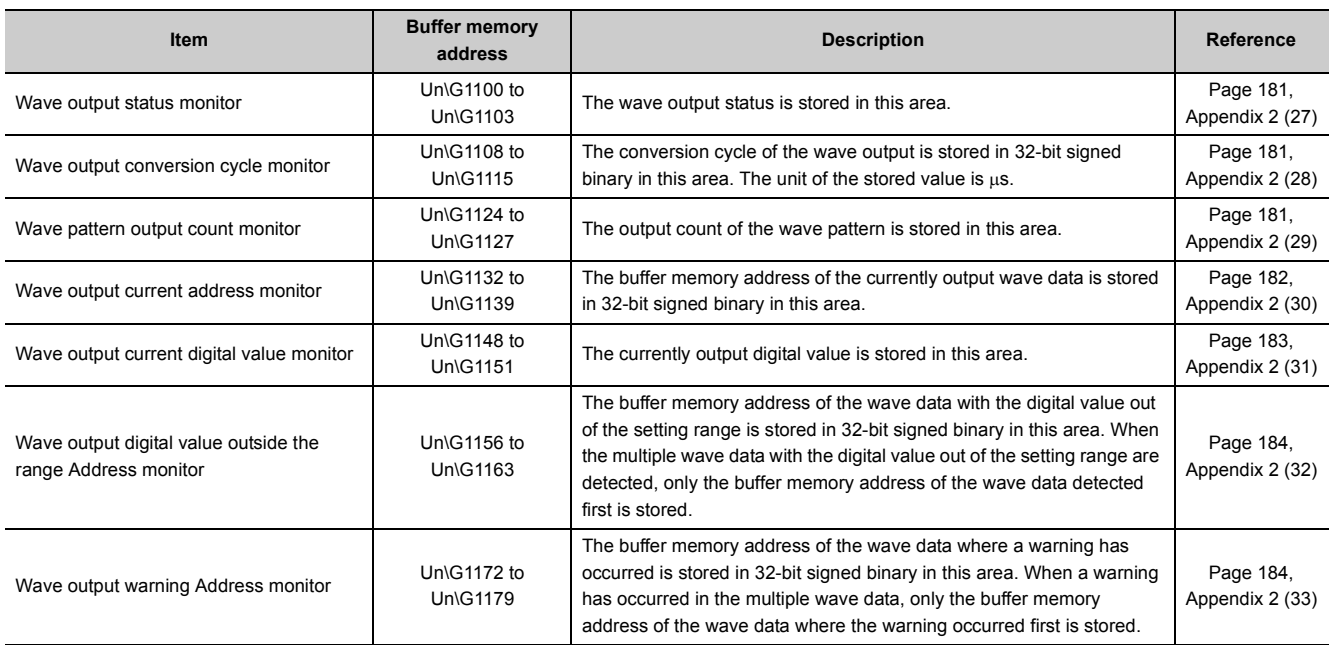

# **8.8.3 Points for the use of the wave output function**

# **(1) When turning on or off CH Output enable/disable flag (Y1 to Y4) during the wave output**

When CH $\square$  Output enable/disable flag (Y1 to Y4) is turned off during the wave output, the analog output value becomes the offset value though the wave output is continued. The wave output continues to be updated while CH□ Output enable/disable flag (Y1 to Y4) is off. When CH□ Output enable/disable flag (Y1 to Y4) is turned on, the analog output is resumed.

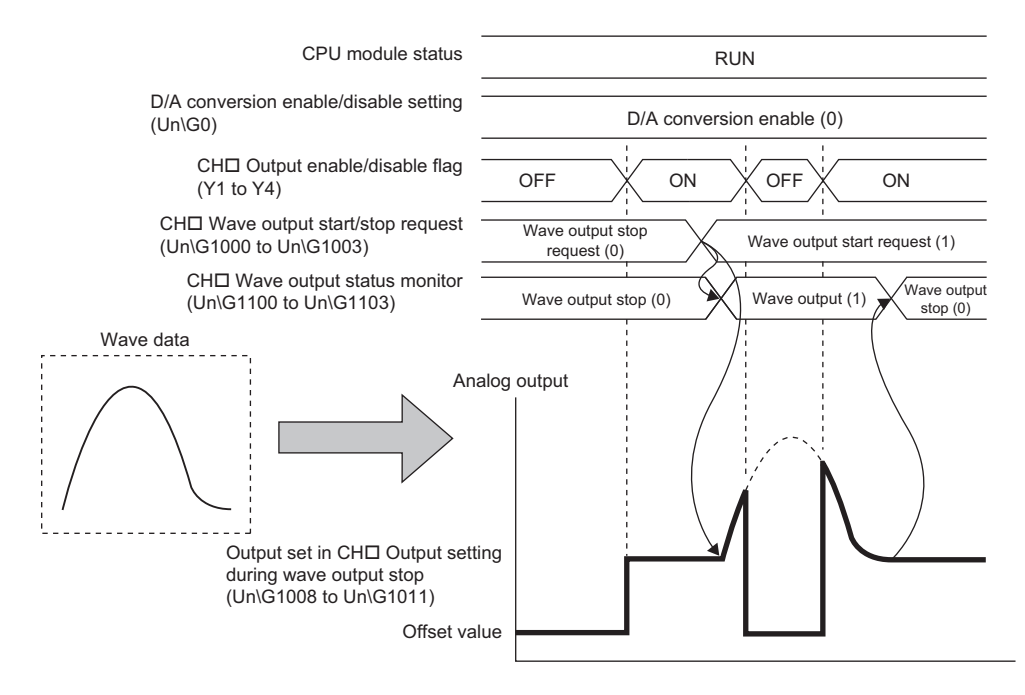

#### **(2) When changing the CPU module status during the wave output**

When the CPU module status is changed during the wave output, the operation of the module varies depending on the setting of the analog output HOLD/CLEAR function as shown below.

#### **(a) For HOLD setting**

When the CPU module status is changed to STOP from RUN, the analog output value at the change is held and the wave output status pauses. When the CPU module status is changed to RUN from STOP, the wave output resumes. To prevent the wave output resuming, set CHO Wave output start/stop request (Un\G1000 to Un\G1003) to Wave output stop request (0) after changing the CPU module status to STOP from RUN.

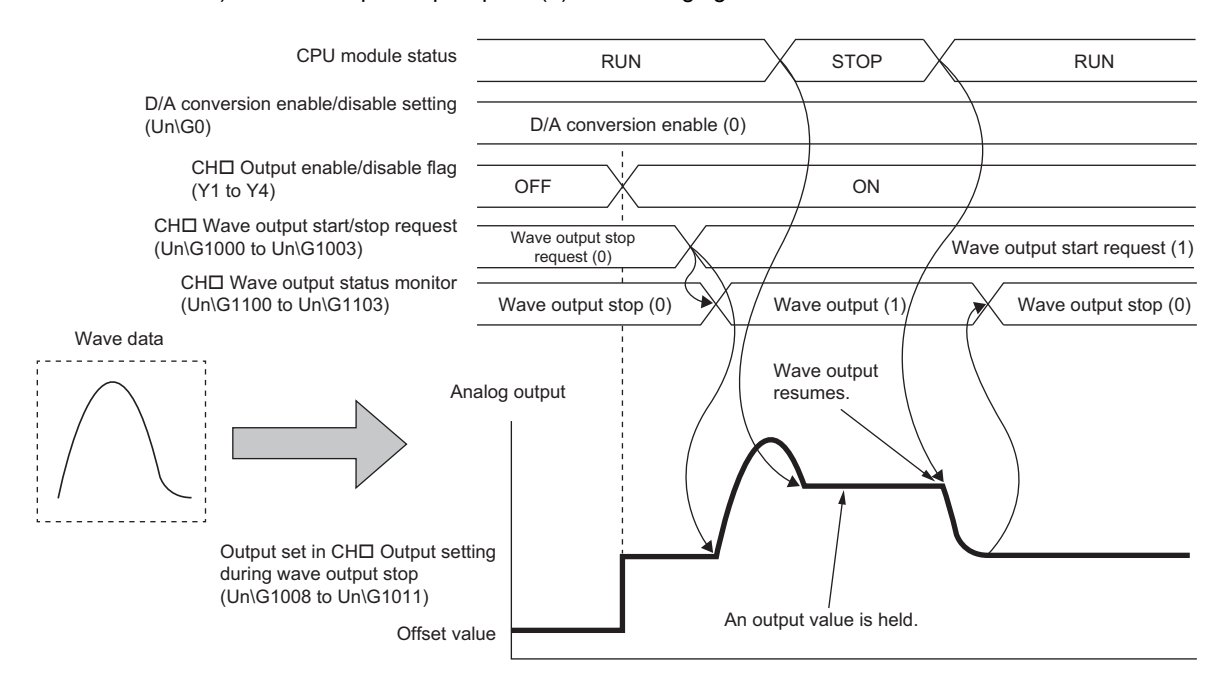

#### **(b) For CLEAR setting**

When the CPU module status is changed to STOP from RUN, the wave output is finished and the offset value is output. When the CPU module status is changed to RUN from STOP, the value is output according to the setting in CHO Output setting during wave output stop (Un\G1008 to Un\G1011). The wave output does not resume.

To execute the wave output again, set CH□ Wave output start/stop request (Un\G1000 to Un\G1003) to Wave output stop request (0) after changing the CPU module status to RUN from STOP. Then, set CHO Wave output start/stop request (Un\G1000 to Un\G1003) to Wave output start request (1) from Wave output stop request (0).

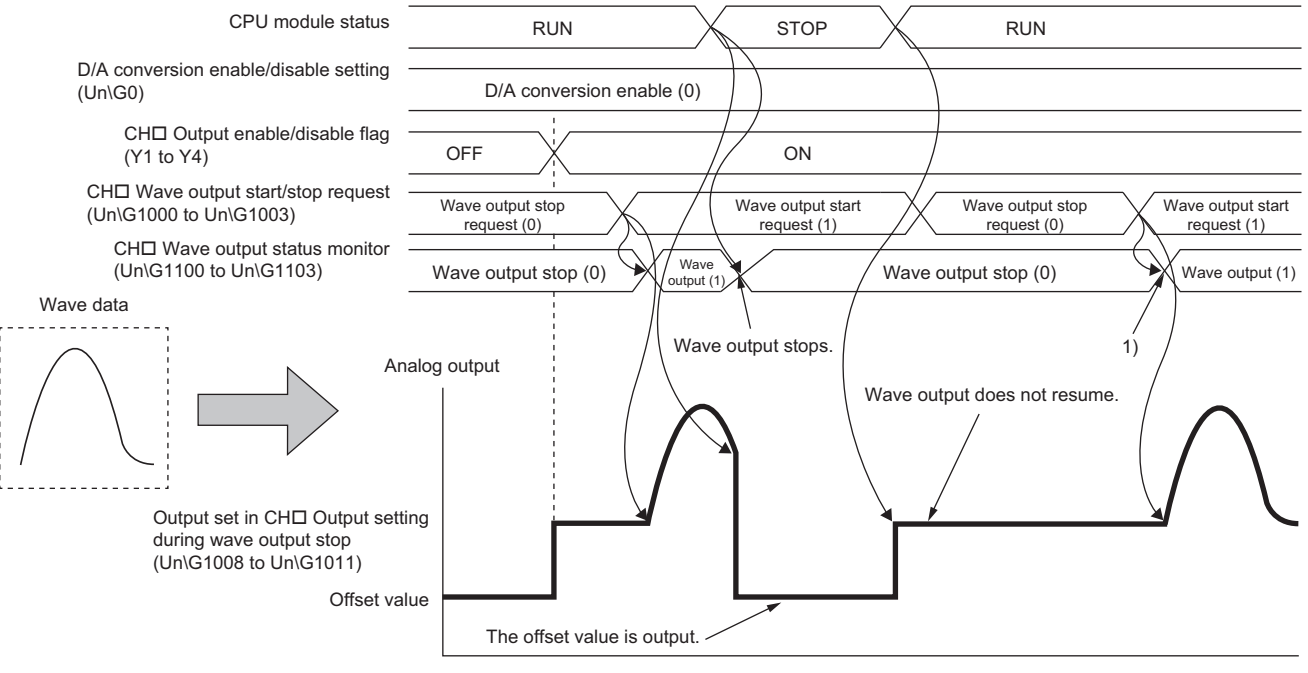

1): Wave output starts when the value set in CHO Wave output start/stop request (Un\G1000 to Un\G1003) is changed from Wave output stop request (0) to Wave output start request (1).

# **(3) When the error (error code: 60) has occurred**

When -10 to 10V is set to the output range

When the value to be output is out of the output range, an error occurs. The error code (60 $\Box$ ) is stored in Latest error code (Un\G19), and Error flag (XF) and the ERR.LED turn on. When the error (error code: 60<sup>[1</sup>]) occurs during the wave output, the analog output value becomes as follows.

- If the value to be output is greater than the maximum value of the output range, the maximum value of the output range is output in analog.
- If the value to be output is smaller than the minimum value of the output range, the minimum value of the output range is output in analog.

When the error (error code:  $60\Box$ ) has occurred, correct the digital value of the wave data so that the value is within the output range. Then, turn OFF  $\rightarrow$  ON  $\rightarrow$  OFF Error clear request (YF).

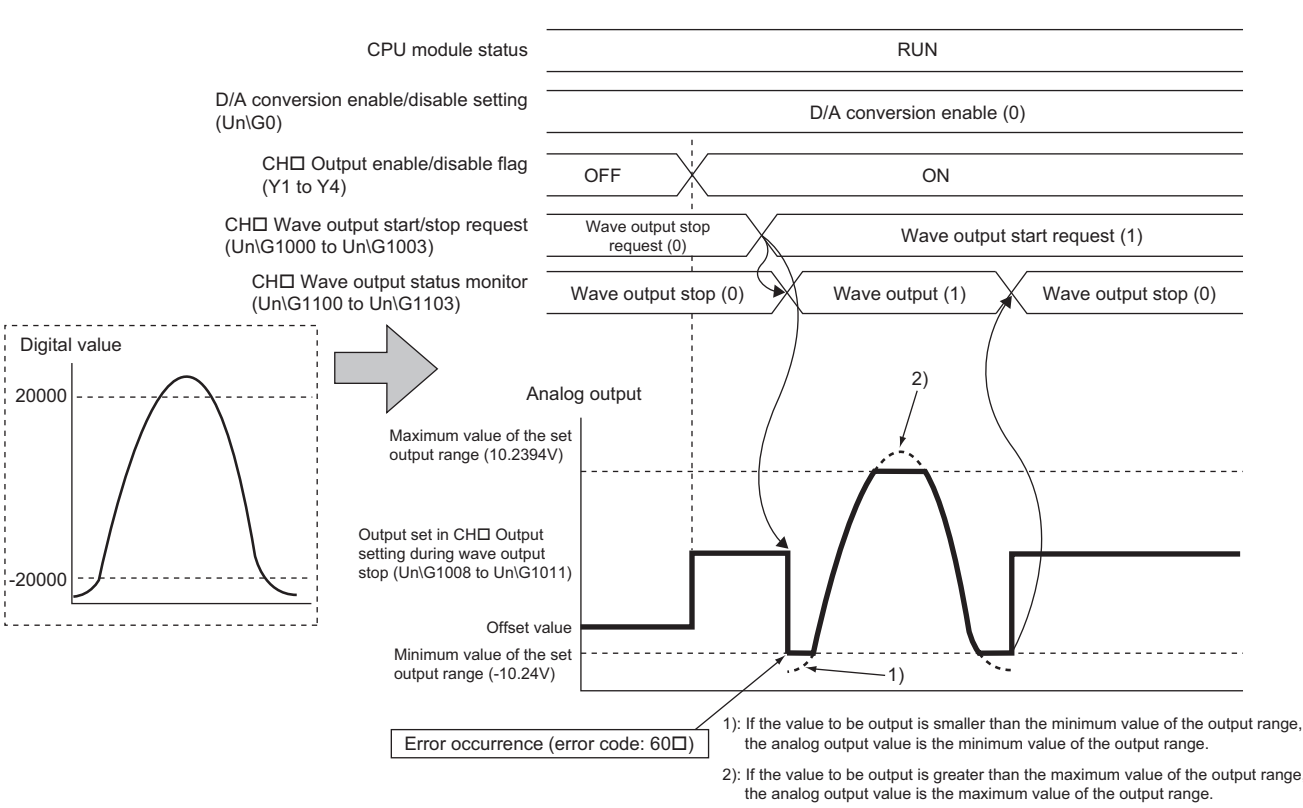

In addition, when the digital value out of the range is set and the error (error code:  $60\Box$ ) has occurred, correct the value to the one within the range and turn on and off Error clear request (YF).

To check the buffer memory address where the wave data with the value out of the range is to be registered, use CH1 Wave output digital value outside the range Address monitor (L) (Un\G1156) to CH4 Wave output digital value outside the range Address monitor (H) (Un\G1163).

## **(4) When the external power supply is turned off during the wave output**

When the external power supply is turned off during the wave output, the wave output status of all the channels become the wave output stop (the wave output stops). The wave output does not resume even though the external power supply is turned on.

To resume the wave output, check the D/A converter module and external devices after turning on the external power supply, and set CH□ Wave output start/stop request (Un\G1000 to Un\G1003) to Wave output start request (1).

Wave output start/stop request cannot be accepted when the external power supply is off.

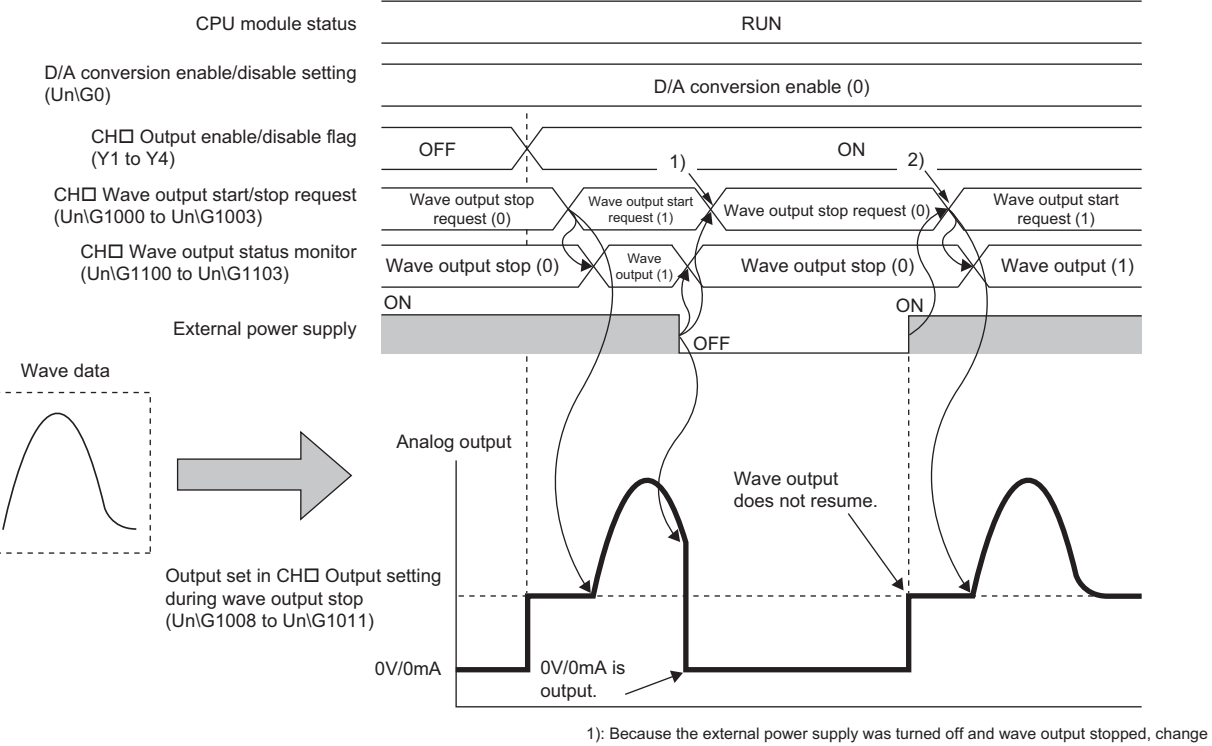

the value set in CHI Wave output start/stop request (Un\G1000 to Un\G1003) to<br>Wave output stop request (0).

2): To resume wave output, change the value set in CH□ Wave output start/stop request<br>(Un\G1000 to Un\G1003) from Wave output stop request (0) to Wave output start request (1).

## **(5) When using the wave output function as PWM**

The wave output function can also be used as PWM with the minimum pulse width of  $50\mu s$ . Also the man-hours for programming can be reduced because necessary numbers of pulses can be output in

analog by creating a wave pattern only for one pulse.

- When creating a wave pattern with the pulse width of  $50\mu s$ , amplitude of 5V, and duty ratio of  $50\%$ Ex.
- *1.* **Configure the "Switch Setting" as shown below.**

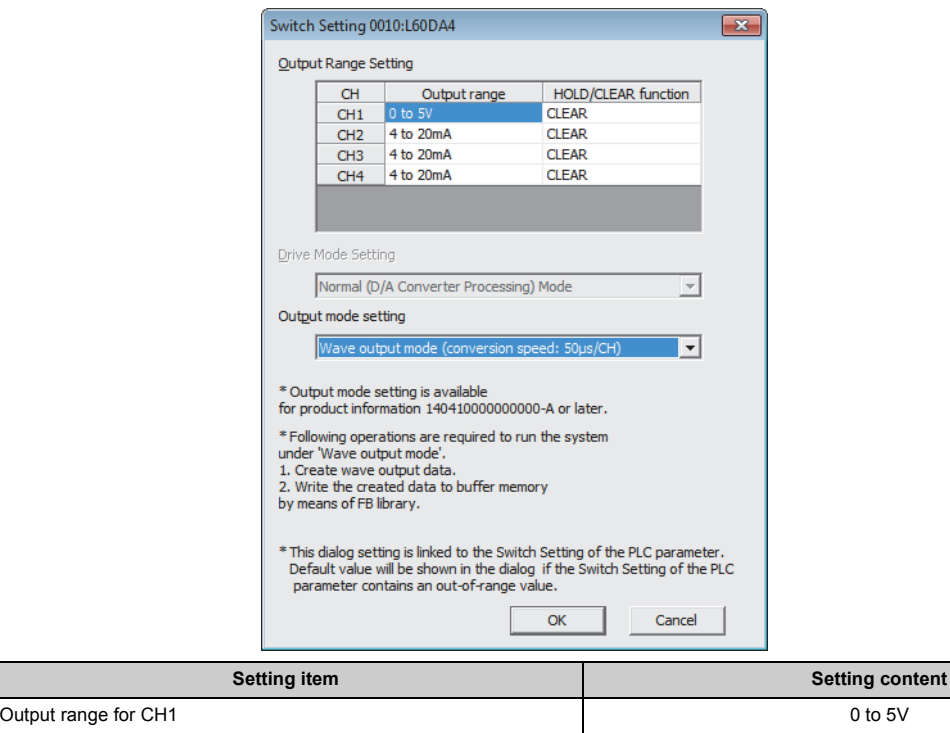

Output mode setting and the setting of the setting wave output mode (conversion speed: 50µs/CH)

*2.* **Create a wave pattern\*1 for one pulse in "Create Wave Output Data".**

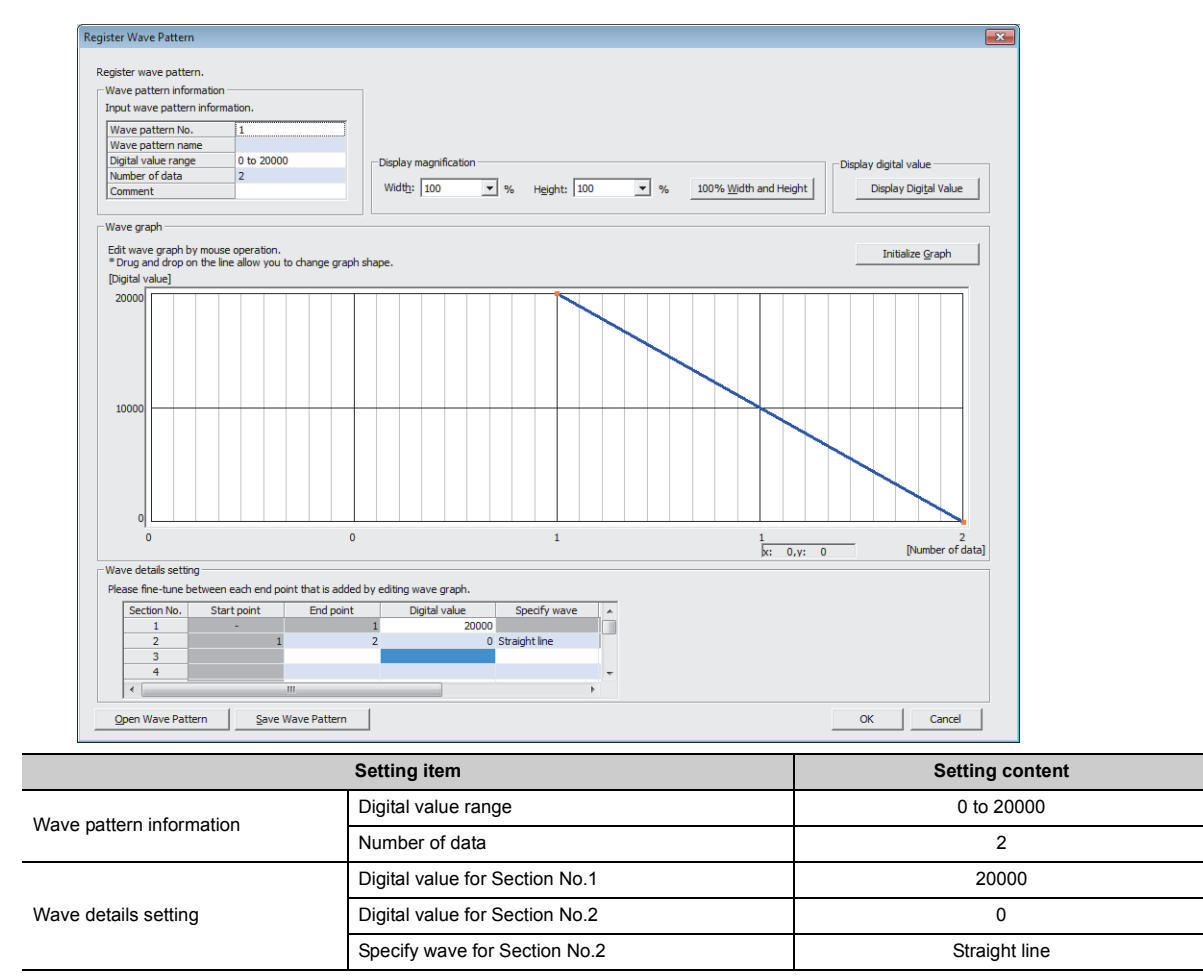

\*1 The wave pattern to be output in analog differs from the one to be monitored on GX Works2.

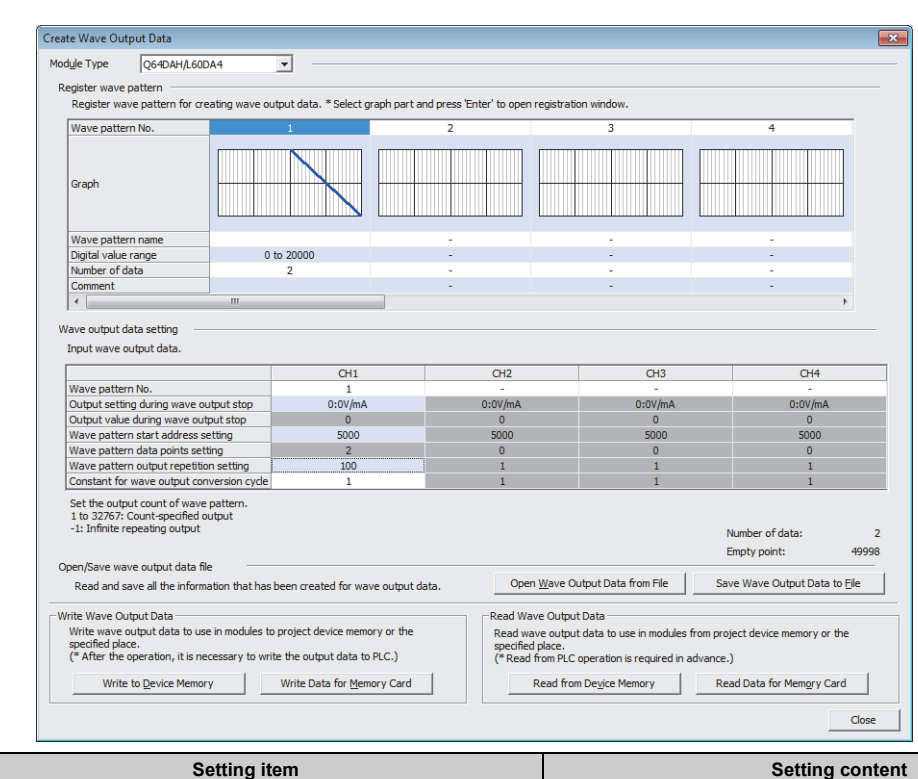

#### *3.* **Configure the "Wave output data setting" as shown below.**

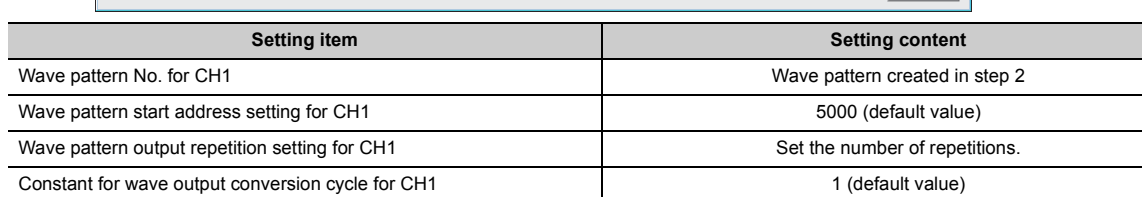

- *4.* **Register the wave data and parameters of the wave output function to the D/A converter module. For how to register them, refer to the following.**
- Registering the wave data and parameters of the wave output function ( $\sqrt{F}$  [Page 93, Section 8.8.2 \(1\)](#page-94-1))
- *5.* **Set D/A conversion enable/disable setting (Un\G0) to D/A conversion enable (EH) only for CH1.**
- **6.** Turn OFF  $\rightarrow$  ON  $\rightarrow$  OFF Operating condition setting request (Y9).
- *7.* **Turn on CH1 Output enable/disable flag (Y1).**
- *8.* **Start wave output by setting CH1 Wave output start/stop request (Un\G1000) to Wave output start request (1). Then the values are output in analog as shown below.**

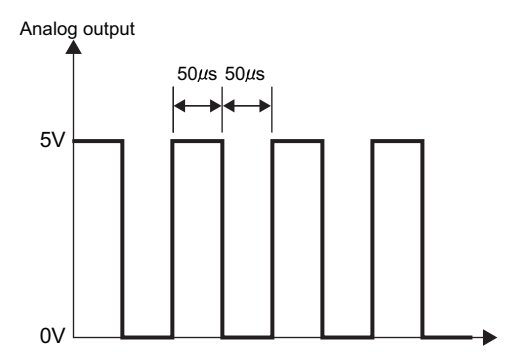

**8**

# **8.8.4 Wave output step action function**

This function changes addresses and data values to be output to change the analog output flexibly at any timing in the wave output mode.

This function is useful for the analog output test in the wave output mode and for debugging the wave output function.

**Ex.** Wave output step action on the following conditions

- The output range is set to "-10 to 10V".
- The wave output status is the wave output.
- The address of when the step action wave output request is accepted is 14990.

 $\boxed{1}$  Set ON (1) to Step action wave output request (Un\G1072) during the wave output.

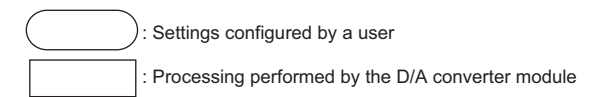

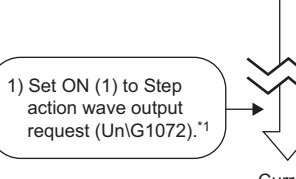

Current

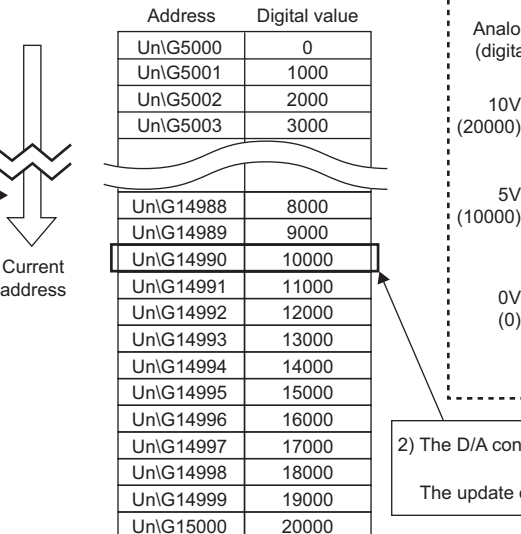

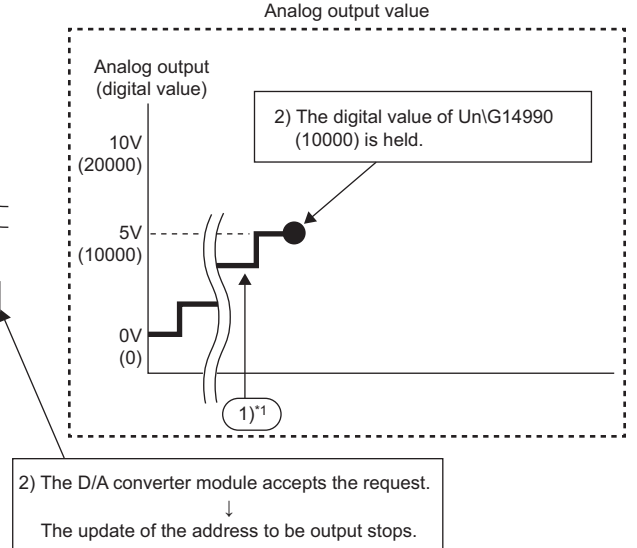

- \*1 1) The contents described here is the case when the wave output status is the wave output at the timing of 1). If the wave output status is other than the wave output, following operations are performed at the timing of 2).
- When the wave output status is the wave output stop The digital value that is set as the wave pattern start address is output in an analog value and held.
- When the wave output status is the wave output pause The data of the address during the wave output pause (wave output current address) is held.
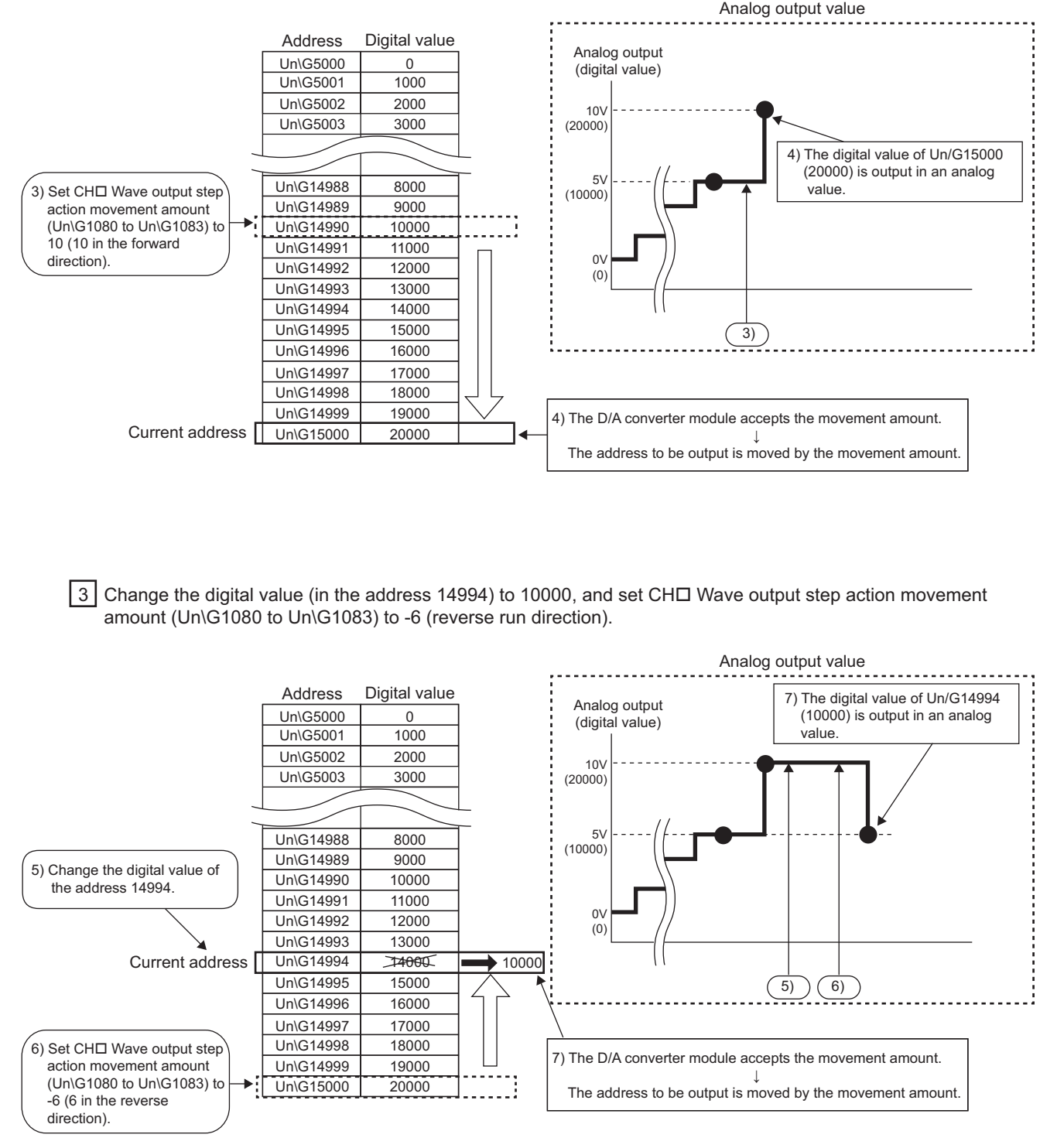

2 LSet CH□ Wave output step action movement amount (Un\G1080 to Un\G1083) to 10 (10 in the forward direction).

4 Set Step action wave output request (Un\G1072) to OFF (0).

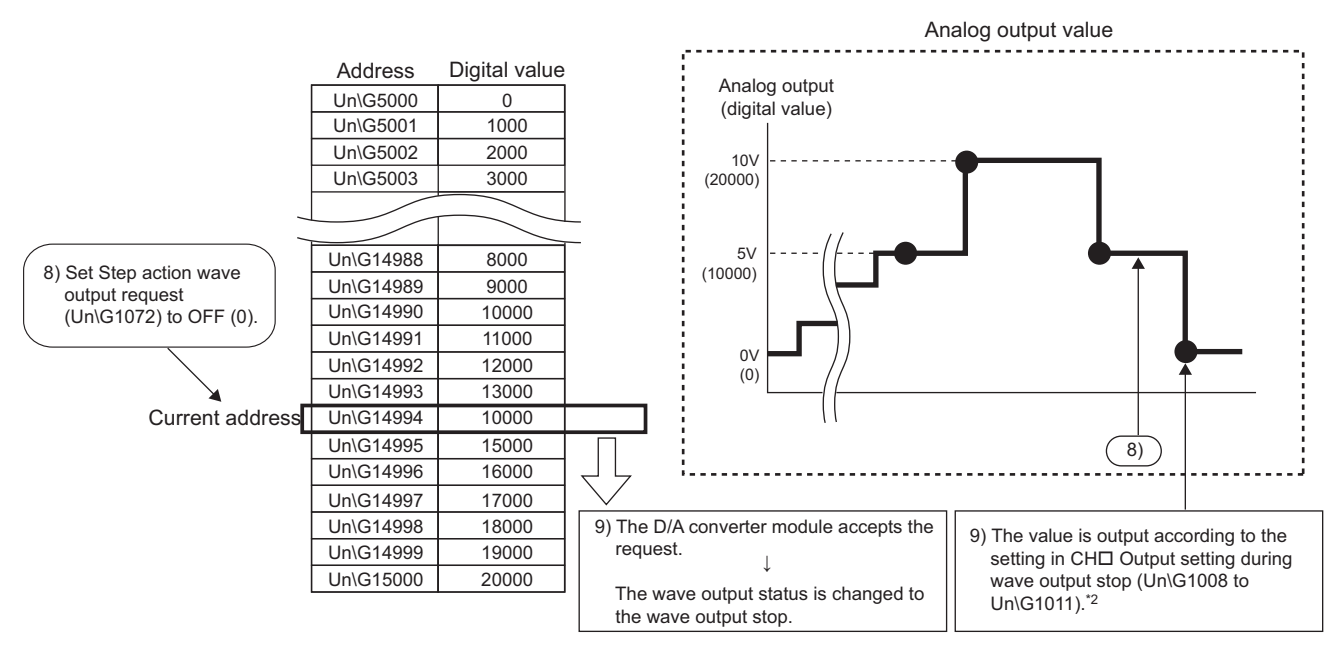

\*2 This graph shows the value when CHo Output setting during wave output stop (Un\G1008 to Un\G1011) is set to 0V/0mA (0).

### **(1) Operation of the wave output step action function**

The wave output step action function is executed as follows.

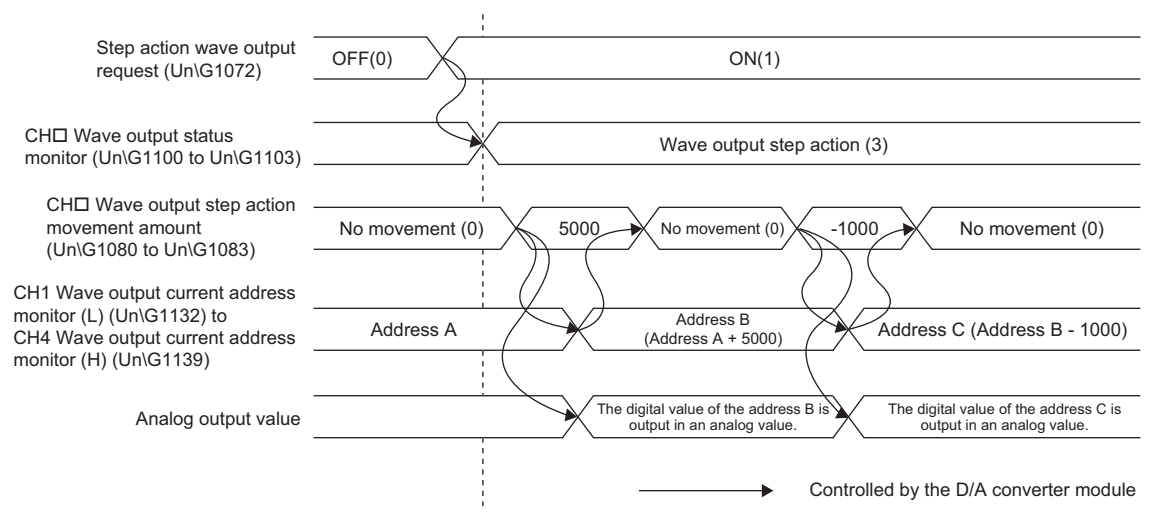

Set Step action wave output request (Un\G1072) OFF (0)  $\rightarrow$  ON (1) to set the wave output status to the wave output step action.

By setting a value in CHI Wave output step action movement amount (Un\G1080 to Un\G1083) during the wave output step action, the address moves to the address of the target wave data for the output test. Set the amount for movement from the current wave data address in CHO Wave output step action movement amount (Un\G1080 to Un\G1083).

After the movement, CH□ Wave output step action movement amount (Un\G1080 to Un\G1083) is set to No movement (0) and the wave data of the target address is output in analog.

The available range for movement by using CHO Wave output step action movement amount (Un\G1080 to Un\G1083) depends on the setting values of the wave pattern start address and wave pattern data points. The following shows the available range for movement.

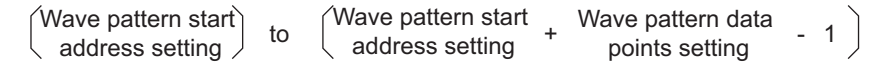

- Setting 5000 for CH1 Wave pattern start address setting (L) (Un\G1024) to CH4 Wave pattern start address setting (H) (Un\G1031)
	- Setting 10000 for CH1 Wave pattern data points setting (L) (Un\G1040) to CH4 Wave pattern data points setting (H) (Un\G1047)
- $\rightarrow$  The available range for movement is Un\G5000 to Un\G14999.

**Ex.**

If a value out of the setting range of the wave pattern data points is set for  $CH\Box$  Wave output step action movement amount (Un\G1080 to Un\G1083), the data is processed with the value within the setting range.

### **(2) Execution of the wave output step action function**

To use the wave output step action function, the initial setting for the wave output function must be set in advance. For details on the initial setting for the wave output function, refer to the following.

- Initial settings of the wave output function  $(\sqrt{P})$  [Page 79, Section 8.8.1\)](#page-80-0)
- Registering the wave data and parameters of the wave output function  $(\sqrt{F})$  [Page 93, Section 8.8.2 \(1\)\)](#page-94-0)

#### **(a) Switch to the wave output step action status**

Switch the wave output status to the wave output step action in the following procedure.

- **1.** Set Step action wave output request (Un\G1072) OFF (0)  $\rightarrow$  ON (1).
- *2.* **Check that CH Wave output status monitor (Un\G1100 to Un\G1103) is set to Wave output step action (3) in all the channels where the D/A conversion is enabled.**

#### **(b) Execution of the wave output step action**

After switching the status to the wave output step action status, execute the wave output step action in the following procedure. Repeating this procedure tests analog output in the wave output mode and debugs the wave output function.

*1.* **Change the value of the target wave data for the wave output step action to any value.**

#### **2.** Set a value for CH□ Wave output step action movement amount (Un\G1080 to Un\G1083). Set the following value according to the direction to move.

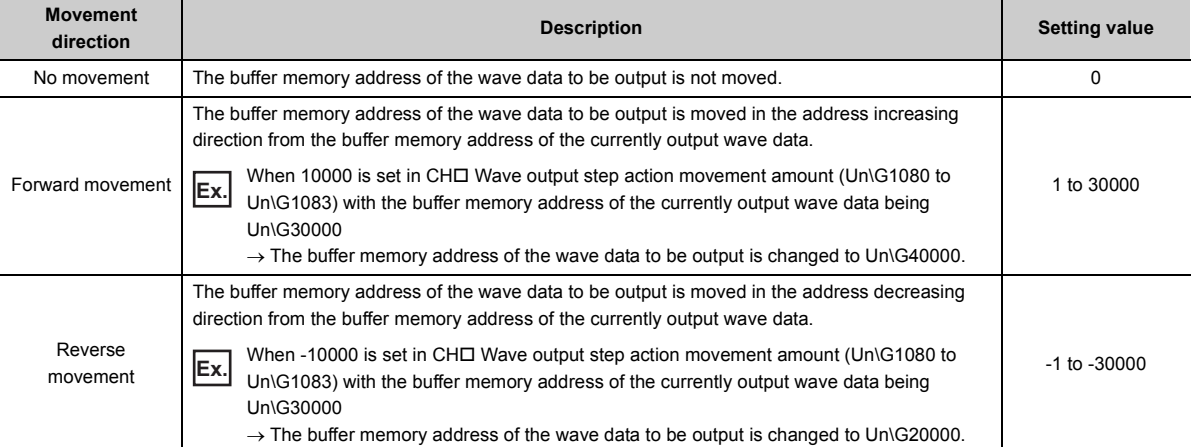

- *3.* **Check that the value stored in CH Wave output step action movement amount (Un\G1080 to Un\G1083) is No movement (0).**
- *4.* **Check that CH1 Wave output current address monitor (L) (Un\G1132) to CH4 Wave output current address monitor (H) (Un\G1139) are the buffer memory addresses of the wave data to be output. At this time, the value of the target wave data is output in analog.**
- *5.* **Check that proper analog values are output.**

#### **(c) End of the wave output step action**

End the wave output step action in the following procedure.

- **1.** Set Step action wave output request (Un\G1072) ON(1)  $\rightarrow$  OFF(0).
- *2.* **Check that CH Wave output status monitor (Un\G1100 to Un\G1103) is set to Wave output stop (0)**  in all the channels. If CH□ Wave output start/stop request (Un\G1000 to Un\G1003) has been set to **a value other than Wave output stop request (0), the value is changed to Wave output stop request (0) forcibly at this timing. Check also the value of this buffer memory area.**

To execute the wave output after the wave output step action, set Wave output start request (1) for CH $\square$  Wave output start/stop request (Un\G1000 to Un\G1003).

 $Point<sup>0</sup>$ 

- Analog output may be changed significantly when a value is set for CH□ Wave output step action movement amount (Un\G1080 to Un\G1083). To prevent a significant change, use of CH Wave output step action movement amount (Un\G1080 to Un\G1083) in combination with CH□ Output enable/disable flag (Y1 to Y4) is recommended. For the combination, refer to the following.
	- Analog Output HOLD/CLEAR Function  $(\sqrt{p})$  [Page 57, Section 8.4](#page-58-0))

An analog output can be changed at any timing as well by using CHO Wave output step action movement amount (Un\G1080 to Un\G1083) in combination with CH□ Output enable/disable flag (Y1 to Y4) during the wave output step action. For details, refer to the following.

- Analog output test in the wave output mode  $(\sqrt{3})$  [Page 112, Section 8.8.4 \(3\)](#page-113-0))
- During the wave output step action, the wave output status is not changed even if a value is set for CH□ Wave output start/stop request (Un\G1000 to Un\G1003). To change the wave output status, set Step action wave output request (Un\G1072) to OFF (0) (set the status to the wave output stop).

### <span id="page-113-0"></span>**(3) Analog output test in the wave output mode**

The following shows the procedure of the analog output test using the wave output step action function. The example of testing analog output in CH1 is described as well.

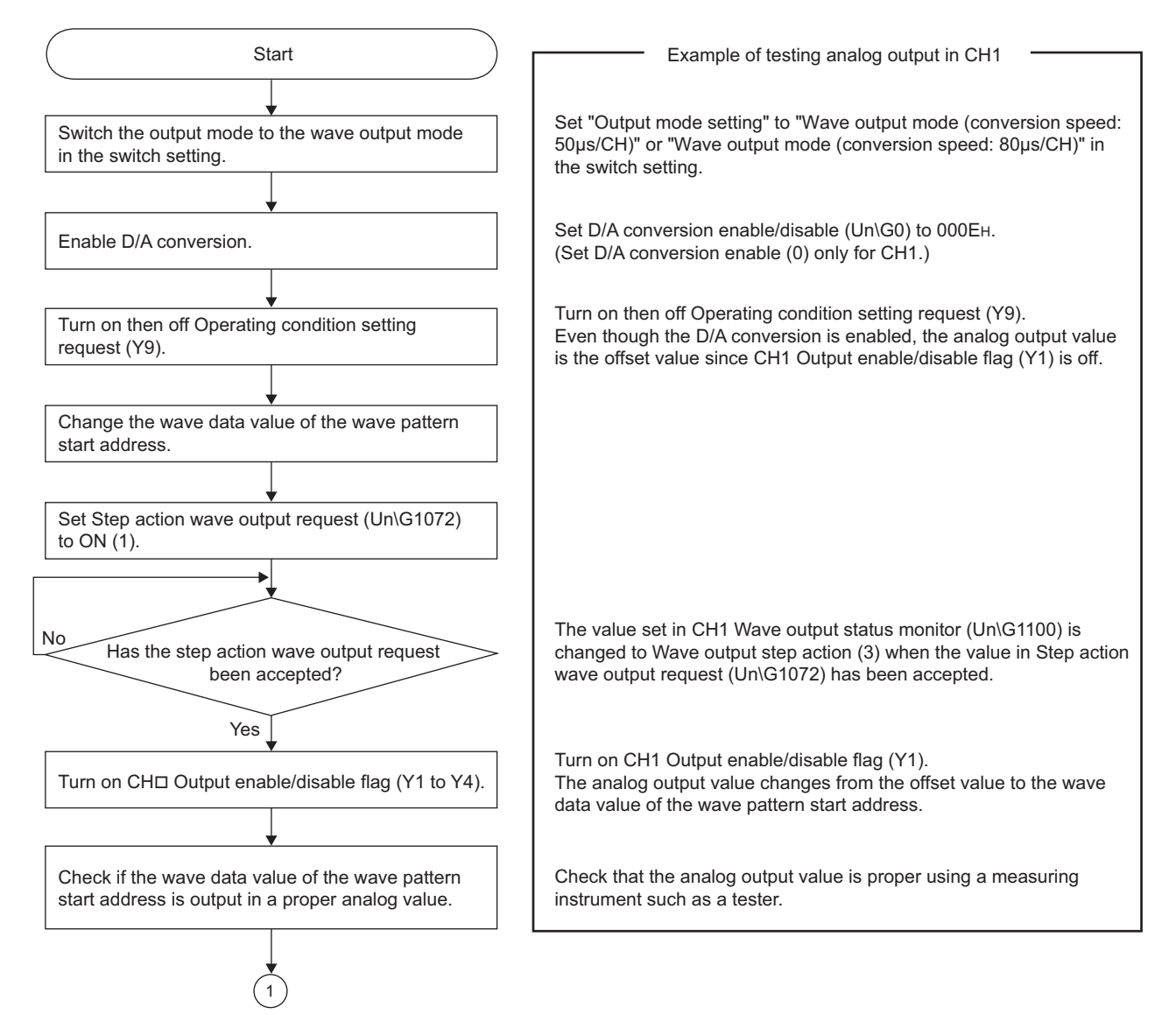

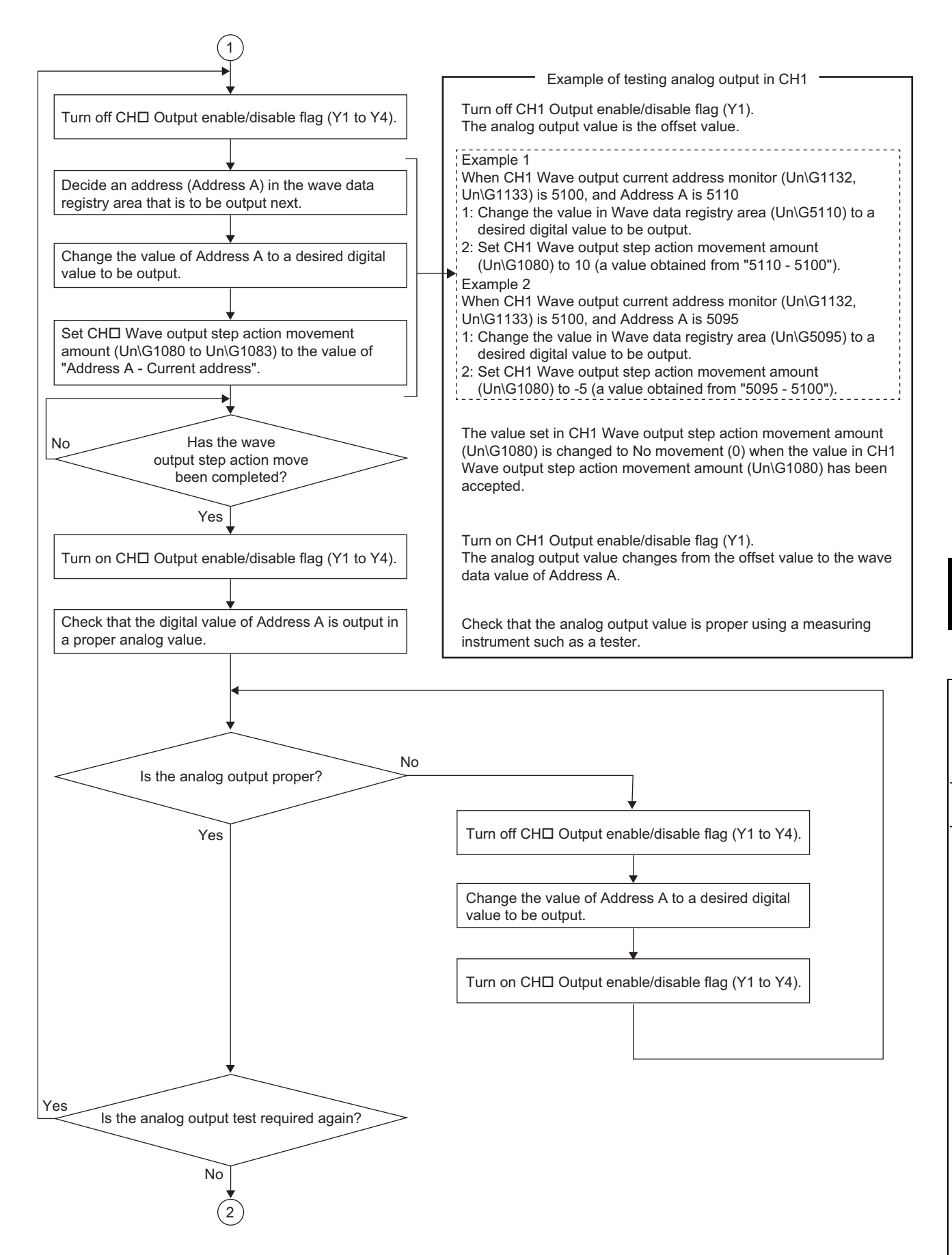

**8**

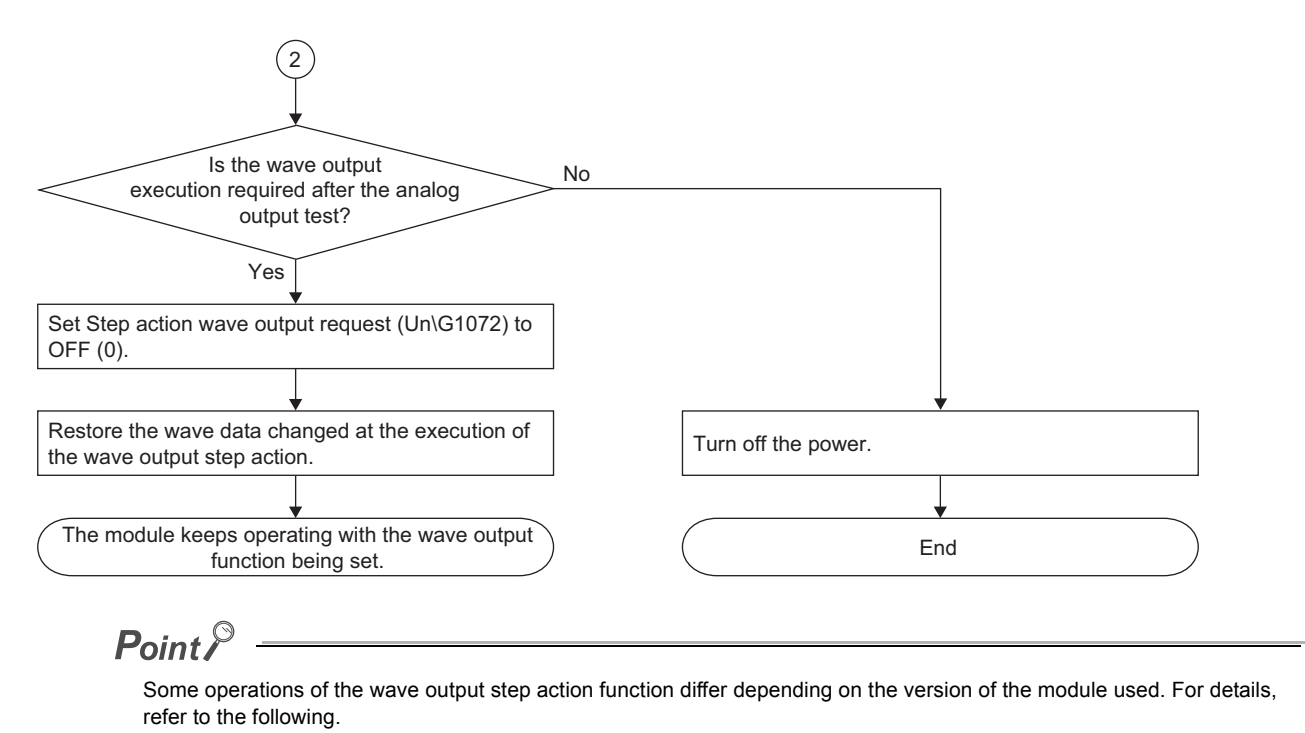

• Change of functions ( $\circled{F}$  [Page 200, Appendix 7.2](#page-201-0))

## **8.9 Error Log Function**

This function stores a history of errors and alarms that occurred in the D/A converter module to the buffer memory (Un\G1810 to Un\G1969).

A maximum of 16 errors and alarms can be stored.

### **(1) Process of the error log function**

The error code and the error time are stored in the buffer memory area, starting from Error history No.1 (start address: Un\G1810) and sequentially thereafter. Error time is stored as follows.

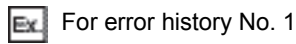

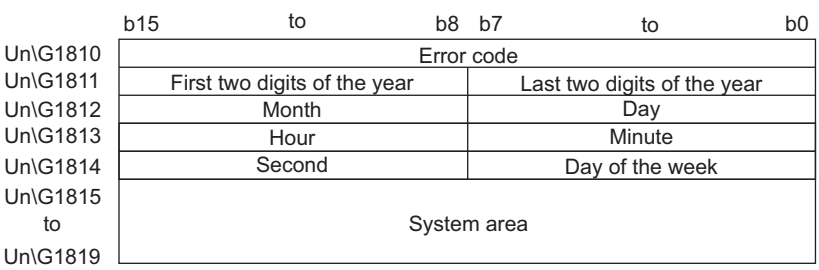

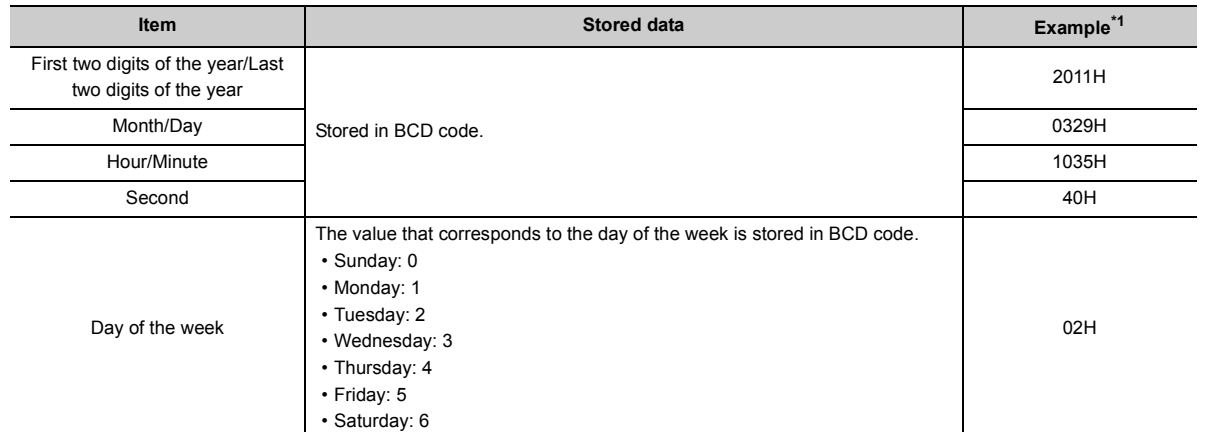

<span id="page-116-0"></span>\*1 Those are values when an error occurs at 10:35:40 on Tuesday, March 29th, 2011.

### **(2) Checking error history**

The start address of the latest stored error can be checked in Latest address of error history (Un\G1800).

 $E<sub>x</sub>$  When the third error occurs:

The third error is stored in error history No.3, and the value "1830" (start address of error history No.3) is stored to Latest address of error history (Un\G1800).

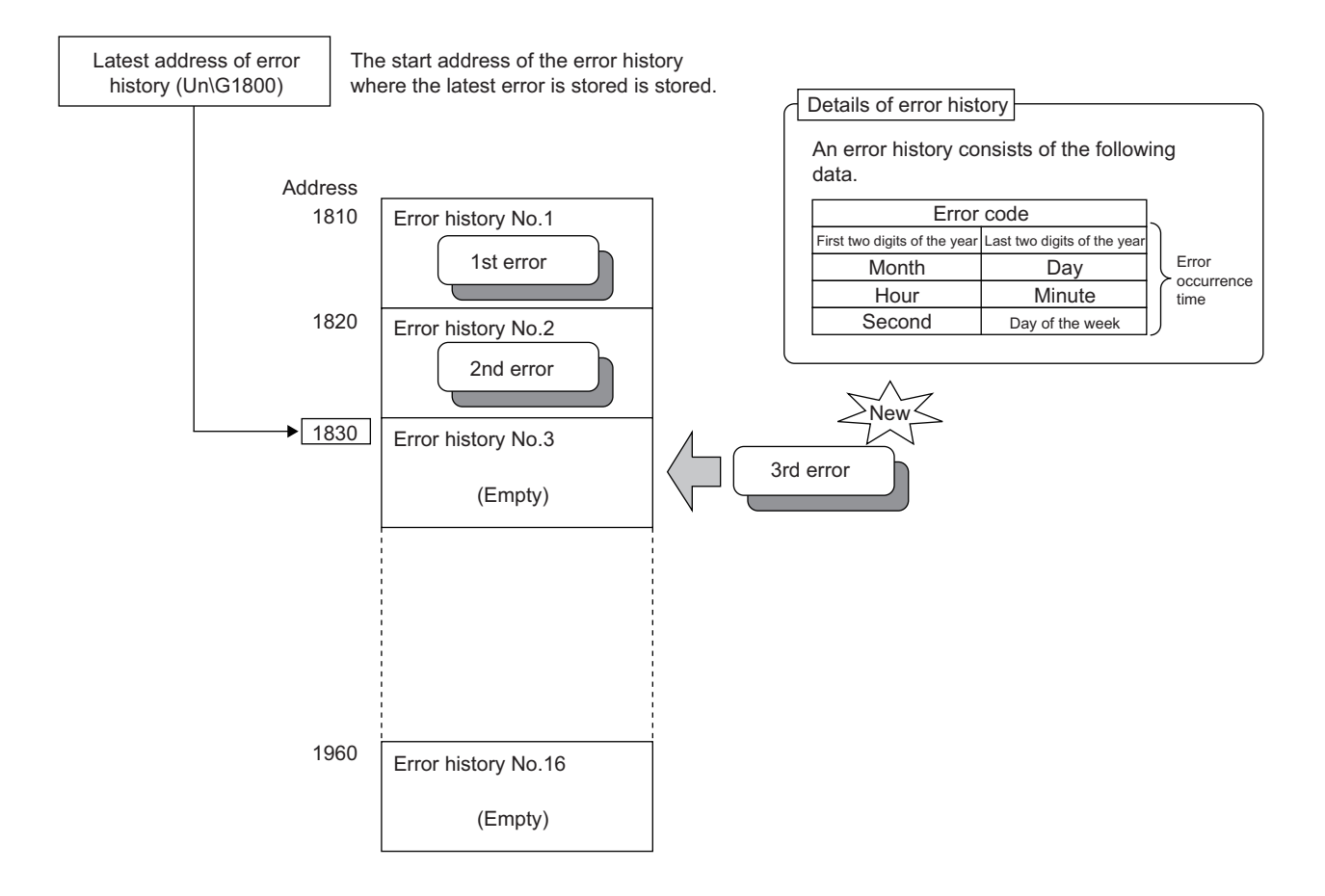

Ex. When the 17th error occurs:

The 17th error is stored in error history No.1, and the value "1810" (start address of error history No.1) is stored to Latest address of error history (Un\G1800).

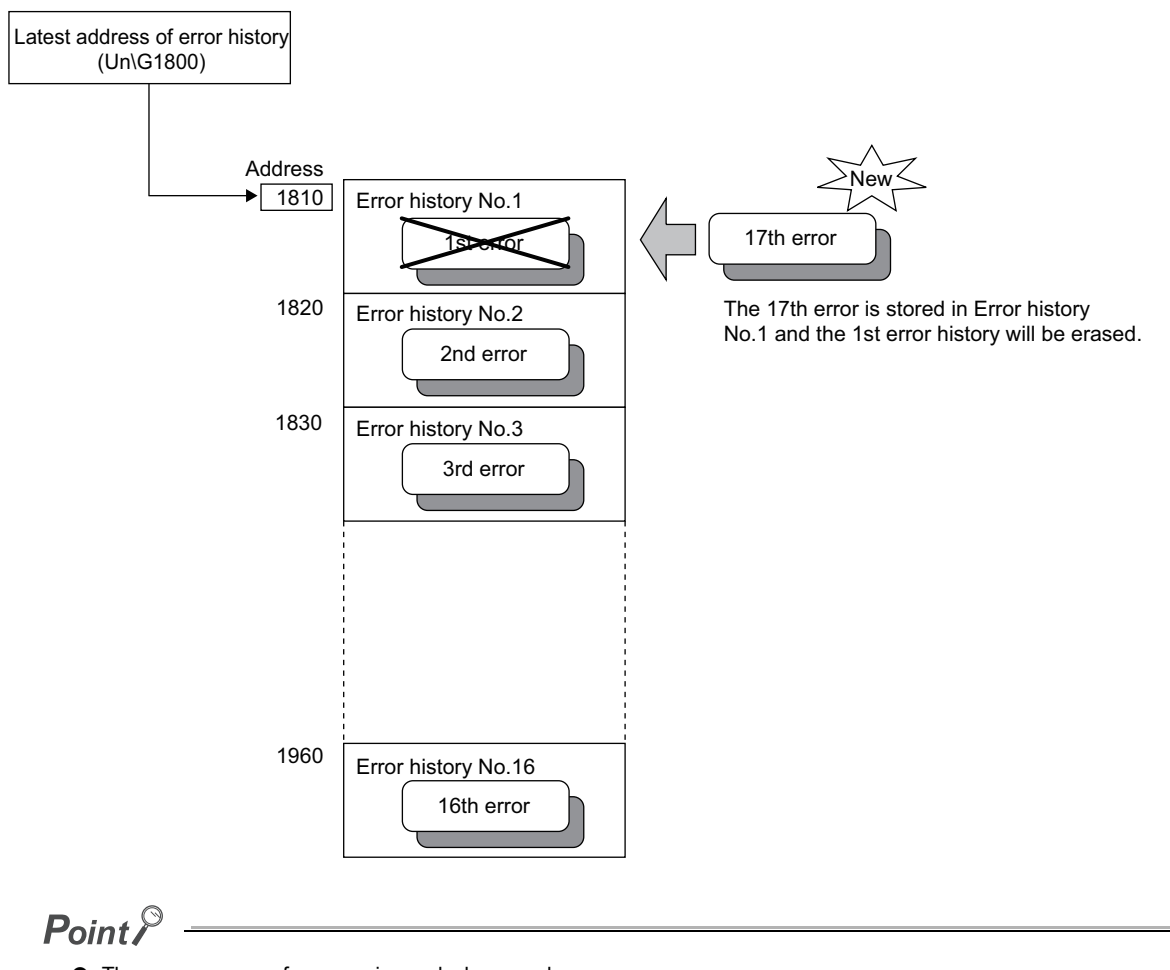

- The same process for errors is used when an alarm occurs.
- Once the error history storage area becomes full, subsequent error information will overwrite the existing data, starting from Error history No.1 (Un\G1810 to Un\G1819), and continues sequentially thereafter. (The overwritten history is deleted.)
- The stored error history is cleared when the D/A converter module is powered off, or when the CPU module is reset.

## **8.10 Module Error Collection Function**

This function collects the errors and alarms caused in the D/A converter module into the CPU module. By holding the module errors in a CPU module memory that can hold data in the event of power failure, the details on errors can be held even after the module is powered off or reset.

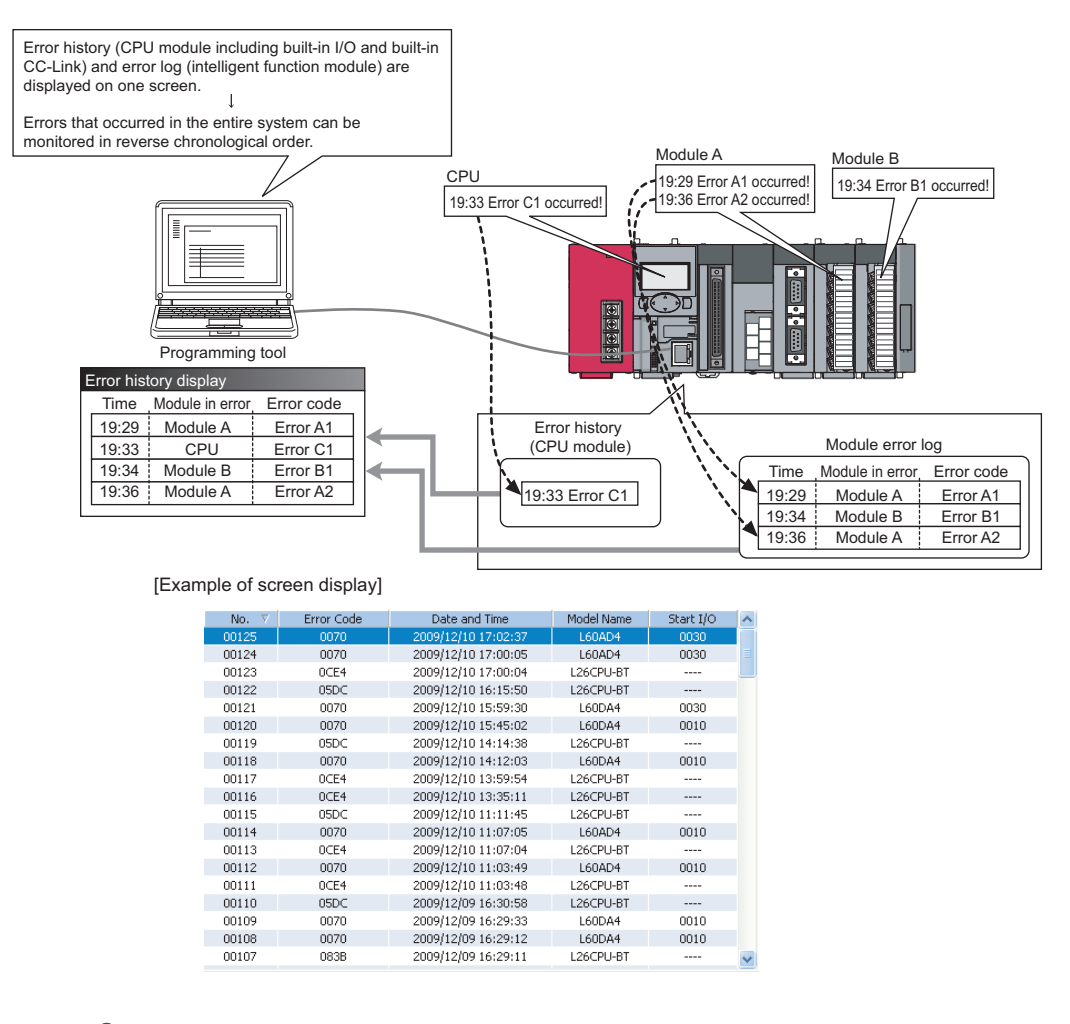

### $Point<sup>°</sup>$

For details on the module error collection function, refer to the following.

MELSEC-L CPU Module User's Manual (Function Explanation, Program Fundamentals)

# **8.11 Error Clear Function**

This function clears errors that occur using the system monitor.

By clicking the **button in the system monitor, the latest error code stored in Latest error code (Un\G19) is** cleared and the ERR. LED is also turned off. The operation is the same as Error clear request (YF) as well as executing error clear from the display unit.

However, error history cannot be cleared.

For instructions on Error clear request (YF) and executing error clear from the display unit, refer to the following.

- Error clear request (YF)  $(\sqrt{r})$  [Page 157, Appendix 1\)](#page-158-0)
- Checking and Clearing Errors ( $\sqrt{r}$  [Page 130, Section 9.4](#page-131-0))

 $\mathbb{C}$  [Diagnostics]  $\Rightarrow$  [System Monitor...]  $\Rightarrow$  error module

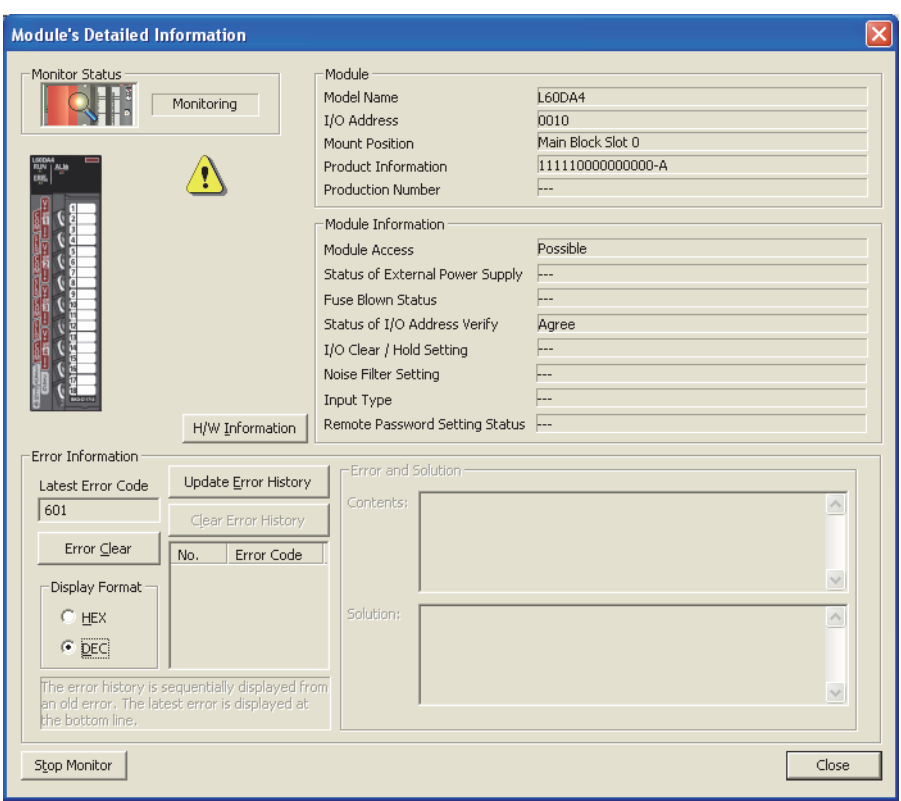

# **8.12 Save/Restoration of Offset/Gain Value**

The D/A converter module can save and restore the offset/gain values in the user range setting.

- Save: Saves the offset/gain information, registered in this module by making the offset/gain setting, in the CPU module.
- Restoration: Writes the information saved in the CPU module to this module.

When the D/A converter module needs to be replaced in case of failure, this function enables to pass the offset/gain value from a module to be changed (disconnected) to the newly-connected module.

If multiple D/A converter modules are installed in the same system, this function enables to apply the offset/gain value set with one D/A converter module to the other D/A converter modules.

However, if the offset/gain values are saved and restored, the accuracy after the restoration decreases by approximately three times compared to that before the restoration. Reconfigure the offset/gain setting when required.

### **(1) Procedure for saving and restoring offset/gain values**

### **(a) To restore offset/gain values onto a new replacement module:**

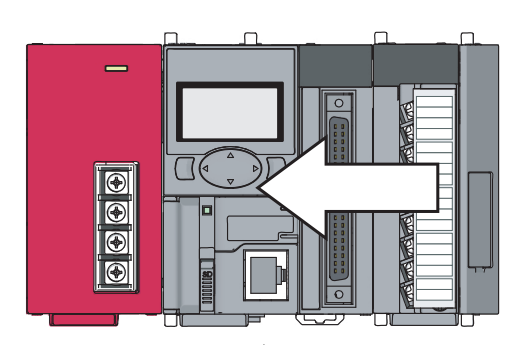

*1.* **Save the offset/gain values.**

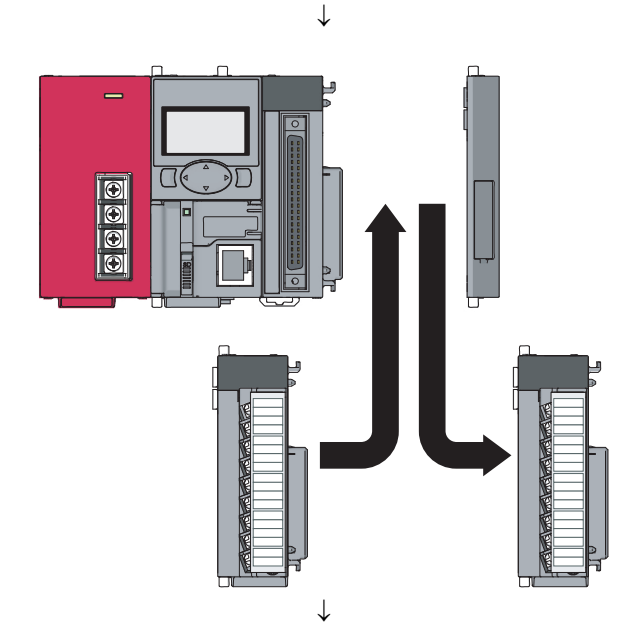

*2.* **Replace the D/A converter module.**

*3.* **Restore the offset/gain values.**

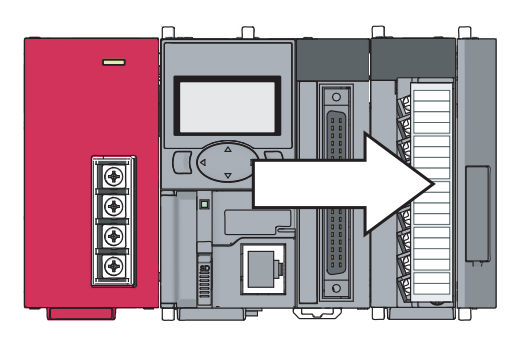

**(b) To apply the offset/gain values set in one module to the other modules in the same system:**

Ex. When the offset/gain values in module No.1 are applied to modules No.2 to No.4

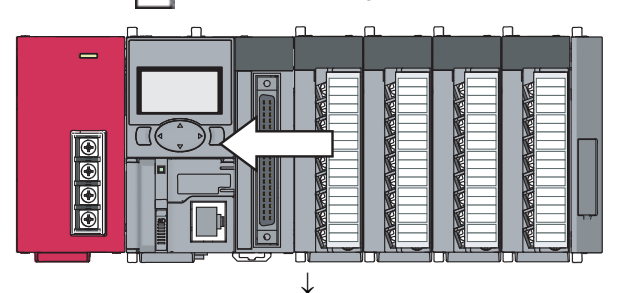

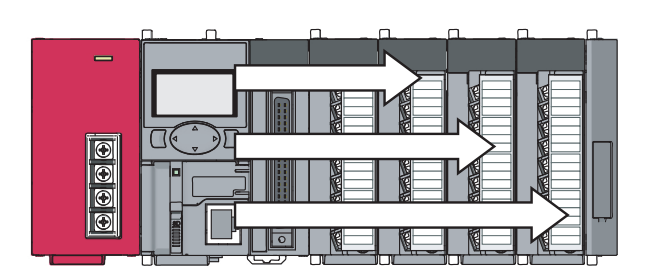

*1.* **Save the offset/gain values of module No.1.**

*2.* **Apply the offset/gain values to modules No.2 to No.4.**

### **(2) Methods for saving and restoring offset/gain values**

There are two methods for saving and restoring offset/gain values.

- Saving and restoring by dedicated instructions
- Saving and restoring by reading from and writing to the buffer memory

### **(a) Saving and restoring by dedicated instructions**

Temporarily save the offset/gain value in the source D/A converter module into the internal device of CPU module using G(P).OGLOAD of dedicated instruction. Then, write the data to the restoring target D/A converter module using G(P).OGSTOR.

You can prevent the saved offset/gain value data from getting deleted, by doing one of the following before replacing the modules:

- Use latch settings for the internal device of the destination module.
- Save the data onto an SD memory card. (use the SP.FWRITE instruction to write data or the SP.FREAD instruction to read data.)

• Store the saved data

For use of dedicated instructions, refer to the following.

• Dedicated Instruction ( $\sqrt{r}$  [Page 190, Appendix 5\)](#page-191-0)

**8**

 $\alpha$ 

### $Point<sup>9</sup>$

When performing the dedicated instruction G(P).OGSTOR, the D/A conversion is stopped. Turn OFF  $\rightarrow$  ON  $\rightarrow$  OFF Operating condition setting request (Y9) to restart the D/A conversion.

### **(b) Saving and restoring by reading from and writing to the buffer memory**

In the buffer memory, use Pass data classification setting (Un\G200), CH1 Industrial shipment settings offset value (Un\G202) to CH4 User range settings gain value (Un\G217) and User range writing request (YA) to read the offset/gain values from the source D/A converter module, then use the buffer memory again to write to the destination D/A converter module.

The procedure for using the buffer memory is described below.

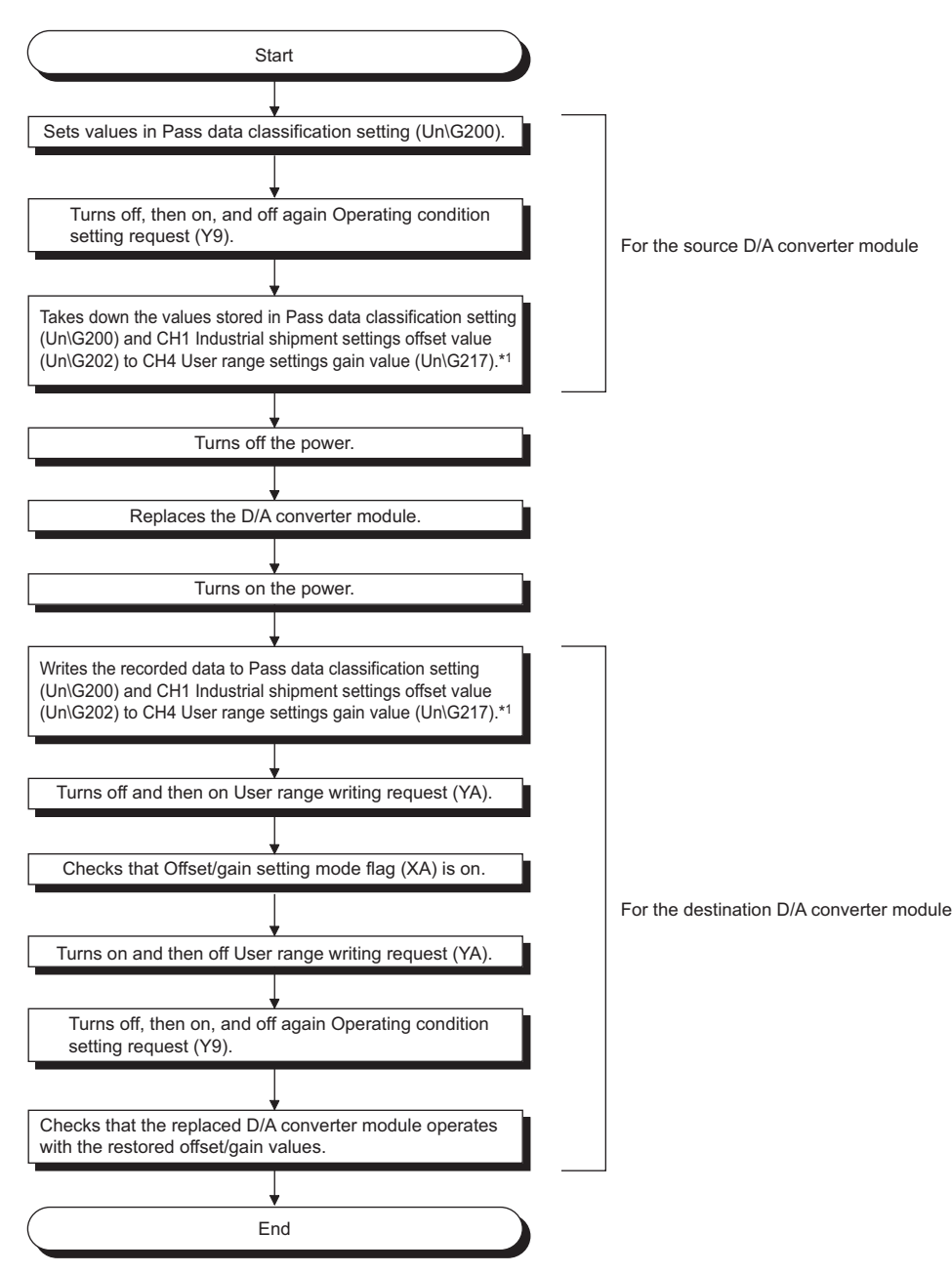

• To restore offset/gain values onto a new replacement module:

- \*1 When replacing modules, you can prevent the saved offset/gain value data from getting deleted, by doing one of the following before turning the power off:
	- Use latch settings for the internal device of the destination module.
	- Save the data onto an SD memory card. (use the SP.FWRITE instruction to write data or the SP.FREAD instruction to read data.)
	- Store the saved data
	- To apply the offset/gain values of one module to the other modules:

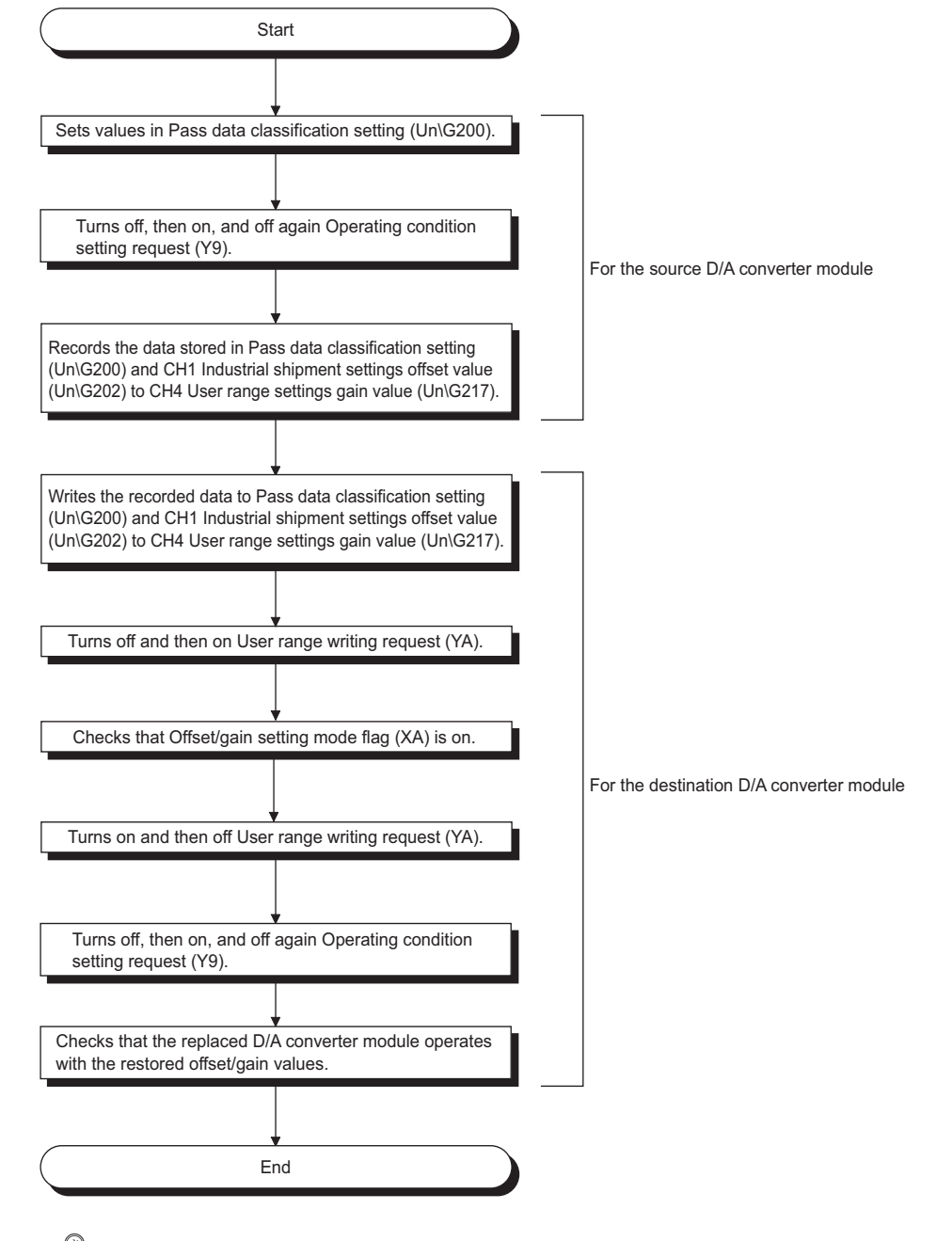

### $Point<sup>°</sup>$

When the data is written to the following buffer memory address in the source D/A converter module and User range writing request (YA) is turned from OFF to ON, the D/A conversion is stopped.

• Pass data classification setting (Un\G200)

• CH1 Industrial shipment settings offset value (Un\G202) to CH4 User range settings gain value (Un\G217) Turn OFF  $\rightarrow$  ON  $\rightarrow$  OFF Operating condition setting request (Y9) to restart the D/A conversion.

 $\alpha$ 

### **(3) Range reference tables**

Below are reference ranges to be used for saving and restoring offset/gain values.

### **(a) Reference table for CH1 Industrial shipment settings offset value (Un\G202) to CH4 Industrial shipment settings gain value (Un\G209)**

The reference values will vary depending on the Pass data classification setting (Un\G200) (voltage or current)

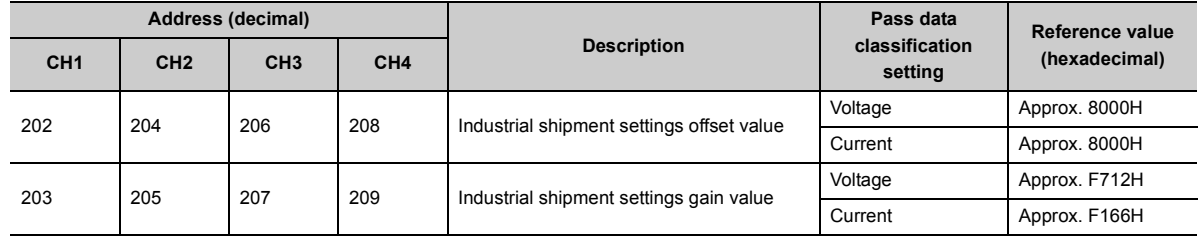

### **(b) Reference table for CH1 User range settings offset value (Un\G210) to CH4 User range settings gain value (Un\G217)**

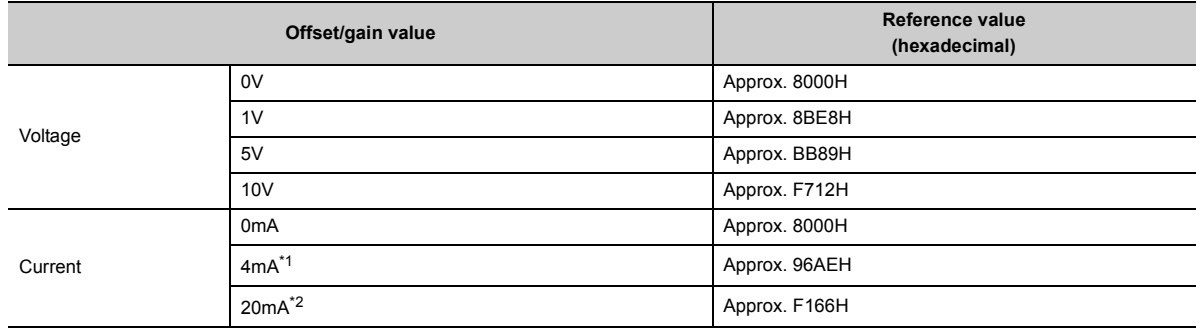

<span id="page-125-0"></span>\*1 This is the value that is stored in user range settings offset value at the time of shipping.

<span id="page-125-1"></span>\*2 This is the value that is stored in user range settings gain value at the time of shipping.

# **CHAPTER 9 DISPLAY UNIT**

This chapter describes the functions of the display unit that can be used in D/A converter module.

For instruction on operating the display unit, or for details on the functions and menu configuration, refer to the following.

MELSEC-L CPU Module User's Manual (Function Explanation, Program Fundamentals)

### **9.1 Display Unit**

The display unit is an LCD to be attached to the CPU module. By attaching the display unit to the CPU module, the system status can be checked and the system settings can be changed without using the software package. In addition, in the event a problem occurs, you can identify the cause of the problem by displaying the error information on the display unit.

For details on how to check and clear an error from the display unit, refer to the following.

• Checking and Clearing Errors ( $\sqrt{r}$  [Page 130, Section 9.4\)](#page-131-1)

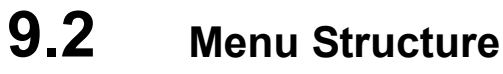

### **(1) Organization**

The diagram below shows how the "MOD MON/TEST" menu and "MOD SETTINGS" are organized.

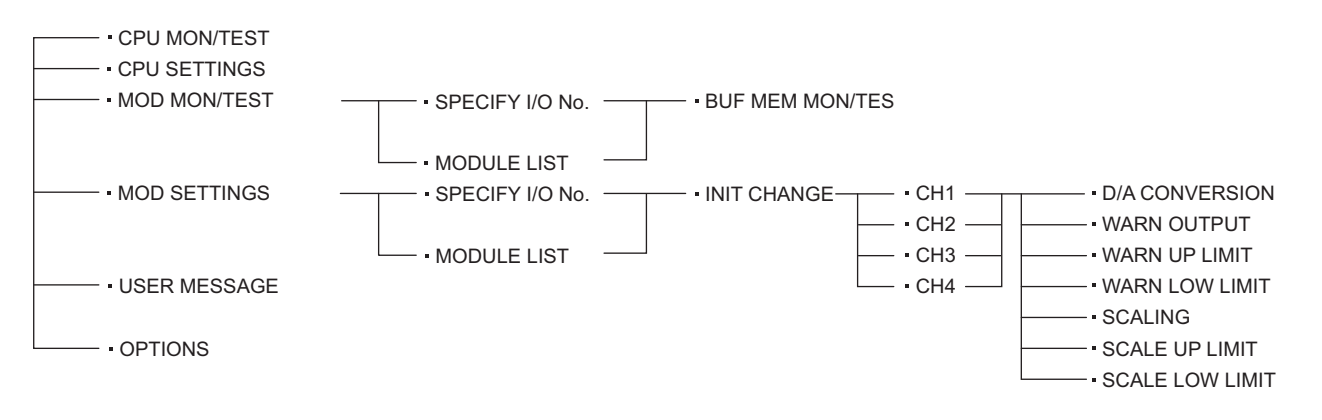

**9**

### **(2) Screen transitions up to the initial setting change screen**

The diagram below shows how the screens transition to the initial setting change screen.

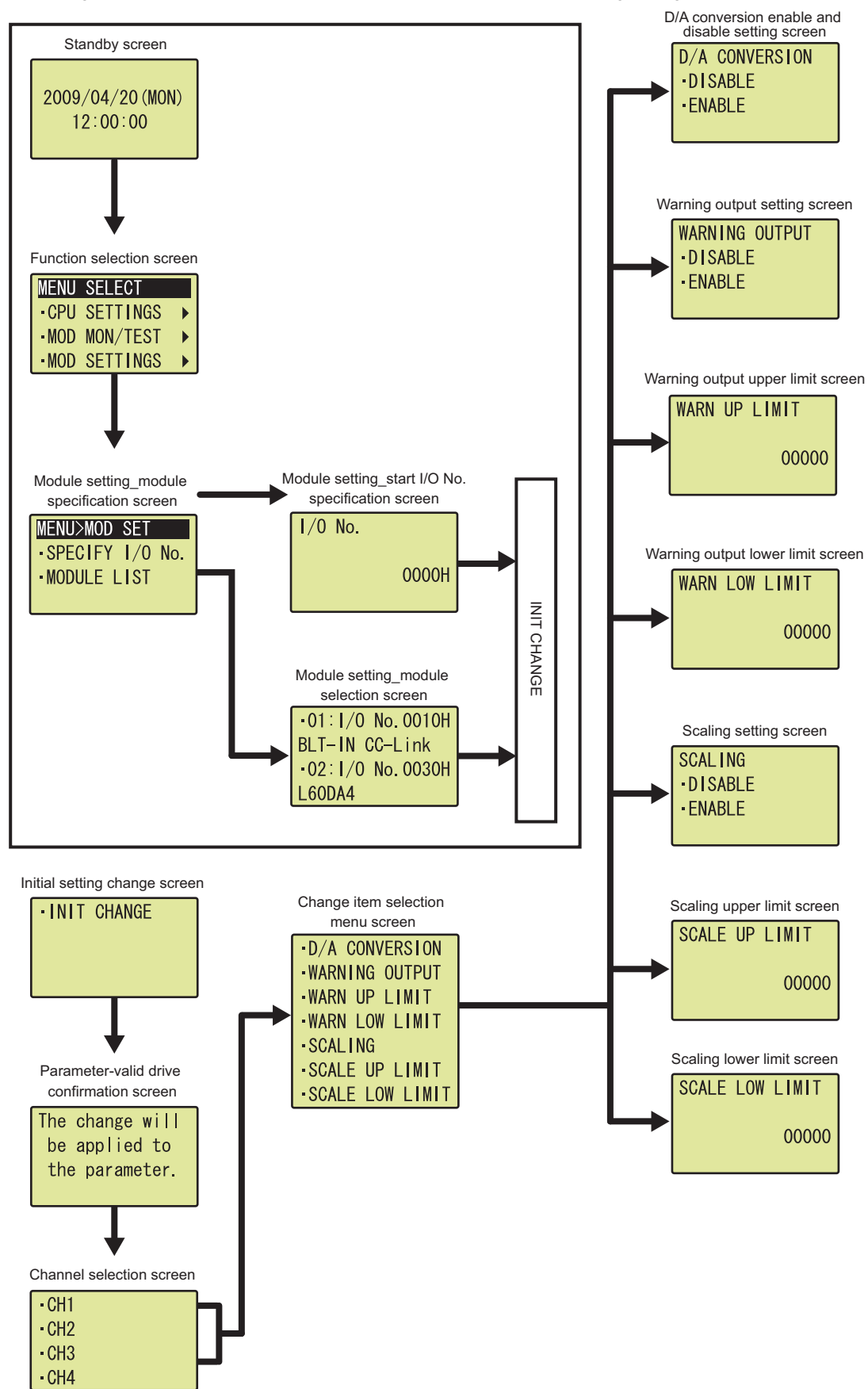

# **9.3 List of Setting Value Change Screens**

The following is a list of setting value change screens.

### **(1) Displayed in English:**

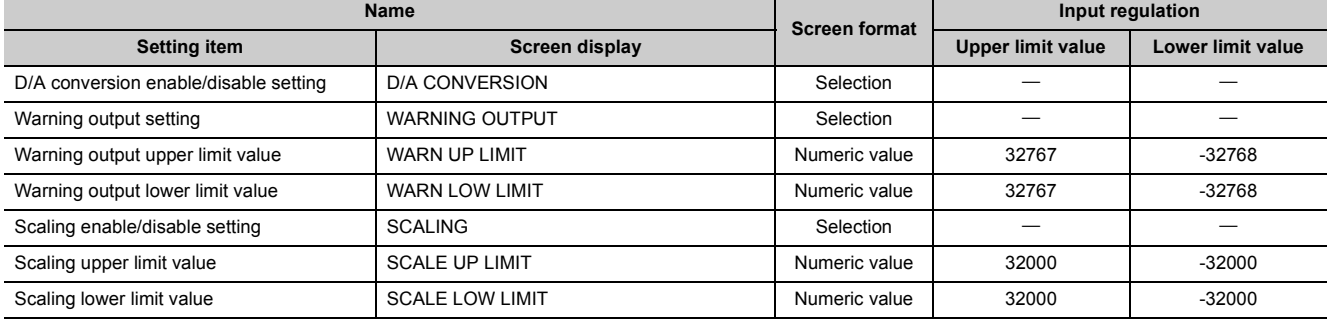

**9**

### **(2) D/A conversion enable/disable setting**

Select "DISABLE" or "ENABLE" in the "D/A CONVERSION" screen.

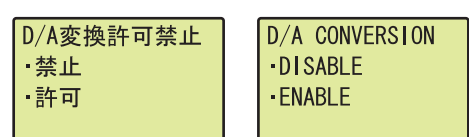

### **(3) Warning output setting**

Select "DISABLE" or "ENABLE" on the "WARNING OUTPUT" screen.

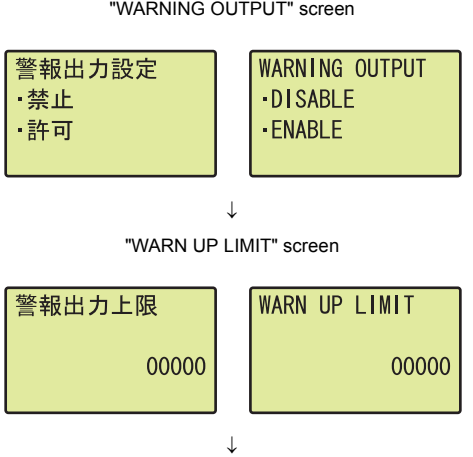

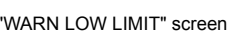

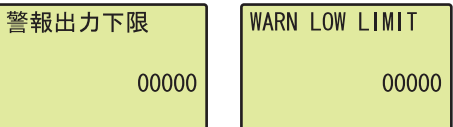

"D/A CONVERSION" screen *1.* **Use the and buttons to select "DISABLE" or**  "ENABLE", and then confirm with the  $\overline{)}\infty$  button.

- "WARNING OUTPUT" screen **1.** Use the **△** and ▼ buttons to select "DISABLE" or "ENABLE", and then confirm the  $\overline{)}\infty$  button. (If you **selected "ENABLE", follow the rest of the procedure.)**
	- "WARN UP LIMIT" screen **2.** Move the cursor using the  $\triangleleft$  and  $\triangleright$  buttons, then **increment or decrement the value at the cursor, using the ▲ and ▼ buttons, respectively. Confirm with the**  $\overline{)}\infty$  **button.**
- "WARN LOW LIMIT" screen **3.** Move the cursor using the  $\triangleleft$  and  $\triangleright$  buttons, then **increment or decrement the value at the cursor, using the ▲ and ▼ buttons, respectively. Confirm with the**  $\overline{)}\infty$  **button.**

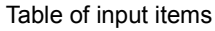

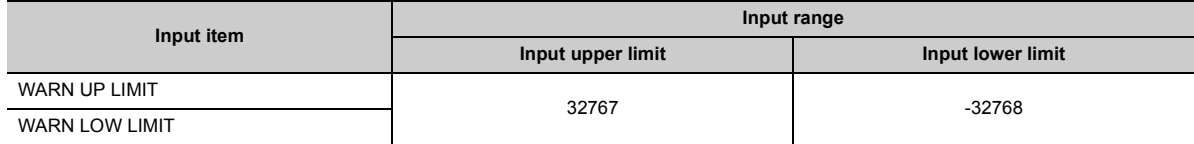

### $Point<sup>°</sup>$

Set the values so that WARN UP LIMIT is greater than WARN LOW LIMIT.

Even though the value satisfying the condition where "WARN UP LIMIT" is equal to or smaller than "WARN LOW LIMIT" can be input on the display unit, an error occurs on the D/A converter module.

### **(4) Scaling setting**

Select "DISABLE" or "ENABLE" in the "SCALING" screen.

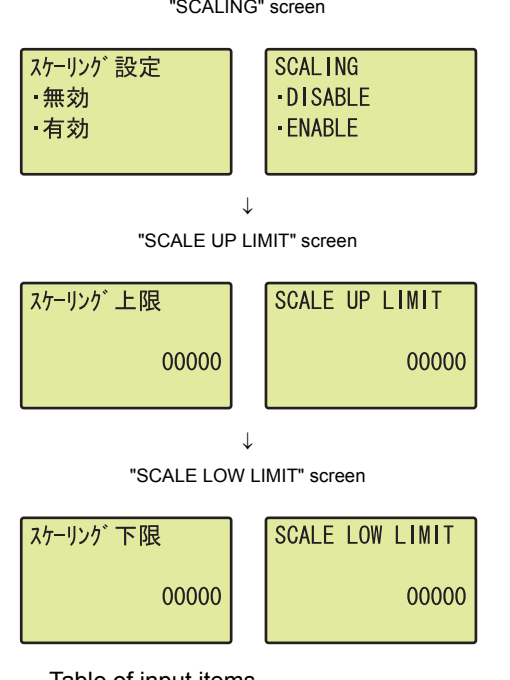

- "SCALING" screen **1.** Use the **△** and ▼ buttons to select "DISABLE" or "ENABLE", and then confirm with the  $\overline{)}\infty$  button. (If **you selected "ENABLE", follow the rest of the procedure.)**
- "SCALE UP LIMIT" screen **2.** Move the cursor using the  $\triangleleft$  and  $\triangleright$  buttons, then **increment or decrement the value at the cursor, using the ▲ and ▼ buttons, respectively. Confirm with the**  $\overline{)}\infty$  **button.**
- "SCALE LOW LIMIT" screen **3.** Move the cursor using the **and buttons, then increment or decrement the value at the cursor, using the ▲ and ▼ buttons, respectively. Confirm with the**  $\overline{)}\infty$  **button.**

Table of input items

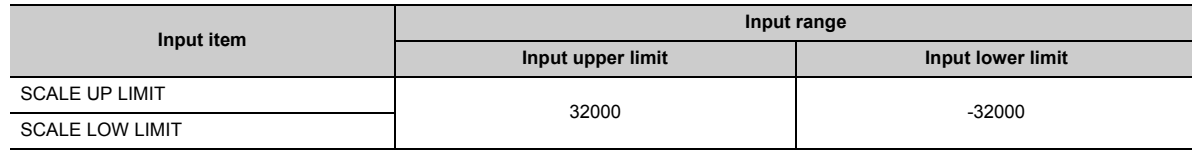

 $Point<sup>°</sup>$ 

Set the values so that SCALE UP LIMIT is greater than SCALE LOW LIMIT. Even though the value satisfying the condition where "SCALE UP LIMIT" is equal to or smaller than "SCALE LOW LIMIT" can be input on the display unit, an error occurs on the D/A converter module.

# <span id="page-131-1"></span><span id="page-131-0"></span>**9.4 Checking and Clearing Errors**

You can check the errors that occurred in the D/A converter module, from the display unit. In addition, you can also clear an error during its occurrence.

### **(1) Checking errors**

You can check the error that occurred in the D/A converter module, by specifying Latest error code (Un\G19) from "buffer memory monitor/test".

1. Press the  $\overline{)}$  button.

For details on error codes or alarm codes, refer to the following.

- Error Code List  $(\sqrt{3})$  [Page 149, Section 11.4\)](#page-150-0)
- Alarm Code List  $(\sqrt{3})$  [Page 152, Section 11.5\)](#page-153-0)

**Ex.** When an error occurs in the D/A converter module with a start I/O number of 10

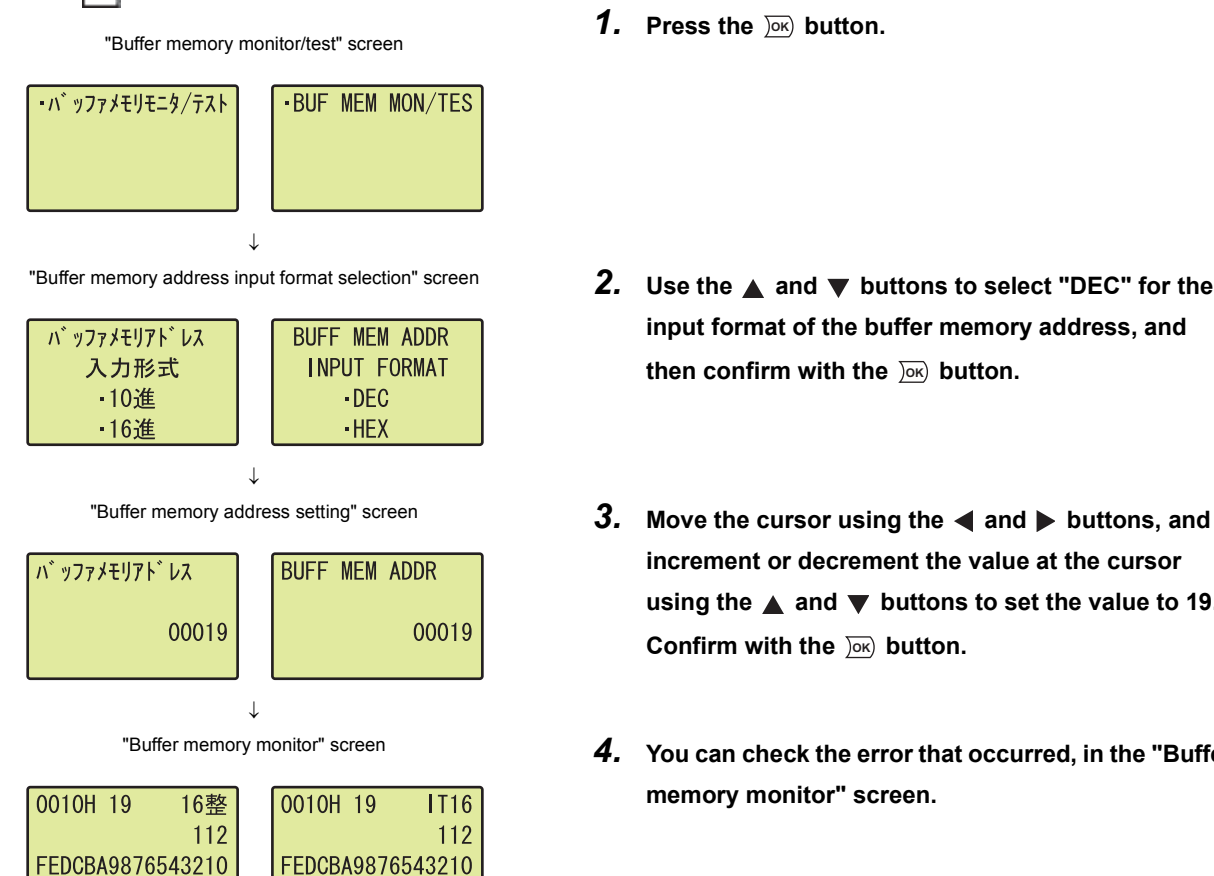

- 
- **input format of the buffer memory address, and**  then confirm with the **DK** button.
- "Buffer memory address setting" screen **3.** Move the cursor using the **and buttons, and increment or decrement the value at the cursor**  using the  $\triangle$  and  $\nabla$  buttons to set the value to 19. **Confirm with the**  $\overline{)}\infty$  **button.** 
	- "Buffer memory monitor" screen *4.* **You can check the error that occurred, in the "Buffer memory monitor" screen.**

An error can be cleared by eliminating the cause of the error, and turning on and off Error clear request (YF) from "DEV MON/TEST".

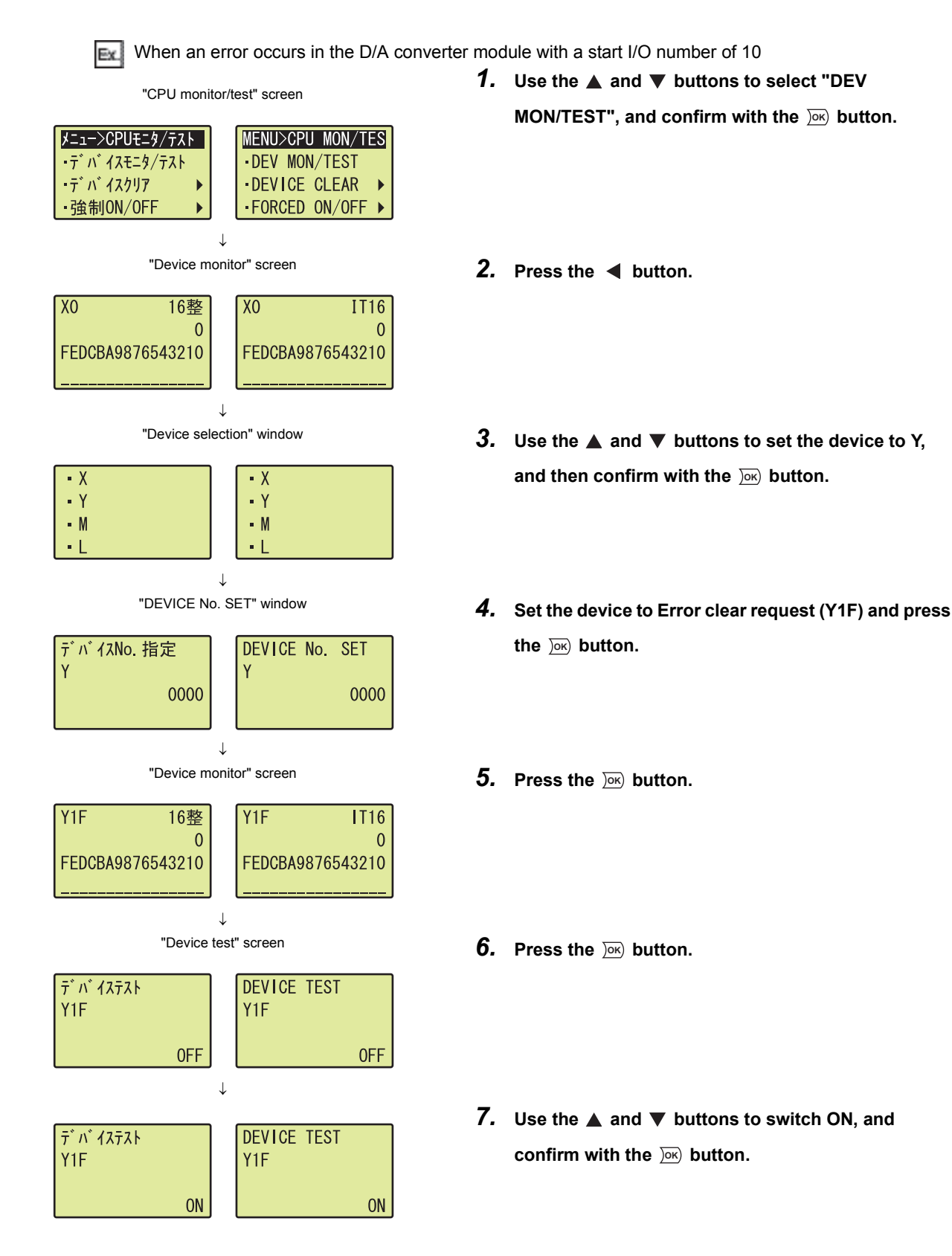

9.4 Checking and Clearing Errors

9.4 Checking and Clearing Errors

# **CHAPTER 10 PROGRAMMING**

This chapter describes the procedure for programming and the basic program of the D/A converter module.

### **10.1 Procedure for Programming**

Create a program executed by D/A converter module according to the following procedure.

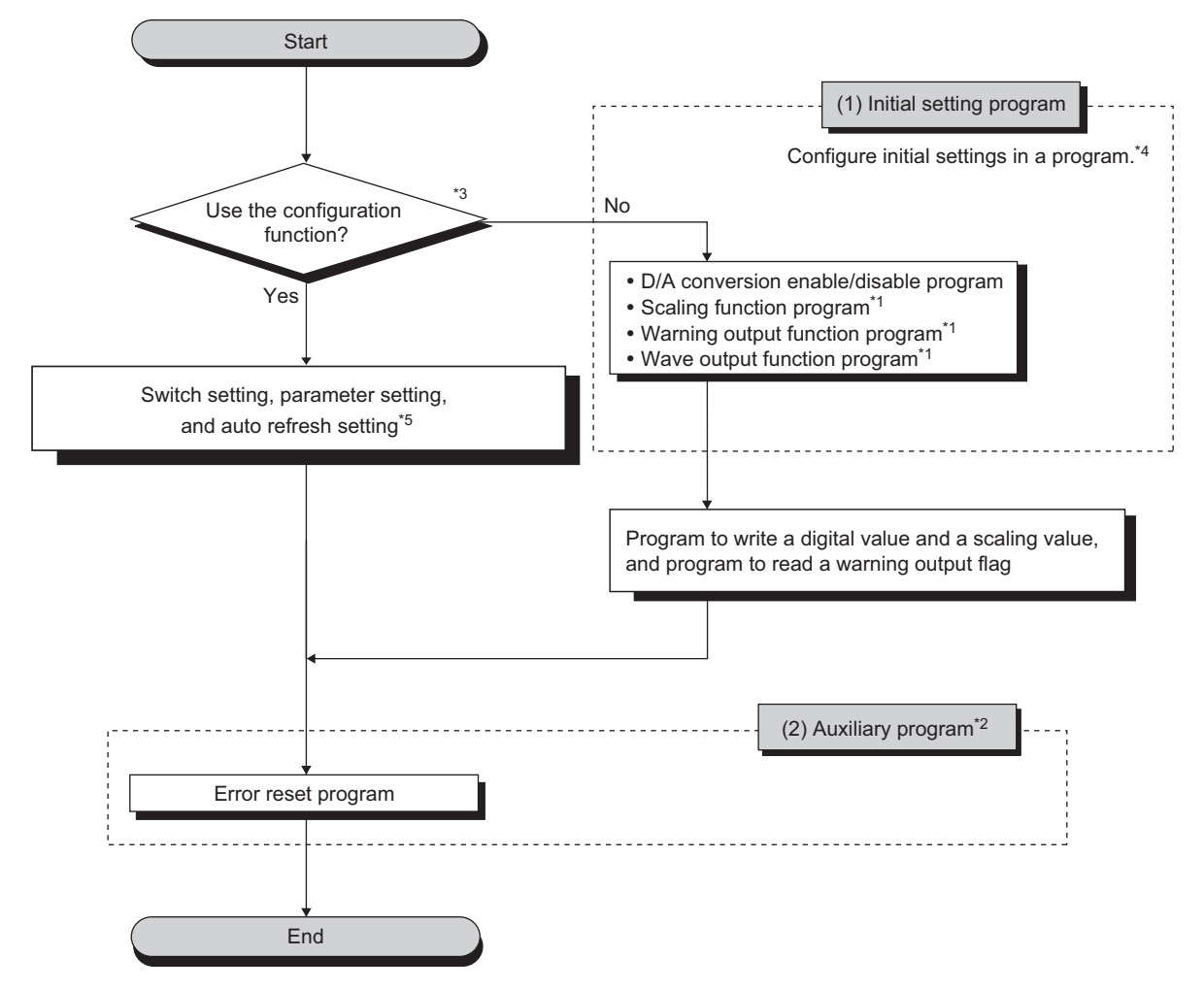

- \*1 A program which is created according to the used function.
- \*2 A program which is added according to the control target. (Create it as needed.)
- \*3 When the wave output function is used, setting "D/A conversion enable/disable setting" to "0: Enable" in the parameter setting of the configuration function will cause an error at the start-up of the D/A converter module. The error code (33 $\Box$ ) is stored in Latest error code (Un\G19), Error flag (XF) turns on, and the ERR.LED turns on. This error occurs because the wave pattern data points setting is set to 0 (default value) for the channel where D/A conversion enable is set. To prevent the error, set D/A conversion enable by the procedure described in the following section.
	- $\cdot$  Basic setting ( $\circled{r}$  [Page 92, Section 8.8.1 \(4\) \(b\)\)](#page-93-0)
- \*4  $\sqrt{3}$  [Page 133, Section 10.2](#page-134-0)
- \*5  $\sqrt{3}$  [Page 133, Section 10.2](#page-134-0)

### <span id="page-134-0"></span>**10.2 When Using the Module in a Standard System Configuration**

This section shows a program example where the following system configuration and conditions apply.

### **(1) System configuration**

The following shows a system configuration example.

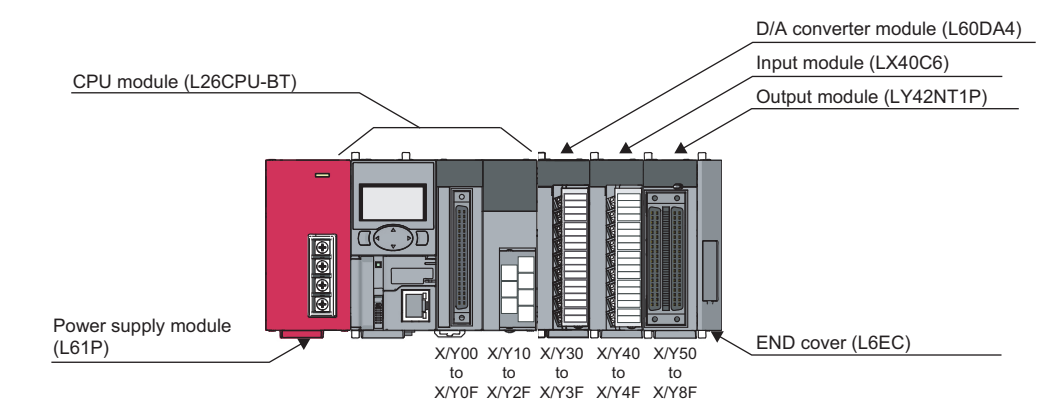

### **(2) Programming condition**

Set CH1 and CH2 of the D/A converter module to D/A conversion enable, and then write the digital values. If a digital value write error occurs, an error code is displayed in BCD.

Configure the scaling setting in CH1 only, and configure the warning output function in CH2 only.

**10**

### **(3) Switch setting**

Set the output range, HOLD/CLEAR function, drive mode, and output mode.

Project window  $\Rightarrow$  [Intelligent Function Module]  $\Rightarrow$  module name  $\Rightarrow$  [Switch Setting]

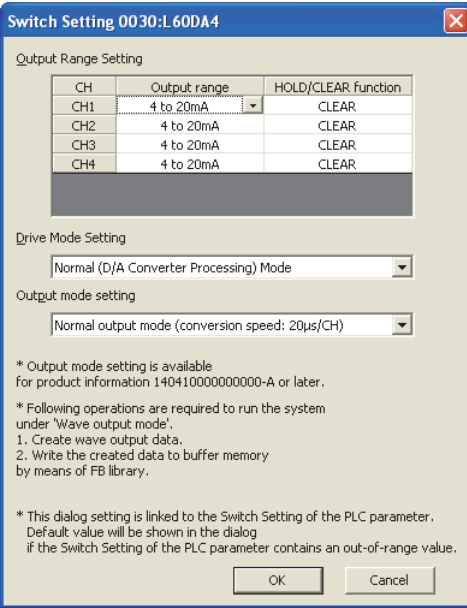

### **(4) Description of initial setting**

### **(a) Channel setting**

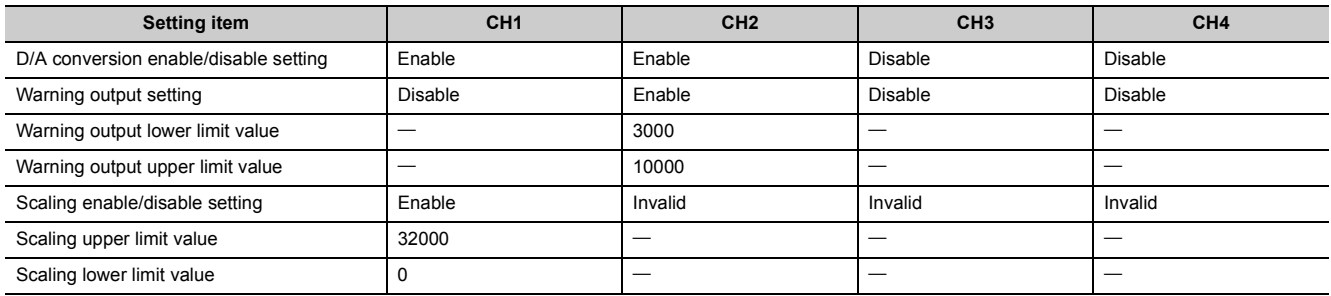

### **(b) Devices for users**

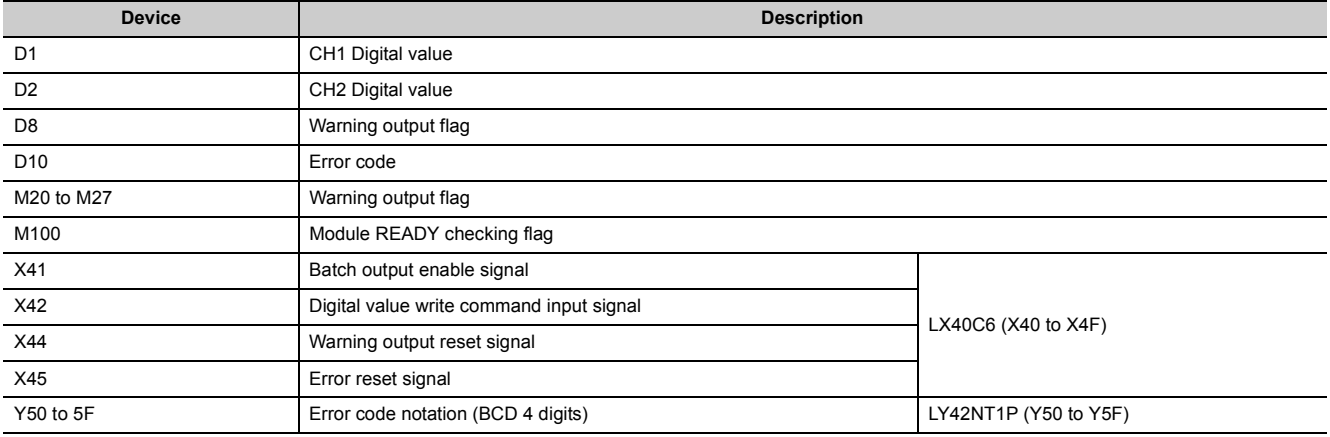

### **(5) Program example when using the parameter of intelligent function module**

### **(a) Parameter Setting**

Set the contents of initial settings in the parameter.

Project window  $\Diamond$  [Intelligent Function Module]  $\Diamond$  module name  $\Diamond$  [Parameter]

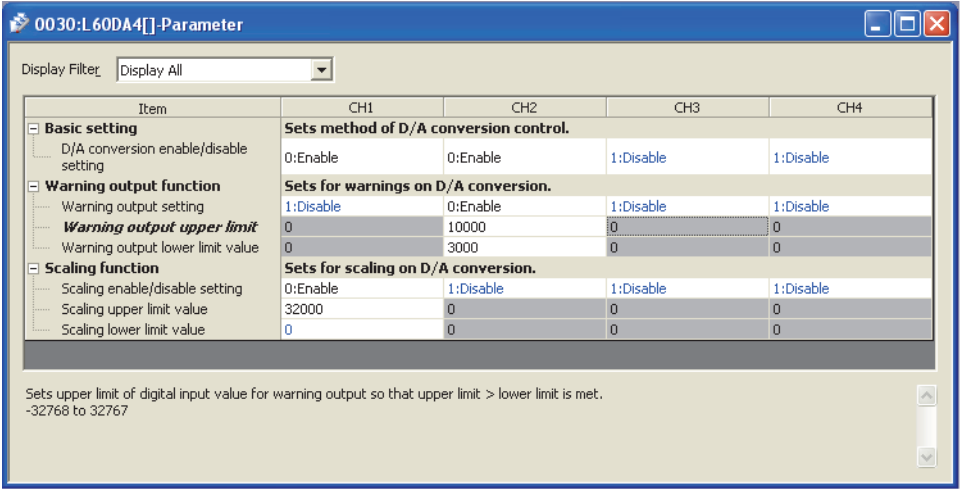

### **(b) Auto refresh setting**

- Project window  $\Rightarrow$  [Intelligent Function Module]  $\Rightarrow$  module name
	- [Auto\_Refresh]

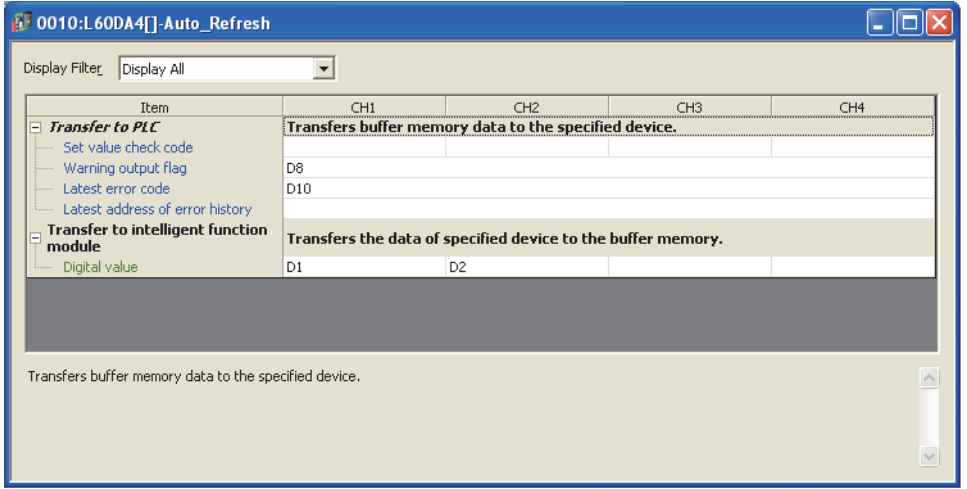

### **(c) Writing the parameter of intelligent function module**

Write the set parameter to the CPU module and reset the CPU module, or turn off and on the programmable controller power supply.

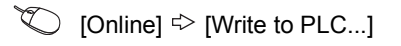

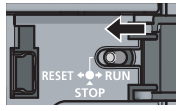

or Power OFF  $\rightarrow$  ON

### **(d) Program example**

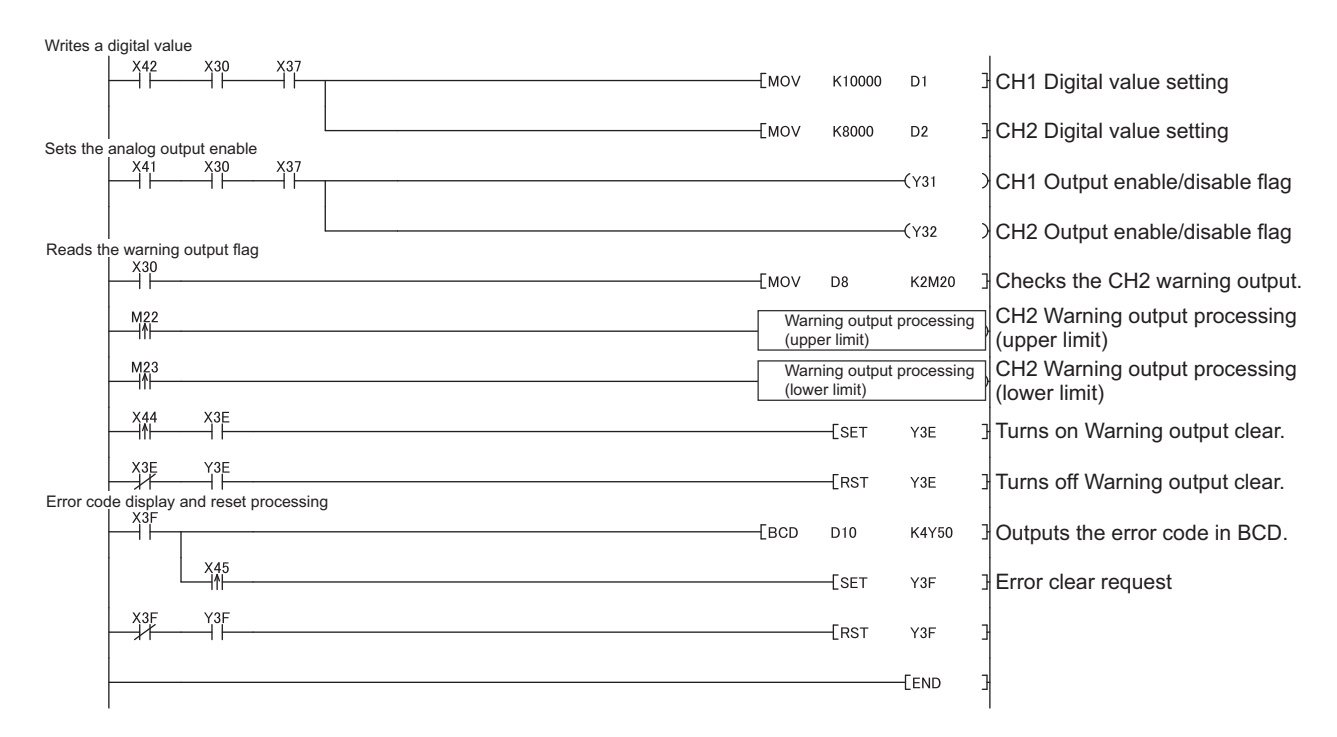

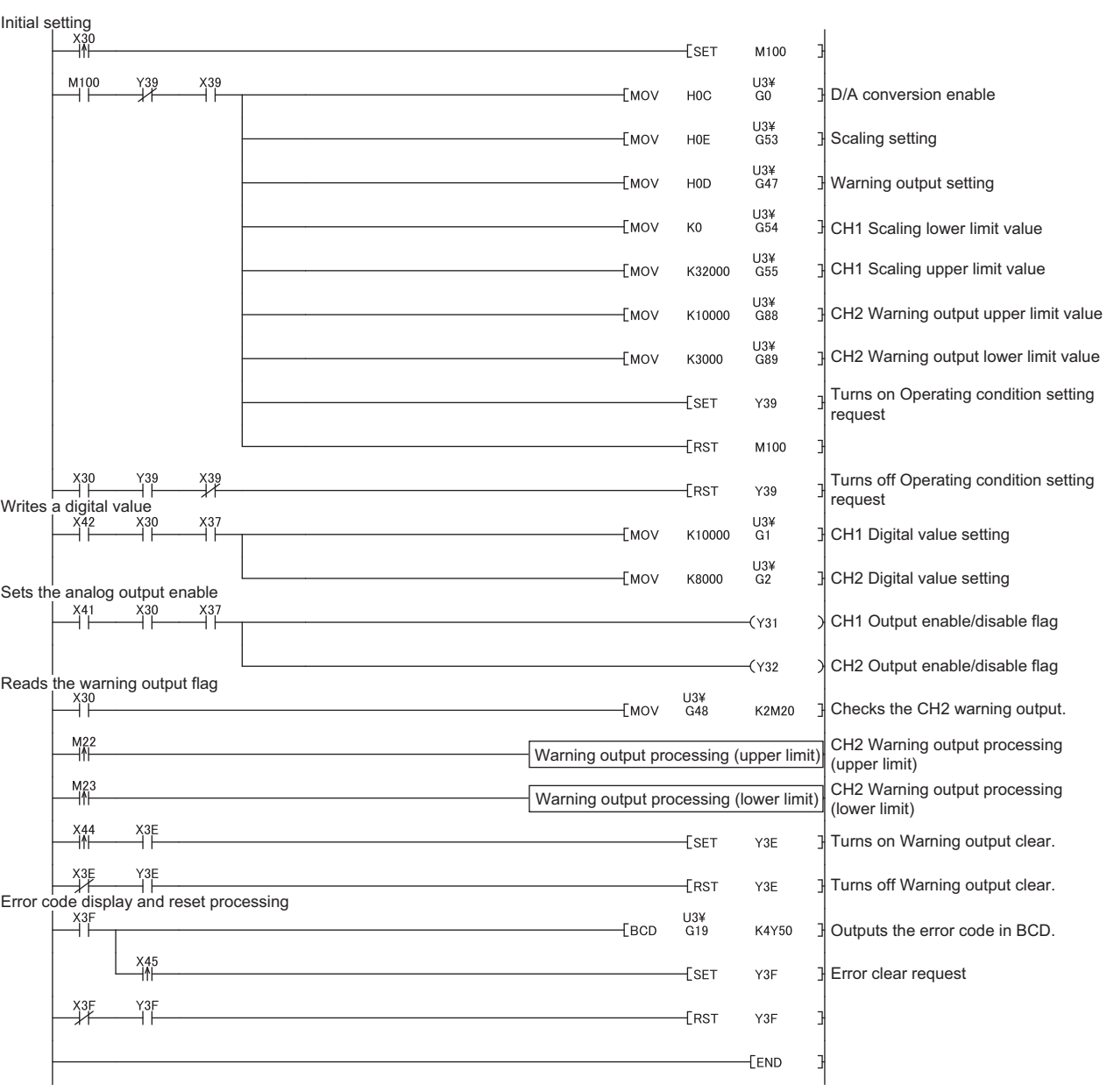

### **(6) Program example when not using the parameter of intelligent function module**

**10**

### **10.3 When D/A Converter Module is Connected to Head Module**

This section shows a program example where the following system configuration and conditions apply.

### **(1) System configuration**

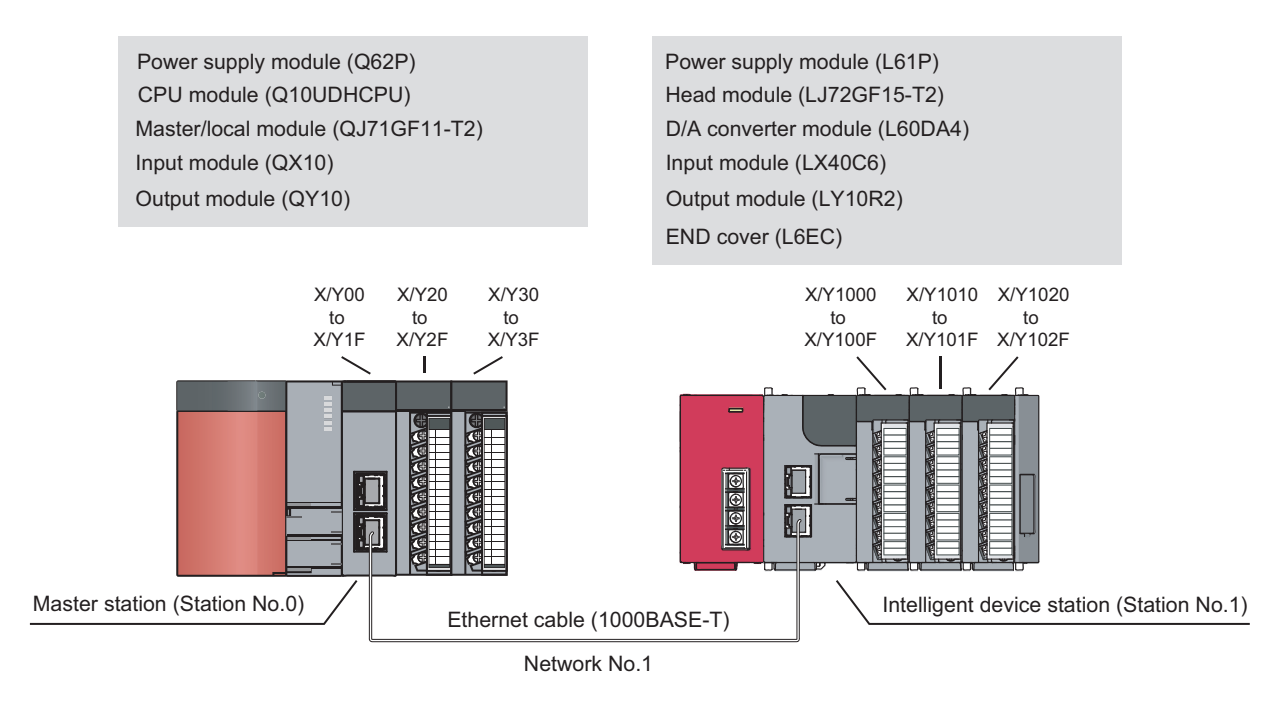

### **(2) Programming condition**

Set CH1 and CH2 of the D/A converter module to D/A conversion enable, and then write the digital values. If a digital value write error occurs, an error code is displayed in BCD. Configure the scaling setting in CH1 only, and configure the warning output function in CH2 only.

### **(3) Description of initial setting**

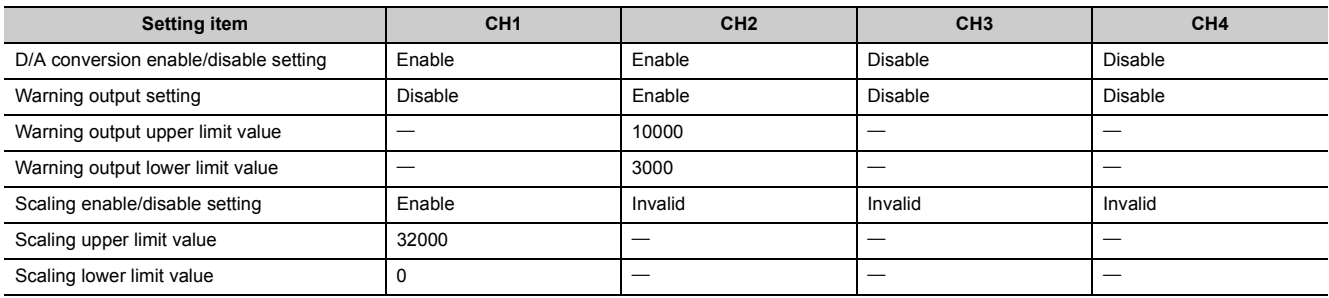

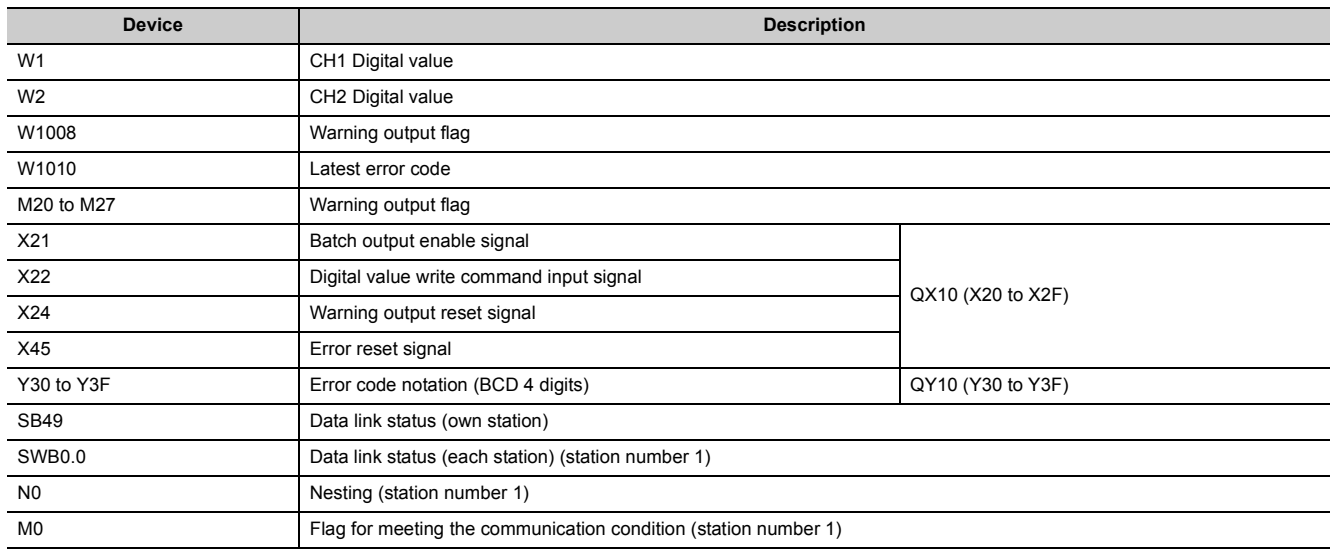

### **(4) Devices used by a user**

### **(5) Setting on master station**

### *1.* **Create a project on GX Works2.**

Select "QCPU (Q mode)" for "Series" and select "Q10UDH" for "Type".

 $\text{[Project]} \Rightarrow \text{[New...]}$ 

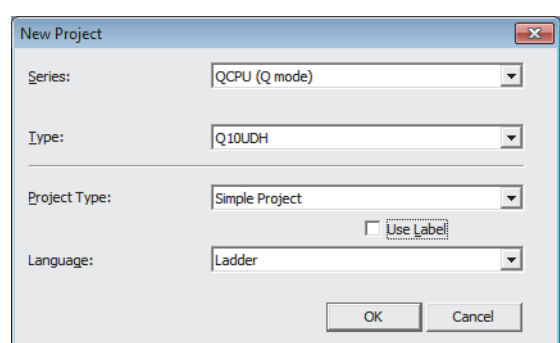

*2.* **Display the network parameter setting window and configure the setting as follows.**

 $\mathbb{R}$  Project window  $\phi$  [Parameter]  $\phi$  [Network Parameter]

[Ethernet/CC IE/MELSECNET]

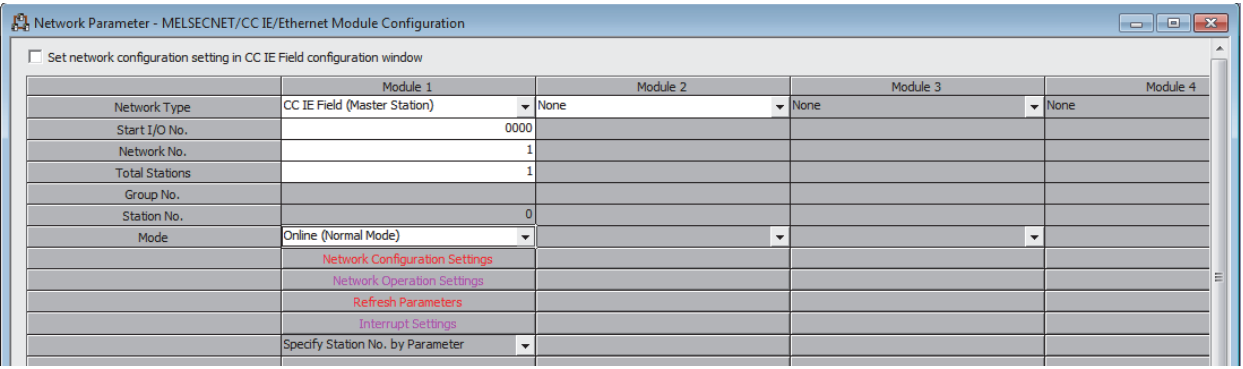

**10**

### *3.* **Display the Network Configuration Setting window and configure the setting as follows.**

 $\heartsuit$  Project window  $\Leftrightarrow$  [Parameter]  $\Leftrightarrow$  [Network Parameter]

 $\Rightarrow$  [Ethernet/CC IE/MELSECNET]  $\Rightarrow$  Metwork Configuration Setting button

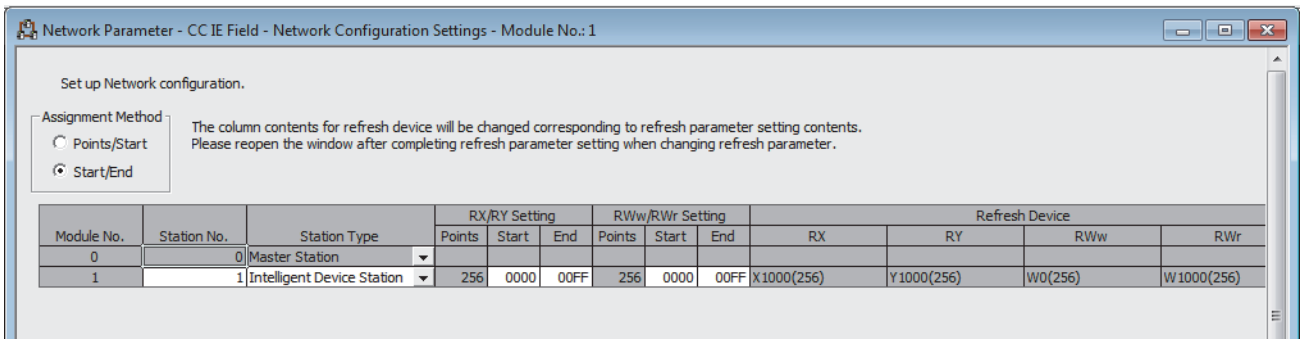

### *4.* **Display the Refresh Parameter setting window and configure the setting as follows.**

 $\mathbb{R}$  Project window  $\Rightarrow$  [Parameter]  $\Rightarrow$  [Network Parameter]

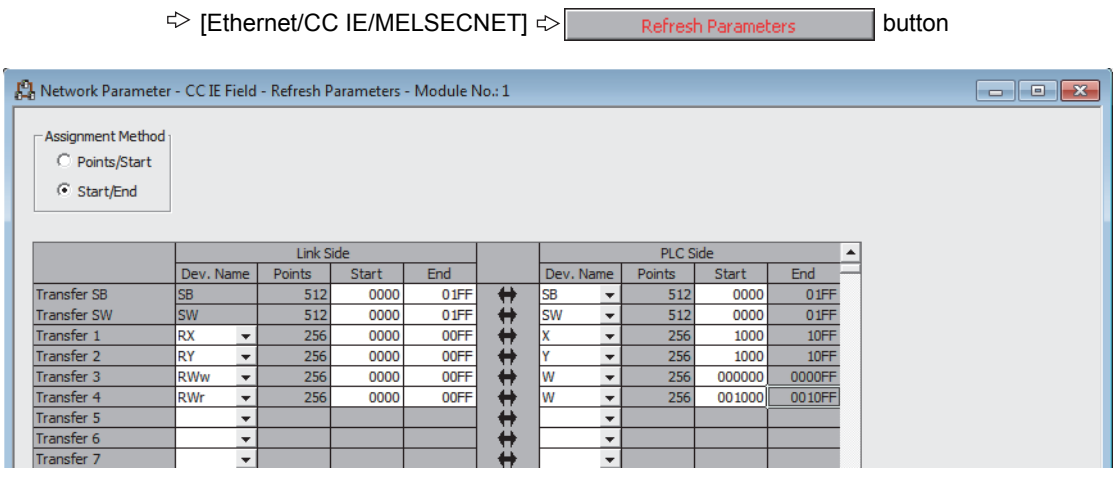

*5.* **Write the set parameter to the CPU module of the master station and reset the CPU module, or turn off and on the programmable controller power supply.**

 $\bigotimes$  [Online]  $\Rightarrow$  [Write to PLC...]

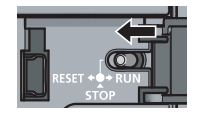

or Power OFF  $\rightarrow$  ON

### **(6) Setting on intelligent device station**

### *1.* **Create a project on GX Works2.**

Select "LCPU" for "Series" and select "LJ72GF15-T2" for "Type".

 $\heartsuit$  [Project]  $\heartsuit$  [New...]

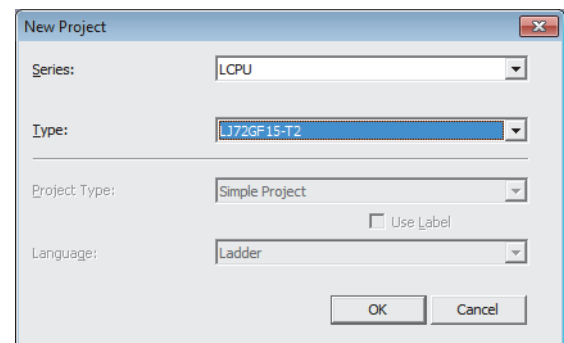

*2.* **Display the PLC Parameter setting window and configure the setting as follows.**

Project window  $\Diamond$  [Parameter]  $\Diamond$  [PLC Parameter]  $\Diamond$  "Communication Head Setting"

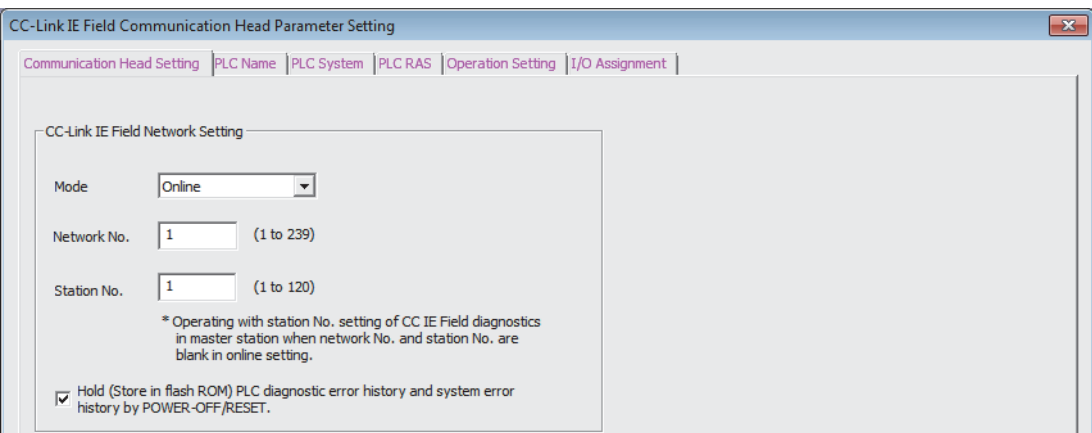

**10**

#### *3.* **Add the D/A converter module (L60DA4) to the GX Works2 project.**

 $\mathbb{R}$  Project window  $\phi$  [Intelligent Function Module]  $\phi$  Right-click

 $\Leftrightarrow$  [New Module...]

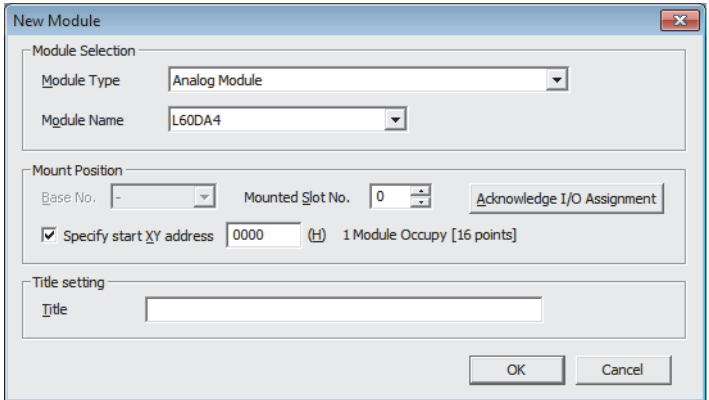

*4.* **Display the Switch Setting window for the D/A converter module (L60DA4) and configure the setting as follows.**

 $\heartsuit$  Project window  $\heartsuit$  [Intelligent Function Module]  $\heartsuit$  [L60DA4]  $\heartsuit$  [Switch Setting]

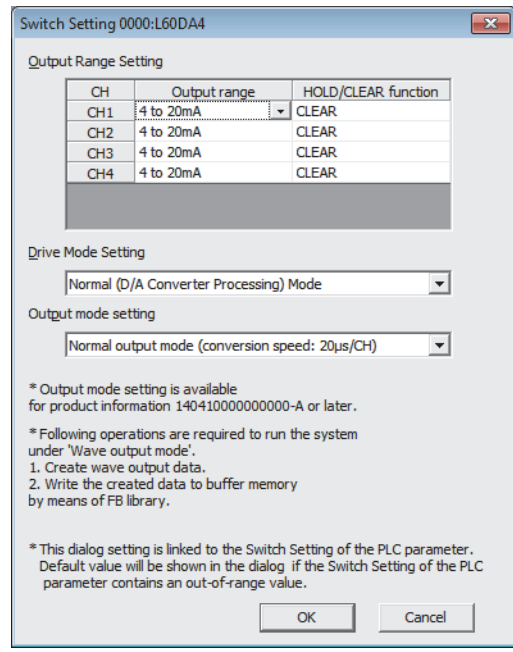
*5.* **Display the initial setting window for the D/A converter module (L60DA4) and configure the setting as follows.**

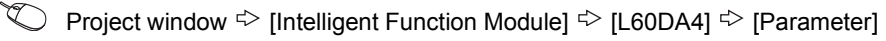

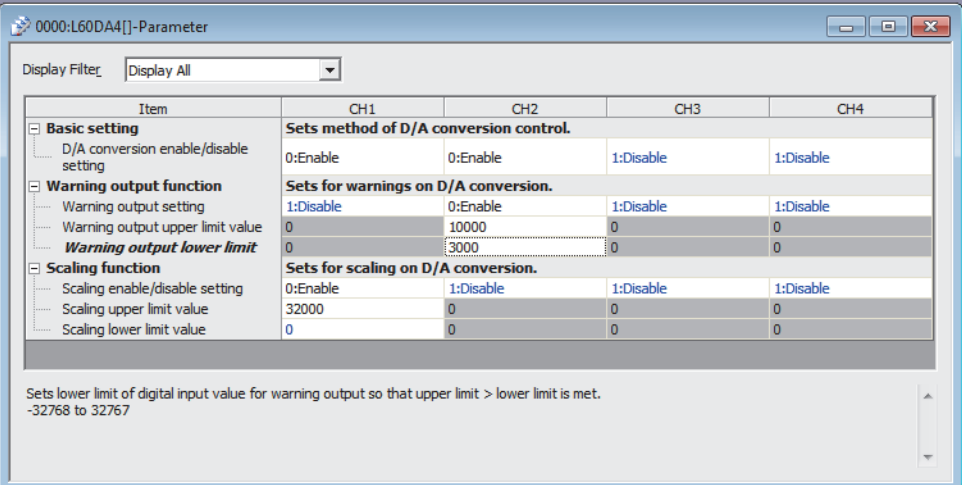

*6.* **Display the Auto Refresh setting window for the D/A converter module (L60DA4) and configure the setting as follows.**

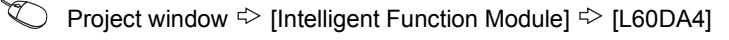

 $\Leftrightarrow$  [Auto\_Refresh]

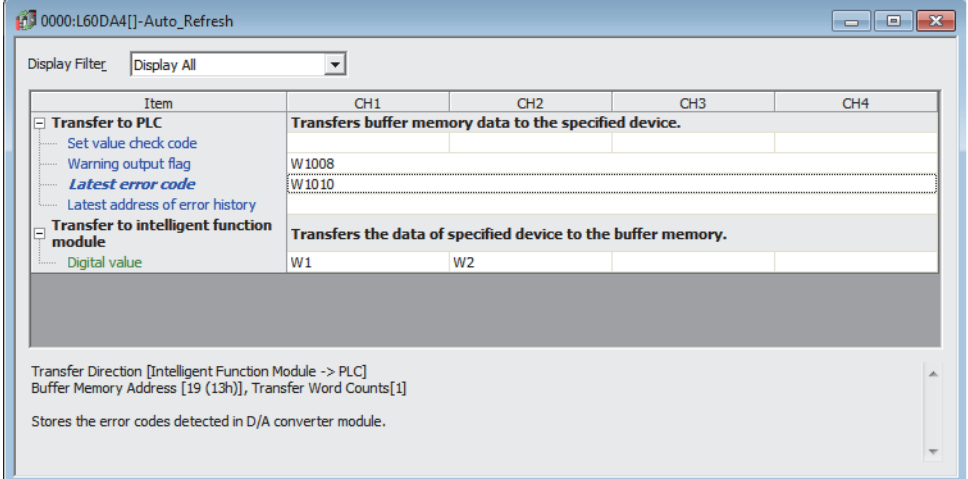

*7.* **Write the set parameter to the head module and reset the head module, or turn off and on the programmable controller power supply.**

 $\bigotimes$  [Online]  $\Rightarrow$  [Write to PLC...]

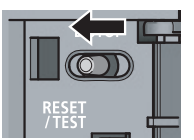

or Power OFF $\rightarrow$ ON

### **(7) Program example**

The following shows a program example. The program is written to the CPU module of the master station.

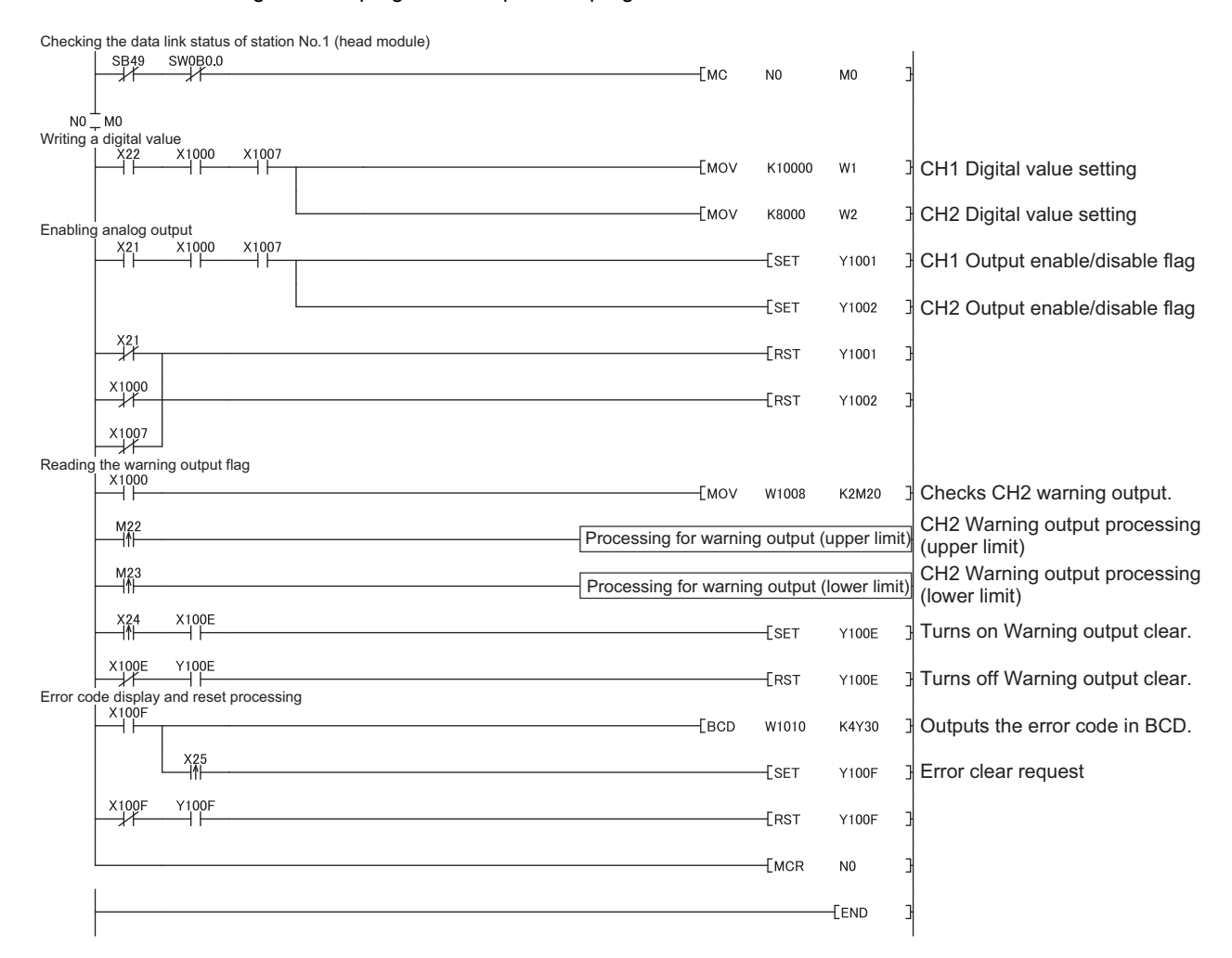

# **CHAPTER 11 TROUBLESHOOTING**

This chapter describes errors that may occur while using the D/A converter module, and those troubleshooting.

### **(1) Checking for the error codes and the alarm codes**

Errors and alarms occurred in the D/A converter module can be checked with the following methods. Check according to the purpose and application.

- Checking on the Module Detailed Information ( $\sqrt{r}$  [Page 146, Section 11.1\)](#page-147-0)
- Checking by Latest Error Code (Un\G19) ( $\sqrt{3}$  [Page 147, Section 11.2\)](#page-148-0)
- Checking on the Module Error Collection Function ( $\sqrt{F}$  [Page 148, Section 11.3](#page-149-0))
- Checking by a display unit  $(\Box \equiv P)$  [Page 130, Section 9.4](#page-131-0))

# <span id="page-147-0"></span>**11.1 Checking on the Module Detailed Information**

The following describes how to check the errors on the module detailed information.

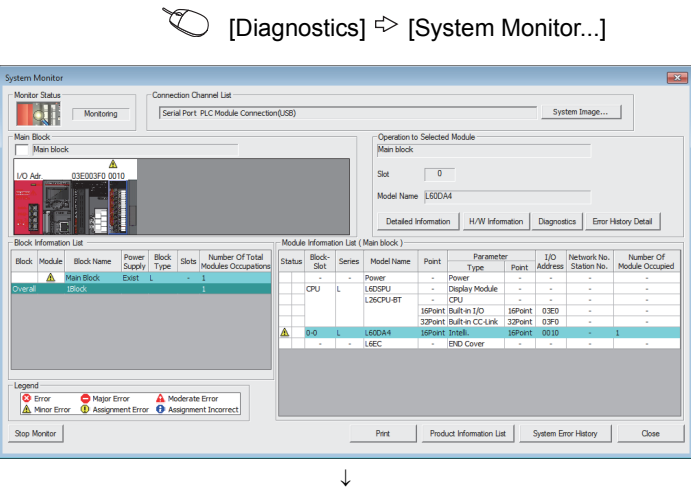

*1.* **Select the D/A converter module in "Main** 

**Block" and click the Detailed Information button.**

*2.* **"Module's Detailed Information" of the D/A converter module is displayed.**

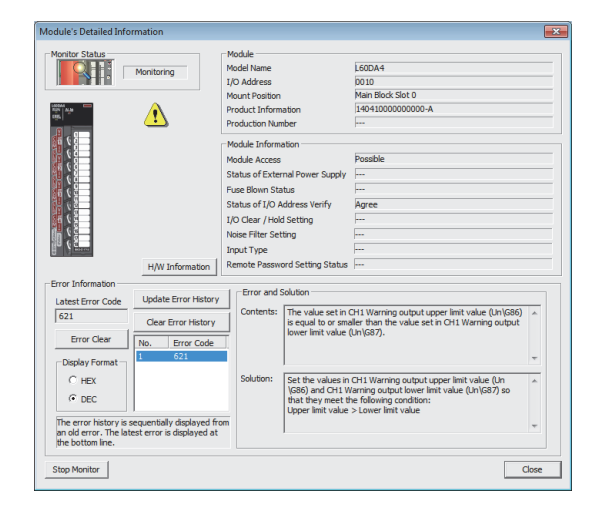

# <span id="page-148-0"></span>**11.2 Checking by Latest Error Code (Un\G19)**

The following describes how to check the error codes and alarm codes in Latest error code (Un\G19).

 $\bigotimes$  [Online]  $\Rightarrow$  [Monitor]  $\Rightarrow$  [Device/Buffer Memory Batch]

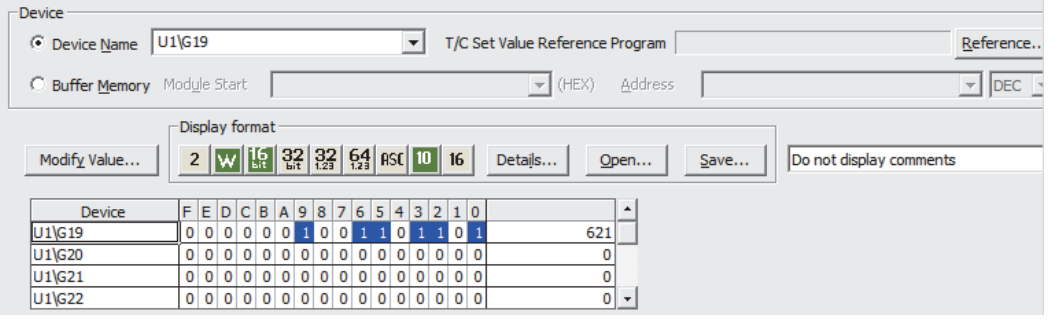

### $Point<sup>°</sup>$

When multiple errors or warnings occur, the latest error code or alarm code is stored in Latest error code (Un\G19).

**11**

<span id="page-149-0"></span>By using the module error collection function, the errors occurred in the D/A converter module can be saved in the CPU module. The error information can be held even after the CPU module is powered off and on or is reset.

### **(1) How to check the errors by the module error collection function**

To check the errors of the D/A converter module collected by the CPU module, open the "Error History" window.

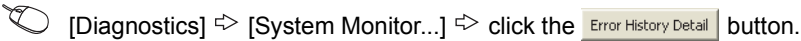

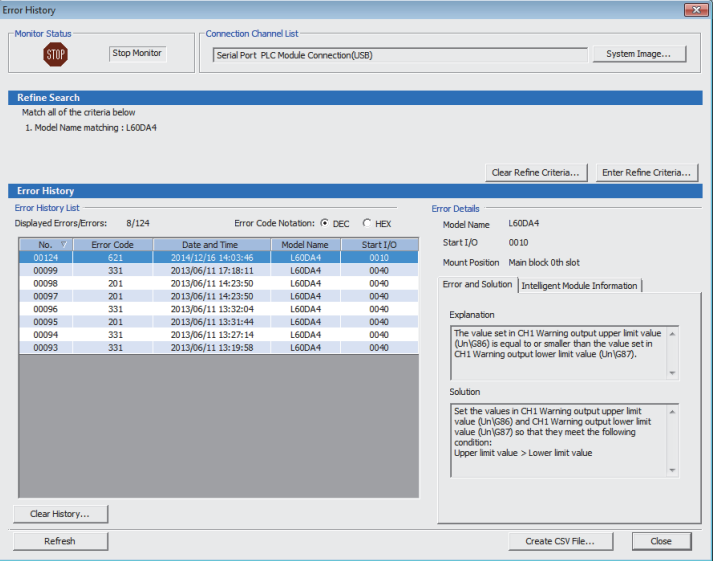

### **(2) Errors to be collected**

The D/A converter module reports the following information to the CPU module:

- Error Code List  $(\sqrt{r})$  [Page 149, Section 11.4\)](#page-150-0)
- Alarm Code List  $(\sqrt{F}$  [Page 152, Section 11.5](#page-153-0))

# <span id="page-150-1"></span><span id="page-150-0"></span>**11.4 Error Code List**

The following table lists error codes.

When an error occurs, the error code is stored in Latest error code (Un\G19).

At the same time, the D/A converter module reports the errors to the CPU module.

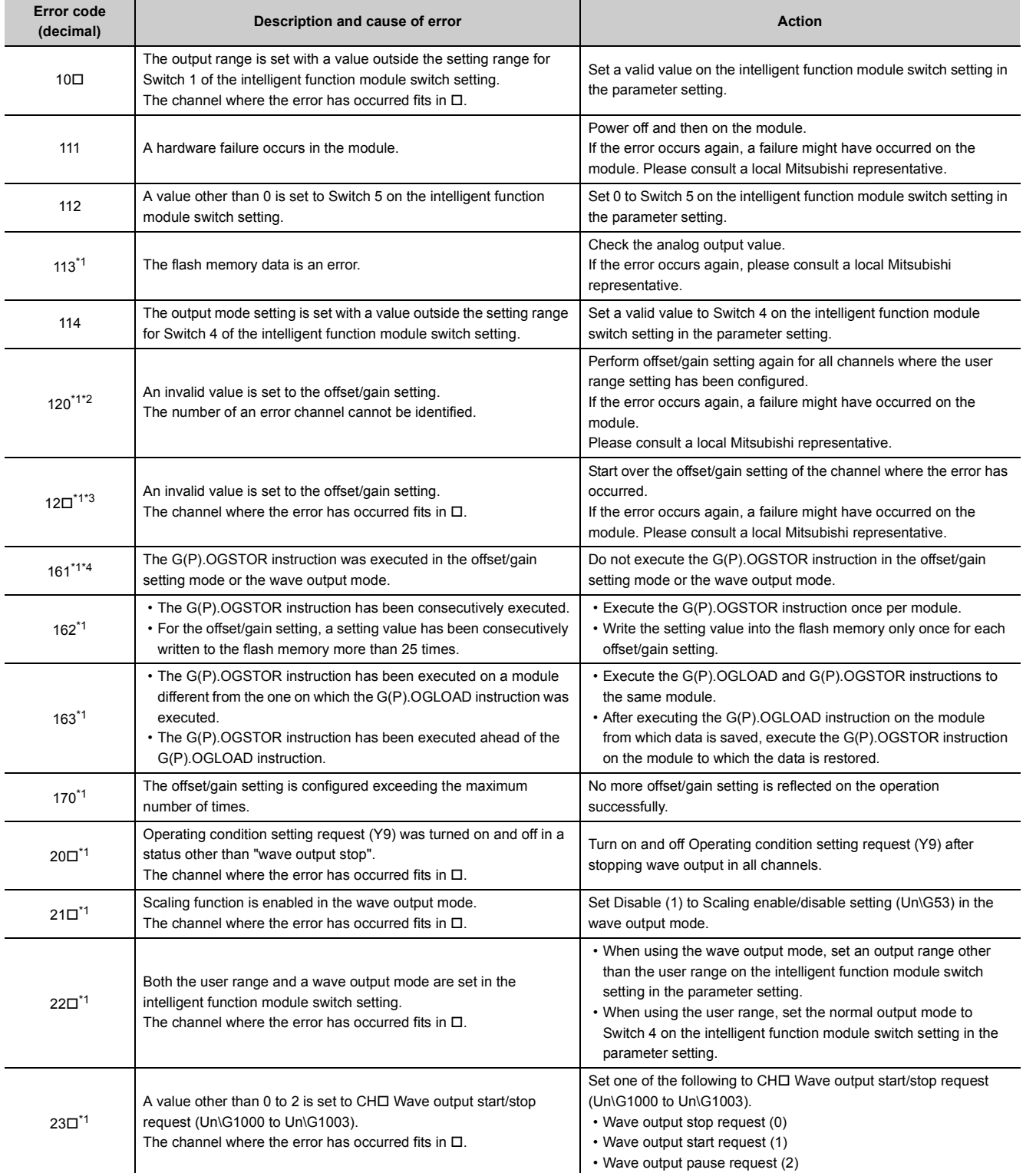

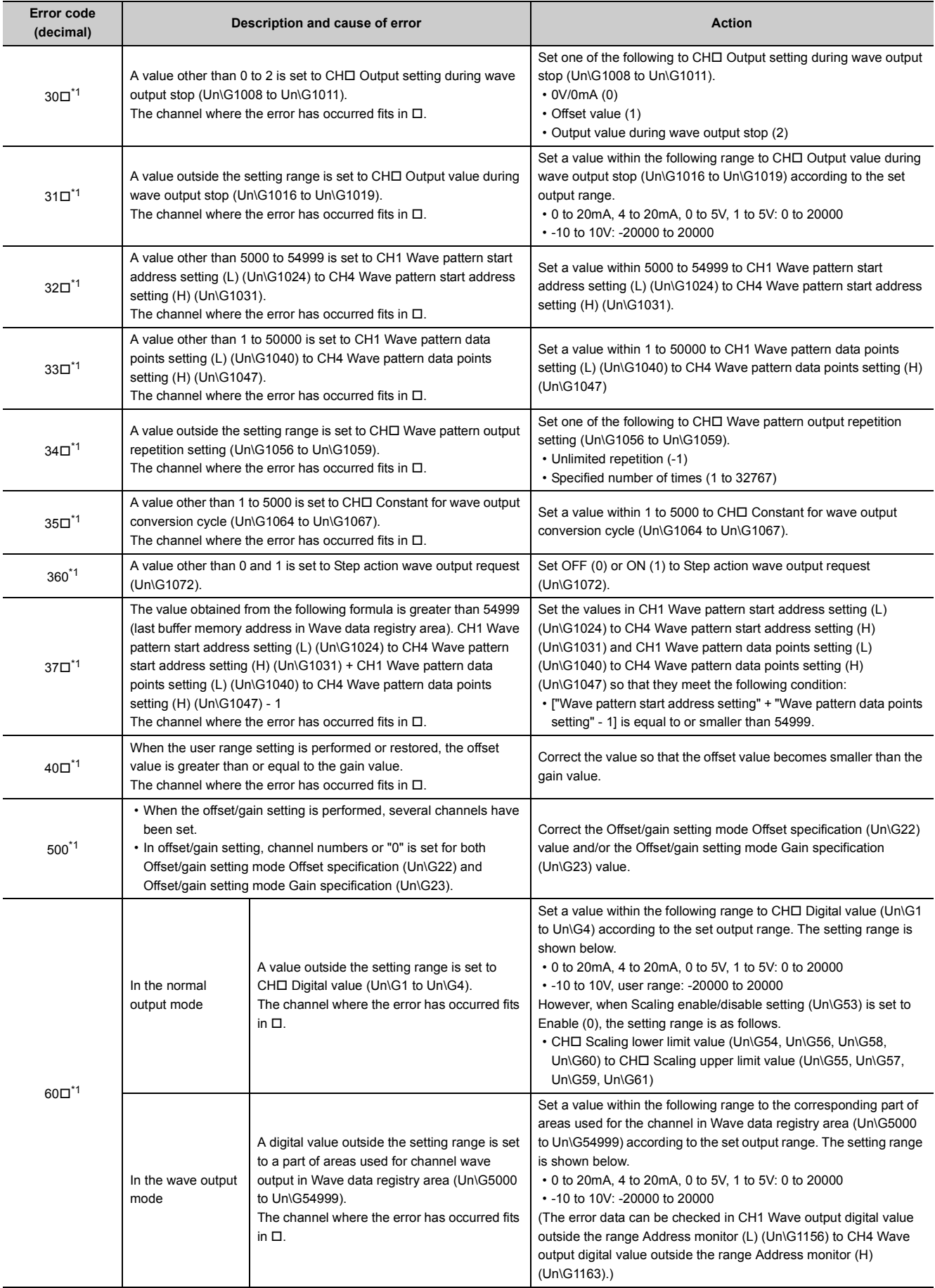

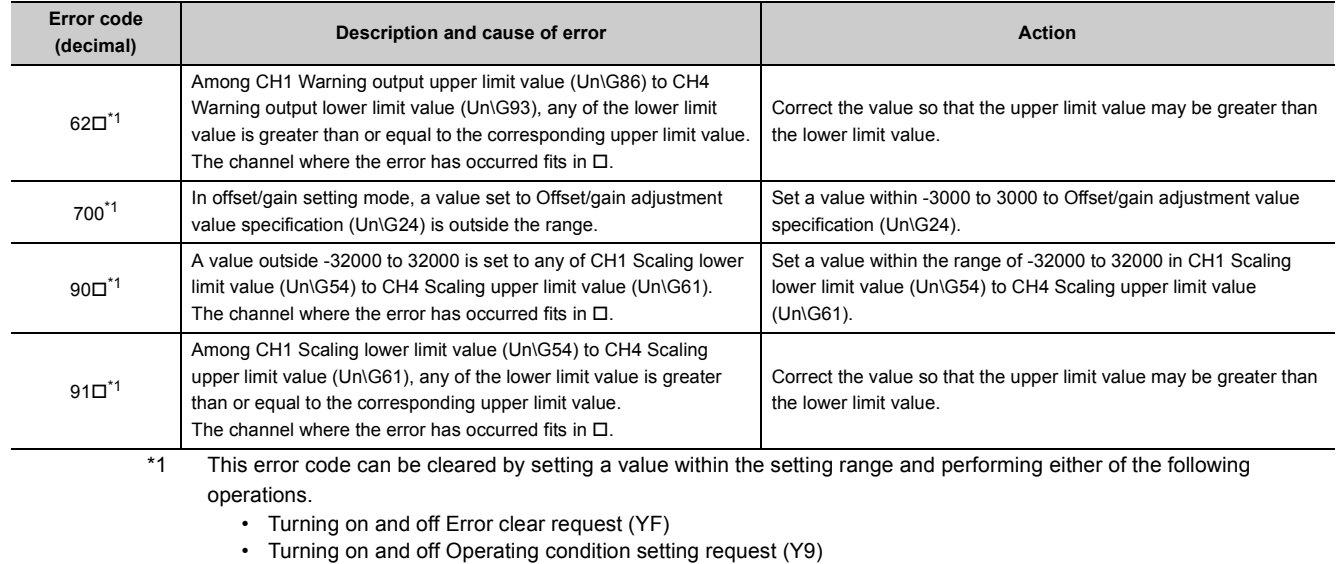

<span id="page-152-1"></span><span id="page-152-0"></span>\*2 If an error occurs, D/A conversion performed in all channels will stop.

Therefore, after performing the offset/gain setting again, reconfigure initial settings.

<span id="page-152-2"></span>\*3 If an error occurs, D/A conversion performed in the error channel will stop. Therefore, after performing the offset/gain setting again, reconfigure initial settings.

<span id="page-152-3"></span>\*4 An error code is not stored in Latest error code (Un\G19) but in the completion status of the G(P). OGSTOR instruction  $(s)$  +1.

### $Point<sup>°</sup>$

For Switch 1 to 5, refer to the following.

• Intelligent function module switch setting  $(\sqrt{r^2}$  [Page 204, Appendix 9.1 \(2\)\)](#page-205-0)

**11**

# <span id="page-153-1"></span><span id="page-153-0"></span>**11.5 Alarm Code List**

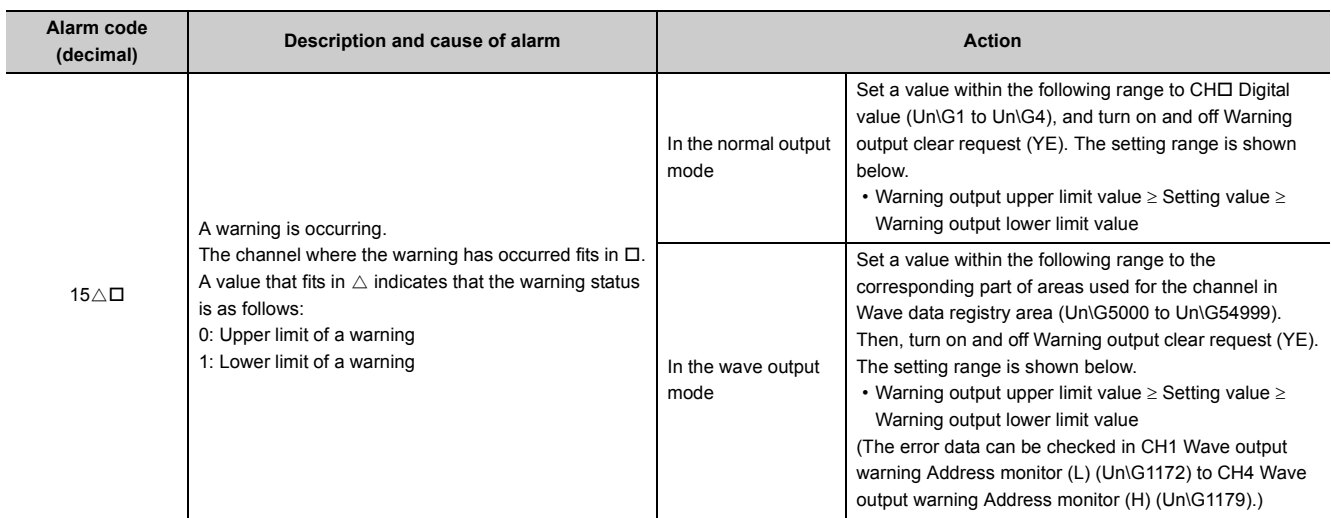

The following shows the alarm code list.

# **11.6 Troubleshooting**

### **(1) When the RUN LED flashes or turns off**

### **(a) When flashing**

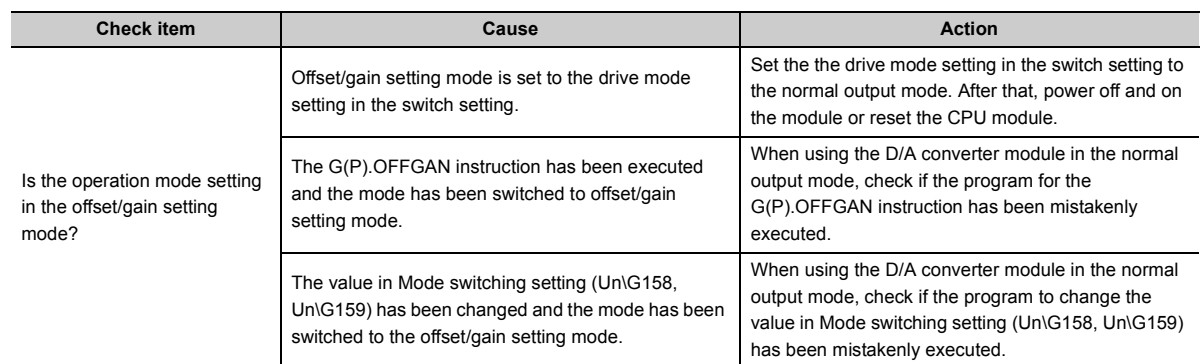

### **(b) When turning off**

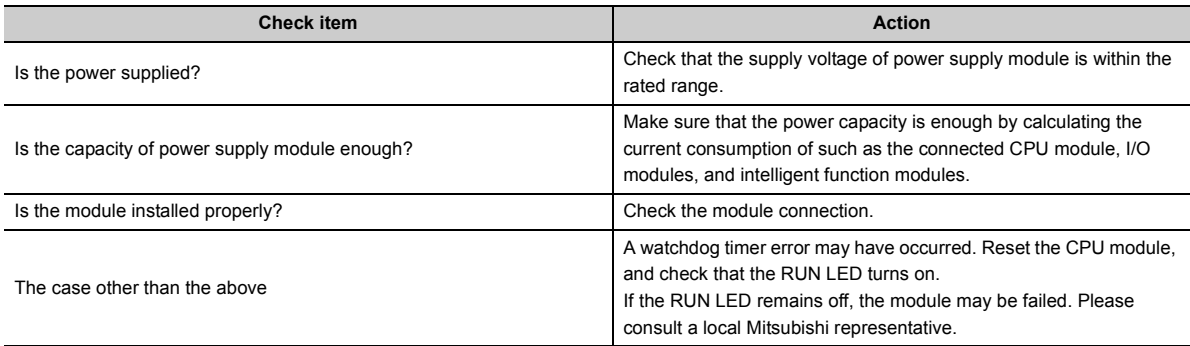

### **(2) When the ERR. LED turns on or flashes**

### **(a) When turning on**

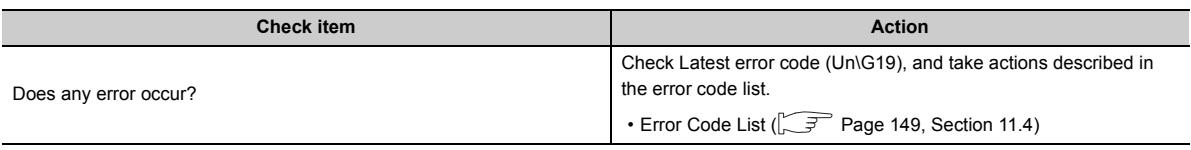

#### **(b) When flashing**

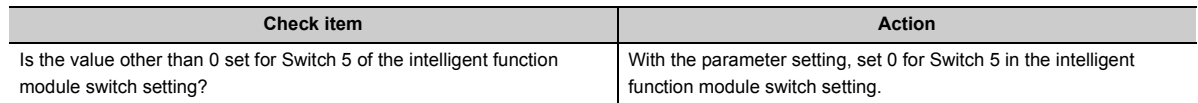

**11**

### **(3) When the ALM LED flashes**

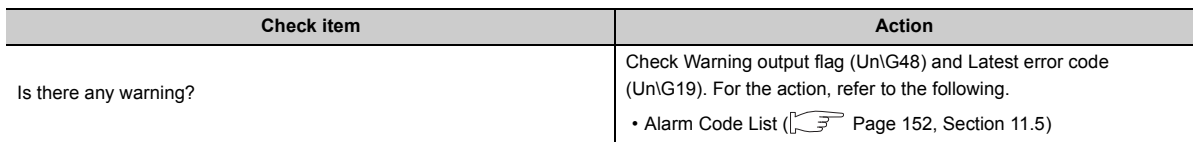

### **(4) When analog output value does not come out**

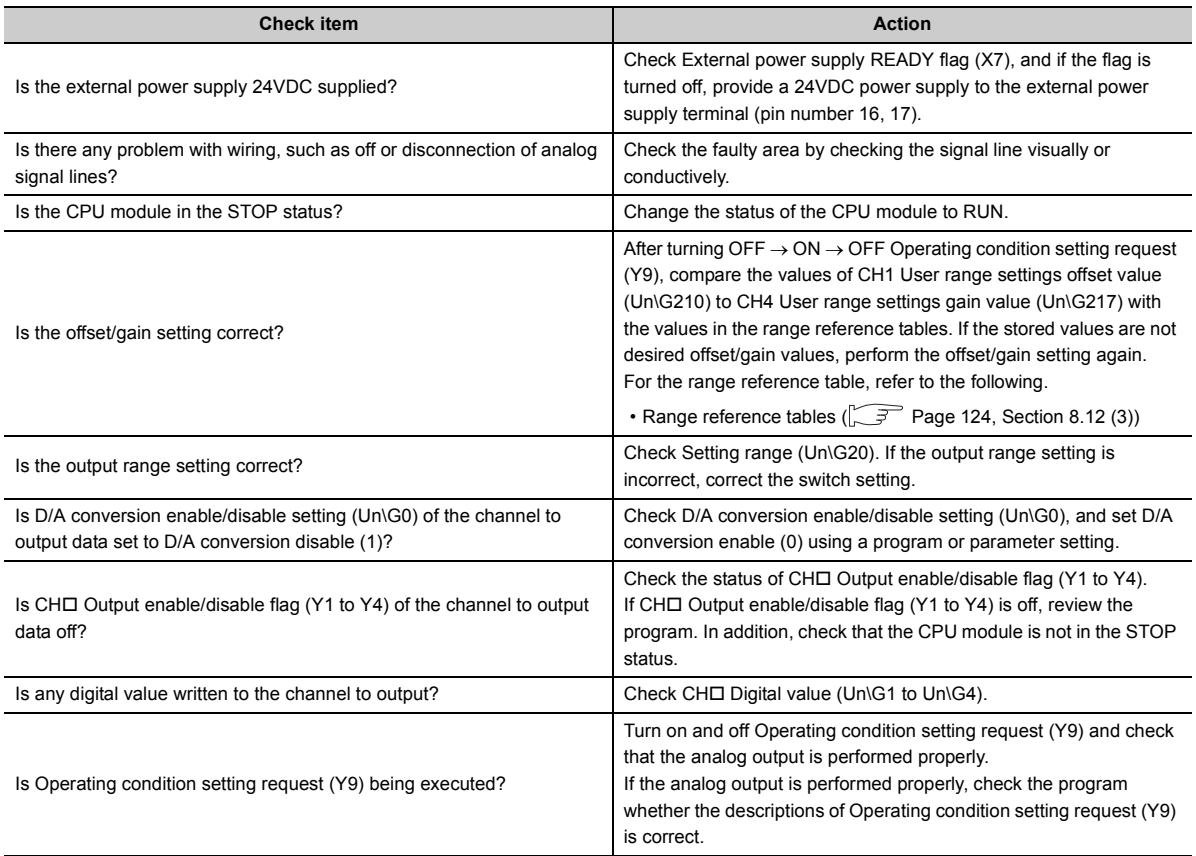

Point $\hat{P}$  -

If the analog output value does not come out even after taking the above actions, the module may be failed. Please consult a local Mitsubishi representative.

### **(5) When HOLD of analog output value is not available**

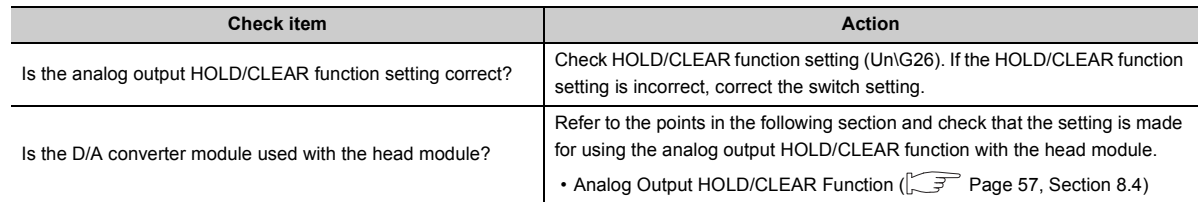

### **(6) When analog value is not output in the wave output mode**

Check the items in the following procedure.

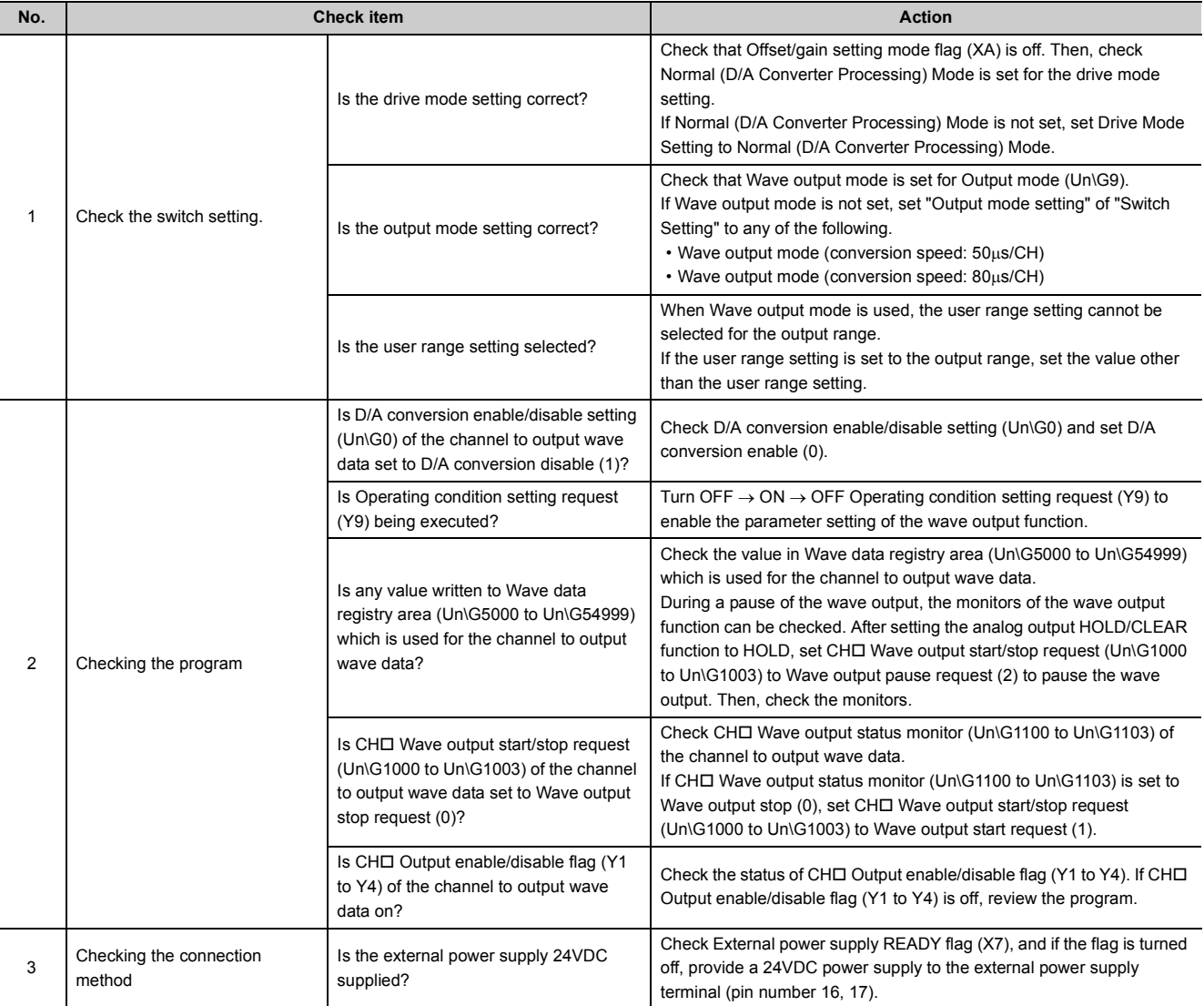

## $Point<sup>°</sup>$

For details on the wave output function, refer to the following.

• Wave Output Function  $\widehat{P_{\mathcal{F}}}$  [Page 71, Section 8.8](#page-72-0))

**11**

## **11.7 Checking the Status of D/A Converter Module by the System Monitor**

To check the LED status or the setting status of the intelligent function module switch setting, select "H/W Information" in the D/A converter module on the system monitor of GX Works2.

### **(1) Hardware LED information**

LED status is displayed.

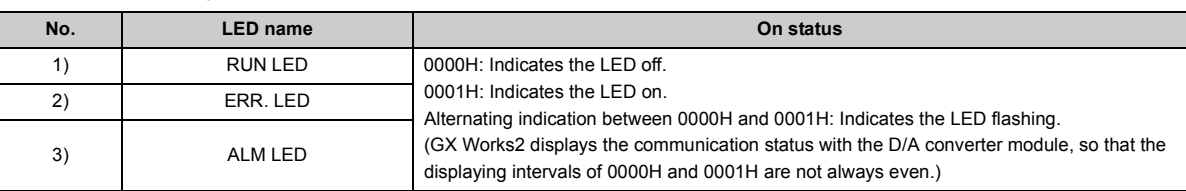

### **(2) Hardware switch information**

The setting status of the intelligent function module switch setting is displayed.

For details on the setting status, refer to the following.

• Intelligent function module switch setting  $(\sqrt{3})$  [Page 204, Appendix 9.1 \(2\)\)](#page-205-0)

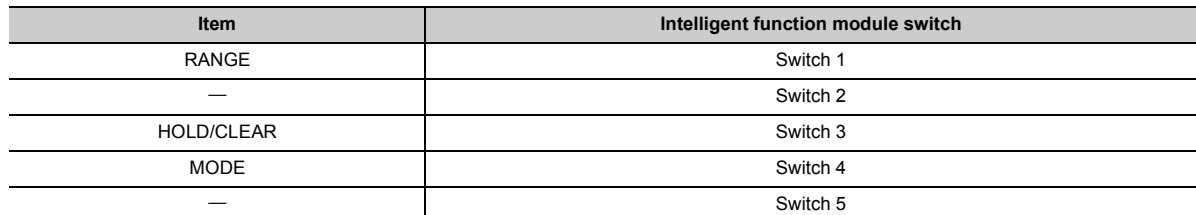

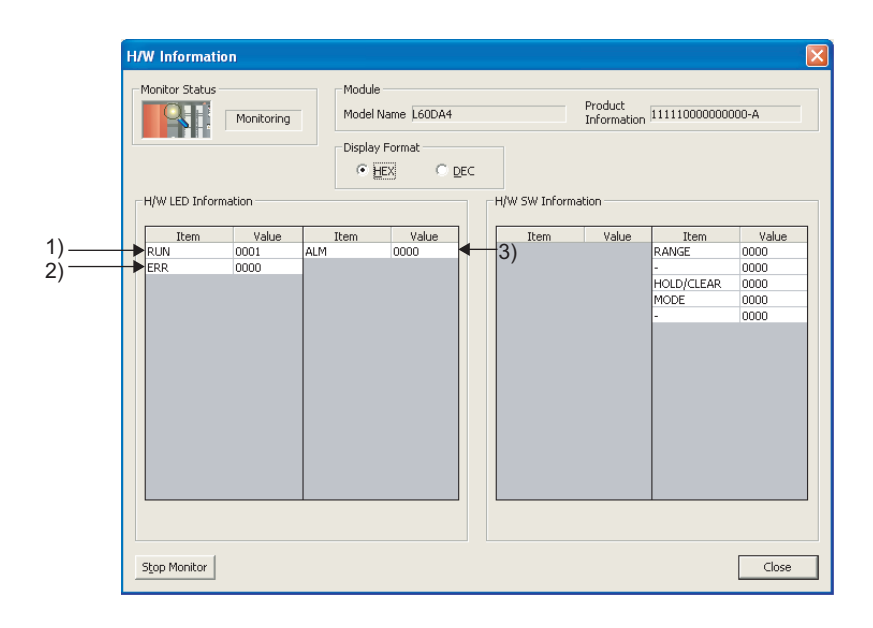

# **APPENDICES**

# **Appendix 1 Details of I/O Signals**

This section describes the details of I/O signals of D/A converter module for the CPU module.

The I/O number described in Appendix 1 shows the case that the start I/O number of the D/A converter module is set to "0".

**Appendix 1.1 Input signal**

### **(1) Module READY (X0)**

Module READY (X0) turns ON to indicate that the preparation for the D/A conversion is completed after the power-on or after the reset operation of the CPU module. In the following cases, Module READY (X0) turns off.

- In the offset/gain setting mode (In this case, the D/A conversion processing is executed).
- When a watch dog timer error occurs to the D/A converter module (In this case, the D/A conversion processing is not executed).

### **(2) External power supply READY flag (X7)**

### **(a) When the external power supply is off, or when the time after the supply is less than 100ms**

External power supply READY flag (X7) remains off, and the D/A conversion processing is not executed. The analog output value becomes 0V/0mA.

### **(b) When the external power supply is turned off and on**

External power supply READY flag (X7) turns on after 100ms. The D/A conversion processing is started on the channels where the conversion is enabled.

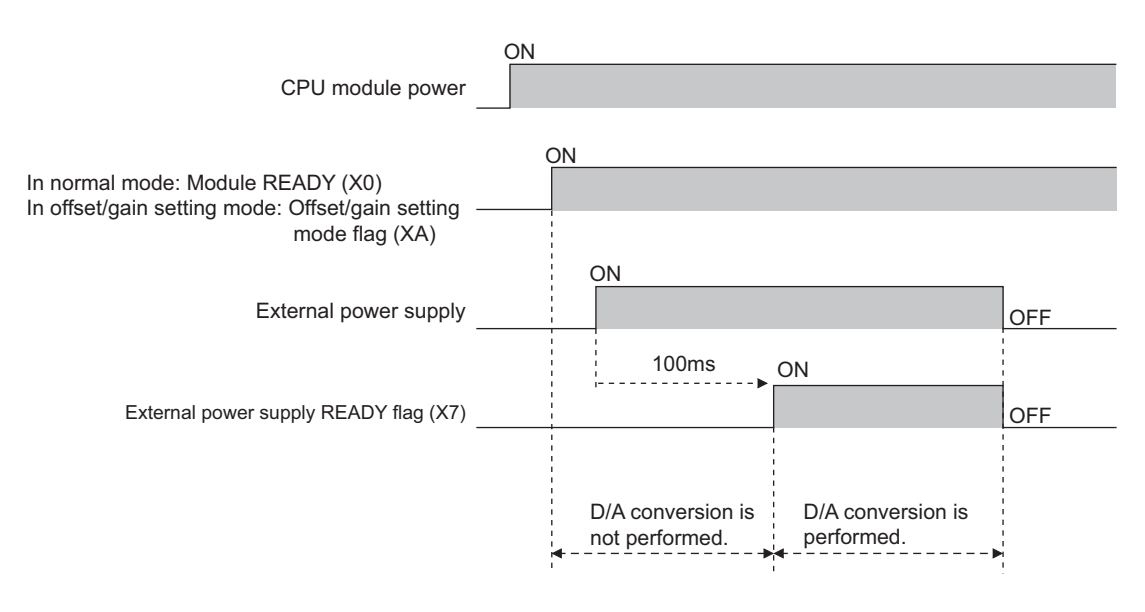

#### **(c) When the external power supply is turned on and off**

External power supply READY flag (X7) turns off, and the D/A conversion processing stops. The analog output value becomes 0V/0mA.

When the external power supply is turned on again, External power supply READY flag (X7) changes its status as described in (b) above, and the D/A conversion processing is restarted.

 $\mathsf{Point} \, \mathcal{S}$ 

- $\bullet$  Use an external power supply that meets the specifications described in Performance Specifications ( $\sqrt{r}$  Page 23, [Section 3.2](#page-24-0)). If an external power supply that does not meet the specifications is used, External power supply READY flag (X7) may not turn on.
- When executing D/A output, make sure that Module READY (X0) and External power supply READY flag (X7) are on. Digital

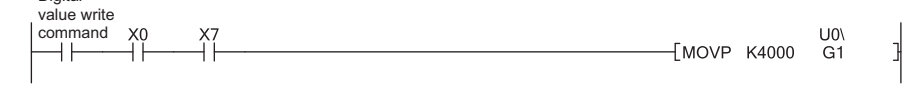

### <span id="page-159-0"></span>**(3) Operating condition setting completed flag (X9)**

When changing the following settings, use Operating condition setting completed flag (X9) as an interlock condition to turn Operating condition setting request (Y9) OFF  $\rightarrow$  ON  $\rightarrow$  OFF.

- D/A conversion enable/disable setting (Un\G0)
- Warning output setting (Un\G47)
- CHI Warning output upper limit value (Un\G86, Un\G88, Un\G90, Un\G92)
- CHI Warning output lower limit value (Un\G87, Un\G89, Un\G91, Un\G93)
- Scaling enable/disable setting (Un\G53)
- $\cdot$  CHIScaling lower limit value (Un\G54, Un\G56, Un\G58, Un\G60)
- CHI Scaling upper limit value (Un\G55, Un\G57, Un\G59, Un\G61)
- CHO Output setting during wave output stop (Un\G1008 to Un\G1011)
- CHO Output value during wave output stop (Un\G1016 to Un\G1019)
- CH1 Wave pattern start address setting (L) (Un\G1024) to CH4 Wave pattern start address setting (H) (Un\G1031)
- CH1 Wave pattern data points setting (L) (Un\G1040) to CH4 Wave pattern data points setting (H) (Un\G1047)
- CH $\Box$  Wave pattern output repetition setting (Un\G1056 to Un\G1059)

• CHO Constant for wave output conversion cycle (Un\G1064 to Un\G1067)

In the case of the following status, Operating condition setting completed flag (X9) turns OFF.

• When Operating condition setting request (Y9) is ON

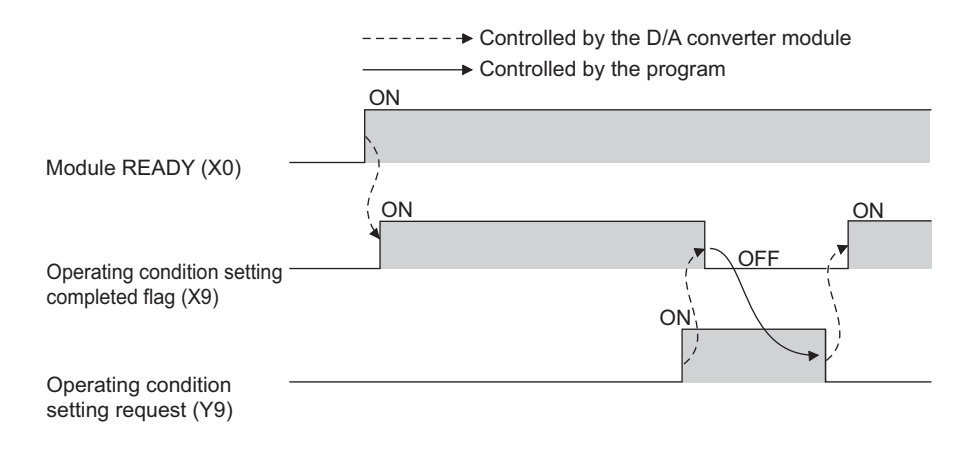

### <span id="page-160-0"></span>**(4) Offset/gain setting mode flag (XA)**

#### **(a) Offset/gain setting mode**

When registering the offset or gain value, which was adjusted with the offset/gain setting, Offset/gain setting mode flag (XA) is used as an interlock condition to turn User range writing request (YA) OFF  $\rightarrow$  ON  $\rightarrow$  OFF. For the offset/gain setting, refer to the following.

• Offset/Gain Setting  $(\sqrt{3})$  [Page 47, Section 7.5\)](#page-48-0)

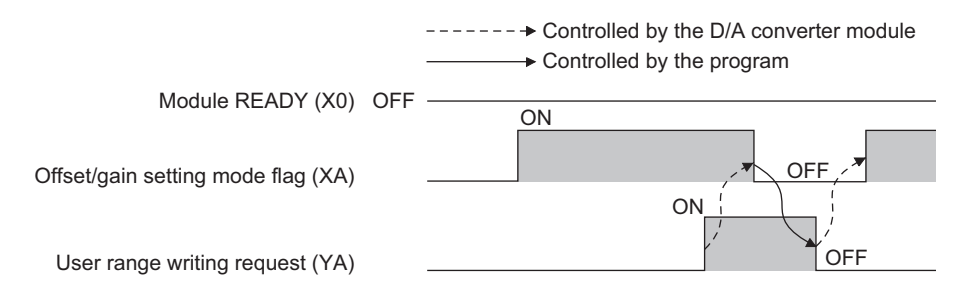

#### **(b) Normal output mode**

In the user range setting restoration, use Offset/gain setting mode flag (XA) as an interlock condition to turn User range writing request (YA) OFF  $\rightarrow$  ON  $\rightarrow$  OFF.

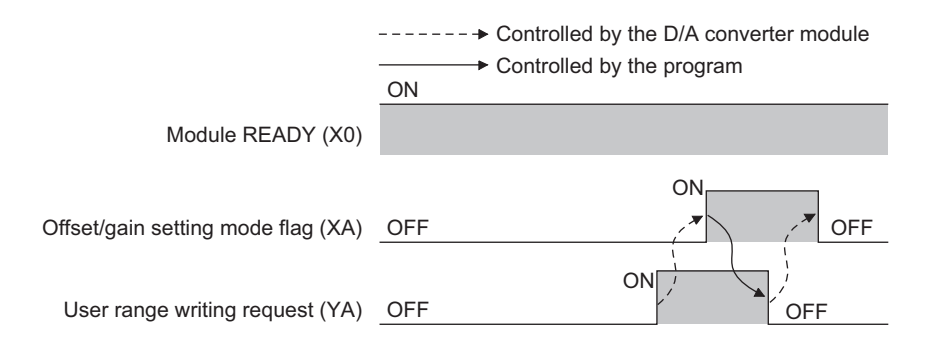

### <span id="page-160-1"></span>**(5) Channel change completed flag (XB)**

When changing a channel to perform the offset/gain setting, use Channel change completed flag (XB) as an interlock condition to turn Channel change request (YB) OFF  $\rightarrow$  ON  $\rightarrow$  OFF. For the offset/gain setting, refer to the following.

• Offset/Gain Setting  $(\sqrt{3})$  [Page 47, Section 7.5](#page-48-0))

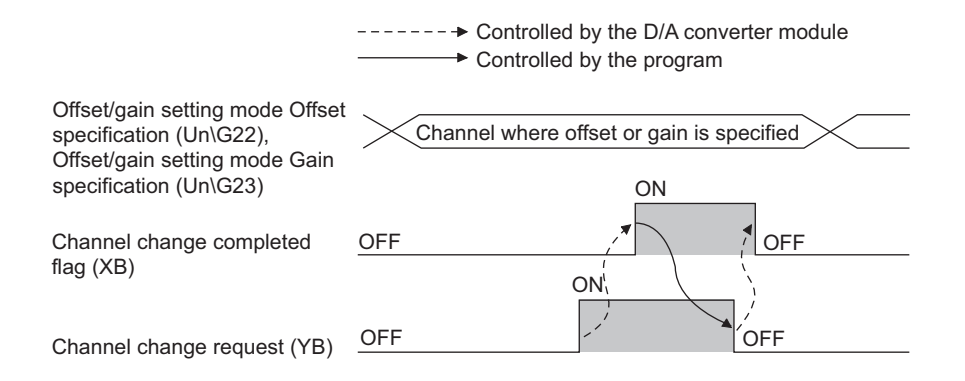

### <span id="page-161-0"></span>**(6) Set value change completed flag (XC)**

When adjusting the offset/gain setting, Set value change completed flag (XC) is used as an interlock condition to turn Set value change request (YC) OFF  $\rightarrow$  ON  $\rightarrow$  OFF.

For the offset/gain setting, refer to the following.

• Offset/Gain Setting ( $\sqrt{r}$  [Page 47, Section 7.5\)](#page-48-0)

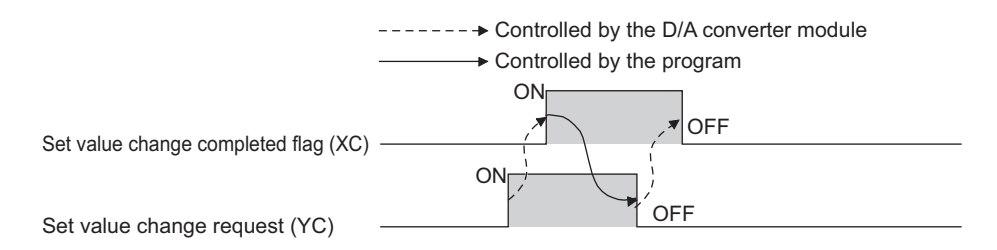

### **(a) When the external power supply is off**

Set value change completed flag (XC) does not turn on. Turn on the external power supply, and turn on and off Set value change request (YC) again.

### <span id="page-161-1"></span>**(7) Warning output signal (XE)**

In D/A conversion enabled channels, if any digital value exceeds the warning output upper limit value or is below the warning output lower limit value, Warning output signal (XE) turns ON.

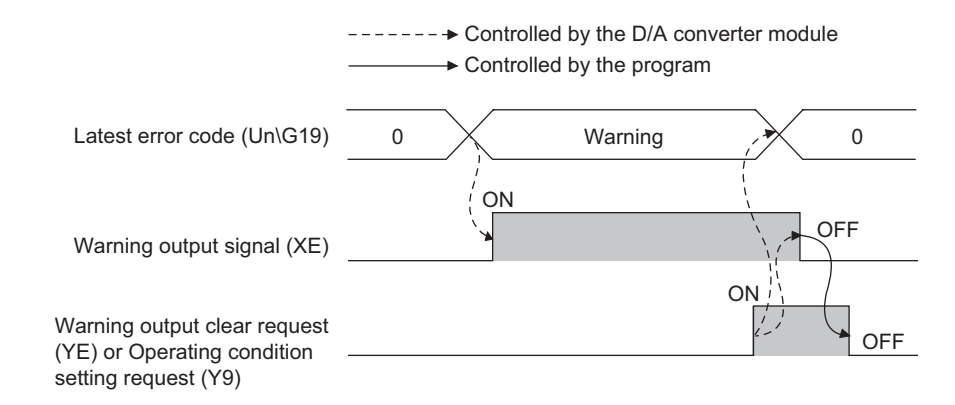

### **(a) Turning OFF Warning output signal (XE)**

Change the digital value within the range between the warning output lower limit value and warning output upper limit value, and turn on and off Warning output clear request (YE) or Operating condition setting request (Y9). (At the timing of turning off and on Warning output clear request (YE) or Operating condition setting request (Y9), Warning output signal (XE) and Latest error code (Un\G19) are cleared and the ALM LED turns off.)

### <span id="page-162-0"></span>**(8) Error flag (XF)**

Error flag (XF) turns ON if an error occurs.

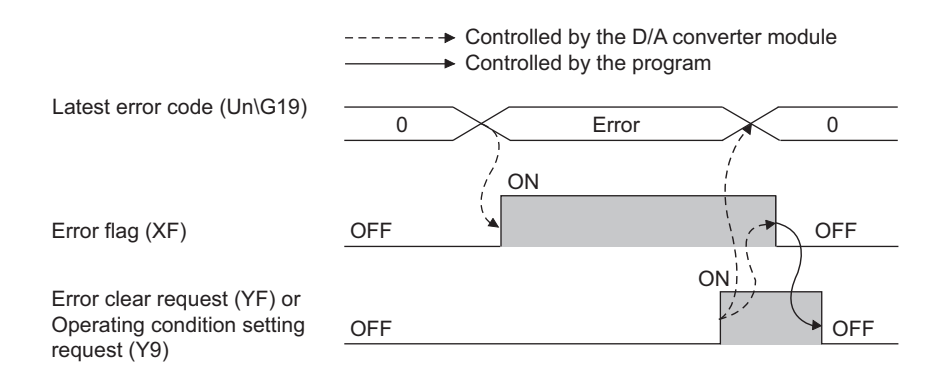

### **(a) Turning OFF Error flag (XF)**

Error flag (XF) turns off by eliminating the error cause and performing either of the following two operations.

- Turning on and off Error clear request (YF)
- Turning OFF  $\rightarrow$  ON  $\rightarrow$  OFF Operating condition setting request (Y9)

(At the timing of turning off and on Error clear request (YF) or Operating condition setting request (Y9), Error flag (XF) and Latest error code (Un\G19) are cleared and the ERR. LED turns off.)

### **(1) CH Output enable/disable flag (Y1 to Y4)**

This function sets whether to output the D/A-converted value or the offset value, for each channel.

ON : D/A conversion value OFF : offset value

### **(a) D/A conversion speed**

The D/A conversion speed is calculated by  $20\mu s \times$  (Number of conversion enabled channels), regardless of the turning of CHO Output enable/disable flag (Y1 to Y4) from OFF to ON.

### **(2) Operating condition setting request (Y9)**

To enable the initial setting of the D/A converter module, turn Operating condition setting request (Y9) OFF  $\rightarrow$  ON  $\rightarrow$  OFF.

For the contents of the initial setting which becomes enabled and the timing of turning the signal OFF  $\rightarrow$  ON  $\rightarrow$ OFF, refer to the following.

• Operating condition setting completed flag  $(X9)$  ( $\sqrt{3}$  [Page 158, Appendix 1.1 \(3\)](#page-159-0))

By eliminating the error cause and turning  $\text{OFF} \rightarrow \text{ON} \rightarrow \text{OFF}$  this signal while an error or a warning is occurring, the error and the warning is cleared.

In the wave output mode, turn Operating condition setting request (Y9) OFF  $\rightarrow$  ON  $\rightarrow$  OFF, after checking that CH $\Box$  Wave output status monitor (Un\G1100 to Un\G1103) in all channels are set to Wave output stop (0). When Operating condition setting request (Y9) is turned on and off with a channel set to other than the Wave output stop, an error occurs. The error code (20L) is stored in Latest error code (Un\G19), Error flag (XF) turns on, and the ERR.LED turns on. The initial setting cannot be enabled.

### **(3) User range writing request (YA)**

### **(a) Offset/gain setting mode**

Turn User range writing request (YA) OFF  $\rightarrow$  ON  $\rightarrow$  OFF to register the adjusted offset/gain setting values in the D/A converter module.

At the timing of turning off and on this signal, data is written to the flash memory.

- For the timing of turning the signal OFF  $\rightarrow$  ON  $\rightarrow$  OFF, refer to the following.
	- Offset/gain setting mode flag  $(XA)$  ( $\sqrt{F}$  [Page 159, Appendix 1.1 \(4\)\)](#page-160-0)

For the offset/gain setting, refer to the following.

• Offset/Gain Setting  $(\sqrt{F})$  [Page 47, Section 7.5](#page-48-0))

#### **(b) Normal output mode**

Turn on and off User range writing request (YA) to restore the user range setting.

For the timing of turning the signal OFF  $\rightarrow$  ON  $\rightarrow$  OFF, refer to the following.

• Offset/gain setting mode flag  $(XA)$  ( $\sqrt{f}$  [Page 159, Appendix 1.1 \(4\)](#page-160-0))

For user range restoration, refer to the following.

• Save/Restoration of Offset/Gain Value ( $\sqrt{F}$  [Page 120, Section 8.12](#page-121-0))

#### **(c) Wave output mode**

Even though User range writing request (YA) is turned OFF  $\rightarrow$  ON  $\rightarrow$  OFF in the wave output mode, the user range cannot be restored. When restoring the user range, set the normal output mode.

### **(4) Channel change request (YB)**

Turn Channel change request (YB) OFF  $\rightarrow$  ON  $\rightarrow$  OFF to change a channel to perform the offset/gain setting. For the timing of turning the signal OFF  $\rightarrow$  ON  $\rightarrow$  OFF, refer to the following.

• Channel change completed flag  $(XB)$  ( $\sqrt{P}$  [Page 159, Appendix 1.1 \(5\)](#page-160-1))

For the offset/gain setting, refer to the following.

• Offset/Gain Setting  $(\sqrt{3})$  [Page 47, Section 7.5](#page-48-0))

### **(5) Set value change request (YC)**

Turn Set value change request (YC) OFF  $\rightarrow$  ON  $\rightarrow$  OFF to change the analog output value during the adjustment of offset/gain setting.

The analog output value is changed according to the value set in Offset/gain adjustment value specification (Un\G24).

For the timing of turning the signal OFF  $\rightarrow$  ON  $\rightarrow$  OFF, refer to the following.

• Set value change completed flag (XC) ( $\sqrt{r}$  [Page 160, Appendix 1.1 \(6\)\)](#page-161-0)

For the offset/gain setting, refer to the following.

• Offset/Gain Setting  $(\sqrt{P})$  [Page 47, Section 7.5](#page-48-0))

### **(6) Warning output clear request (YE)**

Turn Warning output clear request (YE) OFF  $\rightarrow$  ON  $\rightarrow$  OFF to clear the warning output.

For the timing of turning the signal OFF  $\rightarrow$  ON  $\rightarrow$  OFF, refer to the following.

• Warning output signal (XE) ( $\sqrt{r}$  [Page 160, Appendix 1.1 \(7\)\)](#page-161-1)

### **(7) Error clear request (YF)**

To clear Error flag (XF) and Latest error code (Un\G19), turn on and off Error clear request (YF). For the timing of turning the signal OFF  $\rightarrow$  ON  $\rightarrow$  OFF, refer to the following.

• Error flag  $(XF)$  ( $\sqrt{F}$  [Page 161, Appendix 1.1 \(8\)](#page-162-0))

# **Appendix 2 Details of Buffer Memory Addresses**

The following describes the details of buffer memory.

### **(1) D/A conversion enable/disable setting (Un\G0)**

Set whether to enable or disable D/A conversion for each channel.

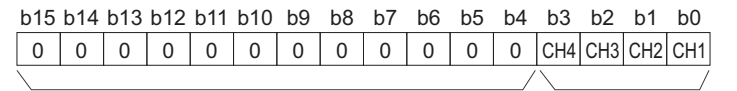

Data for b4 to b15 are fixed to "0".

0: D/A conversion enable 1: D/A conversion disable

#### **(a) Enabling the setting**

Turn OFF  $\rightarrow$  ON  $\rightarrow$  OFF Operating condition setting request (Y9) to enable the setting.

#### **(b) Default value**

All channels are set to D/A conversion disable (1).

### **(2) CH Digital value (Un\G1 to Un\G4)**

This is the area where the digital value in signed 16-bit binary for performing the D/A conversion is written from the CPU module.

• The setting range is as follows;

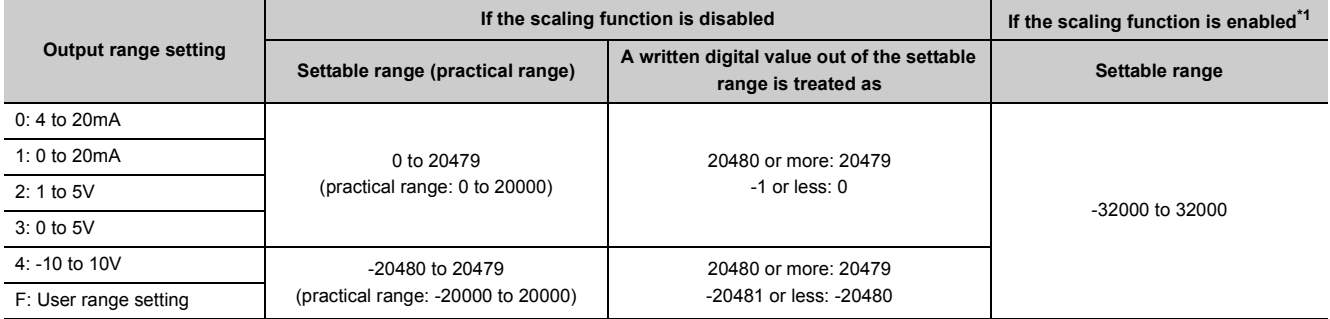

<span id="page-165-0"></span>\*1 When the scaling function is enabled, the settable range and practical range depend on the settings for scaling upper and lower limit values.

• When the value out of the setting range is written, the D/A conversion is performed with the upper and lower limit value of the settable range. In addition, a check code is stored in CHO Set value check code (Un\G11 to Un\G14), the error code (60 $\Box$ ) is stored in Latest error code (Un\G19), Error flag (XF) turns on, and the ERR. LED turns on.

#### **(a) Default value**

All channels are set to 0.

 $Point<sup>°</sup>$ 

In the wave output mode, this area is disabled because registered wave data is output.

### **(3) Output mode (Un\G9)**

The output mode set in the switch setting can be checked in this area.

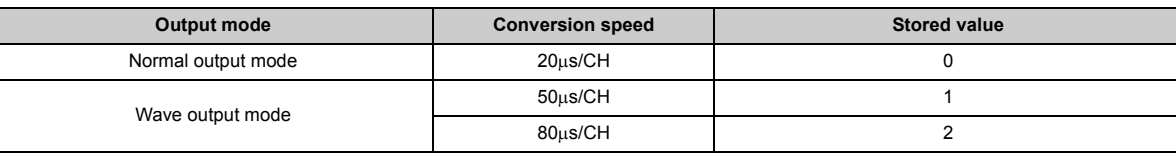

### $Point<sup>9</sup>$

The output mode cannot be changed in Output mode (Un\G9). Change the output mode in the switch setting.

For the switch setting, refer to the following.

• Switch Setting  $(\sqrt{F}$  [Page 43, Section 7.2](#page-44-0))

### **(4) CH Set value check code (Un\G11 to Un\G14)**

When the set digital value is out of the settable range, a check code is stored. The following items are the checking targets.

- In normal output mode: CHO Digital value (Un\G1 to Un\G4)
- In wave output mode: Digital value being output in Wave data registry area (Un\G5000 to Un\G54999) [Data checking method]

The buffer memory address of the wave data with the digital value out of the setting range can be checked by the following.

CH1 Wave output digital value outside the range Address monitor (L) (Un\G1156) to CH4 Wave output digital

value outside the range Address monitor (H) (Un\G1163) ( $\sqrt{F}$  [Page 184, Appendix 2 \(32\)\)](#page-185-0)

The following shows the check codes.

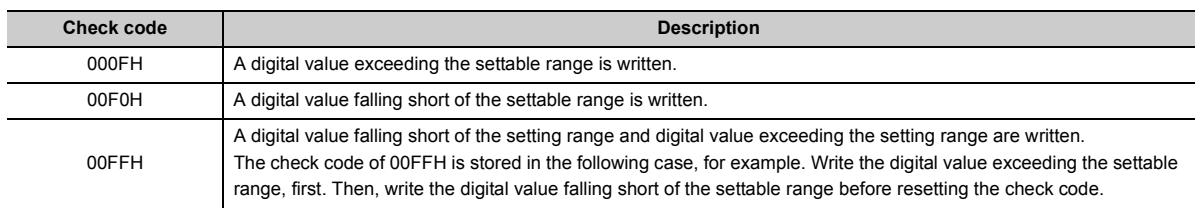

Once the check code is stored, the code remains even the digital value is within the settable range.

While the scaling function is enabled, the check is performed to the scale-converted value of CHO Digital value (Un\G1 to Un\G4).

Note that some errors may be observed in the digital value to which a check code is stored due to the calculation error of scale conversion when a scale-converted value is out of the settable range.

### **(a) Resetting the set value check codes**

Rewrite the digital value to the value within the settable range and turn Error clear request (YF) OFF  $\rightarrow$  ON  $\rightarrow$ OFF.

### **(5) Latest error code (Un\G19)**

Error codes or alarm codes detected in the D/A converter module are stored.

For details on error codes or alarm codes, refer to the following.

- Error Code List  $(\sqrt{3})$  [Page 149, Section 11.4\)](#page-150-1)
- Alarm Code List  $(\sqrt{3})$  [Page 152, Section 11.5\)](#page-153-1)

### **(a) Clearing the error**

Turn on and off Error clear request (YF) or Operating condition setting request (Y9).

### **(6) Setting range (Un\G20)**

The output range set in the switch setting can be checked in this area.

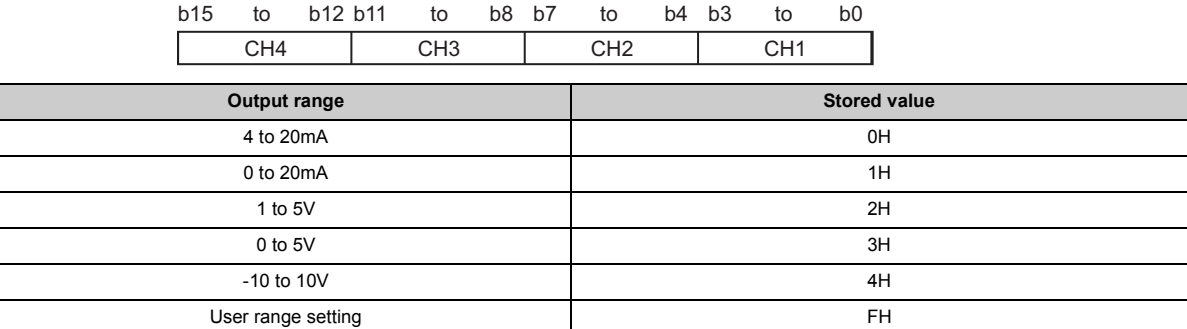

## $Point$

Output range cannot be changed in Setting range (Un\G20). Change the output range in the switch setting. For the switch setting, refer to the following.

• Switch Setting  $(\sqrt{F}$  [Page 43, Section 7.2\)](#page-44-0)

### **(7) Offset/gain setting mode Offset specification (Un\G22), Offset/gain setting mode Gain specification (Un\G23)**

Specify the channel to perform the offset/gain setting adjustment.

- Offset/gain setting mode Offset specification (Un\G22): Channel in which the offset value is adjusted
- Offset/gain setting mode Gain specification (Un\G23): Channel in which the gain value is adjusted

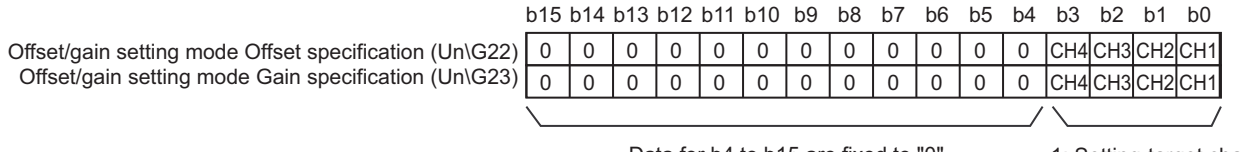

Data for b4 to b15 are fixed to "0".

1: Setting-target channel 0: Invalid

### **(a) Enabling the setting**

In the offset/gain setting mode, turn on and off Channel change request (YB) to enable the setting.

### **(b) Default value**

All channels are set to Invalid (0).

 $Point<sup>°</sup>$ 

- Multiple channels cannot be set at a time. When multiple channels are set at a time, the offset/gain setting mode error occurs. The error code (500) is stored in Latest error code (Un\G19), Error flag (XF) turns on, and the ERR. LED turns on.
- Set one of Offset/gain setting mode Offset specification (Un\G22) or Offset/gain setting mode Gain specification (Un\G23) to Invalid (0).

If both buffer memory areas are set to Invalid (0) at a time, an error (error code: 500) occurs.

● For details on offset/gain setting, refer to the following. Offset/Gain Setting  $(\sqrt{3})$  [Page 47, Section 7.5\)](#page-48-0)

### **(8) Offset/gain adjustment value specification (Un\G24)**

This is the area to set the adjustment value of analog output value in the offset/gain setting mode.

Ex. The setting value of 1000 corresponds to:

the analog adjustment value of approx. 0.33V (in voltage output) or approx. 0.69mA (in current output).

#### **(a) Setting range**

- The setting range is -3000 to 3000.
- If a value out of the above setting range is set, an error occurs. The error code (700) is stored in Latest error code (Un\G19), Error flag (XF) turns on, and the ERR. LED turns on.

### **(b) Enabling the setting**

Turn OFF  $\rightarrow$  ON  $\rightarrow$  OFF Set value change request (YC) to enable the setting.

Appendix 2 Details of Buffer Memory Addresses

Appendix 2 Details of Buffer Memory Addresses

### **(9) HOLD/CLEAR function setting (Un\G26)**

The HOLD/CLEAR function setting status of the D/A converter module can be checked. For details on the HOLD/CLEAR function, refer to the following.

• Analog Output HOLD/CLEAR Function  $(\sqrt{F})$  [Page 57, Section 8.4](#page-58-0))

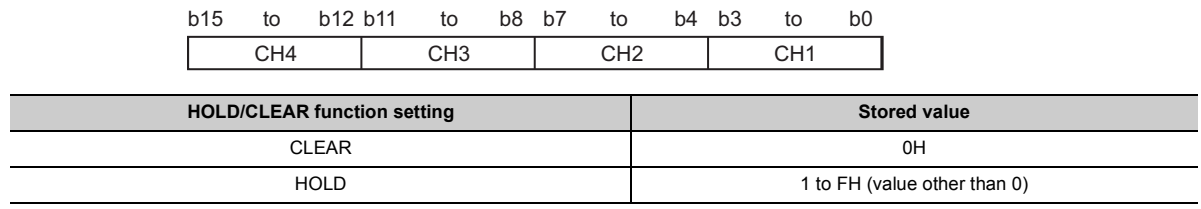

### $Point<sup>°</sup>$

The setting cannot be changed with HOLD/CLEAR function setting (Un\G26).

```
For changing the setting, refer to the following.
```

```
• Switch Setting (\sqrt{F}Page 43, Section 7.2)
```
### **(10)Warning output setting (Un\G47)**

Sets whether to enable or disable the warning output for each channel.

For details on the warning output function, refer to the following.

• Warning Output Function ( $\sqrt{r}$  [Page 68, Section 8.7](#page-69-0))

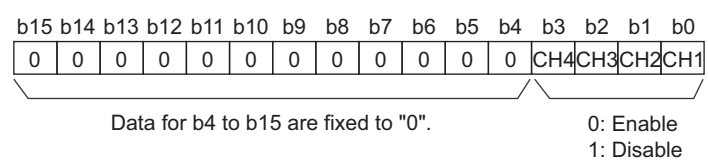

### **(a) Enabling the setting**

Turn OFF  $\rightarrow$  ON  $\rightarrow$  OFF Operating condition setting request (Y9) to enable the setting.

#### **(b) Default value**

All channels are set to Disable (1).

### **(11)Warning output flag (Un\G48)**

Whether the warning is upper limit warning or lower limit warning can be checked for each channel.

For details on the warning output function, refer to the following.

• Warning Output Function  $(\sqrt{P})$  [Page 68, Section 8.7](#page-69-0))

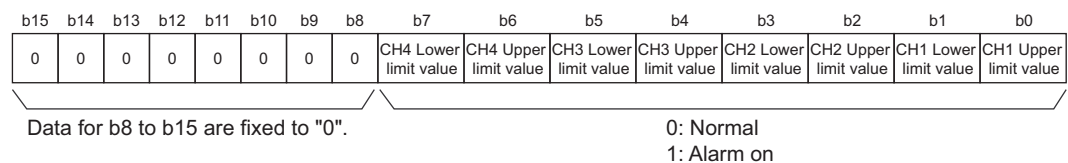

### **(a) Warning output flag (Un\G48) status**

When a warning is detected on any of the following conditions, Alarm on (1) is stored to Warning output flag corresponding to the channel.

- When the digital value is out of the range set in CH1 Warning output upper limit value (Un\G86) to CH4 Warning output lower limit value (Un\G93) in the normal output mode
- When the value of Wave data registry area (Un\G5000 to Un\G54999) to be output is out of the range set in CH1 Warning output upper limit value (Un\G86) to CH4 Warning output lower limit value (Un\G93) in the wave output mode

When an error is detected in any D/A conversion enabled or Warning output enabled channels, Warning output signal (XE) is also turned on.

### **(b) Clearing the Warning output flag**

To clear Warning output flag (Un\G48), set a digital value within the setting range and turn on and off Warning output clear request (YE). Warning output flag (Un\G48) can also be cleared by turning on and off Operating condition setting request (Y9).

### **(12)Scaling enable/disable setting (Un\G53)**

Sets whether to enable or disable the scaling for each channel.

For details on the scaling function, refer to the following.

• Scaling Function  $(\sqrt{F})$  [Page 62, Section 8.6](#page-63-0))

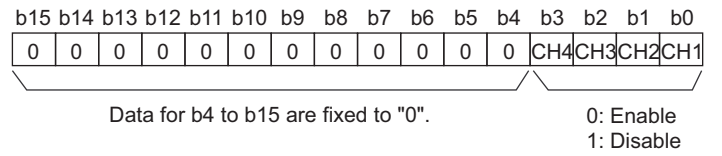

The scaling function cannot be used in the wave output mode. In the channel where Scaling enable/disable setting is set to Enable (0), an error occurs. The error code ( $21\square$ ) is stored in Latest error code (Un\G19), Error flag (XF) turns on, and the ERR. LED turns on.

#### **(a) Enabling the setting**

Turn OFF  $\rightarrow$  ON  $\rightarrow$  OFF Operating condition setting request (Y9) to enable the setting.

#### **(b) Default value**

All channels are set to Disable (1).

### **(13)CH Scaling lower limit value (Un\G54, Un\G56, Un\G58, Un\G60), CH Scaling upper limit value (Un\G55, Un\G57, Un\G59, Un\G61)**

Set the scale conversion range for each channel.

For details on the scaling function, refer to the following.

• Scaling Function  $(\widehat{\mathbb{F}^P}$  [Page 62, Section 8.6](#page-63-0))

### **(a) Setting range**

- Setting range: -32000 to 32000
- In the channel where a value out of the above setting range is set, an error occurs. The error code (90<sup>[]</sup>) is stored in Latest error code (Un\G19), Error flag (XF) turns on, and the ERR. LED turns on.
- The value to be set must satisfy the condition of Scaling upper limit value > Scaling lower limit value. In the channel where a value does not satisfy the condition, an error occurs. The error code (91 $\Box$ ) is stored in Latest error code (Un\G19), and Error flag (XF) and the ERR.LED turn on.
- When Scaling enable/disable setting (Un\G53) is set to Disable (1), the settings for CHO Scaling lower limit value (Un\G54, Un\G56, Un\G58, Un\G60) and CHD Scaling upper limit value (Un\G55, Un\G57, Un\G59, Un\G61) are ignored.

### **(b) Enabling the setting**

Turn OFF  $\rightarrow$  ON  $\rightarrow$  OFF Operating condition setting request (Y9) to enable the setting.

### **(c) Default value**

All channels are set to 0.

 $Point<sup>S</sup>$ 

Because 0 is set as the default value, change the setting value for the scaling function.

### **(14)CH Warning output upper limit value (Un\G86, Un\G88, Un\G90, Un\G92), CH Warning output lower limit value (Un\G87, Un\G89, Un\G91, Un\G93)**

Set the upper and lower limit values of the warning output range.

For details on the warning output function, refer to the following.

• Warning Output Function ( $\circled{F}$  [Page 68, Section 8.7](#page-69-0))

### **(a) Setting range**

- Setting range: -32768 to 32767
- When the scaling function is used, consider the scaling range and specify values.
- The value to be set must satisfy the condition of Warning output upper limit value > Warning output lower limit value. In the channel where a value does not satisfy the condition, an error occurs. The error code  $(62\square)$  is stored in Latest error code (Un\G19), and Error flag (XF) and the ERR.LED turn on.
- When Warning output setting (Un\G47) is set to Disable (1), the settings for CH $\Box$  Warning output upper limit value (Un\G86, Un\G88, Un\G90, Un\G92) and CHI Warning output lower limit value (Un\G87, Un\G89, Un\G91, Un\G93) are ignored.

### **(b) Enabling the setting**

Turn OFF  $\rightarrow$  ON  $\rightarrow$  OFF Operating condition setting request (Y9) to enable the setting.

### **(c) Default value**

All channels are set to 0.

### $Point<sup>°</sup>$

Because 0 is set as the default value, change the setting value for the warning output function.

### **(15)Mode switching setting (Un\G158, Un\G159)**

Set the setting value for the mode to be switched to.

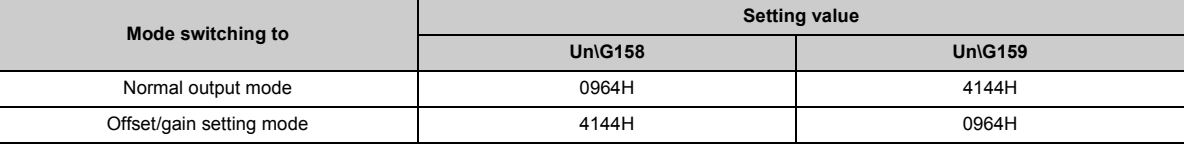

#### **(a) Setting procedure**

Turn OFF  $\rightarrow$  ON  $\rightarrow$  OFF Operating condition setting request (Y9) to enable the setting.

#### **(b) After the mode switching**

When the mode is switched, this area is cleared to zero and Operating condition setting completed flag (X9) is turned to OFF.

After checking that Operating condition setting completed flag (X9) is OFF, turn Operating condition setting request (Y9) to OFF.

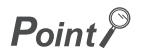

- Even though a value is set in this area in the wave output mode, the set value is ignored and only the operating condition is changed. (The mode cannot be switched from the normal mode to the offset/gain setting mode, and from the offset/gain setting mode to the normal mode.) To switch the mode in the wave output mode, use "Drive Mode Setting" of the switch setting.
	- For the switch setting, refer to the following.
		- Switch Setting  $(\sqrt{3})$  [Page 43, Section 7.2\)](#page-44-0)
- In the following cases, the mode is not switched and only the operating condition is changed.
	- When a value other than the above setting values is written and Operating condition setting request (Y9) is turned on and off

0: Voltage 1: Current

• When the same setting value as the one of the current drive mode is written and Operating condition setting request (Y9) is turned on and off

### **(16)Pass data classification setting (Un\G200)**

This is the area for saving and restoring the offset/gain setting value in user range setting. Specify the offset/gain setting value to be saved and restored as either voltage or current.

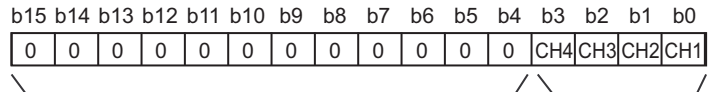

Data for b4 to b15 are fixed to "0". (Even when the value is set, the setting value is ignored.)

### **(17)CH1 Industrial shipment settings offset value (Un\G202) to CH4 User range settings gain value (Un\G217)**

This is the area for restoring the offset/gain setting value in user range setting.

When the following operations are performed, data to be used is stored (saved).

- Writing the initial settings by a programming tool
- Turning OFF  $\rightarrow$  ON Operating condition setting request (Y9)<sup> $*1$ </sup>
- Turning OFF  $\rightarrow$  ON User range writing request (YA) (in offset/gain setting mode)
- \*1 The data is not saved when the setting value is written to Mode switching setting (Un\G158, Un\G159).

When restoring the offset/gain setting value in user range setting, set the data saved in this area to the same area in the D/A converter module where the data is restored.

For details on the offset/gain value setting and how to save/restore the offset/gain value, refer to the following.

- Offset/Gain Setting  $(\sqrt{3})$  [Page 47, Section 7.5](#page-48-0))
- Save/Restoration of Offset/Gain Value ( $\sqrt{r}$  [Page 120, Section 8.12](#page-121-0))

### **(18)CH Wave output start/stop request (Un\G1000 to Un\G1003)**

This area is for requesting the start, stop and pause of the wave output for each channel. This area can be set only in the wave output mode.

For details on the wave output function, refer to the following.

• Wave Output Function ( $\sqrt{r}$  [Page 71, Section 8.8\)](#page-72-0)

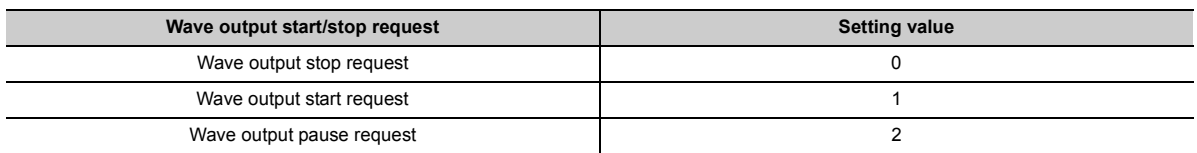

- Even though the setting value is changed in the mode other than the wave output mode, the change is not applied.
- Even though the setting value is changed with Step action wave output request (Un\G1072) being ON (1), the change is not applied.
- When Step action wave output request (Un\G1072) is set ON (1)  $\rightarrow$  OFF (0), the wave output status becomes a stop and Wave output stop request (0) is set for all channels.
- In the channel where a value out of the above setting range is set, an error occurs. The error code (23 $\Box$ ) is stored in Latest error code (Un\G19), Error flag (XF) turns on, and the ERR. LED turns on. The operation of the wave output before the change continues.

#### **(a) Default value**

All channels are set to Wave output stop request (0).

### **(19)CH Output setting during wave output stop (Un\G1008 to Un\G1011)**

This area is for setting the analog output during the wave output stop for each channel. This area can be set only in the wave output mode.

For details on the wave output function, refer to the following.

• Wave Output Function ( $\sqrt{r}$  [Page 71, Section 8.8\)](#page-72-0)

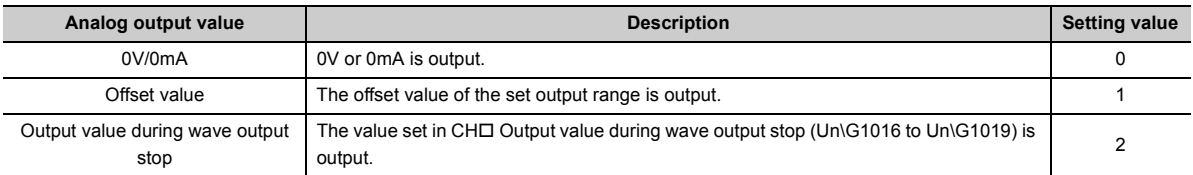

• Even though the setting value is changed in the mode other than the wave output mode, the change is not applied.

• In the channel where a value out of the above setting range is set, an error occurs. The error code (30<sup>-</sup>) is stored in Latest error code (Un\G19), Error flag (XF) turns on, and the ERR. LED turns on. The wave output cannot be executed.

#### **(a) Enabling the setting**

Turn OFF  $\rightarrow$  ON  $\rightarrow$  OFF Operating condition setting request (Y9) to enable the setting.

#### **(b) Default value**

All channels are set to Offset value (1).

### **(20)CH Output value during wave output stop (Un\G1016 to Un\G1019)**

This area is for setting the value to be output during the wave output stop for each channel. When CHO Output setting during wave output stop (Un\G1008 to Un\G1011) is set to Output value during wave output stop (2), the value set in this area is output after the D/A conversion. This area can be set only in the wave output mode. For details on the wave output function, refer to the following.

• Wave Output Function ( $\sqrt{r}$  [Page 71, Section 8.8\)](#page-72-0)

### **(a) Setting range**

• The setting range depends on the set output range. Follow the setting range below.

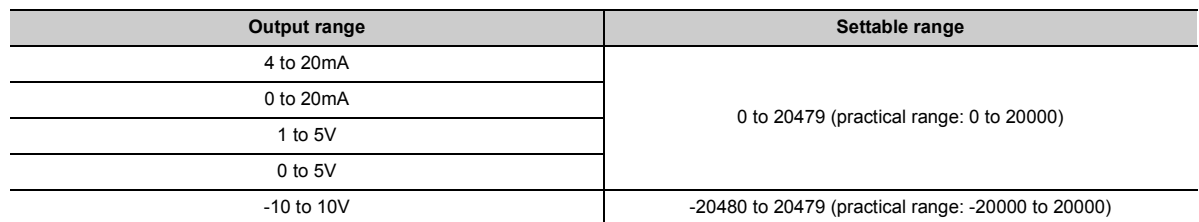

- Even though the setting value is changed in the mode other than the wave output mode, the change is not applied.
- In the channel where a value out of the above setting range is set, an error occurs. The error code (31 $\Box$ ) is stored in Latest error code (Un\G19), Error flag (XF) turns on, and the ERR. LED turns on. The wave output cannot be executed. However, when the value of CHO Output setting during wave output stop (Un\G1008 to Un\G1011) is other than Output value during wave output stop (2), the error above does not occur and Error  $code(31\Box)$  is not stored.

### **(b) Enabling the setting**

Turn OFF  $\rightarrow$  ON  $\rightarrow$  OFF Operating condition setting request (Y9) to enable the setting.

### **(c) Default value**

All channels are set to 0.

 $Point$ 

Because 0 is set as the default value, change the setting value for CHO Output setting during wave output stop (Un\G1008 to Un\G1011) if Output value during wave output stop (2) is already set.

### **(21)CH1 Wave pattern start address setting (L) (Un\G1024) to CH4 Wave pattern start address setting (H) (Un\G1031)**

This area is for setting the start address of the wave pattern to be output for each channel. The D/A conversion starts from the digital value of the buffer memory address set in this area and the converted values are output sequentially.

This area can be set only in the wave output mode.

Set this area in 32-bit signed binary.

CH1 Wave pattern start address setting (H) (Un\G1025) CH1 Wave pattern start address setting (L) (Un\G1024)

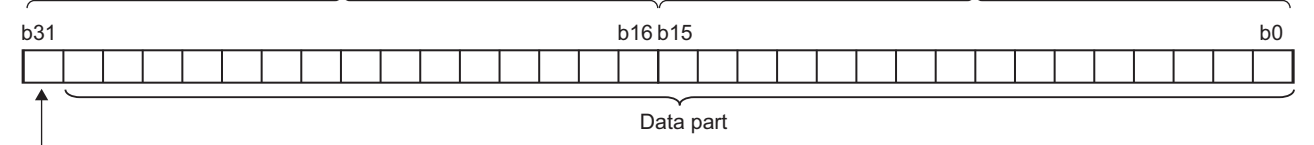

Signed bit 0: Positive (fixed)

For details on the wave output function, refer to the following.

• Wave Output Function ( $\sqrt{r}$  [Page 71, Section 8.8\)](#page-72-0)

### **(a) Setting range**

- Setting range: 5000 to 54999 (Set this area within the range of the buffer memory address in Wave data registry area (Un\G5000 to Un\G54999).)
- Even though the setting value is changed in the mode other than the wave output mode, the change is not applied.
- In the channel where a value out of the above setting range is set, an error occurs. The error code (32 $\Box$ ) is stored in Latest error code (Un\G19), Error flag (XF) turns on, and the ERR. LED turns on. The wave output cannot be executed.
- Set the values satisfying the following condition in this area and in CH1 Wave pattern data points setting (L) (Un\G1040) to CH4 Wave pattern data points setting (H) (Un\G1047).

Wave pattern start  $\leftarrow$  Wave pattern data  $\leftarrow$  1  $\leftarrow$  54999 address setting  $\leftarrow$ 

In the channel where a value does not satisfy the condition, an error occurs. The error code  $(37\Box)$  is stored in Latest error code (Un\G19), and Error flag (XF) and the ERR.LED turn on. The wave output cannot be executed.

### **(b) Enabling the setting**

Turn OFF  $\rightarrow$  ON  $\rightarrow$  OFF Operating condition setting request (Y9) to enable the setting.

### **(c) Default value**

All channels are set to 5000.

### **(22)CH1 Wave pattern data points setting (L) (Un\G1040) to CH4 Wave pattern data points setting (H) (Un\G1047)**

This area is for setting the points of the wave pattern to be output for each channel. From the start address of the wave pattern, the D/A conversion starts for the points of wave data set in this area and the converted values are output. This area can be set only in the wave output mode. Set this area in 32-bit signed binary.

CH1 Wave pattern data points setting (H) (Un\G1041) CH1 Wave pattern data points setting (L) (Un\G1040)

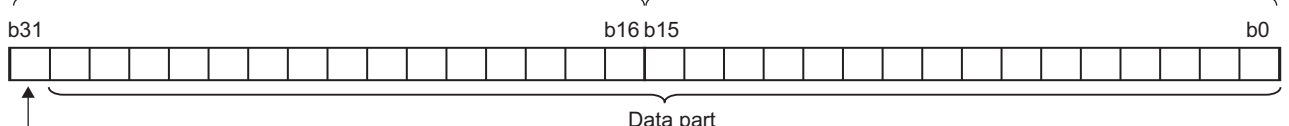

Signed bit

0: Positive (fixed)

For details on the wave output function, refer to the following.

• Wave Output Function ( $\widehat{\mathbb{F}^2}$  [Page 71, Section 8.8\)](#page-72-0)

#### **(a) Setting range**

- Setting range: 1 to 50000 (up to the number of the data points in Wave data registry area (Un\G5000 to Un\G54999))
- Even though the setting value is changed in the mode other than the wave output mode, the change is not applied.
- In the channel where a value out of the above setting range is set, an error occurs. The error code (33 $\square$ ) is stored in Latest error code (Un\G19), Error flag (XF) turns on, and the ERR. LED turns on. The wave output cannot be executed. However, when the values of CH1 Wave pattern start address setting (L) (Un\G1024) to CH4 Wave pattern start address setting (H) (Un\G1031) are out of the setting range, the error above does not occur and Error code  $(33\Box)$  is not stored.
- Set the values satisfying the following condition in this area and in CH1 Wave pattern start address setting (L) (Un\G1024) to CH4 Wave pattern start address setting (H) (Un\G1031).

<sup>+</sup> Wave pattern data points setting - 1 Wave pattern start vave pattern start  $\leftarrow$  vave pattern data  $\leftarrow$  1  $\right) \le 54999$ <br>address setting points setting  $\leftarrow$  1  $\right) \le 54999$ 

In the channel where a value does not satisfy the condition, an error occurs. The error code  $(37\Box)$  is stored in Latest error code (Un\G19), and Error flag (XF) and the ERR.LED turn on. The wave output cannot be executed.

#### **(b) Enabling the setting**

Turn OFF  $\rightarrow$  ON  $\rightarrow$  OFF Operating condition setting request (Y9) to enable the setting.

#### **(c) Default value**

All channels are set to 0.

### $Point$

Because 0 is set as the default value, change the setting value for the wave output function.

### **(23)CH Wave pattern output repetition setting (Un\G1056 to Un\G1059)**

This area is for setting the repeat count to output the wave pattern repeatedly. This area can be set only in the wave output mode.

For details on the wave output function, refer to the following.

• Wave Output Function  $(\sqrt{3})$  [Page 71, Section 8.8\)](#page-72-0)

#### **(a) Setting range**

• Follow the setting range below.

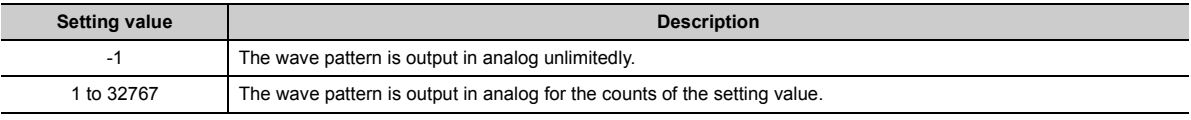

- Even though the setting value is changed in the mode other than the wave output mode, the change is not applied.
- $\cdot$  In the channel where a value out of the above setting range is set, an error occurs. The error code (34 $\square$ ) is stored in Latest error code (Un\G19), Error flag (XF) turns on, and the ERR. LED turns on. The wave output cannot be executed.

#### **(b) Enabling the setting**

Turn OFF  $\rightarrow$  ON  $\rightarrow$  OFF Operating condition setting request (Y9) to enable the setting.

#### **(c) Default value**

All channels are set to 1.

### **(24)CH Constant for wave output conversion cycle (Un\G1064 to Un\G1067)**

Set the constant to decide the conversion cycle (specify a multiple of the conversion speed). The conversion cycle can be set with the value set in this area under the following conditions.

Conversion cycle  $(\mu s)$  = Conversion speed<br>(50 $\mu s$  or 80 $\mu s$ ) = Conversion speed  $\times$  Number of channels where<br>
(50 $\mu$ s or 80 $\mu$ s) D/A conversion is enabled Constant for wave output conversion cycle

This area can be set only in the wave output mode.

For details on the wave output function, refer to the following.

• Wave Output Function ( $\sqrt{r}$  [Page 71, Section 8.8\)](#page-72-0)

#### **(a) Setting range**

- Setting range: 1 to 5000
- Even though the setting value is changed in the mode other than the wave output mode, the change is not applied.
- In the channel where a value out of the above setting range is set, an error occurs. The error code  $(35\square)$ is stored in Latest error code (Un\G19), Error flag (XF) turns on, and the ERR. LED turns on. The wave output cannot be executed.

#### **(b) Enabling the setting**

Turn OFF  $\rightarrow$  ON  $\rightarrow$  OFF Operating condition setting request (Y9) to enable the setting.

### **(c) Default value**

All channels are set to 1.
## <span id="page-180-0"></span>**(25)Step action wave output request (Un\G1072)**

This area is for setting whether to start or end the wave output step action function for all channels in a batch. This area can be set only in the wave output mode.

For details on the wave output step action function, refer to the following.

• Wave output step action function  $[\sqrt{3}$  [Page 106, Section 8.8.4](#page-107-0))

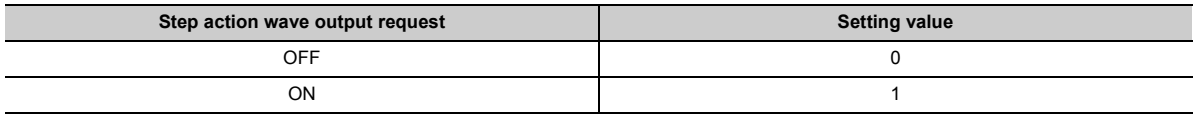

- When the setting value is changed OFF (0)  $\rightarrow$  ON (1), the wave output status of all the channels set to D/A conversion enable becomes to Wave output step action and the wave output step action function becomes valid. Wave output step action (3) is stored in CHI Wave output status monitor (Un\G1100 to Un\G1103).
- When the setting value is changed ON  $(1) \rightarrow$  OFF  $(0)$ , the wave output status of all the channels becomes to Wave output stop and the wave output step action function ends.
- Even though the setting value is changed in the mode other than the wave output mode, the change is not applied.
- In the channel where a value out of the above setting range is set, an error occurs. The error code (360) is stored in Latest error code (Un\G19), Error flag (XF) turns on, and the ERR. LED turns on. The current wave output status continues.

#### **(a) Default value**

OFF (0) is set.

### <span id="page-181-0"></span>**(26)CH Wave output step action movement amount (Un\G1080 to Un\G1083)**

This area is for setting the wave output step action movement amount and for checking the movement completion for each channel. The currently output wave data in Wave data registry area (Un\G5000 to Un\G54999) is changed to the data with the buffer memory address which is added or subtracted by the setting value in this area. Setting a value in this area starts to change the data. After the change is completed, No movement (0) is stored.

This area can be set only when the following conditions are satisfied.

- In wave output mode
- When Wave output step action (3) is stored in CHo Wave output status monitor (Un\G1100 to Un\G1103)

Even though the setting value is changed not under the above conditions, the change is not applied.

For details on the wave output step action function, refer to the following.

• Wave output step action function ( $\widehat{z}$  [Page 106, Section 8.8.4](#page-107-0))

#### **(a) Setting range**

- Setting range: -30000 to 30000
- Set the following value according to the direction to move.

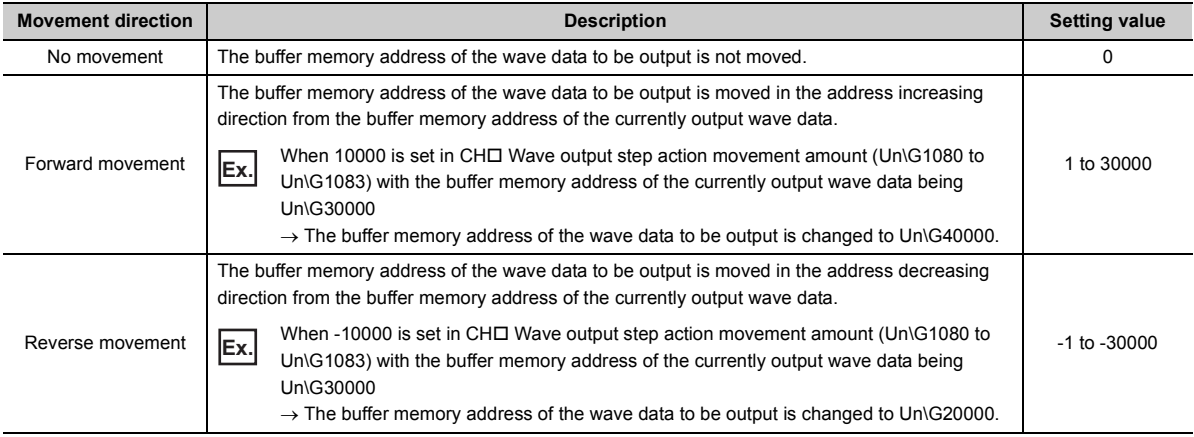

• The following shows the available movement range with CHO Wave output step action movement amount (Un\G1080 to Un\G1083).

 $\begin{pmatrix}$  Wave pattern start<br> $\begin{pmatrix} 2 & 3 \end{pmatrix}$  address setting

'ave pattern start) to ('Wave pattern start + Wave pattern data - 1<br>address setting ( address setting points setting 1

- 
- Even though the value which is out of the above setting range is set, no error occurs. When the value smaller than -30000 is set, the value is processed as -30000. When the value greater than 30000 is set, the value is processed as 30000.

#### **(b) Default value**

All channels are set to No movement (0).

# <span id="page-182-0"></span>**(27)CH Wave output status monitor (Un\G1100 to Un\G1103)**

This area stores the wave output status for each channel.

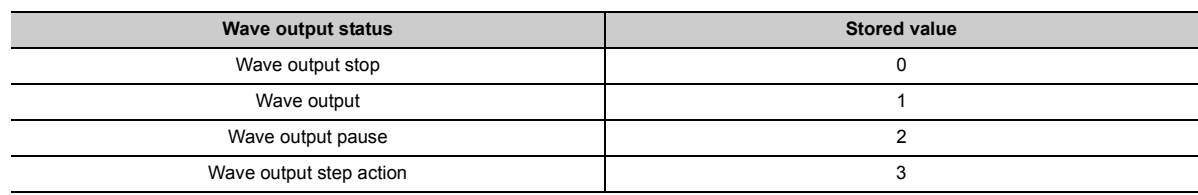

<span id="page-182-2"></span>The value is stored only in the wave output mode. In other than the wave output mode, 0 is stored.

# **(28)CH1 Wave output conversion cycle monitor (L) (Un\G1108) to CH4 Wave output conversion cycle monitor (H) (Un\G1115)**

This area stores the conversion cycle of the wave output in 32-bit signed binary for each channel. The unit of the stored value is us.

The value is stored only in the wave output mode. In other than the wave output mode, 0 is stored.

CH1 Wave output conversion cycle monitor (H) (Un\G1109) CH1 Wave output conversion cycle monitor (L) (Un\G1108)

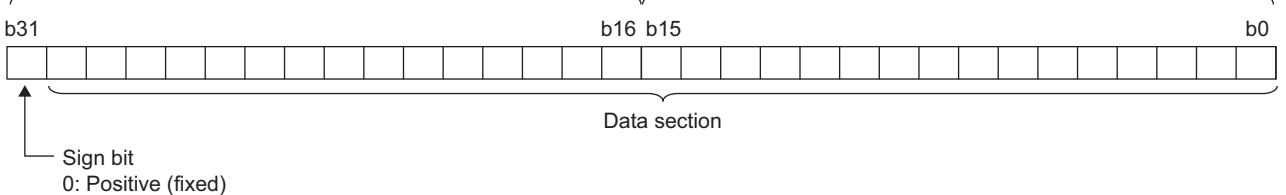

#### **(a) Update of the stored value**

<span id="page-182-1"></span>When Operating condition setting request (Y9) is turned OFF  $\rightarrow$  ON  $\rightarrow$  OFF, the stored value is updated.

### **(29)CH Wave pattern output count monitor (Un\G1124 to Un\G1127)**

This area stores the output count of the wave pattern for each channel. The value is stored only in the wave output mode. In other than the wave output mode, 0 is stored.

#### **(a) Count of the wave pattern output**

Outputting the set wave pattern once adds 1.

#### **(b) Count range of the wave pattern output**

• Count range: 0 to 32767

When the wave pattern output count is set to the unlimited repeat output, the count returns to 0 and starts from 1 again if it exceeds the count range.

#### **(c) Reset of the stored value**

In the following cases, the stored value of CH□ Wave pattern output count monitor (Un\G1124 to Un\G1127) is reset.

- When Operating condition setting request (Y9) is turned OFF  $\rightarrow$  ON  $\rightarrow$  OFF
- When the wave output status becomes to other status from the wave output stop

**A**

# <span id="page-183-0"></span>**(30)CH1 Wave output current address monitor (L) (Un\G1132) to CH4 Wave output current address monitor (H) (Un\G1139)**

This area stores the buffer memory address of the currently output wave data in 32-bit signed binary for each channel. The value is stored only in the wave output mode. In other than the wave output mode, 0 is stored.

CH1 Wave output current address monitor (H) (Un\G1133) CH1 Wave output current address monitor (L) (Un\G1132)

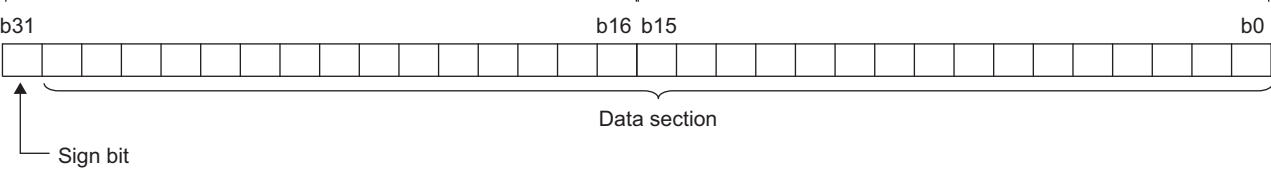

0: Positive (fixed)

#### **(a) Update of the stored value**

The stored value is updated when the wave output status is the wave output or the wave output step action.

### **(b) Reset of the stored value**

When Operating condition setting request (Y9) is turned OFF  $\rightarrow$  ON  $\rightarrow$  OFF, the stored value is reset.

### <span id="page-184-1"></span>**(31)CH Wave output current digital value monitor (Un\G1148 to Un\G1151)**

This area stores the currently output digital value for each channel. The value is stored only in the wave output mode. In other than the wave output mode, 0 is stored.

The stored value depends on the wave output status.

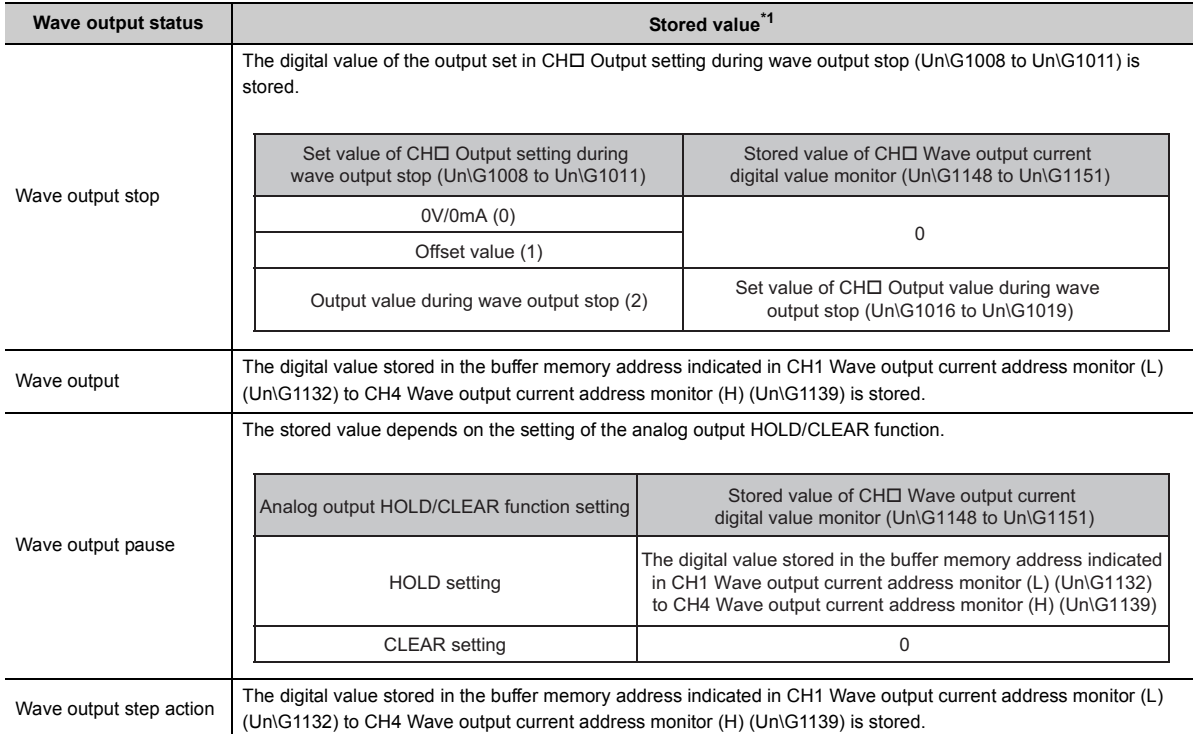

<span id="page-184-0"></span>\*1 The stored value of when D/A conversion enable/disable setting (Un\G0) is set to D/A conversion enable (0) and CH $\Box$ Output enable/disable flag (Y1 to Y4) is on is shown. For the analog output in other status, refer to the following.

• Analog Output HOLD/CLEAR Function ( $\sqrt{P}$  [Page 57, Section 8.4](#page-58-0))

In other than the wave output mode, 0 is stored.

#### **(a) Reset of the stored value**

When Operating condition setting request (Y9) is turned OFF  $\rightarrow$  ON  $\rightarrow$  OFF, the stored value is reset.

# <span id="page-185-0"></span>**(32)CH1 Wave output digital value outside the range Address monitor (L) (Un\G1156) to CH4 Wave output digital value outside the range Address monitor (H) (Un\G1163)**

When the wave data with the digital value out of the setting range is output for each channel, the buffer memory address to register the wave data is stored in 32-bit signed binary in this area.

When the multiple wave data with the digital value out of the setting range are detected, only the buffer memory address of the wave data detected first is stored.

The value is stored only in the wave output mode. In other than the wave output mode, 0 is stored.

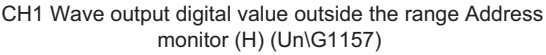

CH1 Wave output digital value outside the range Address monitor (L) (Un\G1156)

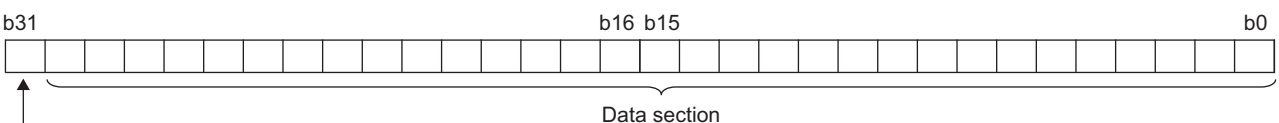

Sign bit 0: Positive (fixed)

### **(a) Update of the stored value**

When the first digital value out of the range is detected in the wave output status other than the wave output stop, the stored value is updated.

#### **(b) Reset of the stored value**

To reset the stored value, correct the value of the wave data out of the setting range so that the value is within the range, and perform any of the following operations.

- Turning on and off Error clear request (YF)
- <span id="page-185-1"></span>• Turning OFF  $\rightarrow$  ON  $\rightarrow$  OFF Operating condition setting request (Y9)

# **(33)CH1 Wave output warning Address monitor (L) (Un\G1172) to CH4 Wave output warning Address monitor (H) (Un\G1179)**

This area stores the buffer memory address of the wave data in which a warning has occurred in 32-bit signed binary for each channel. When a warning has occurred in the multiple wave data, only the buffer memory address of the wave data where the warning occurred first is stored.

The value is stored only in the wave output mode. In other than the wave output mode, 0 is stored.

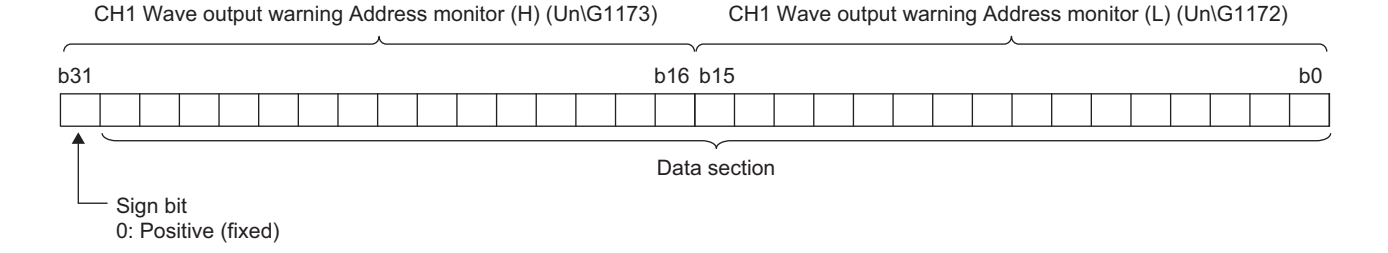

When the first warning has occurred in the wave output status other than the wave output stop, the stored value is updated.

#### **(b) Reset of the stored value**

Correct the value of the wave data in the wave output status which a warning has occurred so that the value is within the setting range. Turning Warning output clear request (YE) OFF  $\rightarrow$  ON  $\rightarrow$  OFF or Operating condition setting request (Y9) OFF  $\rightarrow$  ON  $\rightarrow$  OFF after correction resets the stored value.

#### <span id="page-186-2"></span>**(34)Latest address of error history (Un\G1800)**

Among Error history No. □ (Un\G1810 to Un\G1969), the buffer memory address where the latest error code has been stored is stored.

#### <span id="page-186-1"></span>**(35)Error history No. (Un\G1810 to Un\G1969)**

Up to 16 errors that occurred in the module are recorded.

For details on the error log function, refer to the following.

• Error Log Function ( $\sqrt{r}$  [Page 115, Section 8.9](#page-116-0))

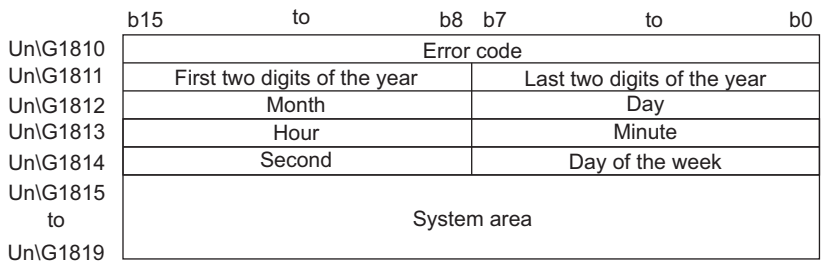

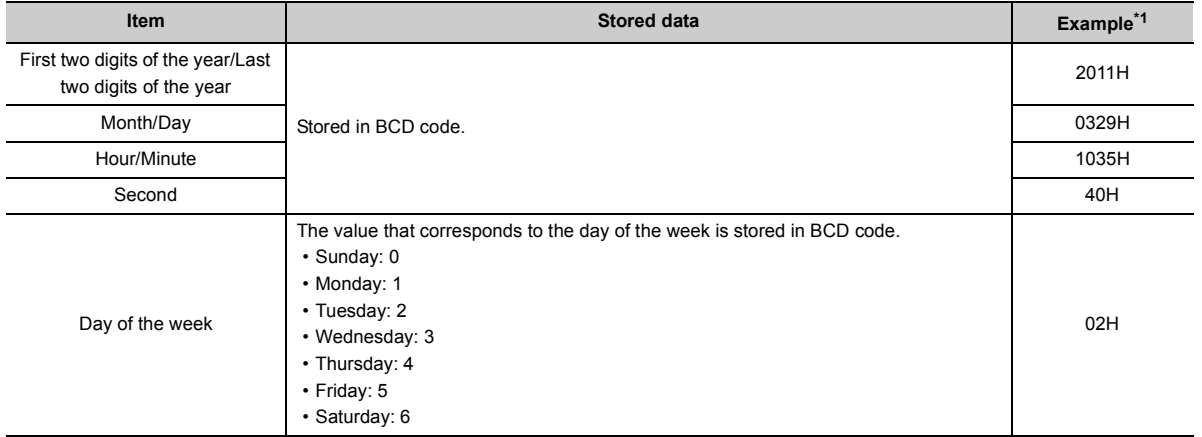

<span id="page-186-0"></span>\*1 Those are values when an error occurs at 10:35:40 on Tuesday, March 29th, 2011.

## <span id="page-187-0"></span>**(36)Wave data registry area (Un\G5000 to Un\G54999)**

This area registers the wave data for analog output in the wave output mode.

This area can be set only in the wave output mode.

For details on the wave output function, refer to the following.

• Wave Output Function ( $\sqrt{3}$  [Page 71, Section 8.8\)](#page-72-0)

#### **(a) Setting range**

• The setting range depends on the set output range. Follow the setting range below.

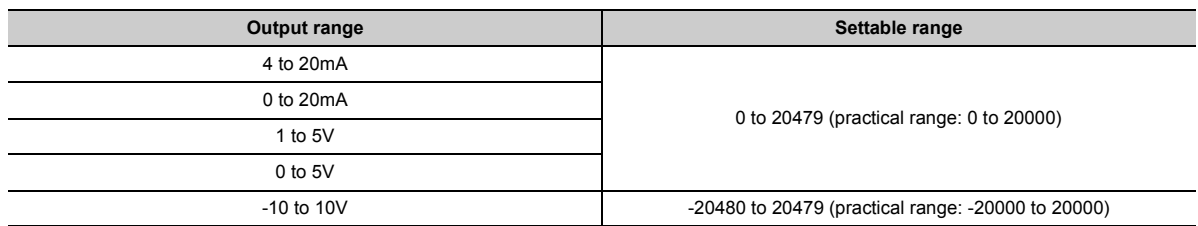

• In the channel where the wave data with a value out of the above setting range is output, an error occurs. The error code (60<sup>I</sup>) is stored in Latest error code (Un\G19), Error flag (XF) turns on, and the ERR.LED turns on. The wave output continues. However, while the value out of the setting range is set, the maximum or minimum value of the output range is output in analog.

# **Appendix 3 I/O Conversion Characteristic of D/A Conversion**

I/O conversion characteristic of D/A conversion means the slope of the line connected between the offset value and gain value when converting the digital value written from the CPU module to analog output value (voltage or current output).

## <span id="page-188-3"></span>**(1) Offset value**

<span id="page-188-2"></span>This is the analog output value (voltage or current) when the digital value set from the CPU module is 0.

### **(2) Gain value**

<span id="page-188-4"></span>This is the analog output value (voltage or current) when the digital value set from the CPU module is 20000.

### **(3) Voltage output characteristic**

The following graph shows the voltage output characteristic.

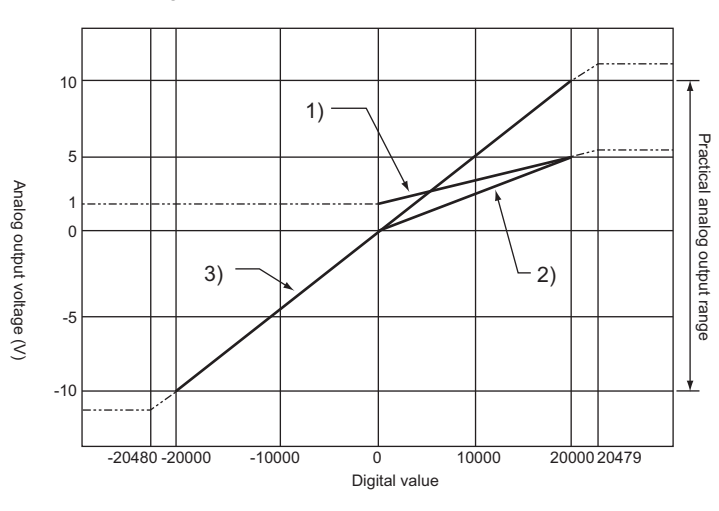

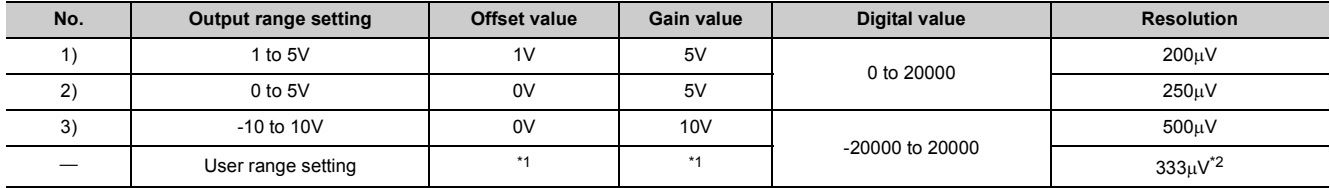

<span id="page-188-0"></span>\*1 Set the offset value and gain value in user range setting within the range satisfying the following two conditions. • Setting range: -10 to 10V

- Gain value offset value  $\geq 6.6V$
- <span id="page-188-1"></span>\*2 Maximum resolution in the user range setting.

 $Point<sup>°</sup>$ 

Use the value within the practical digital input range and practical analog output range of each output range. If a value out of the range is used, the accuracy may not fall within the range of performance specifications. (Do not use the value in the dotted line in the graph above.)

# <span id="page-189-2"></span>**(4) Current output characteristic**

The following graph shows the current output characteristic.

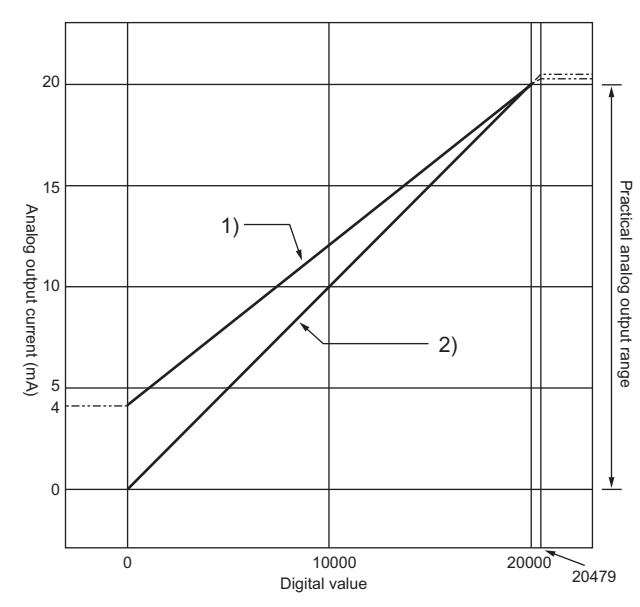

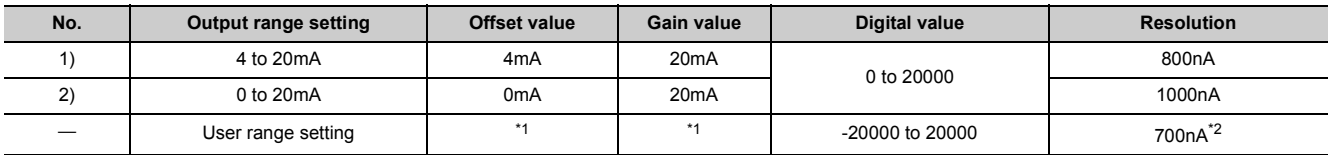

<span id="page-189-0"></span>\*1 Set the offset value and gain value in user range setting within the range satisfying the following two conditions. • Setting range: 0 to 20mA

• Gain value - offset value  $\geq 13.8$ mA

<span id="page-189-1"></span>\*2 Maximum resolution in the user range setting.

# $Point<sup>°</sup>$

Use the value within the practical digital input range and practical analog output range of each output range. If a value out of the range is used, the accuracy may not fall within the range of performance specifications. (Do not use the value in the dotted line in the graph above.)

# **Appendix 4 D/A Conversion Accuracy**

This is the accuracy for the maximum value of analog output value.

Even when changing the offset/gain setting and output range to change the output characteristics, the accuracy does not change and is kept within the range of described performance specifications.

The following graph shows the fluctuation range of accuracy when the range of -10 to 10V is selected.

The analog output accuracy is within  $\pm 0.1\%$  ( $\pm 10$ mV) when the ambient temperature is 25 $\pm 5^{\circ}$ C and within  $\pm 0.3\%$ 

 $(\pm 30$ mV) when the ambient temperature is 0 to 55°C. (Excluding the case under noise effect.)

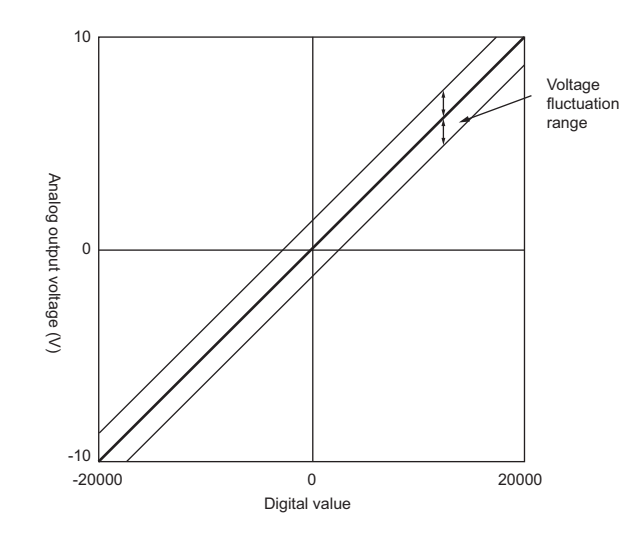

# **Appendix 5 Dedicated Instruction**

This chapter describes the dedicated instructions that can be used in D/A converter module.

# **Appendix 5.1 Instruction list**

The following shows the dedicated instructions that can be used in D/A converter module.

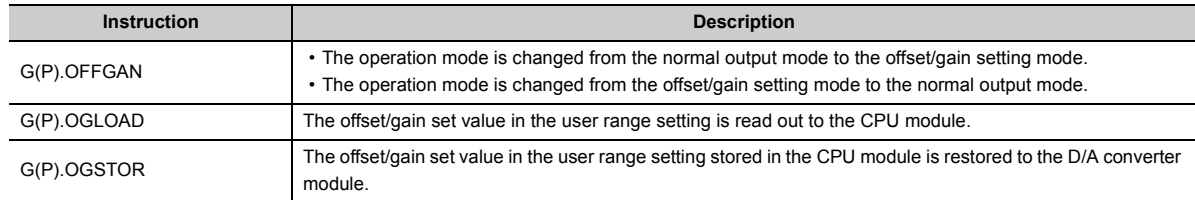

# <span id="page-192-2"></span>**Appendix 5.2 G(P).OFFGAN**

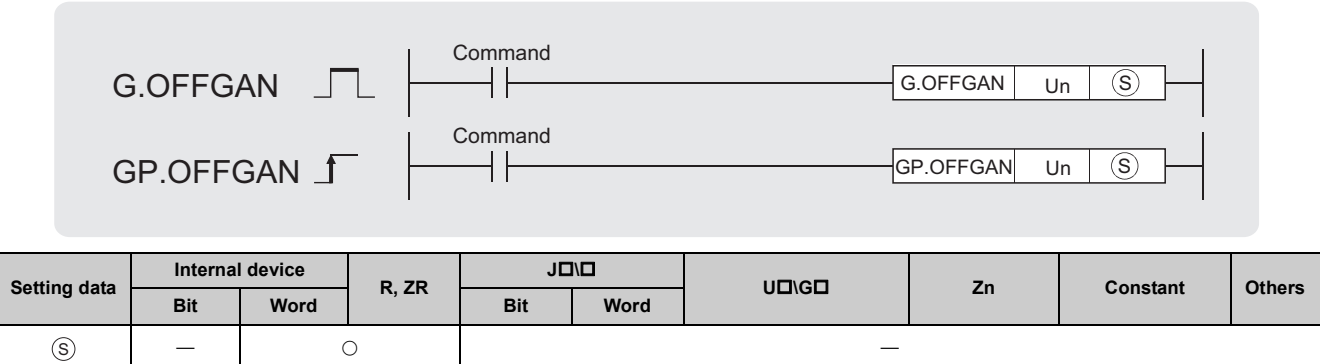

## **(1) Setting data**

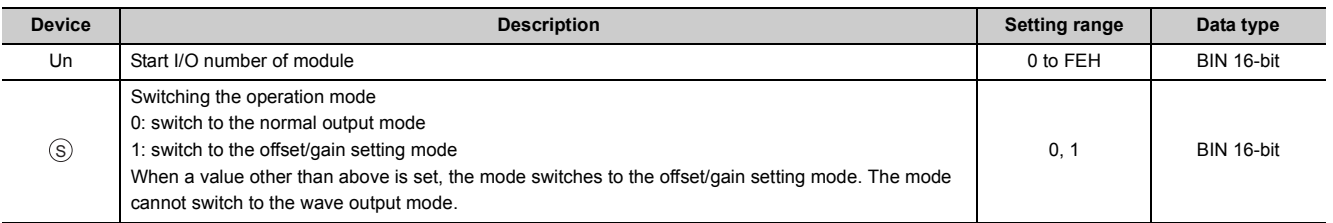

## **(2) Functions**

This instruction switches the drive mode of the D/A converter module. The following table lists the G(P).OFFGAN execution result of each mode.

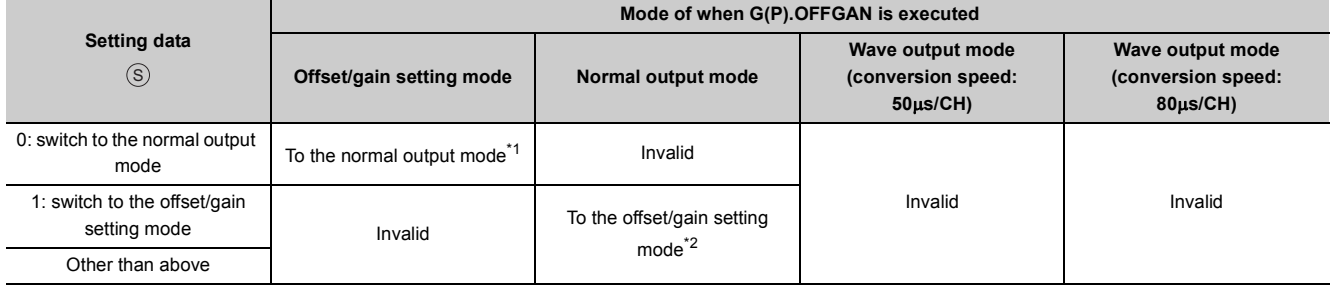

<span id="page-192-0"></span>\*1 Offset/gain setting mode flag (XA) turns off and the RUN LED turns on.

<span id="page-192-1"></span>\*2 Offset/gain setting mode flag (XA) turns on and the RUN LED flashes.

 $Point<sup>°</sup>$ 

- When the mode is switched from the offset/gain setting mode to the normal output mode. Module READY (X0) turns from OFF to ON. Note the initial setting process is performed at the switching of the mode if a program executes the initial setting when Module READY (X0) turns on.
- $\bullet$  When the mode switching (normal output mode  $\to$  offset/gain setting mode, or offset/gain setting mode  $\to$  normal output mode) is performed, the D/A conversion stops.
- When the mode is switched from the offset/gain setting mode to the normal output mode, all-channel D/A conversion disable (000FH) is stored in D/A conversion enable/disable setting (Un\G0). To resume the D/A conversion, set D/A conversion enable (0) for the corresponding channels and turn Operating condition setting request (Y9) OFF  $\rightarrow$  ON  $\rightarrow$  OFF.

# **(3) Errors**

The instruction has no errors.

## **(4) Program example**

The following shows the program of the D/A converter module, installed in I/O number X/Y10 to X/Y1F, with the following conditions: turning ON M10 switches the operation mode to the offset/gain setting mode, and turning OFF M10 changes the operation mode back to the normal output mode.

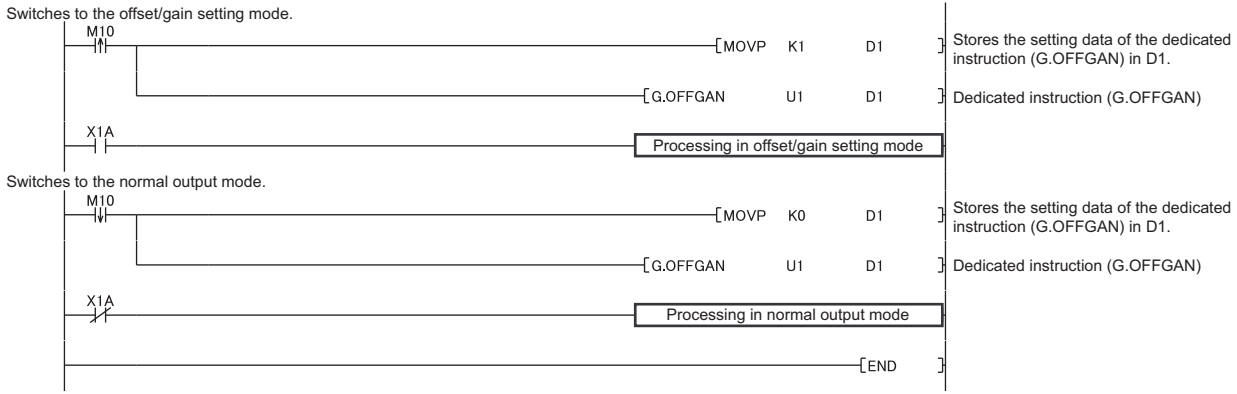

# <span id="page-194-0"></span>**Appendix 5.3 G(P).OGLOAD**

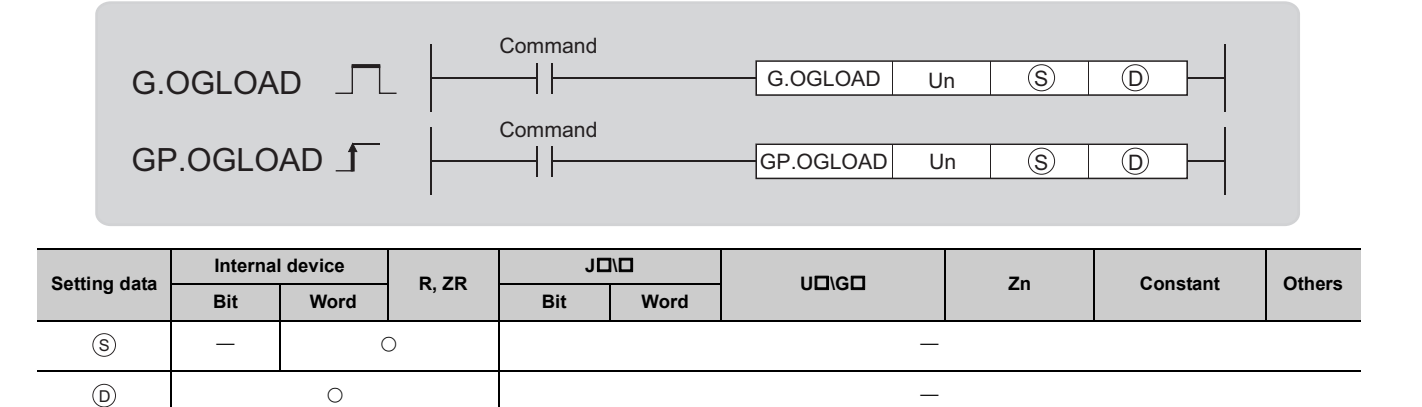

 $\circ$   $-$ 

# **(1) Setting data**

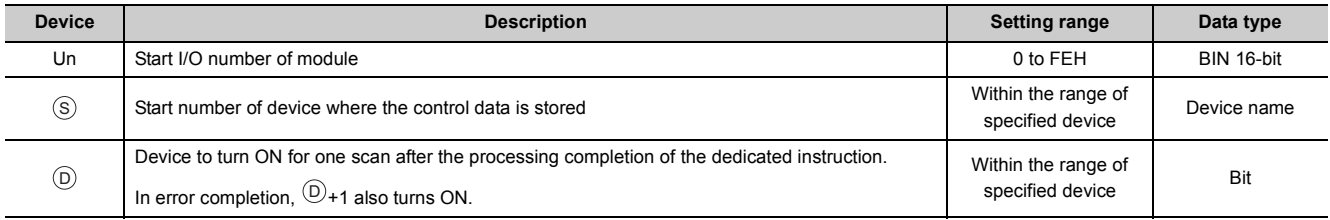

# **(2) Control data\*1**

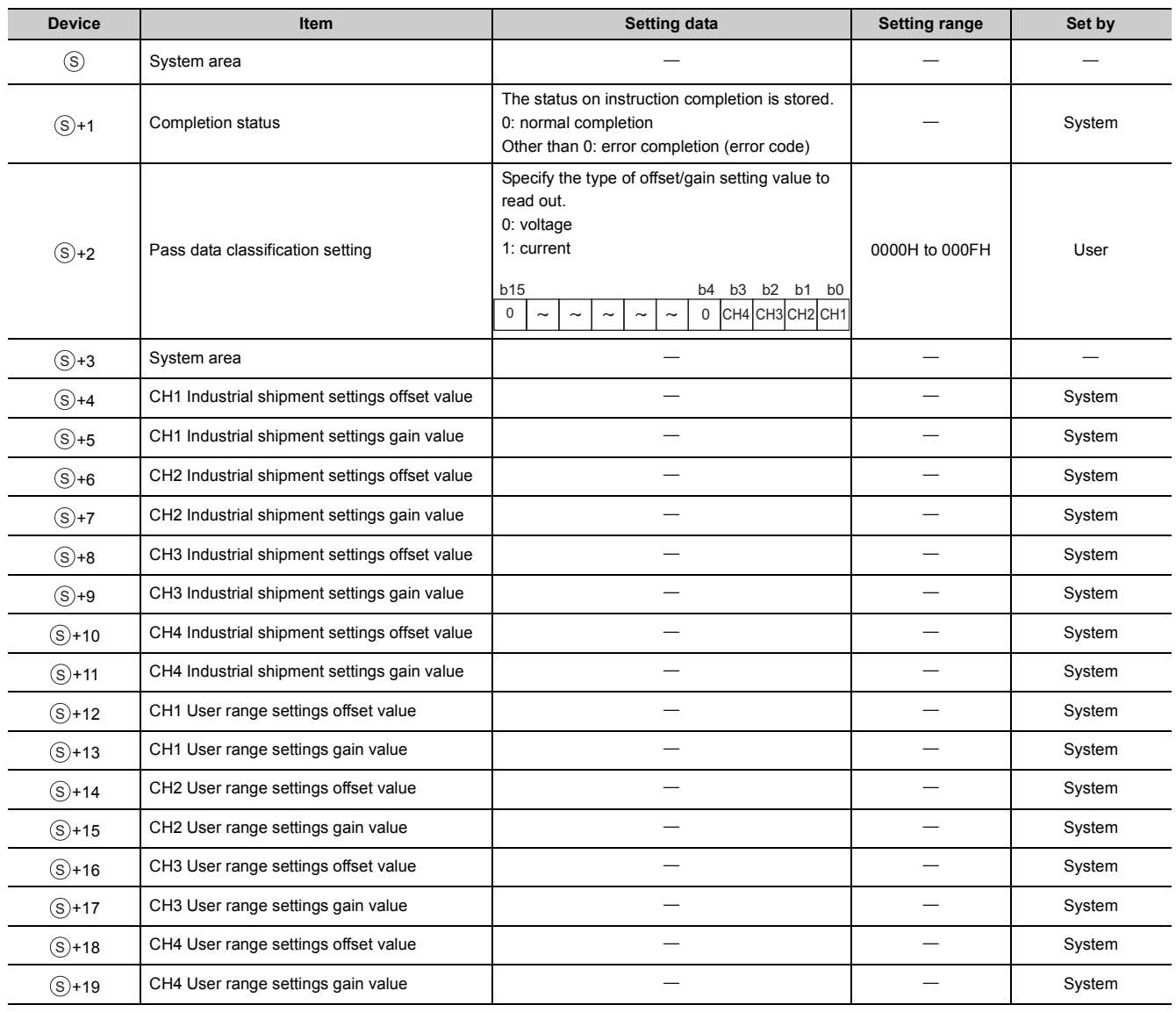

\*1 Configure the setting only for the Pass data classification setting  $\textcircled{s}$  +2. When the data is written to the area to be set by system, offset/gain setting value is not correctly read out.

# **(3) Functions**

- This instruction reads out the offset/gain setting value in the user range setting of the D/A converter module to CPU module.
- This instruction is disabled in the wave output mode.
- The interlock signal of G(P).OGLOAD includes a completion device  $@$  and a completion status device  $@$ +1.

### **(a) Completion device**

The device turns ON at the END processing for the scan where the G(P).OGLOAD instruction is completed, and turns OFF at the next END processing.

#### **(b) Completion status indication device**

This device turns OFF  $\rightarrow$  ON  $\rightarrow$  OFF depending on the status of the G(P).OGLOAD instruction completion.

- Normal completion: the device is kept to be OFF.
- Error completion: the device turns ON at the END processing for the scan where the G(P).OGLOAD instruction is completed, and turns OFF at the next END processing.

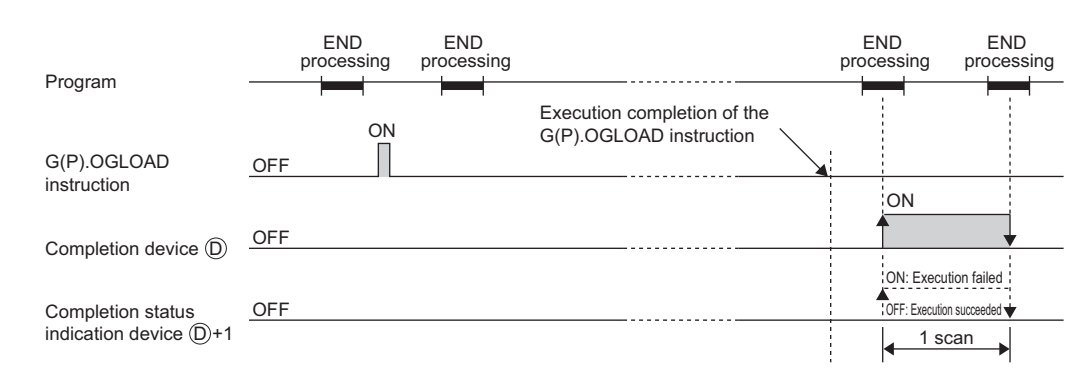

## **(4) Errors**

The instruction has no errors.

### **(5) Program example**

The following shows the program to read out the offset/gain setting value of the D/A converter module, installed in I/O number X/Y10 to X/Y1F, by turning ON M11.

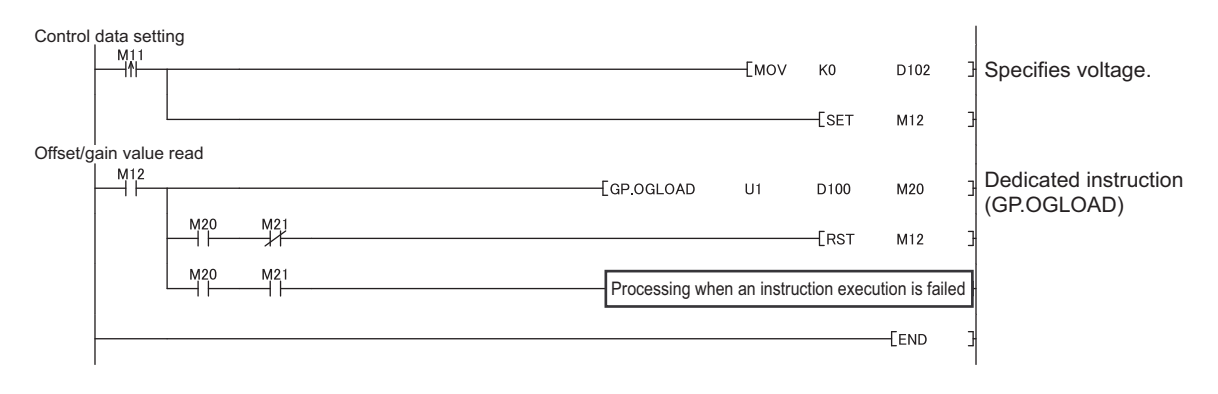

<span id="page-197-1"></span>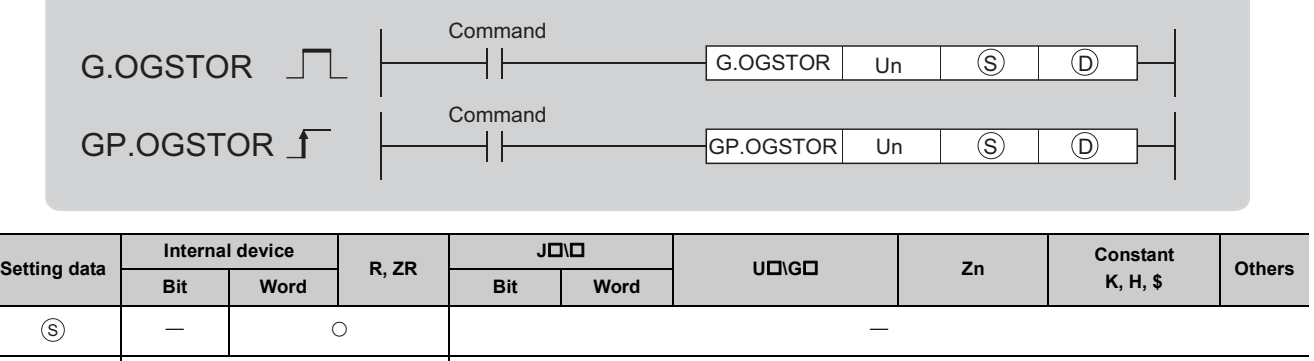

 $\circ$   $-$ 

# **(1) Setting data**

 $\odot$ 

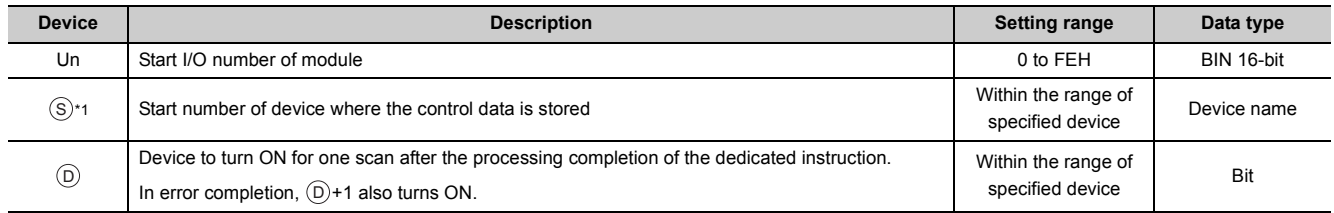

<span id="page-197-0"></span>\*1 Specify the device specified to  $\circledS$  on execution of the G(P).OGLOAD instruction. Do not change the data which is read out by the G(P).OGLOAD instruction. If the data is changed, the normal operation may not be ensured.

## **(2) Control data**

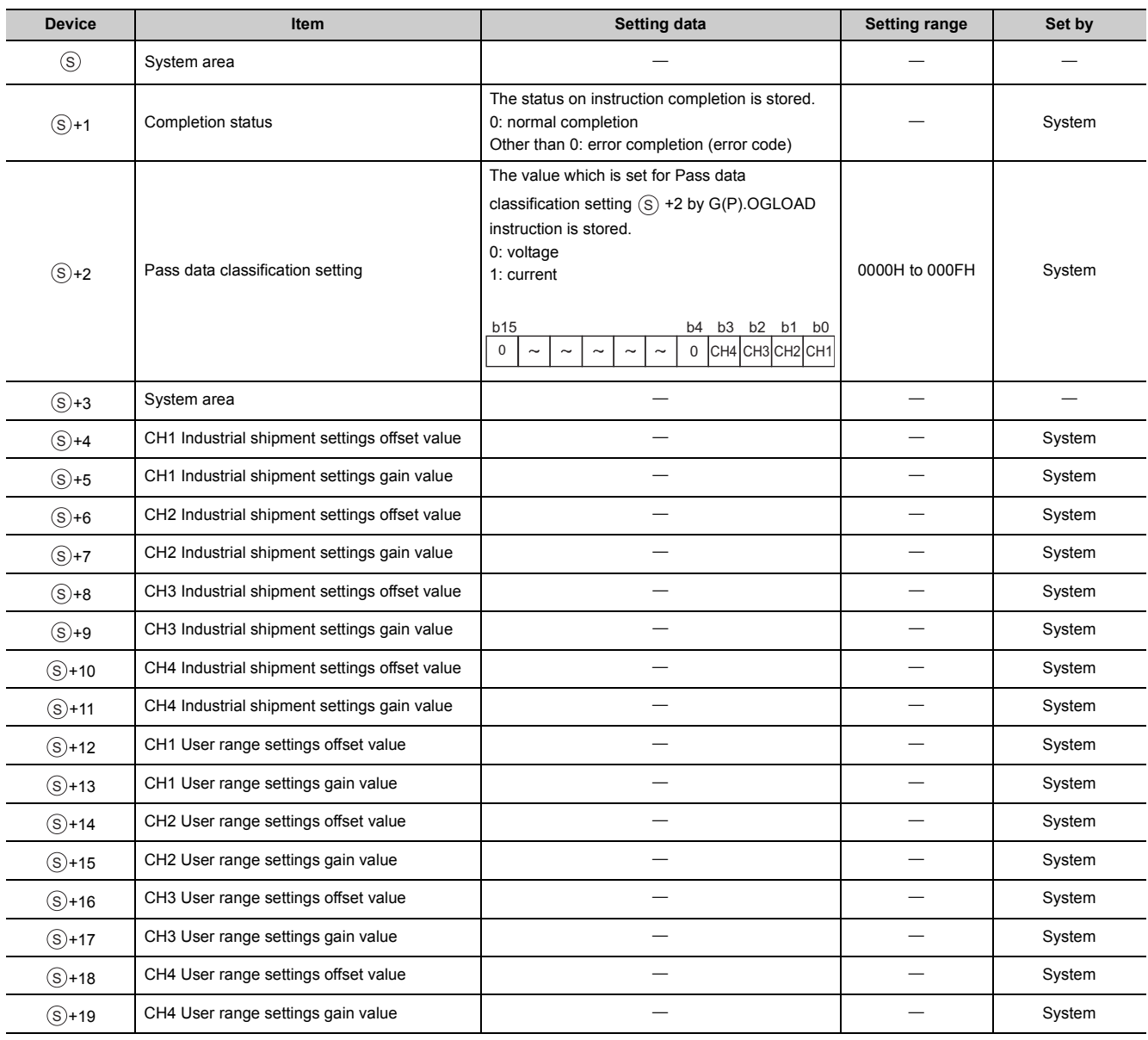

### **(3) Functions**

- The offset/gain set value in the user range setting stored in the CPU module is restored to the D/A converter module.
- The interlock signal of G(P).OGSTOR includes a completion device  $\circledcirc$  and a completion status indication device  $\textcircled{\scriptsize{0}}$  +1.

### **(a) Completion device**

The device turns ON at the END processing for the scan where the G(P).OGSTOR instruction is completed, and turns OFF at the next END processing.

#### **(b) Completion status indication device**

This device turns OFF  $\rightarrow$  ON  $\rightarrow$  OFF depending on the status of the G(P).OGSTOR instruction completion.

- Normal completion: the device is kept to be OFF.
- Error completion: the device turns ON at the END processing for the scan where the G(P).OGSTOR instruction is completed, and turns OFF at the next END processing.

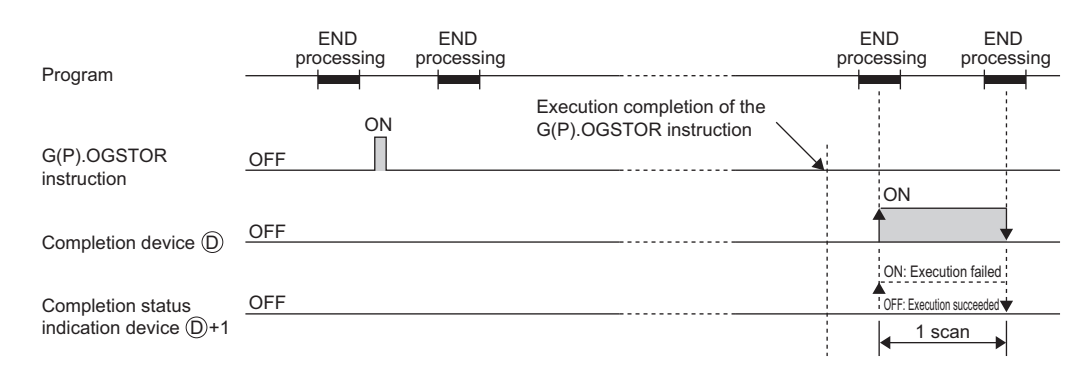

#### **(c) Accuracy**

The accuracy after the restoration of the offset/gain setting value is lower than the one before the restoration. The difference is about three times.

### **(4) Errors**

In the following cases, an error occurs and error code is stored in completion status area  $\circledS$  +1.

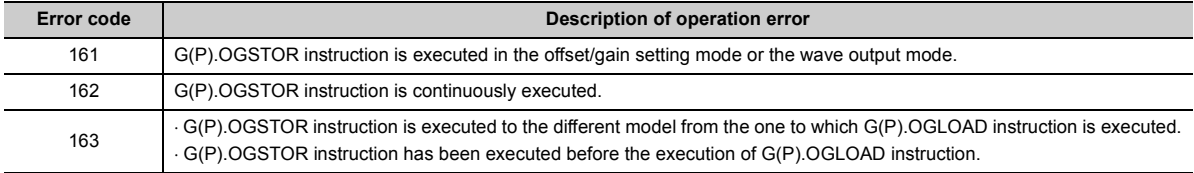

#### **(5) Program example**

The following shows the programs to write the offset/gain setting value to the D/A converter module, installed in I/O number X/Y10 to X/Y1F, by turning OFF M11.

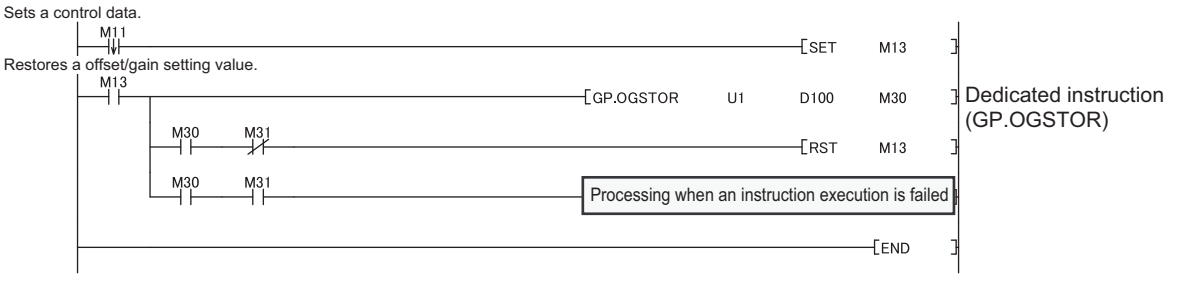

 $Point<sup>°</sup>$ 

When performing the dedicated instruction G(P).OGSTOR, the D/A conversion is stopped. Turn OFF  $\rightarrow$  ON  $\rightarrow$  OFF Operating condition setting request (Y9) to restart the D/A conversion.

# **Appendix 6 Checking Serial Number and Function Version**

For details on how to check the serial number and function version, refer to the following.

MELSEC-L CPU Module User's Manual (Hardware Design, Maintenance and Inspection)

# **Appendix 7 Addition and Change of Functions**

# **Appendix 7.1 Additional function**

The following table lists a function added to the D/A converter module and GX Works2, and product information of compatible D/A converter module and software version of GX Works2.

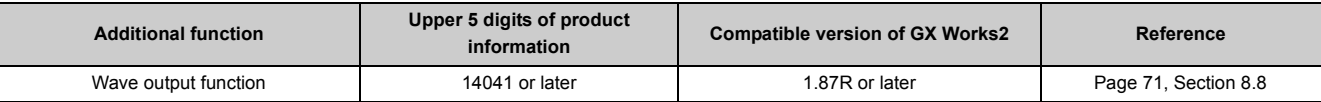

# **Appendix 7.2 Change of functions**

The following table lists a function changed in the D/A converter module and GX Works2, and product information of compatible D/A converter module and software version of GX Works2.

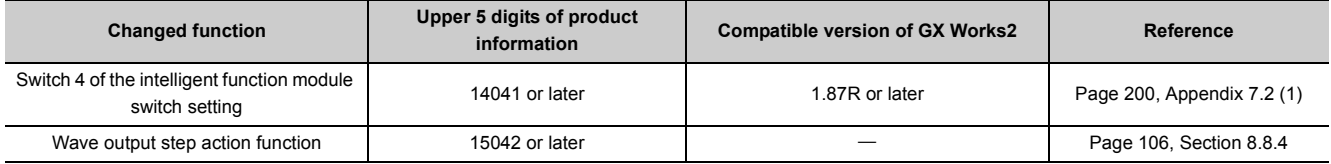

## <span id="page-201-0"></span>**(1) Switch 4 of the intelligent function module switch setting**

The output mode setting is added.

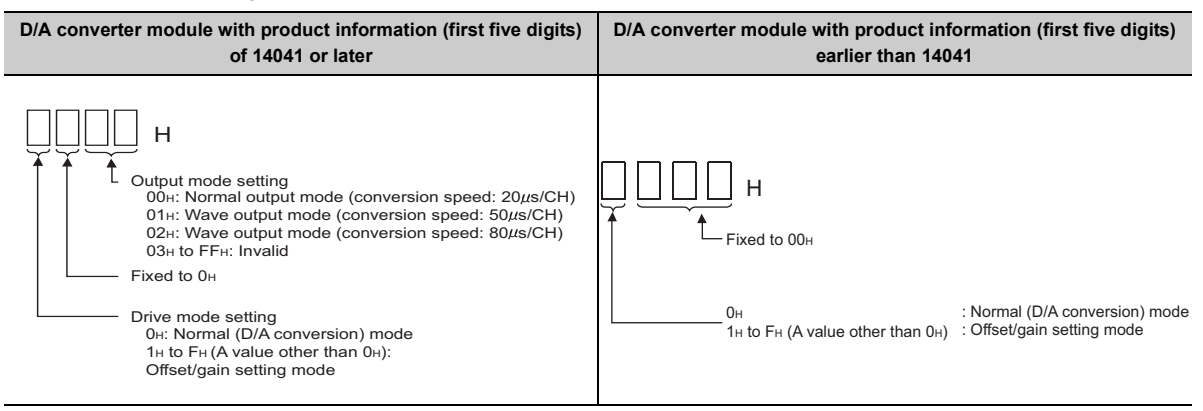

### **(a) When an incompatible version of D/A converter module is used**

The output mode cannot be set. When an incompatible version of D/A converter module is used, do not change the lower two digits' setting of the switch 4 from the default value.

## **(2) Wave output step action function**

A change in digital value of the currently output wave data can be easily reflected to the analog output by using CHO Wave output step action movement amount (Un\G1080 to Un\G1083) in combination with CHO Output enable/disable flag (Y1 to Y4) during the wave output step action.

The following shows the procedure.

- *1.* **Turn on and off CH Output enable/disable flag (Y1 to Y4).**
- *2.* **Change the digital value of the currently output wave data to the digital value corresponding to an analog value to be output.**
- *3.* **Turn off and on CH Output enable/disable flag (Y1 to Y4).**

#### **(a) When an incompatible version of D/A converter module is used**

Perform the following procedure to change the digital value of the currently output wave data and reflect the change to the analog output.

- *1.* **Turn on and off CH Output enable/disable flag (Y1 to Y4).**
- *2.* **Set a value in CH Wave output step action movement amount (Un\G1080 to Un\G1083) to move to another wave data.**
- *3.* **Change the digital value of the output wave data before the movement to the digital value corresponding to an analog value to be output.**
- *4.* **Set a value in CH Wave output step action movement amount (Un\G1080 to Un\G1083) to move to an address of the wave data after the change.**
- *5.* **Turn off and on CH Output enable/disable flag (Y1 to Y4).**

# **Appendix 8 Differences with Q Series**

The following table shows a comparison of the specifications between the L60DA4 and the Q64DAN.

For the function comparison between LCPU and QCPU, refer to the following.

MELSEC-L CPU Module User's Manual (Hardware Design, Maintenance and Inspection)

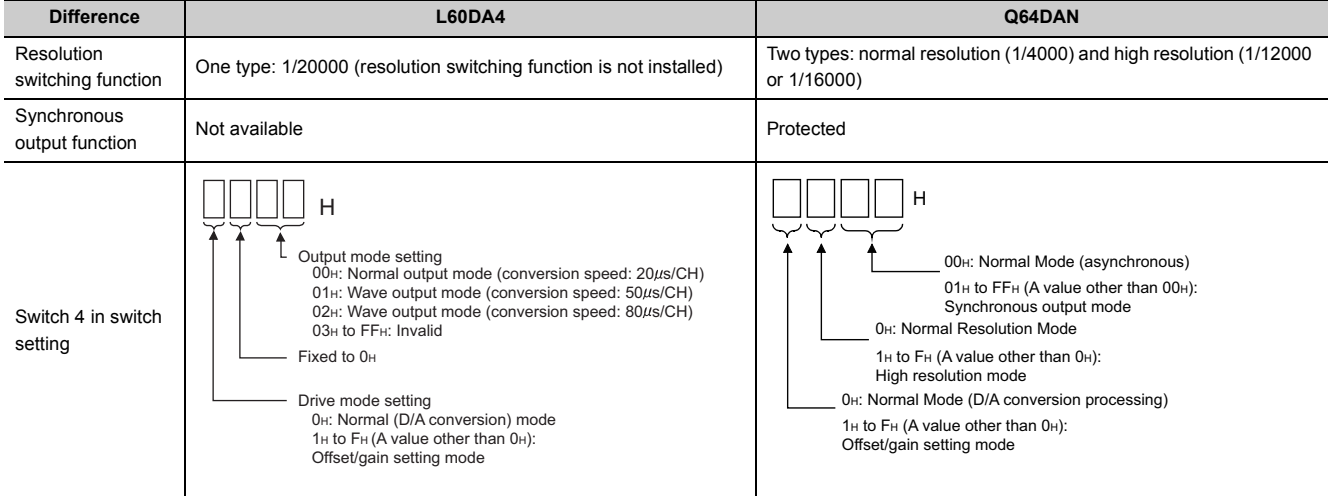

# **Appendix 9 When Using GX Developer or GX Configurator-DA**

Appendix 9 describes the operating procedure when using GX Developer and GX Configurator-DA.

### **(1) Compatible software version**

For compatible software version, refer to the following.

MELSEC-L CPU Module User's Manual (Hardware Design, Maintenance and Inspection)

# **Appendix 9.1 Operation of GX Developer**

Configure the setting on the following window when using GX Developer.

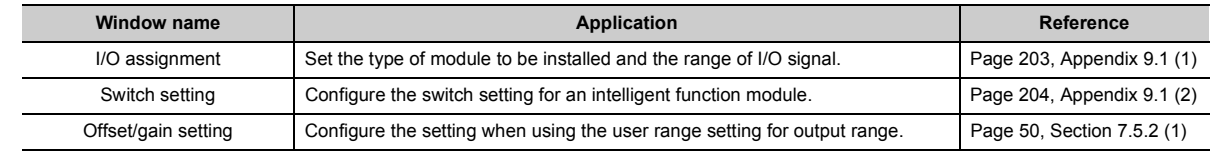

## <span id="page-204-1"></span><span id="page-204-0"></span>**(1) I/O assignment**

Configure the setting from "I/O assignment" in "PLC parameter".

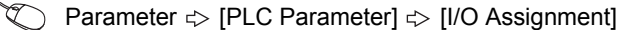

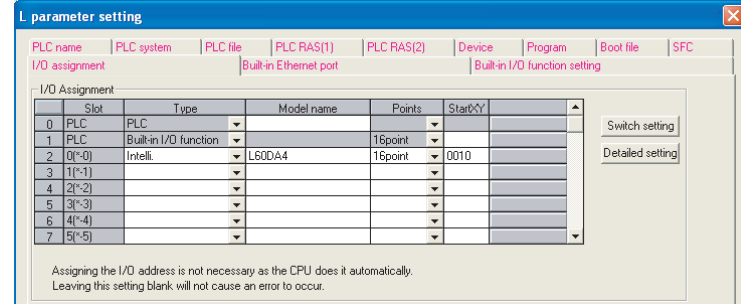

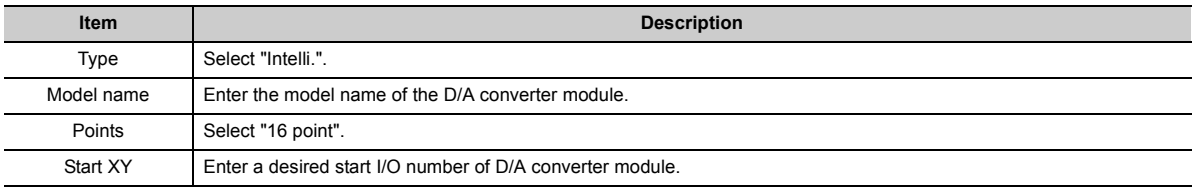

### <span id="page-205-4"></span><span id="page-205-0"></span>**(2) Intelligent function module switch setting**

Configure the setting from "Switch setting" in "PLC parameter".

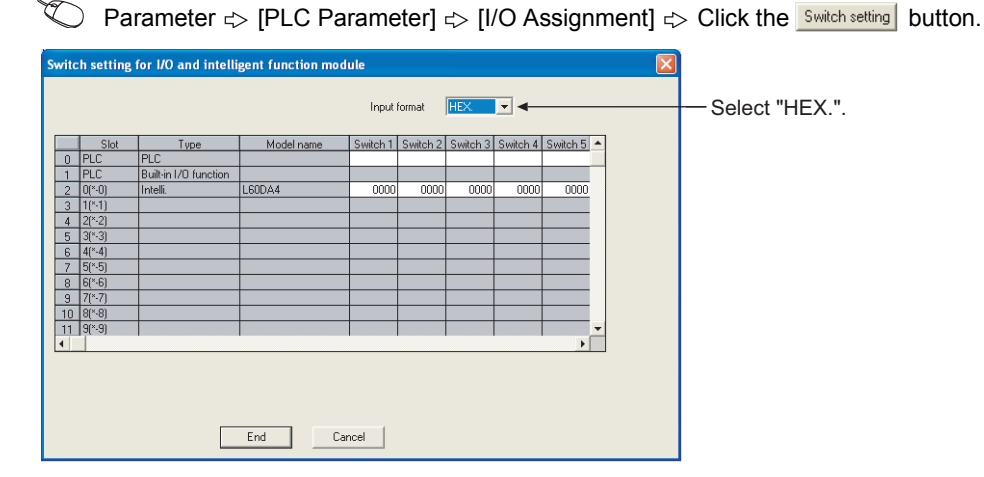

<span id="page-205-7"></span><span id="page-205-6"></span><span id="page-205-5"></span>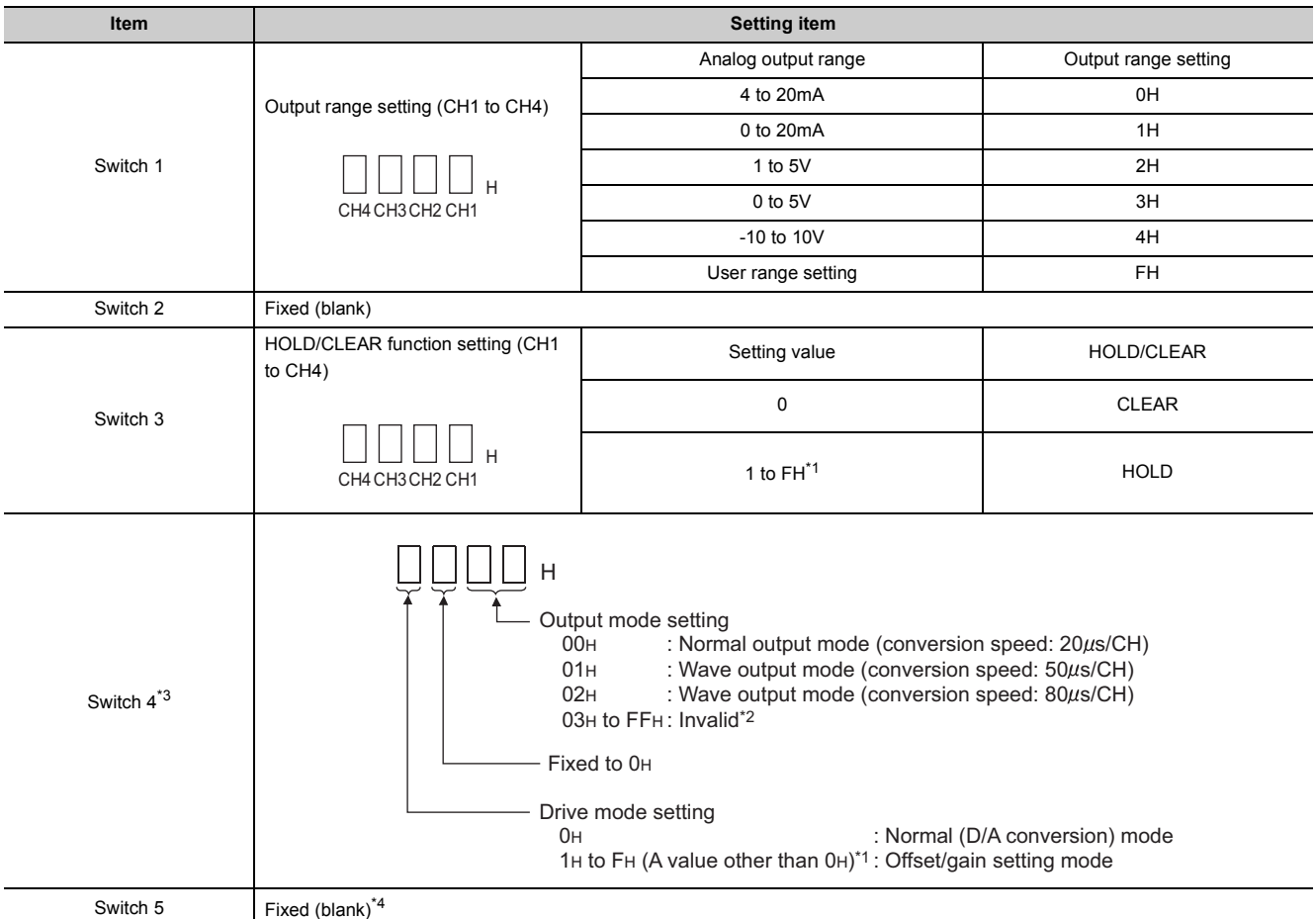

<span id="page-205-9"></span><span id="page-205-8"></span><span id="page-205-1"></span>\*1 The operation is the same when any value within the setting range is set.

\*2 If a value other than 00H to 02H is set, an error occurs. The error code (114) is stored in Latest error code (Un\G19), Error flag (XF) turns on, and the ERR. LED turns on.

<span id="page-205-2"></span>\*3 Setting the switch 4 to the wave output mode enables the wave output function. To use the wave output function, set the wave data and parameters of the wave output function in the program.

<span id="page-205-3"></span>\*4 If a value other than 0 is set, an error occurs. The error code (114) is stored in Latest error code (Un\G19), Error flag (XF) turns on, and the ERR. LED flashes.

# **Appendix 9.2 Operation of GX Configurator-DA**

When setting the D/A converter module parameter using GX Configurator-DA, the display method such as a setting window differs from that of GX Works2.

This section describes how to display windows of GX Configurator-DA.

Functions added to D/A converter modules with product information (first five digits) of 14041 or later cannot be set through GX Configurator-DA. Set them through a program. All the other settings are the same as those of GX Works2.  $(\sqrt{\sqrt{3}})$  [Page 42, CHAPTER 7](#page-43-0))

When using GX Configurator-DA, configure the settings on the following windows.

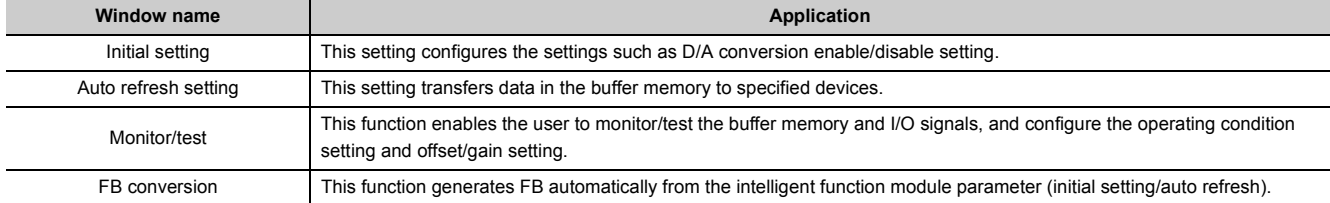

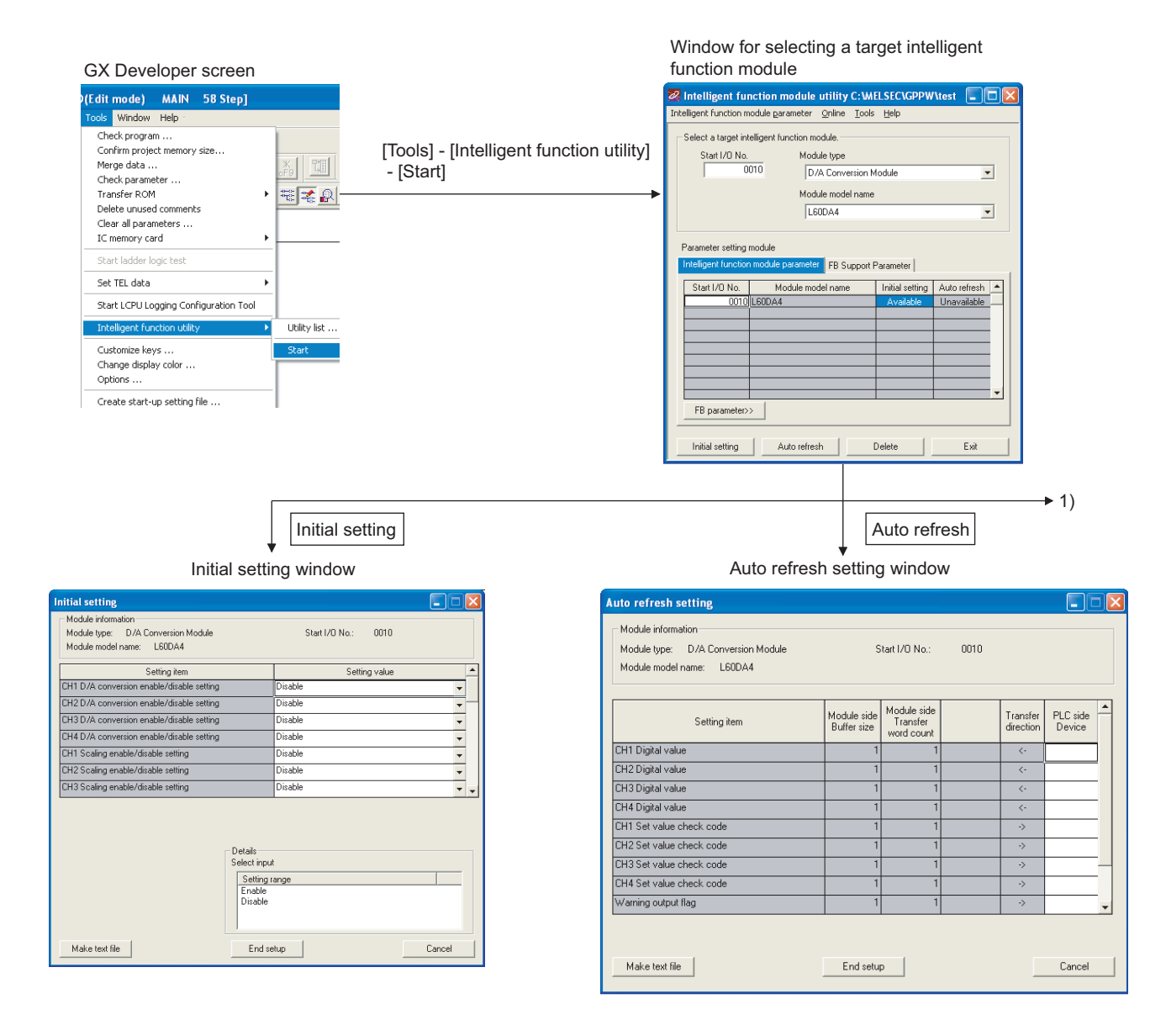

Appendix 9.2 Operation of GX Configurator-DA Appendix 9 When Using GX Developer or GX Configurator-DA

Appendix 9 When Using GX Developer or GX Configurator-DA<br>Appendix 9.2 Operation of GX Configurator-DA

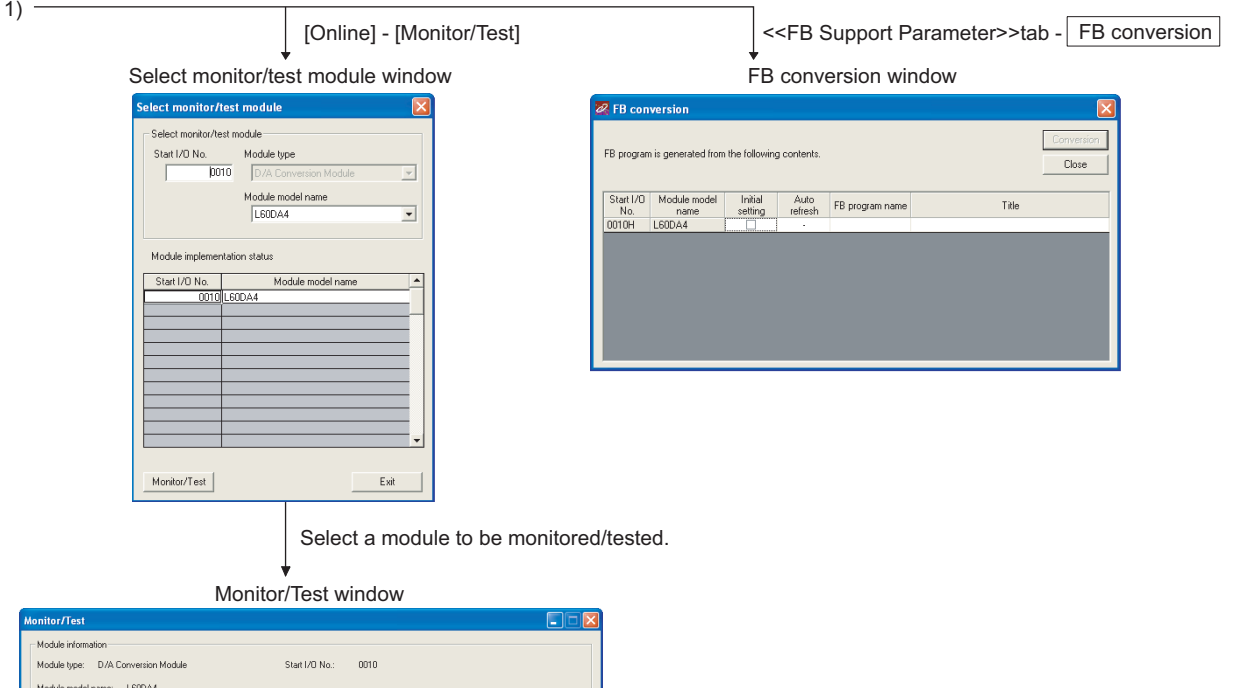

 $\begin{array}{r} 0000 \\ \hline 0000 \\ \hline 0000 \\ \hline 0000 \end{array}$ 

Monitor

Close

-<br>Details

Decimal input

Setting range

ma

Execute test

Current value<br>display

Make text file

Digital value<br>Digital value<br>Digital value<br>Digital value<br>Set value check o

output I

itor **Stop monitor** 

# **Appendix 10 External Dimensions**

<span id="page-208-0"></span>The following shows the external dimensions of D/A converter module.

# **(1) L60DA4**

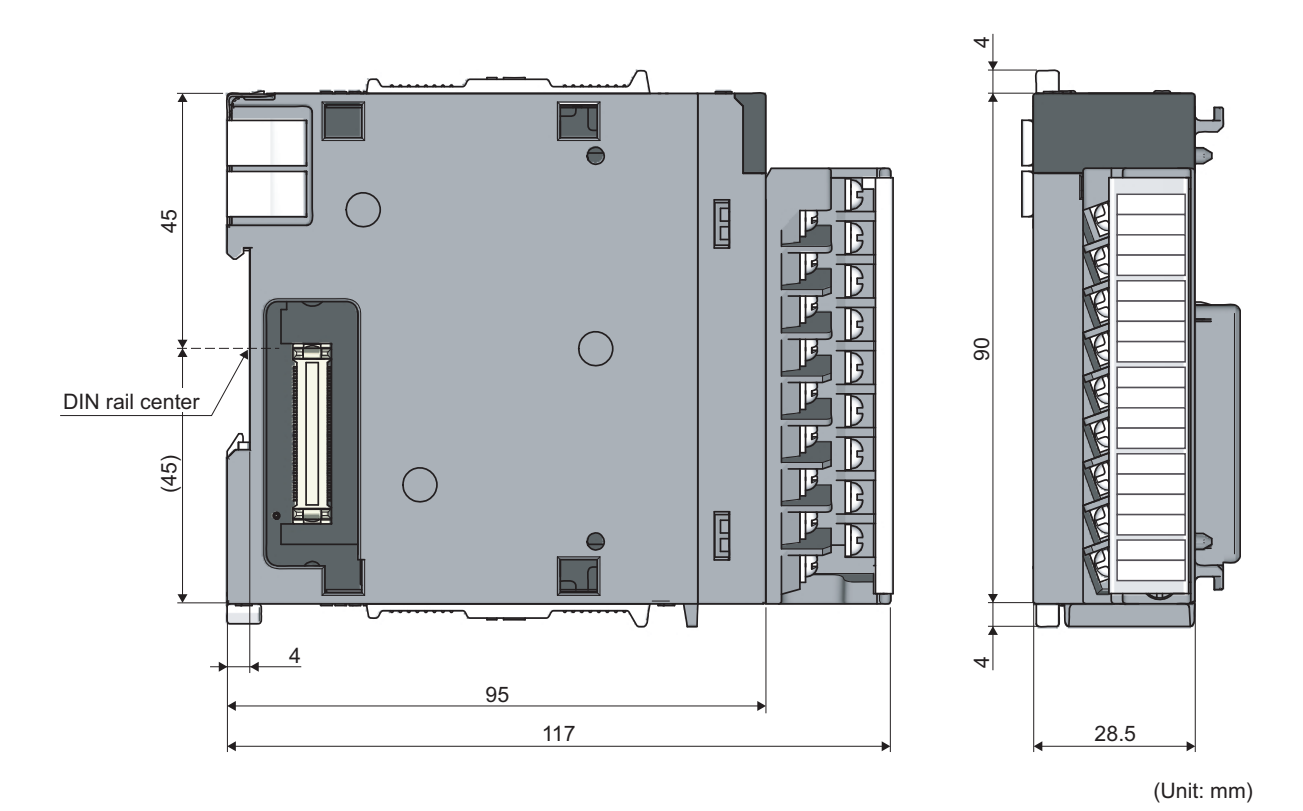

Appendix 10 External Dimensions Appendix 10 External Dimensions

# **INDEX**

#### **A**

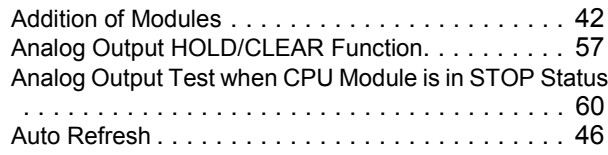

# **C**

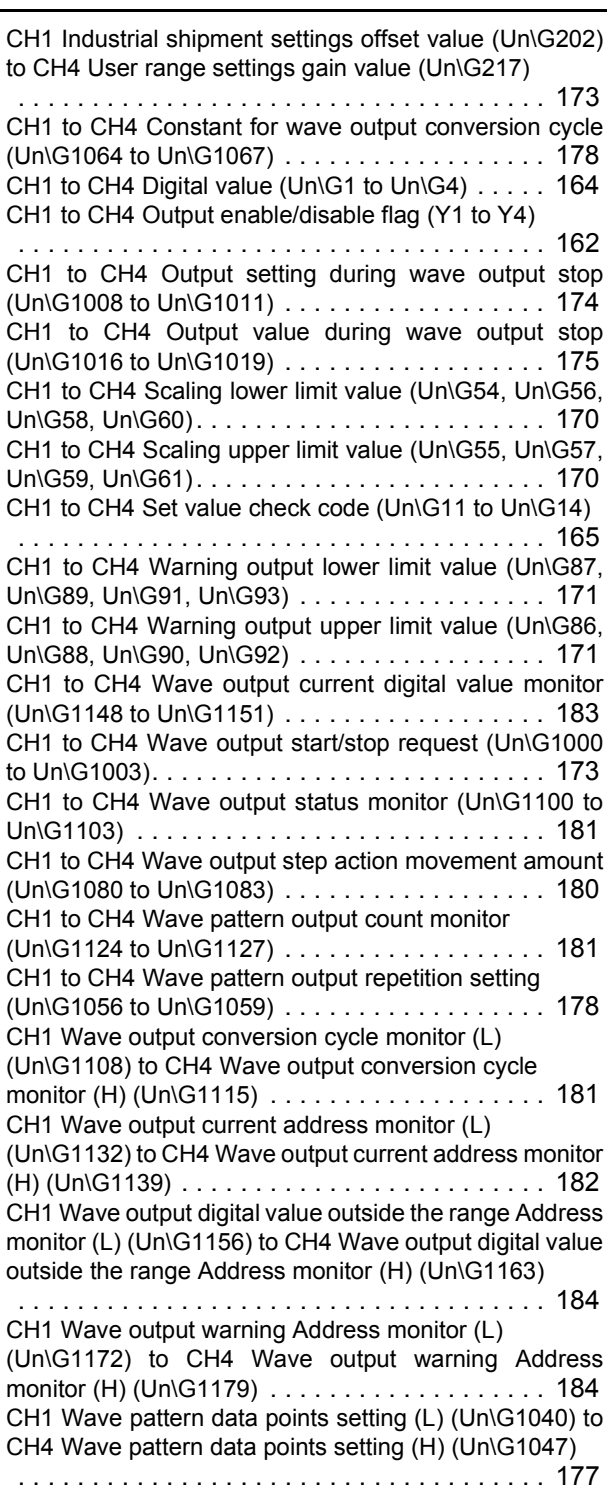

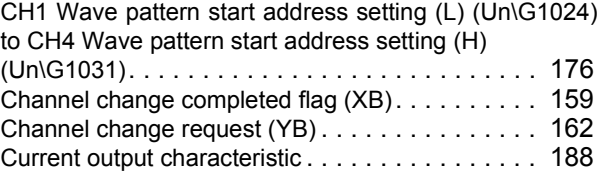

### **D**

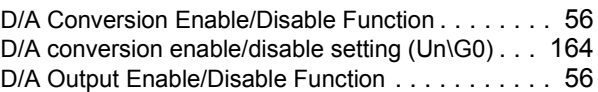

#### **E**

#### Error Clear Function[. . . . . . . . . . . . . . . . . . . . . . 119](#page-120-0) Error clear request (YF) . . . . . . . . . . . . . . . . . . 163 Error flag (XF) [. . . . . . . . . . . . . . . . . . . . . . . . . . 161](#page-162-0) Error history No.1 to No.16 (Un\G1810 to Un\G1969)  [. . . . . . . . . . . . . . . . . . . . . . . . . . . . . . . . . . . . 185](#page-186-1) Error Log Functio[n. . . . . . . . . . . . . . . . . . . . . . . 115](#page-116-0) External dimensions[. . . . . . . . . . . . . . . . . . . . . . 207](#page-208-0) External power supply READY flag (X7[\). . . . . . . . 157](#page-158-0) External Wiring [. . . . . . . . . . . . . . . . . . . . . . . . . . 40](#page-41-0) For current output[. . . . . . . . . . . . . . . . . . . . . . . 41](#page-42-0) For voltage output[. . . . . . . . . . . . . . . . . . . . . . . 40](#page-41-1)

#### **G**

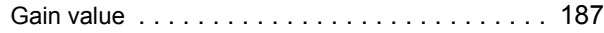

### **H**

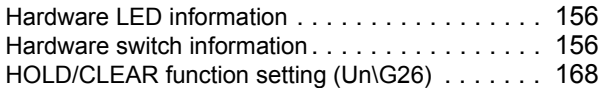

### **I**

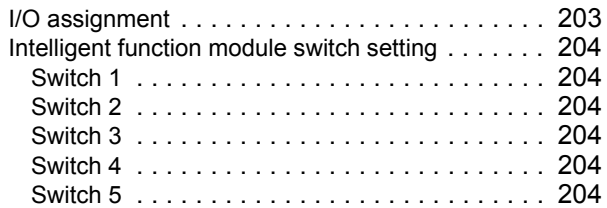

#### **L**

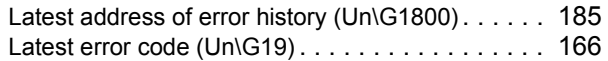

#### **M**

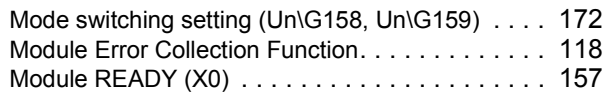

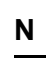

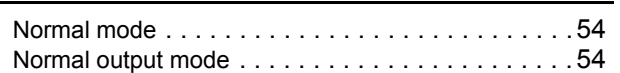

# **O**

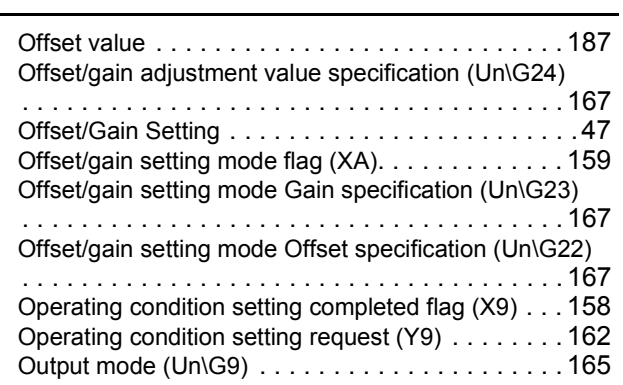

## **P**

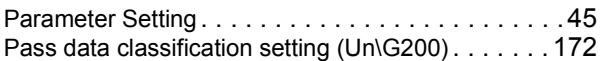

### **R**

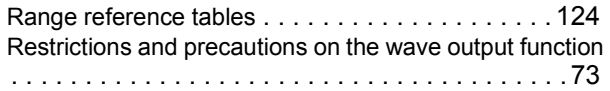

### **S**

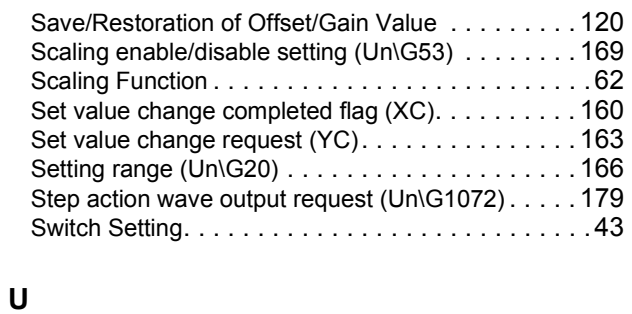

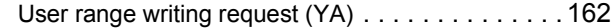

#### **V**

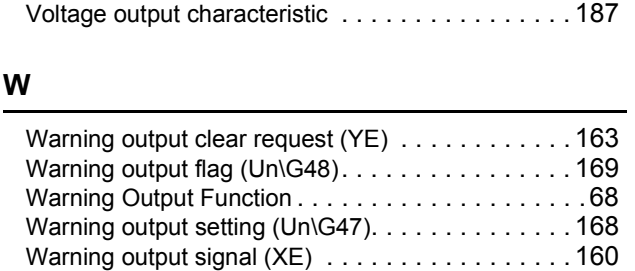

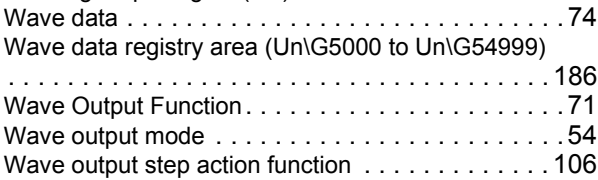

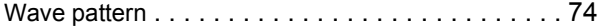

# **INSTRUCTION INDEX**

# **G**

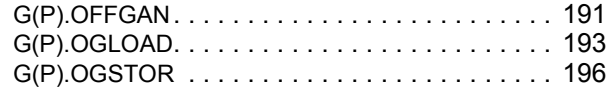

# **REVISIONS**

\*The manual number is given on the bottom left of the back cover.

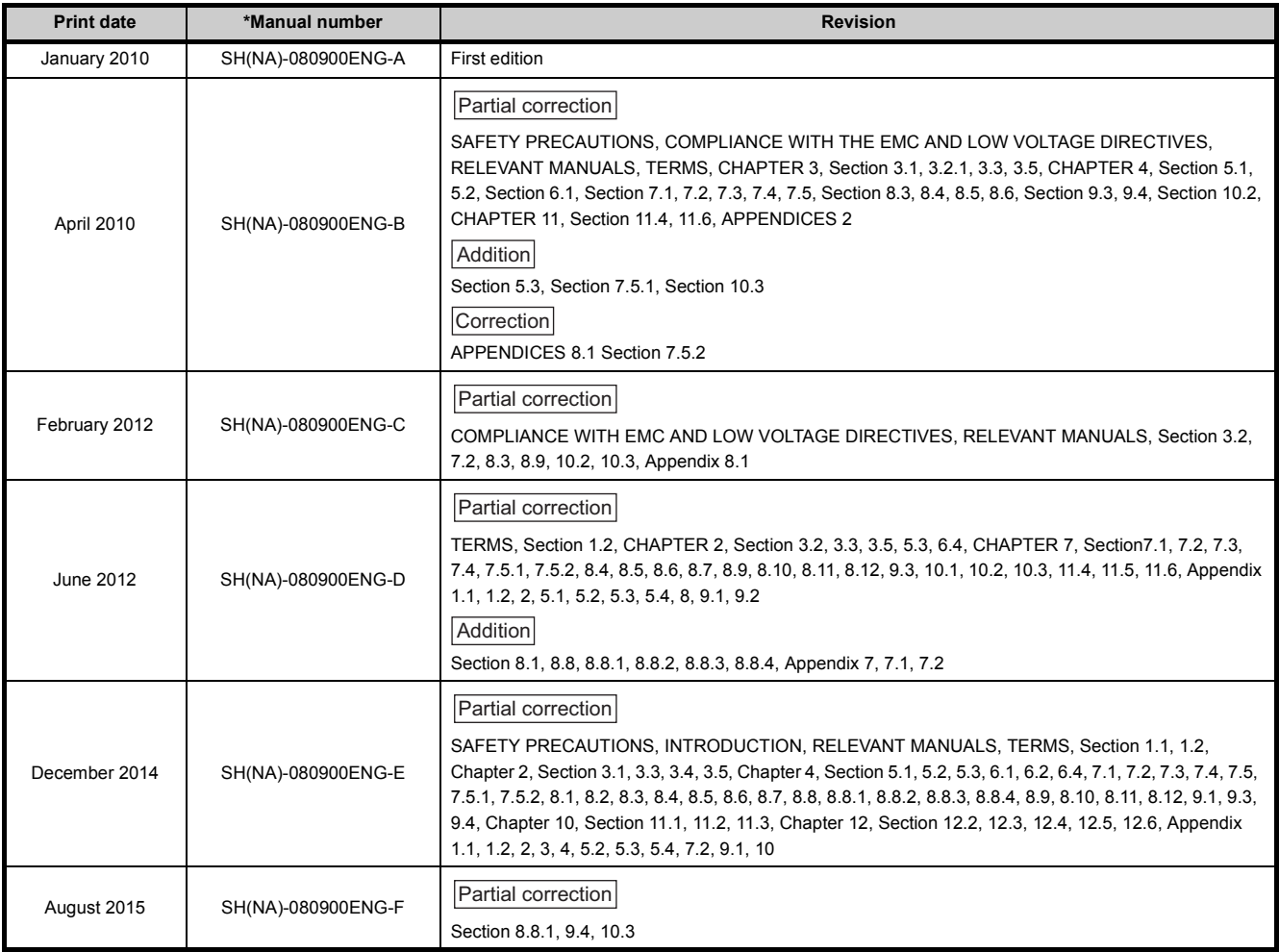

Japanese manual version SH-080878-H

This manual confers no industrial property rights or any rights of any other kind, nor does it confer any patent licenses. Mitsubishi Electric Corporation cannot be held responsible for any problems involving industrial property rights which may occur as a result of using the contents noted in this manual.

2010 MITSUBISHI ELECTRIC CORPORATION

# WARRANTY

Please confirm the following product warranty details before using this product.

#### **1. Gratis Warranty Term and Gratis Warranty Range**

If any faults or defects (hereinafter "Failure") found to be the responsibility of Mitsubishi occurs during use of the product within the gratis warranty term, the product shall be repaired at no cost via the sales representative or Mitsubishi Service Company.

However, if repairs are required onsite at domestic or overseas location, expenses to send an engineer will be solely at the customer's discretion. Mitsubishi shall not be held responsible for any re-commissioning, maintenance, or testing on-site that involves replacement of the failed module.

#### [Gratis Warranty Term]

The gratis warranty term of the product shall be for one year after the date of purchase or delivery to a designated place. Note that after manufacture and shipment from Mitsubishi, the maximum distribution period shall be six (6) months, and the longest gratis warranty term after manufacturing shall be eighteen (18) months. The gratis warranty term of repair parts shall not exceed the gratis warranty term before repairs.

[Gratis Warranty Range]

- (1) The range shall be limited to normal use within the usage state, usage methods and usage environment, etc., which follow the conditions and precautions, etc., given in the instruction manual, user's manual and caution labels on the product.
- (2) Even within the gratis warranty term, repairs shall be charged for in the following cases.
	- 1. Failure occurring from inappropriate storage or handling, carelessness or negligence by the user. Failure caused by the user's hardware or software design.
	- 2. Failure caused by unapproved modifications, etc., to the product by the user.
	- 3. When the Mitsubishi product is assembled into a user's device, Failure that could have been avoided if functions or structures, judged as necessary in the legal safety measures the user's device is subject to or as necessary by industry standards, had been provided.
	- 4. Failure that could have been avoided if consumable parts (battery, backlight, fuse, etc.) designated in the instruction manual had been correctly serviced or replaced.
	- 5. Failure caused by external irresistible forces such as fires or abnormal voltages, and Failure caused by force majeure such as earthquakes, lightning, wind and water damage.
	- 6. Failure caused by reasons unpredictable by scientific technology standards at time of shipment from Mitsubishi.
	- 7. Any other failure found not to be the responsibility of Mitsubishi or that admitted not to be so by the user.

#### **2. Onerous repair term after discontinuation of production**

- (1) Mitsubishi shall accept onerous product repairs for seven (7) years after production of the product is discontinued. Discontinuation of production shall be notified with Mitsubishi Technical Bulletins, etc.
- (2) Product supply (including repair parts) is not available after production is discontinued.

#### **3. Overseas service**

Overseas, repairs shall be accepted by Mitsubishi's local overseas FA Center. Note that the repair conditions at each FA Center may differ.

#### **4. Exclusion of loss in opportunity and secondary loss from warranty liability**

Regardless of the gratis warranty term, Mitsubishi shall not be liable for compensation of damages caused by any cause found not to be the responsibility of Mitsubishi, loss in opportunity, lost profits incurred to the user by Failures of Mitsubishi products, special damages and secondary damages whether foreseeable or not, compensation for accidents, and compensation for damages to products other than Mitsubishi products, replacement by the user, maintenance of on-site equipment, start-up test run and other tasks.

#### **5. Changes in product specifications**

The specifications given in the catalogs, manuals or technical documents are subject to change without prior notice.

#### **TRADEMARKS**

Microsoft, Windows, Windows Vista, Windows NT, Windows XP, Windows Server, Visio, Excel, PowerPoint, Visual Basic, Visual C++, and Access are either registered trademarks or trademarks of Microsoft Corporation in the United States, Japan, and other countries.

Intel, Pentium, and Celeron are either registered trademarks or trademarks of Intel Corporation in the United States and other countries.

Ethernet is a trademark of Xerox Corp.

The SD and SDHC logos are either registered trademarks or trademarks of SD-3C, LLC.

All other company names and product names used in this manual are either trademarks or registered trademarks of their respective companies.

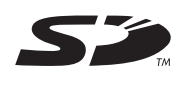

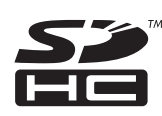
[SH\(NA\)-080900ENG-F](#page-213-0)(1508)MEE MODEL: L-D/A-U-E MODEL CODE: 13JZ43

## **MITSUBISHI ELECTRIC CORPORATION**

HEAD OFFICE : TOKYO BUILDING, 2-7-3 MARUNOUCHI, CHIYODA-KU, TOKYO 100-8310, JAPAN NAGOYA WORKS : 1-14 , YADA-MINAMI 5-CHOME , HIGASHI-KU, NAGOYA , JAPAN

When exported from Japan, this manual does not require application to the Ministry of Economy, Trade and Industry for service transaction permission.

Specifications subject to change without notice.